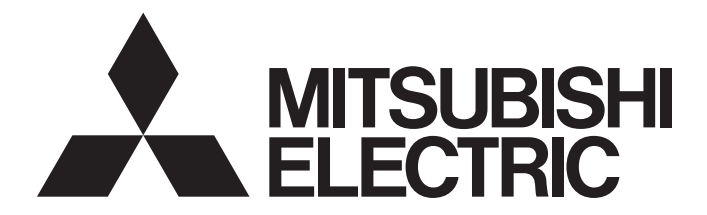

# Mitsubishi Programmable Controller

**MELSEG Q** series

# MELSEC-Q Current Transformer Input Module User's Manual

-Q68CT

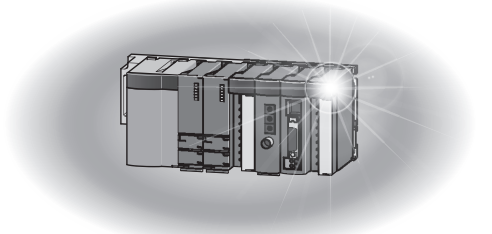

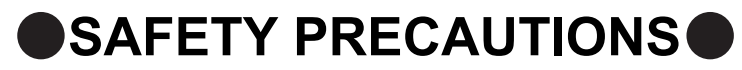

(Read these precautions before using this product.)

<span id="page-2-0"></span>Before using this product, please read this manual and the relevant manuals carefully and pay full attention to safety to handle the product correctly.

The precautions given in this manual are concerned with this product only. For the safety precautions of the programmable controller system, refer to the user's manual for the CPU module used.

In this manual, the safety precautions are classified into two levels: " $\bigwedge$  WARNING" and " $\bigwedge$  CAUTION".

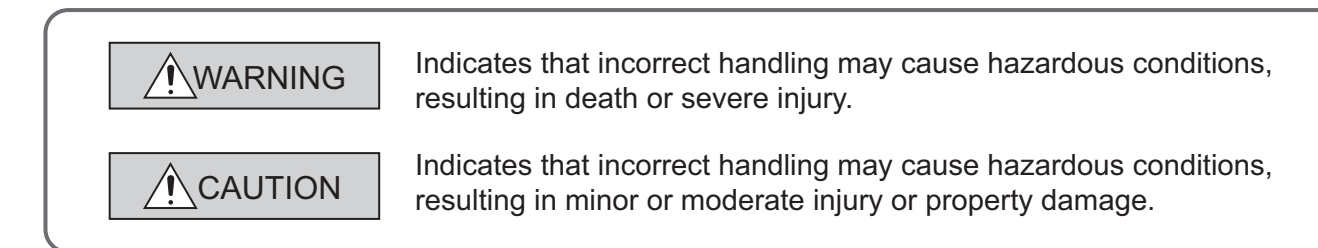

Under some circumstances, failure to observe the precautions given under " $\bigwedge$  CAUTION" may lead to serious consequences.

Observe the precautions of both levels because they are important for personal and system safety.

Make sure that the end users read this manual and then keep the manual in a safe place for future reference.

### **[Design Precautions]**

## **WARNING**

● Do not write any data to the "system area" and "write-protect area" of the buffer memory in the intelligent function module. Also, do not use any "use prohibited" signal as an output signal from the CPU module to the intelligent function module. Doing so may cause malfunction of the programmable controller system.

## **CAUTION**

● Do not install the control lines or communication cables together with the main circuit lines or power cables. Failure to do so may result in malfunction due to noise.

## **[Installation Precautions]**

## **CAUTION**

- Use the programmable controller in an environment that meets the general specifications in the user's manual for the CPU module used. Failure to do so may result in electric shock, fire, malfunction, or damage to or deterioration of the product.
- To mount the module, while pressing the module mounting lever located in the lower part of the module, fully insert the module fixing projection(s) into the hole(s) in the base unit and press the module until it snaps into place. Incorrect interconnection may cause malfunction, failure, or drop of the module. When using the programmable controller in an environment of frequent vibrations, fix the module with a screw.
- Tighten the screws within the specified torque range. Undertightening can cause drop of the screw, short circuit, or malfunction. Overtightening can damage the screw and/or module, resulting in drop, short circuit, or malfunction.
- Shut off the external power supply (all phases) used in the system before mounting or removing the module. Failure to do so may result in damage to the product. A module can be replaced online (while power is on) on any MELSECNET/H remote I/O station or in the system where a CPU module supporting the online module change function is used. Note that there are restrictions on the modules that can be replaced online, and each module has its predetermined replacement procedure. For details, refer to the relevant chapter in this manual.
- Do not directly touch any conductive parts and electronic components of the module. Doing so can cause malfunction or failure of the module.

## **[Wiring Precautions]**

## **WARNING**

● After installation and wiring, attach the included terminal cover to the module before turning it on for operation. Failure to do so may result in electric shock.

## **CAUTION**

- $\bullet$  Individually ground the FG terminal of the programmable controller with a ground resistance of 100 $\Omega$ or less. Failure to do so may result in electric shock or malfunction.
- Tighten the terminal screws within the specified torque range. Undertightening can cause short circuit, fire, or malfunction. Overtightening can damage the screw and/or module, resulting in drop, short circuit, or malfunction.
- Prevent foreign matter such as dust or wire chips from entering the module. Such foreign matter can cause a fire, failure, or malfunction.
- A protective film is attached to the top of the module to prevent foreign matter, such as wire chips, from entering the module during wiring. Do not remove the film during wiring. Remove it for heat dissipation before system operation.

## **[Startup and Maintenance Precautions]**

## **WARNING**

- Do not touch any terminal while power is on. Doing so will cause electric shock or malfunction.
- Shut off the external power supply (all phases) used in the system before cleaning the module or retightening the terminal screws or module fixing screws. Failure to do so may result in electric shock or cause the module to fail or malfunction. Undertightening can cause drop of the screw, short circuit, or malfunction. Overtightening can damage the screw and/or module, resulting in drop, short circuit, or malfunction.

## **CAUTION**

- Do not disassemble or modify the modules. Doing so may cause failure, malfunction, injury, or a fire.
- Shut off the external power supply (all phases) used in the system before mounting or removing the module. Failure to do so may cause the module to fail or malfunction. A module can be replaced online (while power is on) on any MELSECNET/H remote I/O station or in the system where a CPU module supporting the online module change function is used. Note that there are restrictions on the modules that can be replaced online, and each module has its predetermined replacement procedure. For details, refer to the relevant chapter in this manual.
- After the first use of the product, do not mount/remove the module to/from the base unit, and the terminal block to/from the module more than 50 times (IEC 61131-2 compliant) respectively. Exceeding the limit of 50 times may cause malfunction.
- Before handling the module, touch a grounded metal object to discharge the static electricity from the human body. Failure to do so may cause the module to fail or malfunction.

## **[Disposal Precautions]**

## **NOCAUTION**

● When disposing of this product, treat it as industrial waste.

# <span id="page-5-0"></span>**CONDITIONS OF USE FOR THE PRODUCTO**

- (1) Mitsubishi programmable controller ("the PRODUCT") shall be used in conditions; i) where any problem, fault or failure occurring in the PRODUCT, if any, shall not lead to any major or serious accident; and ii) where the backup and fail-safe function are systematically or automatically provided outside of the PRODUCT for the case of any problem, fault or failure occurring in the PRODUCT.
- (2) The PRODUCT has been designed and manufactured for the purpose of being used in general industries.

MITSUBISHI SHALL HAVE NO RESPONSIBILITY OR LIABILITY (INCLUDING, BUT NOT LIMITED TO ANY AND ALL RESPONSIBILITY OR LIABILITY BASED ON CONTRACT, WARRANTY, TORT, PRODUCT LIABILITY) FOR ANY INJURY OR DEATH TO PERSONS OR LOSS OR DAMAGE TO PROPERTY CAUSED BY the PRODUCT THAT ARE OPERATED OR USED IN APPLICATION NOT INTENDED OR EXCLUDED BY INSTRUCTIONS, PRECAUTIONS, OR WARNING CONTAINED IN MITSUBISHI'S USER, INSTRUCTION AND/OR SAFETY MANUALS, TECHNICAL BULLETINS AND GUIDELINES FOR the PRODUCT. ("Prohibited Application")

Prohibited Applications include, but not limited to, the use of the PRODUCT in;

- Nuclear Power Plants and any other power plants operated by Power companies, and/or any other cases in which the public could be affected if any problem or fault occurs in the PRODUCT.
- Railway companies or Public service purposes, and/or any other cases in which establishment of a special quality assurance system is required by the Purchaser or End User.
- Aircraft or Aerospace, Medical applications, Train equipment, transport equipment such as Elevator and Escalator, Incineration and Fuel devices, Vehicles, Manned transportation, Equipment for Recreation and Amusement, and Safety devices, handling of Nuclear or Hazardous Materials or Chemicals, Mining and Drilling, and/or other applications where there is a significant risk of injury to the public or property.

Notwithstanding the above, restrictions Mitsubishi may in its sole discretion, authorize use of the PRODUCT in one or more of the Prohibited Applications, provided that the usage of the PRODUCT is limited only for the specific applications agreed to by Mitsubishi and provided further that no special quality assurance or fail-safe, redundant or other safety features which exceed the general specifications of the PRODUCTs are required. For details, please contact the Mitsubishi representative in your region.

# **INTRODUCTION**

<span id="page-6-0"></span>Thank you for purchasing the Mitsubishi MELSEC-Q series programmable controllers.

This manual describes the operating procedure, system configuration, parameter settings, functions, programming, and troubleshooting of the Q68CT current transformer input module (hereafter abbreviated as CT input module).

Before using this product, please read this manual and the relevant manuals carefully and develop familiarity with the functions and performance of the MELSEC-Q series programmable controller to handle the product correctly. When applying the program examples introduced in this manual to an actual system, ensure the applicability and confirm that it will not cause system control problems.

Relevant module: Q68CT

- **Remark**
	- Unless otherwise specified, this manual describes the program examples in which the I/O numbers of X/Y00 to X/Y0F are assigned for a CT input module.

For I/O number assignment, refer to the following manuals.

QnUCPU User's Manual (Function Explanation, Program Fundamentals)

- Qn(H)/QnPH/QnPRHCPU User's Manual (Function Explanation, Program Fundamentals)
- Operating procedures are explained using GX Works2. When using GX Developer, refer to the following.
- When using GX Developer  $\left(\sqrt{\overline{\overline{z}}\overline{z}}\right)$  [Page 244, Appendix 2\)](#page-245-0)

## <span id="page-6-1"></span>**COMPLIANCE WITH EMC AND LOW VOLTAGE DIRECTIVES**

#### **(1) Method of ensuring compliance**

To ensure that Mitsubishi programmable controllers maintain EMC and Low Voltage Directives when incorporated into other machinery or equipment, certain measures may be necessary. Please refer to one of the following manuals.

- QCPU User's Manual (Hardware Design, Maintenance and Inspection)
- Safety Guidelines
- (This manual is included with the CPU module or base unit.)

The CE mark on the side of the programmable controller indicates compliance with EMC and Low Voltage Directives.

#### **(2) Additional measures**

No additional measures are necessary for the compliance of this product with EMC and Low Voltage Directives.

#### <span id="page-7-0"></span>**(1) CPU module user's manual**

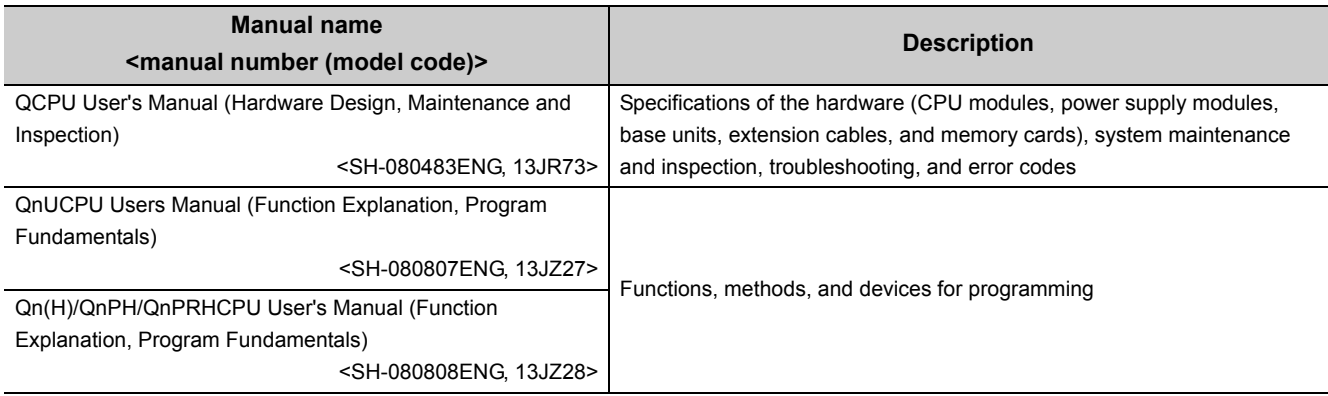

### **(2) Programming manual**

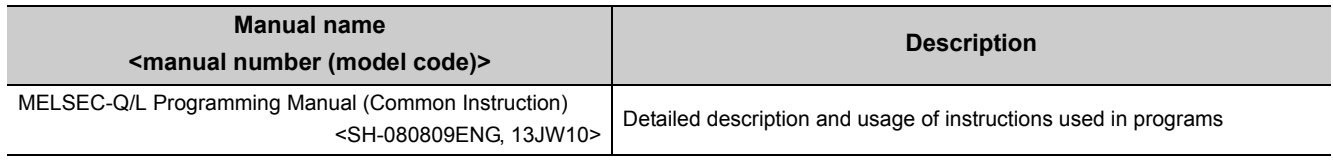

#### **(3) Operating manual**

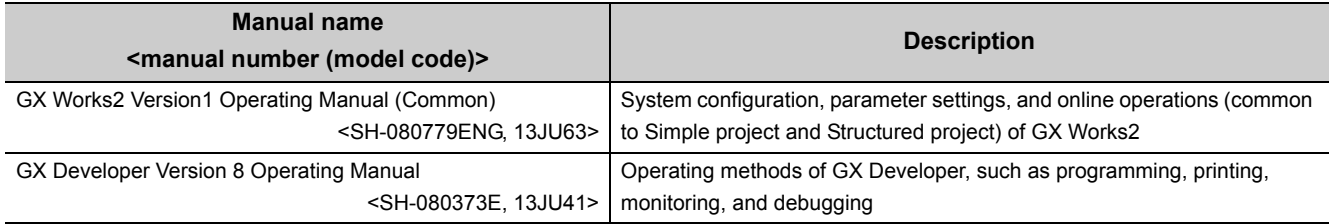

# **CONTENTS**

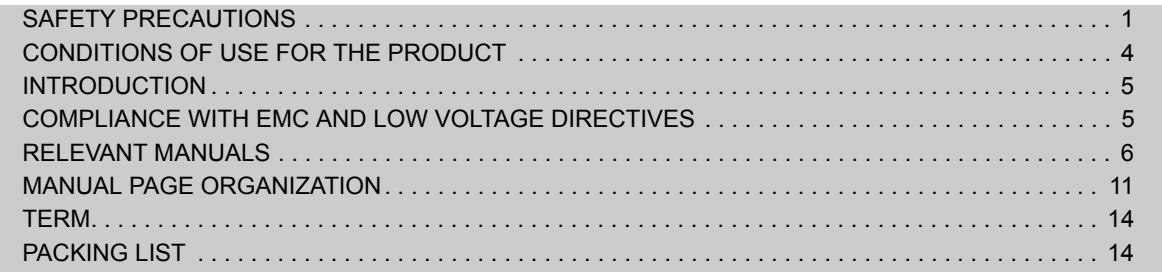

#### **[CHAPTER 1 OVERVIEW](#page-16-0) 15**

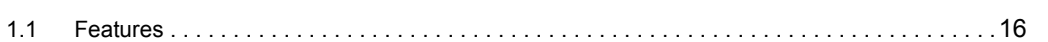

### **[CHAPTER 2 SYSTEM CONFIGURATION](#page-19-0)** 18

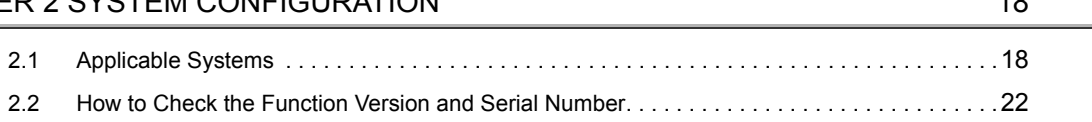

#### [CHAPTER 3 SPECIFICATIONS](#page-25-0) 24

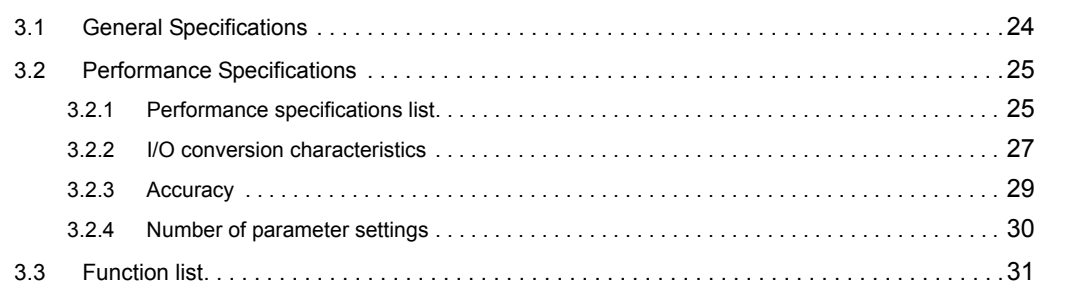

#### [CHAPTER 4 FUNCTIONS](#page-34-0) 33

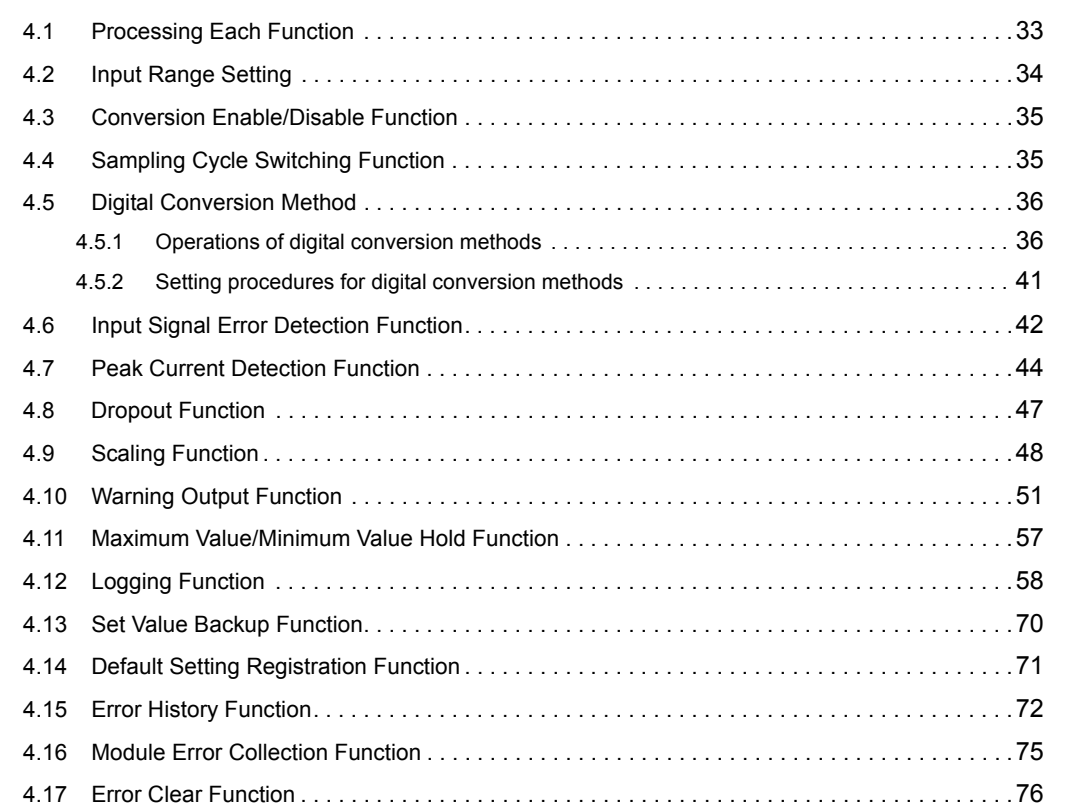

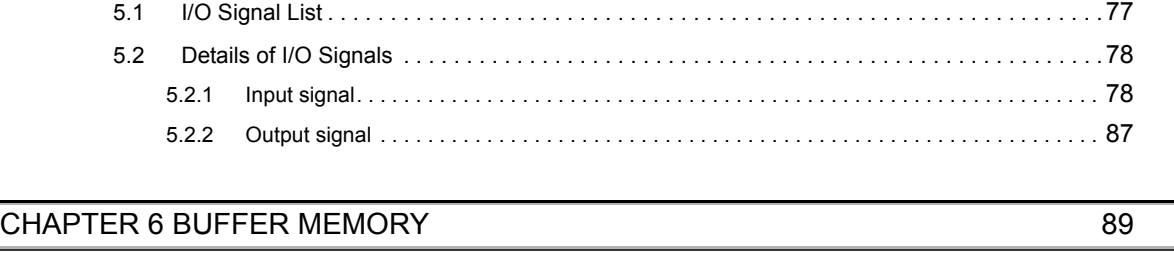

[CHAPTER 5 I/O SIGNALS ASSIGNED TO THE CPU MODULE](#page-78-0) 77

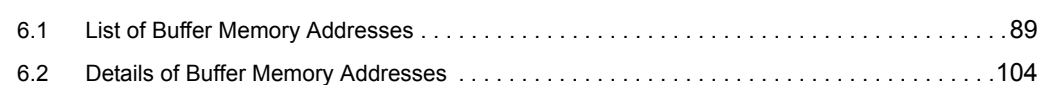

#### [CHAPTER 7 SETTINGS AND THE PROCEDURE BEFORE OPERATION 136](#page-137-0)

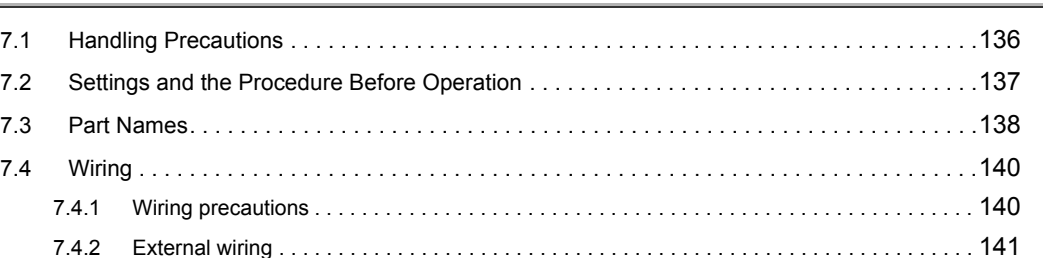

#### [CHAPTER 8 VARIOUS SETTINGS](#page-143-0) 142

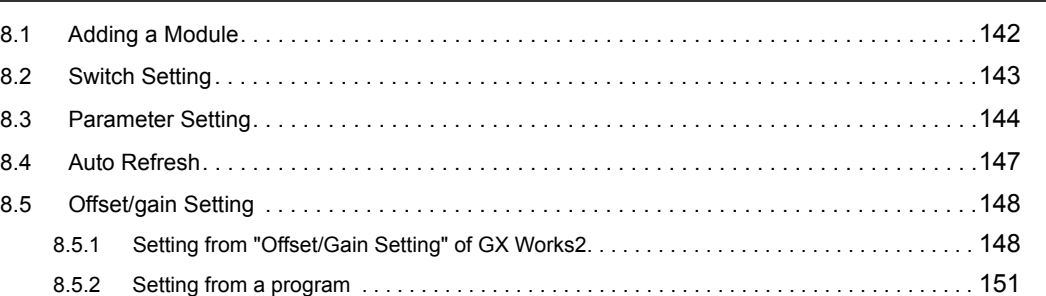

#### [CHAPTER 9 PROGRAMMING](#page-156-0) 155

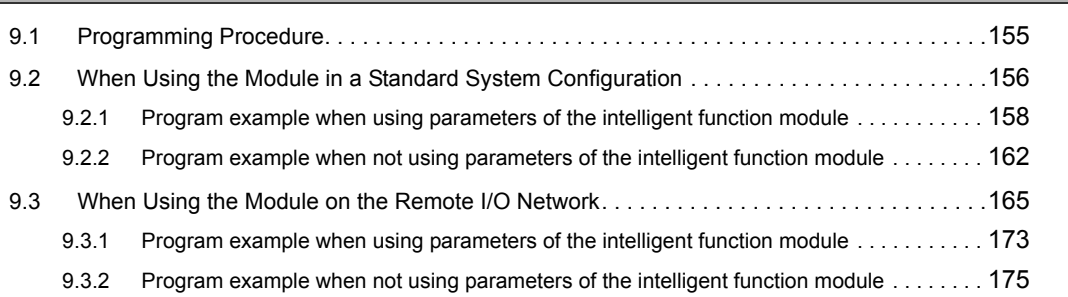

#### [CHAPTER 10 ONLINE MODULE CHANGE](#page-181-0) 180

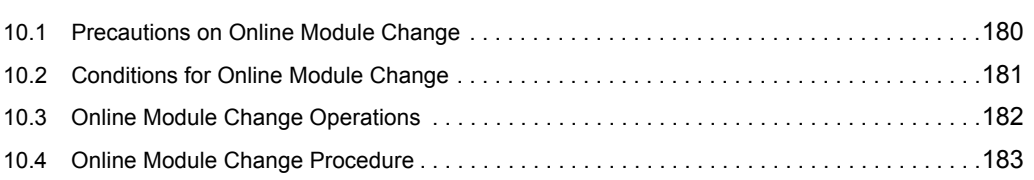

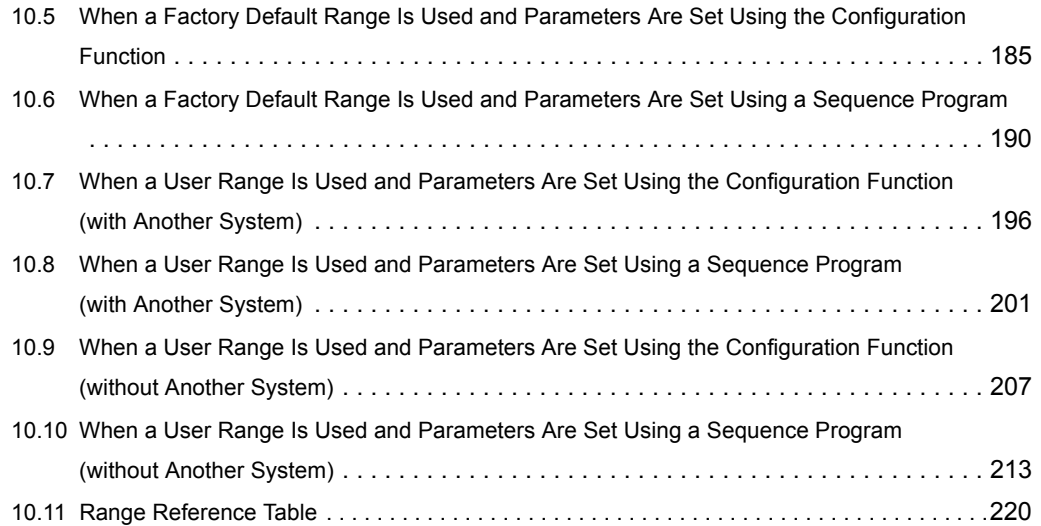

#### **[CHAPTER 11 TROUBLESHOOTING](#page-222-0)** 221

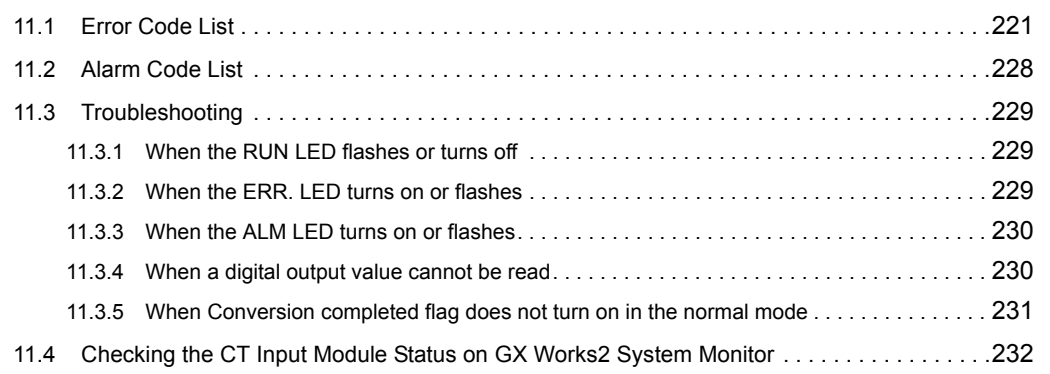

### [APPENDICES](#page-234-0) 233

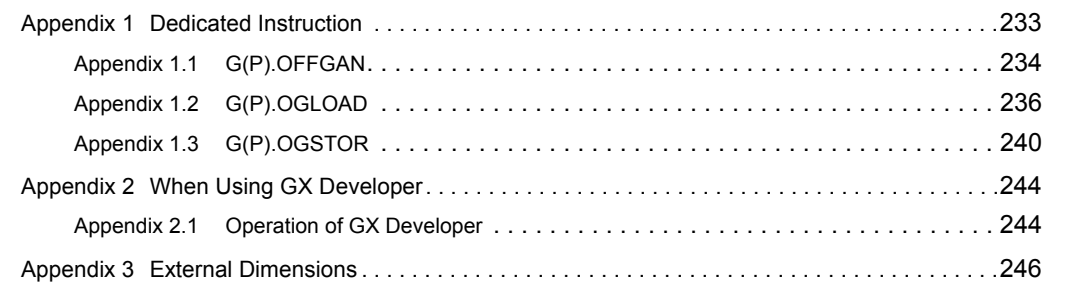

#### [INDEX](#page-249-0) 248

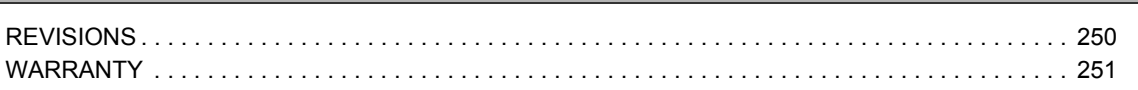

# **MANUAL PAGE ORGANIZATION**

<span id="page-12-0"></span>In this manual, pages are organized and the symbols are used as shown below.

The following illustration is for explanation purpose only, and should not be referred to as an actual documentation.

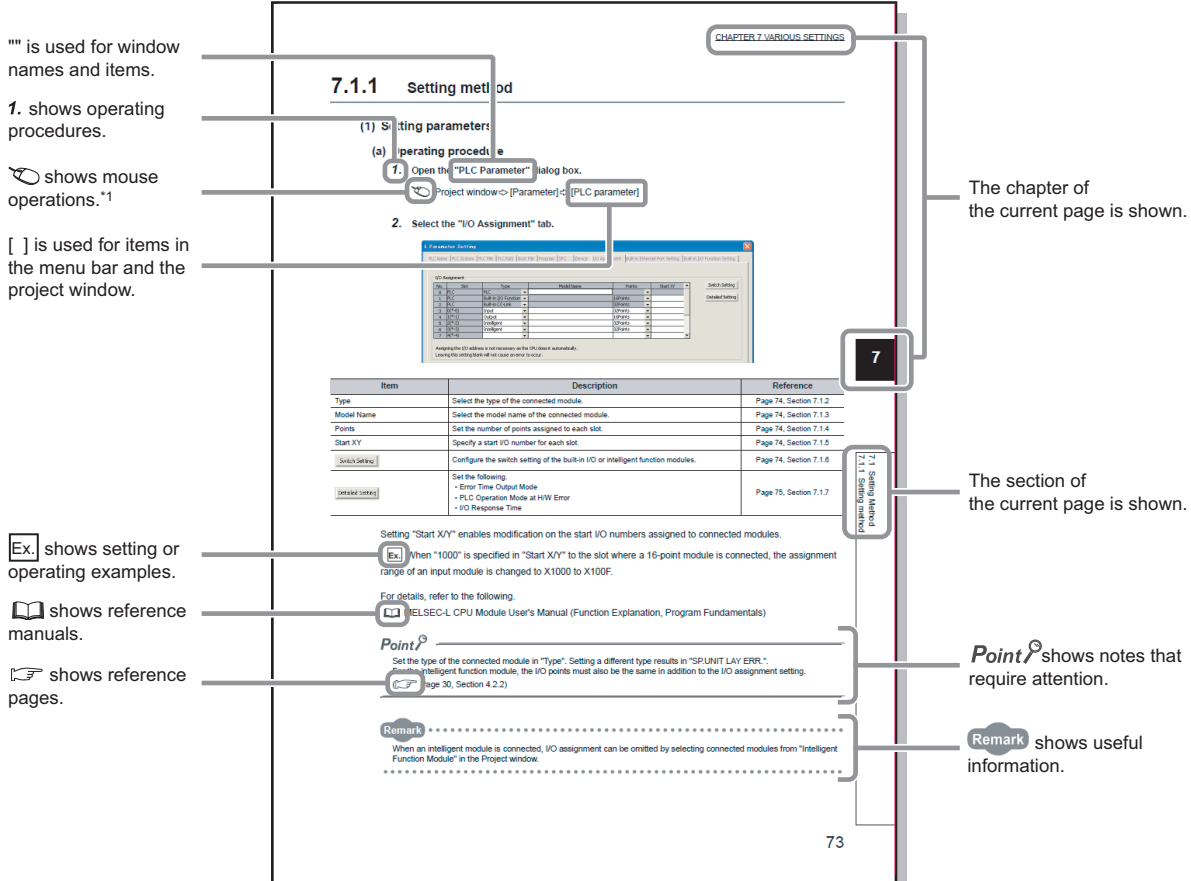

\*1 The mouse operation example is provided below.

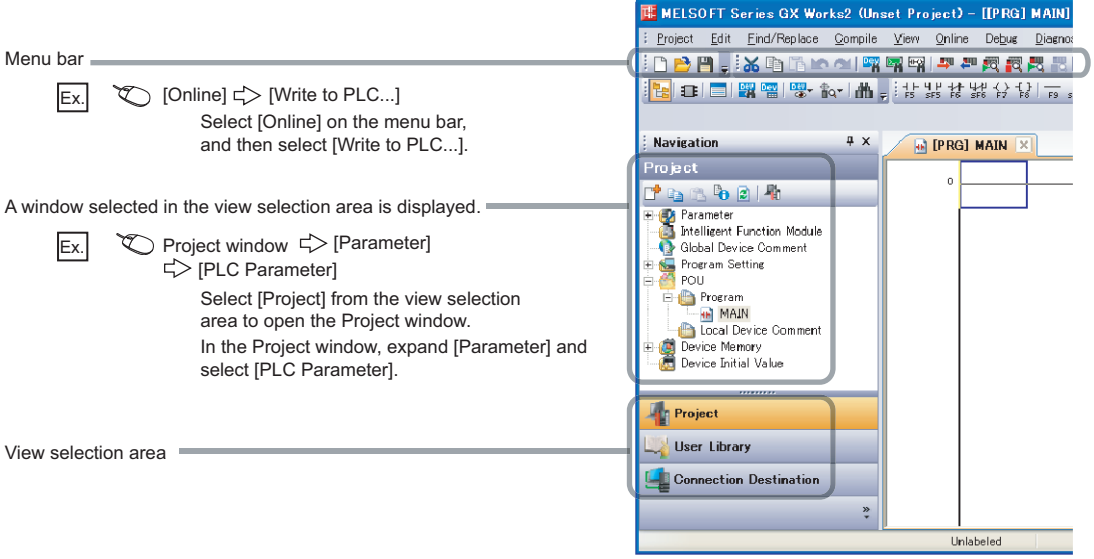

Pages describing instructions are organized as shown below.

The following illustration is for explanation purpose only, and should not be referred to as an actual documentation.

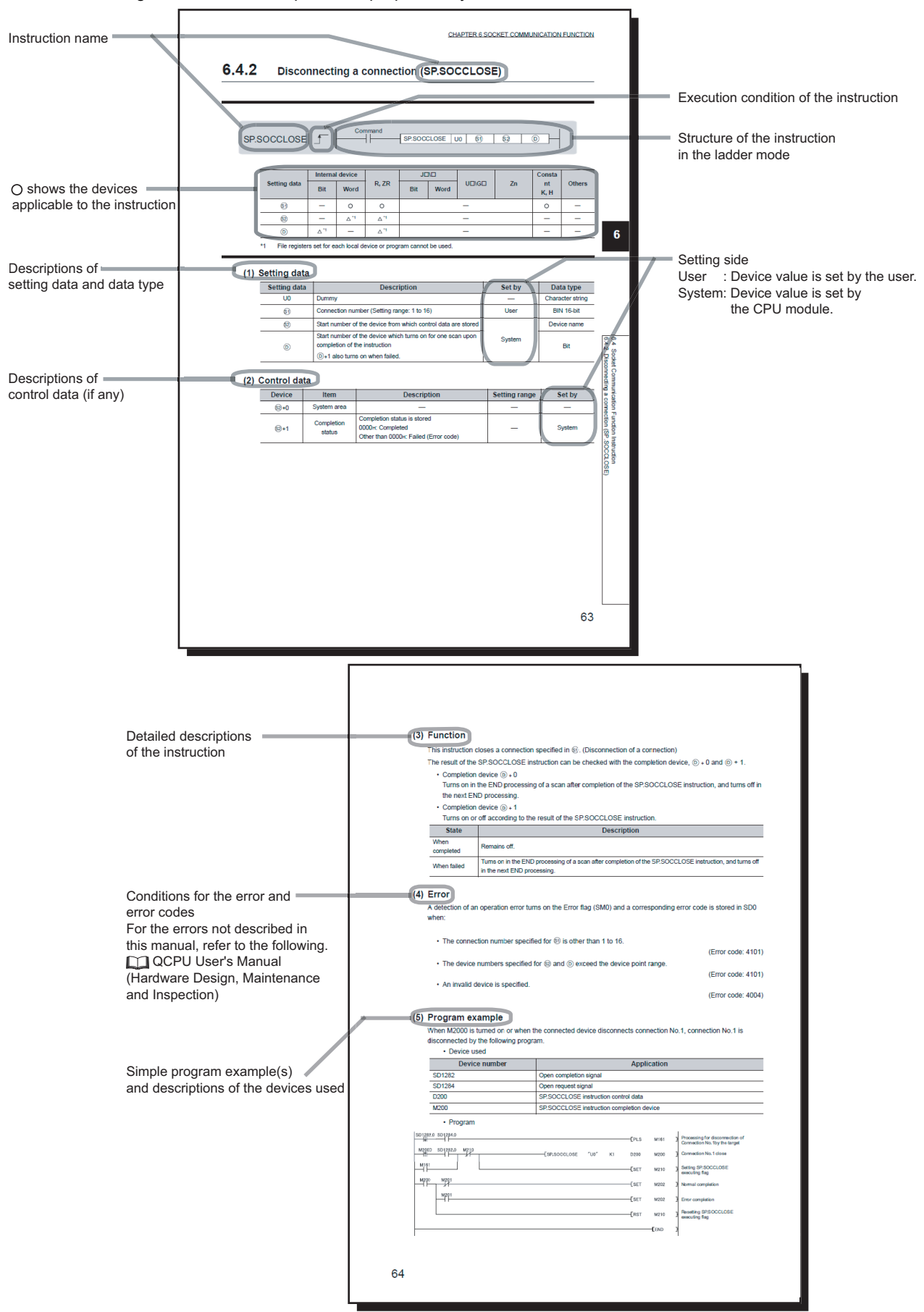

• Instructions can be executed under the following conditions.

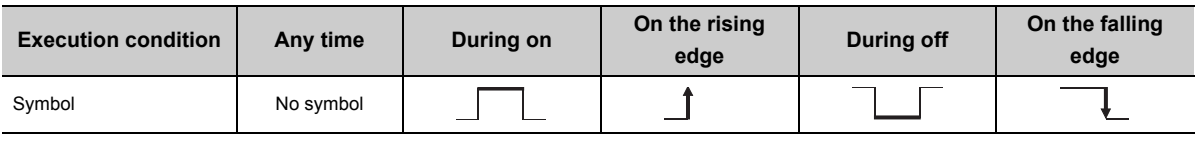

• The following devices can be used.

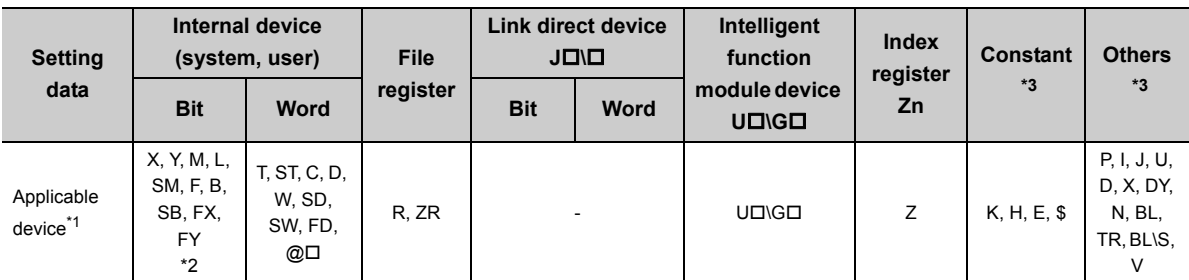

\*1 For details on each device, refer to the following.

QnUCPU User's Manual (Function Explanation, Program Fundamentals)

Qn(H)/QnPH/QnPRHCPU User's Manual (Function Explanation, Program Fundamentals)

- \*2 FX and FY can be used for bit data only, and FD for word data only.
- \*3 In the "Constant" and "Others" columns, a device(s) that can be set for each instruction is shown.
	- The following data types can be used.

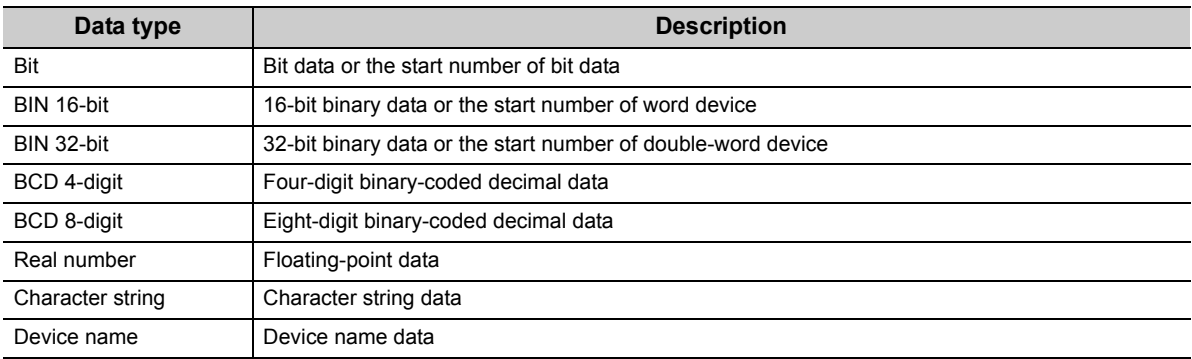

<span id="page-15-0"></span>Unless otherwise specified, this manual uses the following terms.

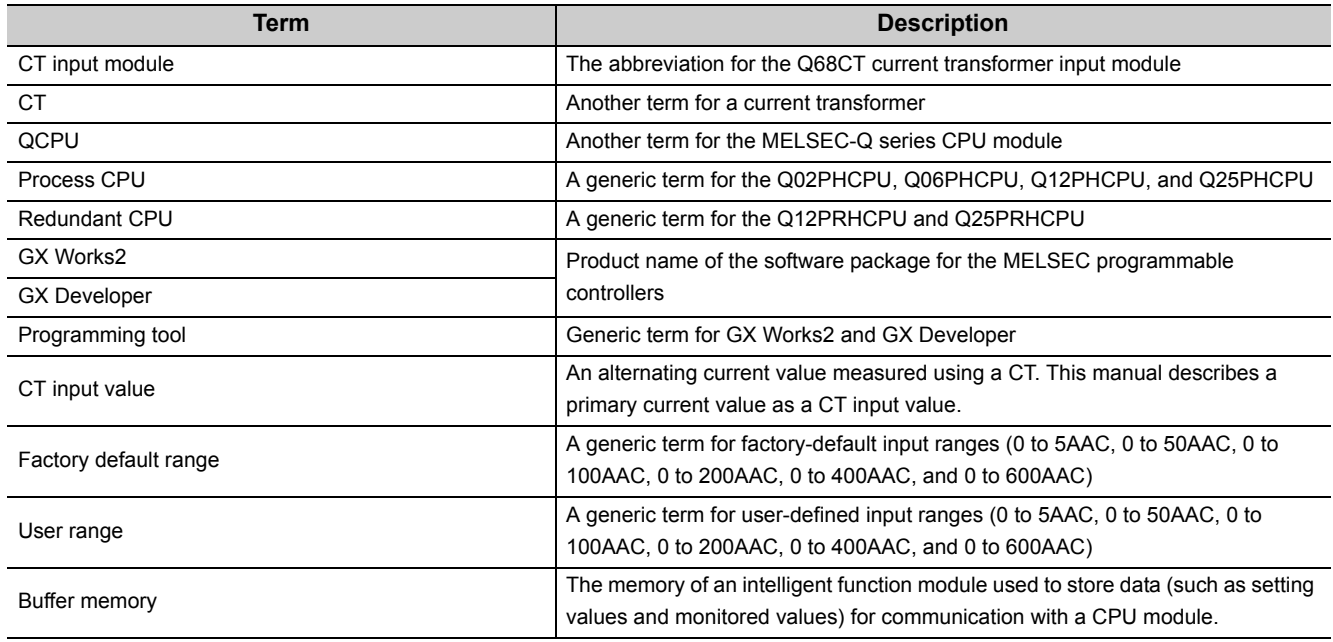

## **PACKING LIST**

<span id="page-15-1"></span>The product package contains the following.

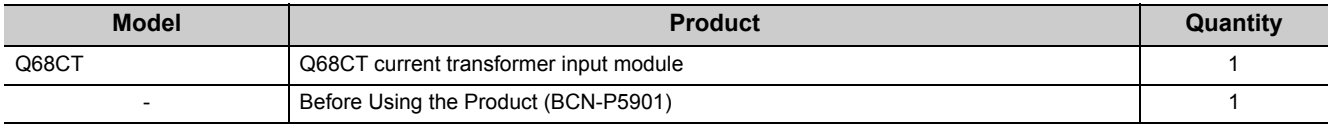

# <span id="page-16-0"></span>**CHAPTER 1 OVERVIEW 1**

#### **(1) CT**

A CT means "Current Transformer" and is a current sensor which is necessary to measure an alternating current. A CT is used for the following purposes widely.

- To control a load or monitor an operation of equipment and devices
- To control or monitor of an electric power system

When a high current is measured in an electric power receiving facility, measurement devices cannot be wired directly. A CT is used for such a situation.

#### **(a) Mechanism of a CT**

A CT utilizes characteristics of an alternating current.

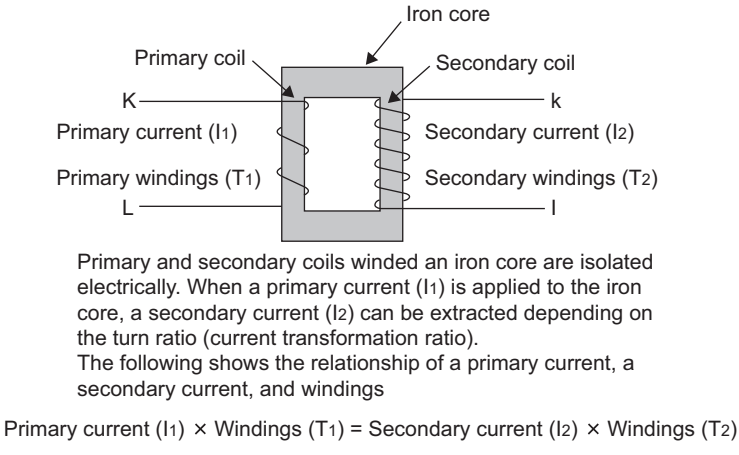

Primary current (I1) Secondary windings (T2) (Current transformation)  $\equiv$  $\lceil$  ratio (CT ratio) Secondary current (I2) Primary windings (T1)

There are two CT types: the contact type and noncontact type. The noncontact type is classified into the window-type and split-type which is easy to be retrofitted.

#### **(2) Operation of a CT input module**

A CT input module measures an alternating current by converting a secondary current input from a CT to a digital value after carrying out an effective value operation.

The above flows are defined as "digital conversion" in this manual.

# <span id="page-17-0"></span>**1.1 Features**

#### **(1) Alternating current measurement of eight points (eight channels) by one module**

One module can measure an alternating current with eight points (eight channels).

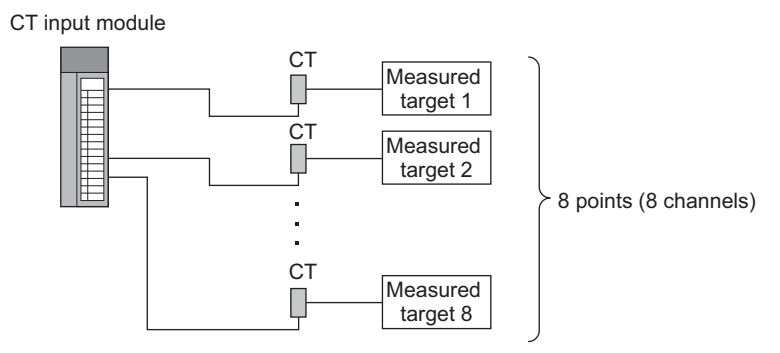

A CT input range can be selected for each channel.

#### **(2) Reliability by high accuracy**

A CT input module can achieve the high accuracy of  $\pm 0.5$ % (when the ambient temperature is 25  $\pm$  5°C) and ±1.0% (when the ambient temperature is 0 to 55°C) at the maximum digital output value.

#### **(3) Operation of a digital output value by the scaling function**

The scaling function can represent a digital output value in an easily understandable value depending on a purpose.

#### **(4) Monitoring of a measured target**

By using the input signal error detection function, warning output function, or dropout function, the status of a measured target can be monitored easily.

#### **(5) Detection of the peak current**

 • By setting the peak current detection value and peak current detection time, the peak current occurred excessively at a system start-up or an overload of devices can be detected. Doing so improves maintainability of devices and the failure diagnosis for a measured target.

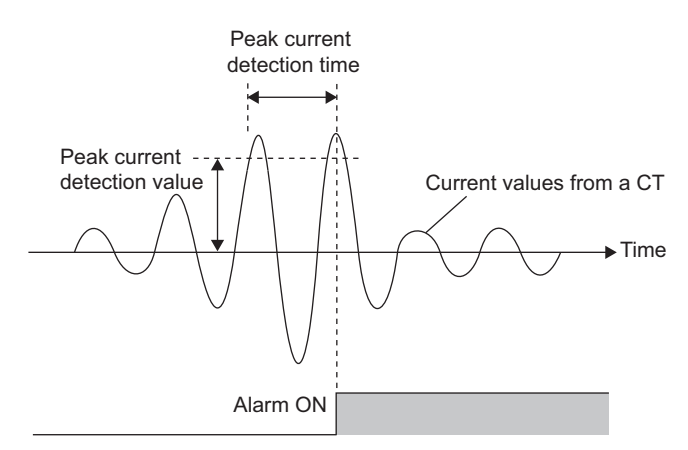

 • The number of peak current detection is recorded in a non-volatile memory. Therefore the number of peak current detection is not cleared after turning off the power supply or resetting the CPU module.

5000 data can be collected for each channel. The analysis of the collected data can improves maintainability of the system used.

#### **(7) Backup of a set value to a non-volatile memory**

Initial settings in the buffer memory can be backed up to a non-volatile memory. Initial settings do not need to be reset when the power supply is turned on or the CPU module is reset.

#### **(8) Changeable slope of I/O conversion characteristics**

A slope of I/O conversion characteristics can be changed by configuring the offset/gain settings.

#### **(9) Easy setting with GX Works2**

Sequence programming is reduced since initial settings or an auto refresh setting can be configured on the screen. In addition, setting status and operating status of modules can be checked easily.

#### **(10)Online module change**

This module can be replaced without stopping the system.

#### **(11)Reduced man-hours and costs (A signal converter is not needed.)**

A CT can be connected to a programmable controller directory using a CT input module; as a result, a signal converter installed outside is not required. Therefore man-hours and costs are reduced.

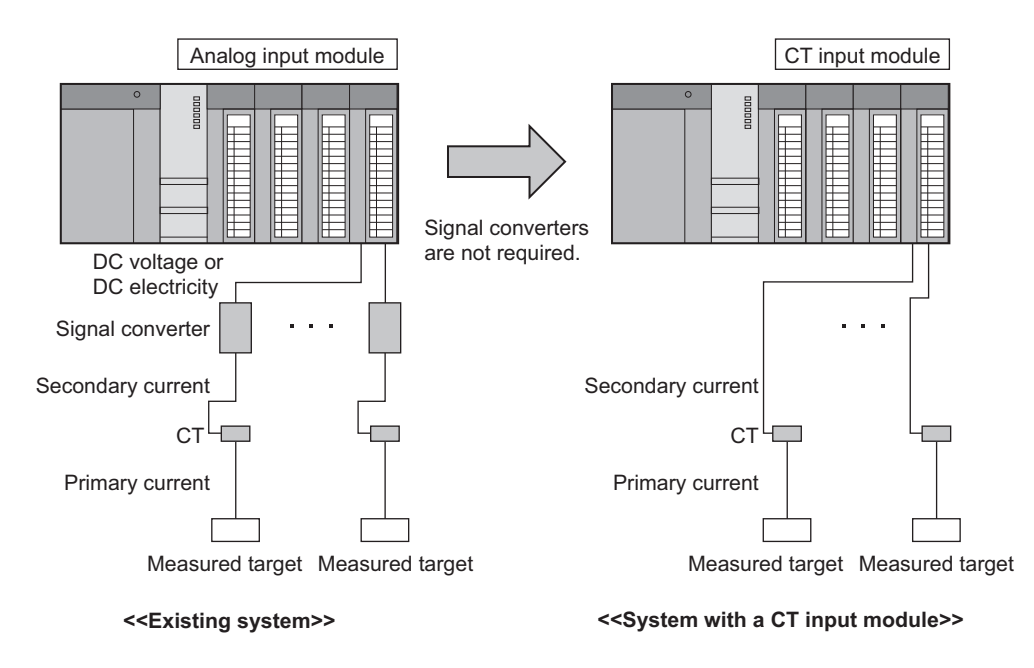

# <span id="page-19-0"></span>**CHAPTER 2 SYSTEM CONFIGURATION**

This chapter describes the system configuration of the CT input module.

# <span id="page-19-1"></span>**2.1 Applicable Systems**

This section describes applicable systems.

#### **(1) Applicable CPU modules and base units, and number of mountable modules**

#### **(a) When mounted with a CPU module**

For the CPU modules, the number of modules, and base units applicable to the Q68CT, refer to the user's manual for the CPU module used.

Note the following when the Q68CT is mounted with a CPU module.

- Depending on the combination with other modules or the number of mounted modules, power supply capacity may be insufficient. Pay attention to the power supply capacity before mounting modules, and if the power supply capacity is insufficient, change the combination of the modules.
- Mount a module within the number of I/O points for the CPU module. If the number of slots is within the available range, the module can be mounted on any slot.

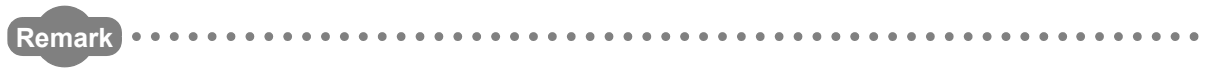

To use a C Controller module with the CT input module, refer to the C Controller Module User's Manual.

. . . . . . . . . . .  $\begin{array}{cccccccccccccc} \bullet & \bullet & \bullet & \bullet & \bullet & \bullet & \bullet \end{array}$ . . . . . . . . . . . . . . . . . . . . . . . . . . . . . . .

#### **(b) When mounted on MELSECNET/H remote I/O station**

For the MELSECNET/H remote I/O station, the number of modules, and base units applicable to the Q68CT, refer to the Q Corresponding MELSECNET/H Network System Reference Manual (Remote I/O network).

#### **(2) For multiple CPU system**

When using the CT input module in a multiple CPU system, refer to the following. QCPU User's Manual (Multiple CPU System)

#### **(3) For online module change**

The CT input module supports online module change. For details on online module change, refer to the following. ONLINE MODULE CHANGE ( $\sqrt{r}$  [Page 180, CHAPTER 10](#page-181-2))

**2**

#### **(4) Applicable software packages**

The following table lists systems that use a CT input module and applicable software packages. A programming tool is required to use a CT input module.

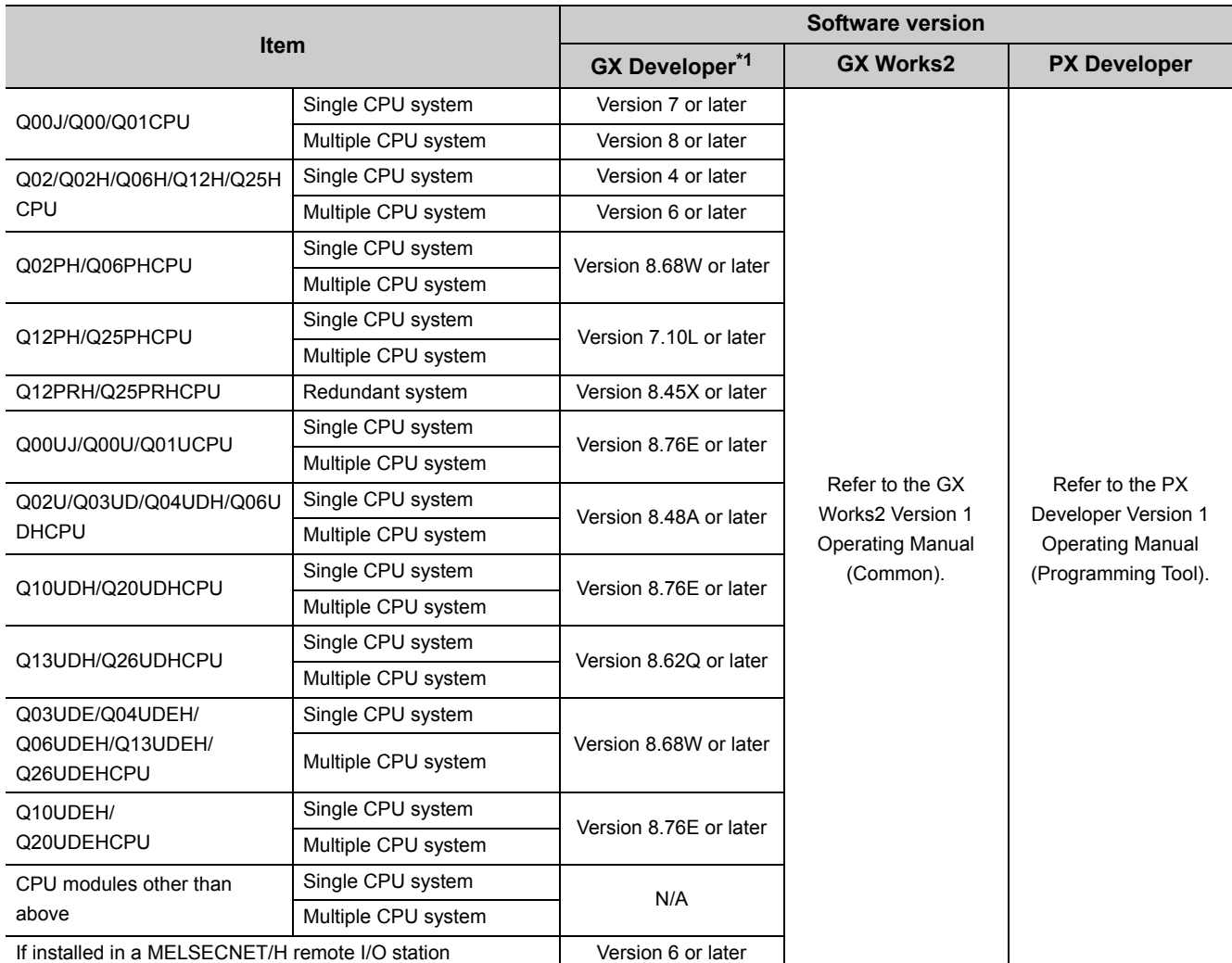

\*1 When using GX Developer, create a sequence program for initial settings and auto refresh setting.

 $Point<sup>9</sup>$ 

When using GX Works2, refer to the following:

GX Works2 Version 1 Operating Manual (Common)

GX Works2 Version 1 Operating Manual (Intelligent Function Module)

#### **(5) Products prepared by user**

#### **(a) CT**

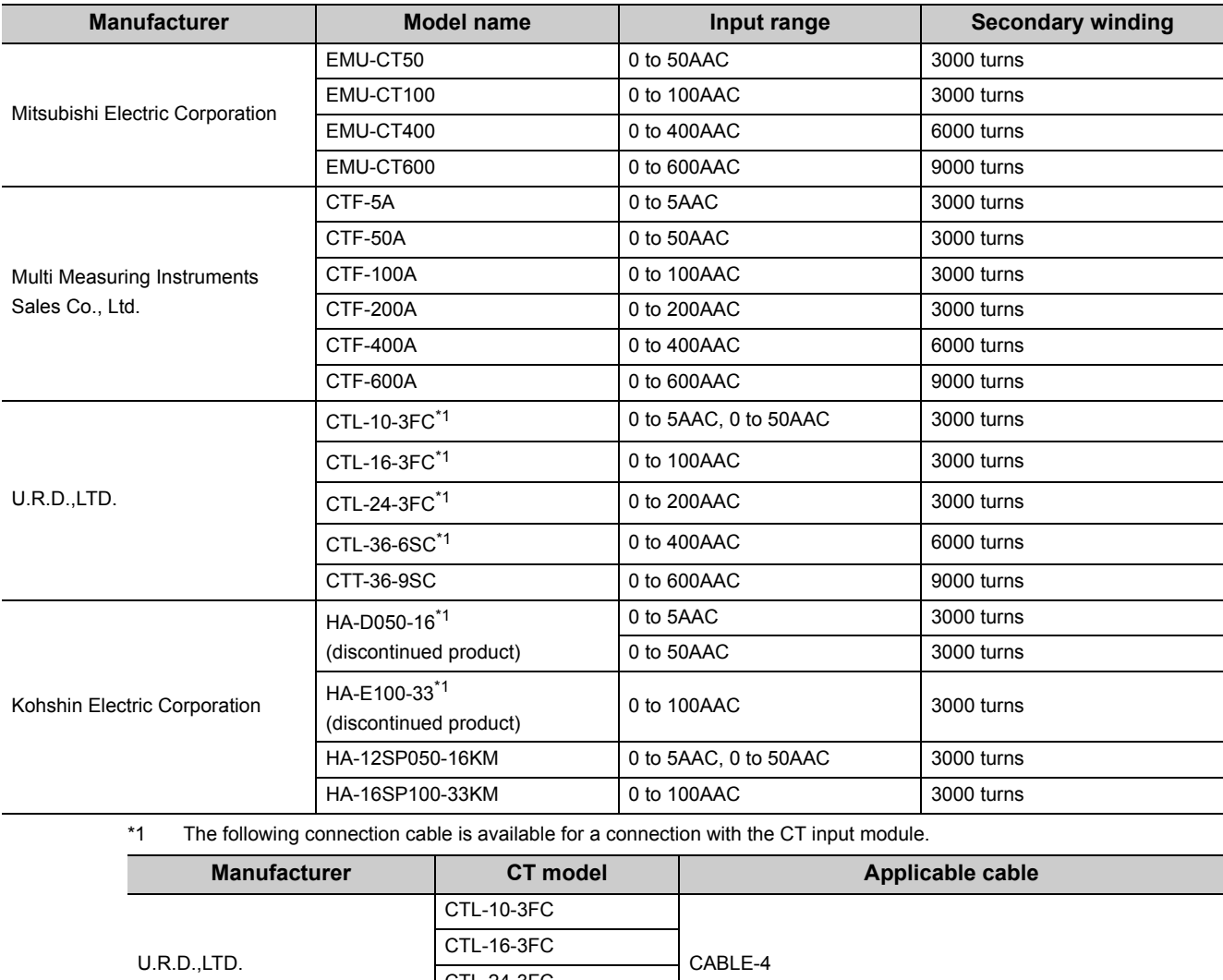

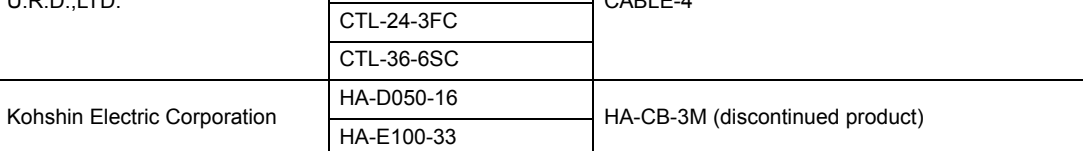

#### **(b) Connection cable**

Use a shielded twisted pair cable for a connection between the CT input module and CT. The shielded twisted pair cable must satisfy the input specifications described in the performance specifications. Performance Specifications ( $\sqrt{3}$  [Page 25, Section 3.2](#page-26-2))

**2**

<span id="page-23-0"></span>The function version and serial number of a CT input module can be checked on the rating plate, front part of the module, or system monitor of the programming tool.

#### **(1) Checking on the rating plate**

The rating plate is on the side of the CT input module.

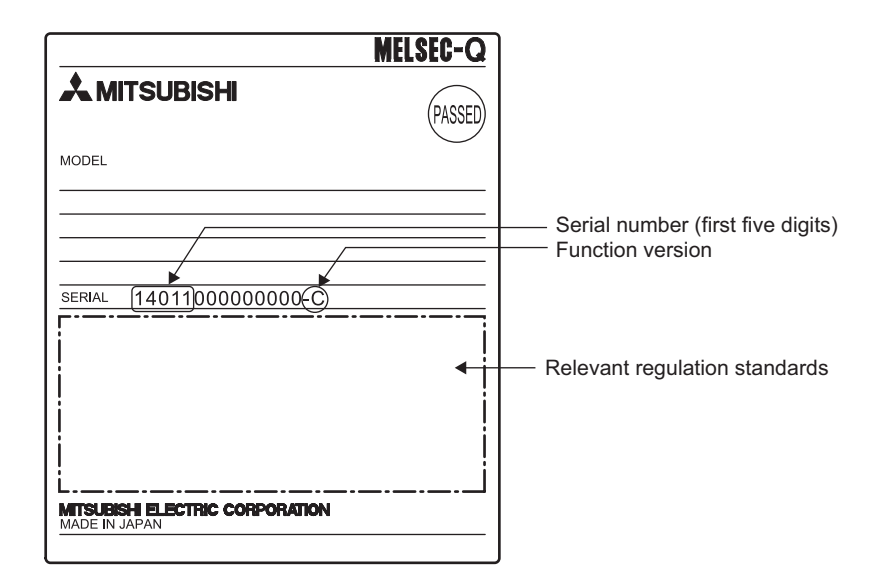

#### **(2) Checking on the front part (bottom part) of module**

The function version and serial number on the rating plate are also shown on the front part (bottom part) of the module.

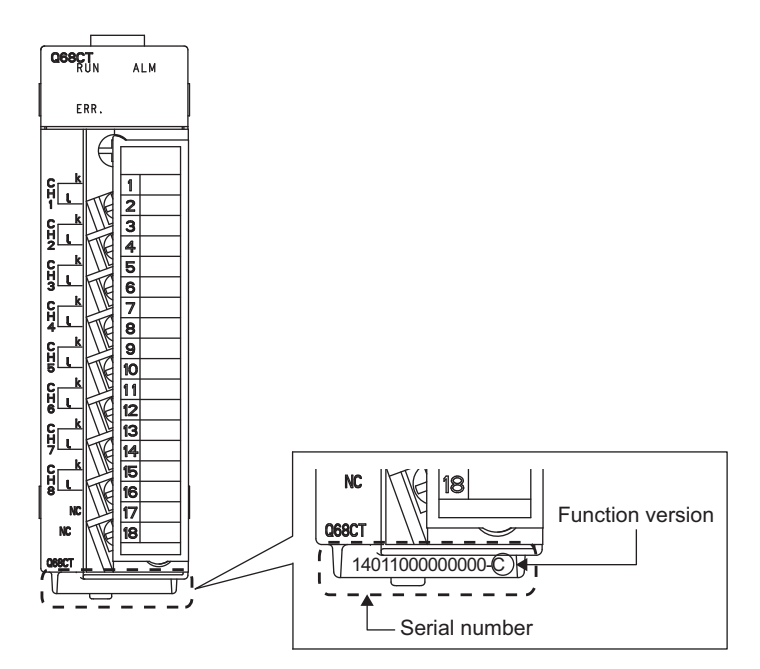

#### **(3) Checking on the system monitor**

The function version and serial number can be checked on the "Product Information List" window.

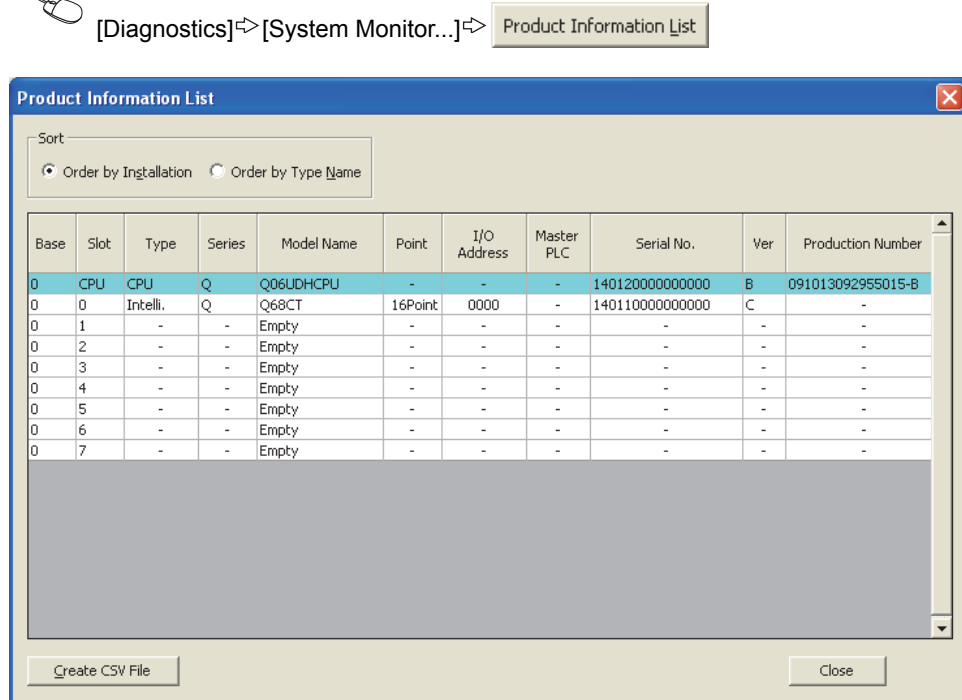

#### **(a) Displaying product number**

For the CT input module, "-" is displayed since the product number display is not supported.

 $Point<sup>°</sup>$ 

The serial number displayed on the product information list of a programming tool may differ from that on the rating plate and on the front part of the module.

- The serial number on the rating plate and front part of the module indicates the management information of the product.
- The serial number displayed on the product information list of a programming tool indicates the function information of the product. The function information of the product is updated when a new function is added.

# <span id="page-25-0"></span>**CHAPTER 3 SPECIFICATIONS**

This chapter describes general specifications, performance specifications, I/O conversion characteristics, accuracy, and functions.

# <span id="page-25-1"></span>**3.1 General Specifications**

For the general specifications of the CT input module, refer to the following. **QCPU User's Manual (Hardware Design, Maintenance and Inspection)** 

# <span id="page-26-2"></span><span id="page-26-0"></span>**3.2 Performance Specifications**

This section describes the performance specifications of the CT input module.

## <span id="page-26-1"></span>**3.2.1 Performance specifications list**

The following table lists the performance specifications of the CT input module.

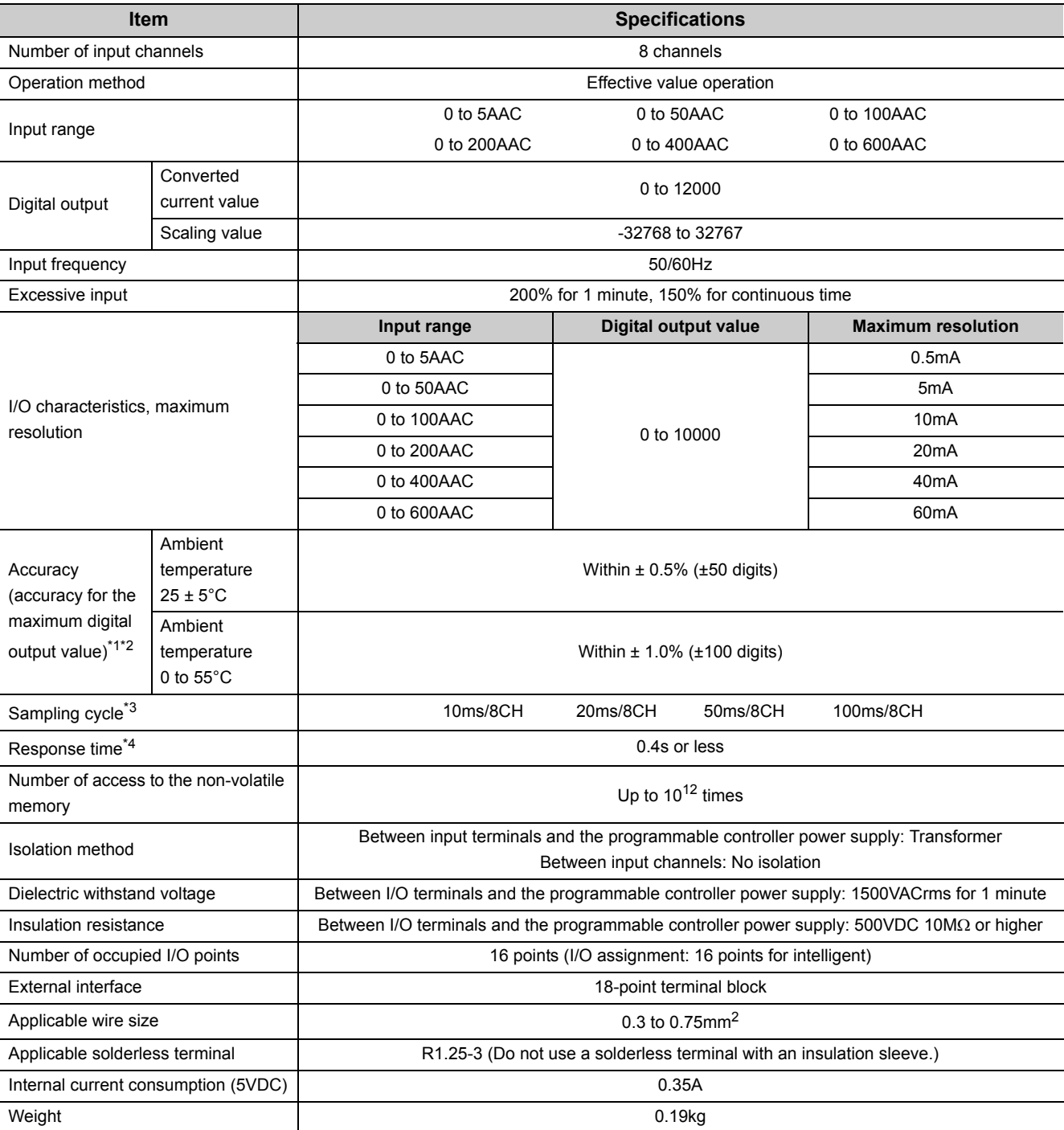

3.2.1 Performance specifications list 3.2 Performance Specifications

3.2 Performance Specifications<br>3.2.1 Performance specifications list

25

- \*1 Except in case when the CT input module is influenced by noise
- \*2 The accuracy when a CT is connected is a sum of the CT input module's accuracy and the CT's accuracy. The following is the formula to calculate accuracy.  $(Accuracy) = (Accuracy of the CT input module) + (Accuracy of the CT to be used)$ For the accuracy of the CT to be used, contact its manufacturer.
- \*3 The default value is 10ms/8CH.
- \*4 Response time complies with IEC 60688.
	- The larger one of the following
		- The time from when the CT input changes from 0 to 90% till when the converted digital value reaches 90% ± 1%
	- The time from when the CT input changes from 100 to 10% till when the converted digital value reaches 10% ± 1%

## <span id="page-28-0"></span>**3.2.2 I/O conversion characteristics**

An I/O conversion characteristic is expressed with the slope of the line connecting an offset value and gain value when a CT input value (current) is converted to a digital value.

#### **(1) Offset value**

This is the CT input value (current) converted to the digital output value of 0.

#### **(2) Gain value**

This is the CT input value (current) converted to the digital output value of 10000.

#### **(3) I/O conversion characteristics**

The following graph shows the I/O conversion characteristics.

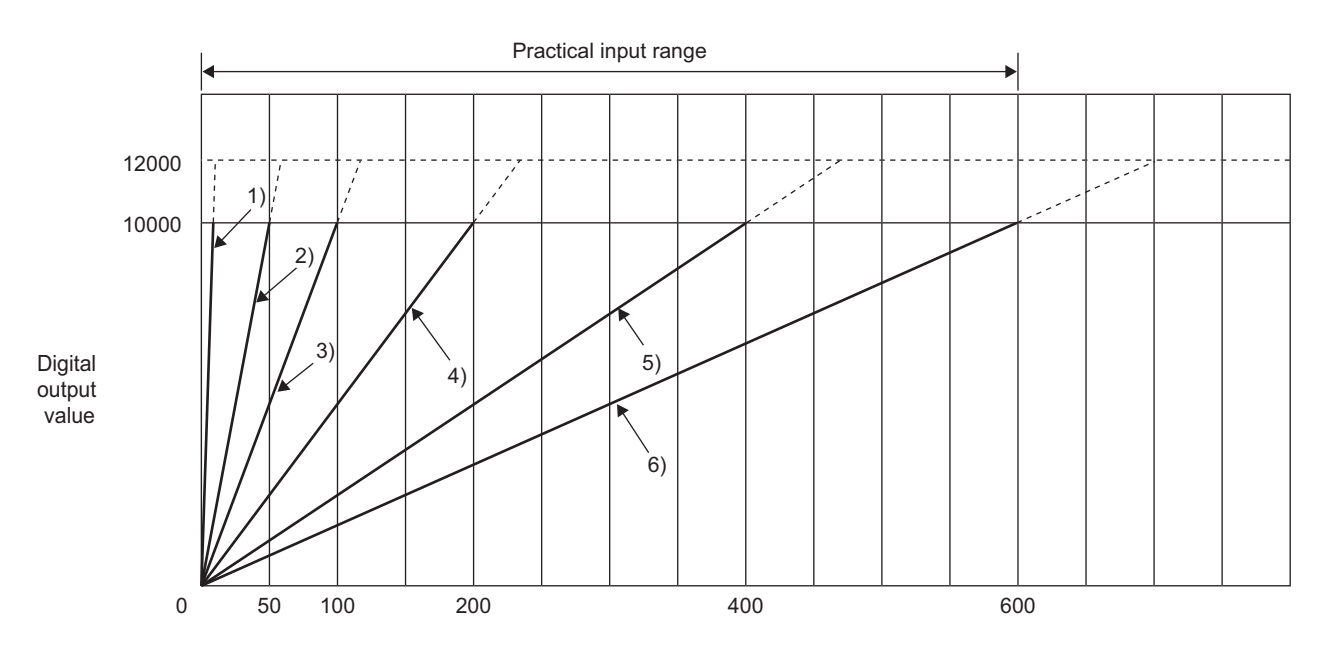

CT input value (A)

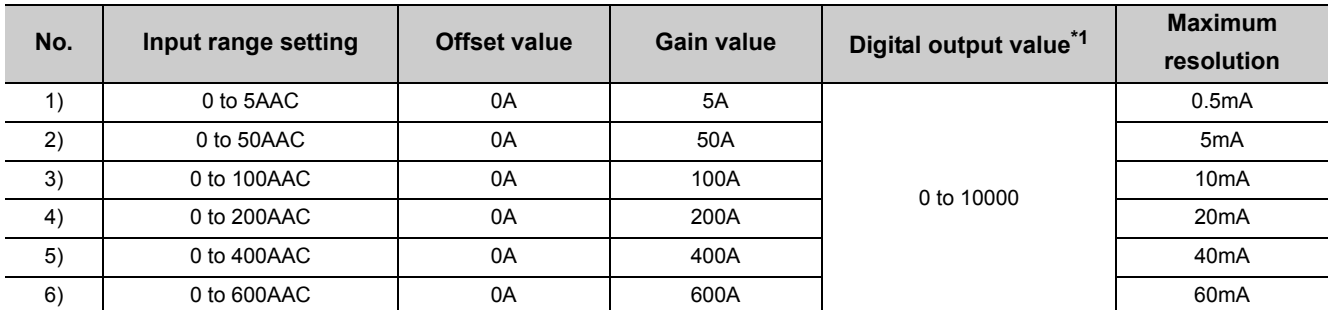

\*1 If an analog value is input exceeding the digital output range, the digital output value is fixed to the maximum (12000) or minimum (0).

3.2.2 I/O conversion characteristics 3.2 Performance Specifications

3.2 Performance Specifications<br>3.2.2 I/O conversion characteristics

 $Point<sup>°</sup>$ 

- Use the CT input module so that the input and output are within the specified practical ranges. If a value is out of the range, the maximum resolution and accuracy may not fall within the range described in performance specifications. (Avoid values on the dotted line region in the graph of I/O conversion characteristics.)
- For each input range, avoid inputting a value that exceeds the one in the following table to the CT. (Avoid inputting the value that is 150% or more over the maximum input range.) Elements may be damaged.

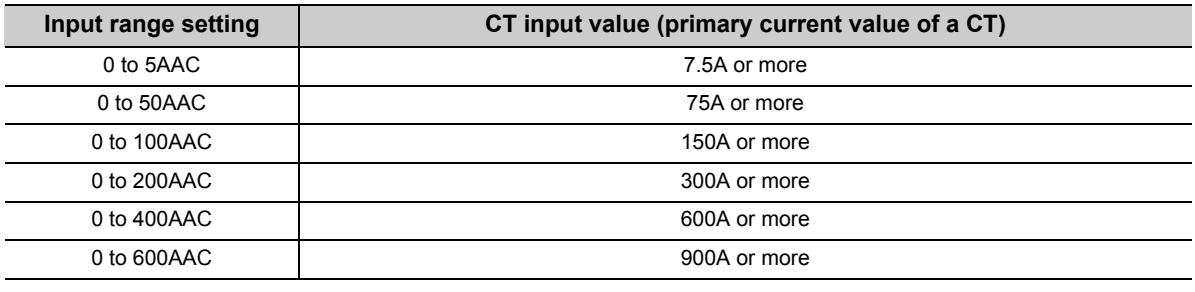

## <span id="page-30-0"></span>**3.2.3 Accuracy**

The accuracy of the CT input module is measured for the maximum digital output value.

Even if the offset/gain setting or input range was changed to change input characteristics, the accuracy remains the same, and is kept within the range described in performance specifications.

The following graph shows the fluctuation range of accuracy when the range of 0 to 200AAC is selected.

The accuracy is  $\pm 0.5$ % ( $\pm 50$  digits) when the ambient temperature is  $25 \pm 5$ °C, and  $\pm 1.0$ % ( $\pm 100$  digits) when the ambient temperature is 0 to 55°C (excluding the case under noise effect).

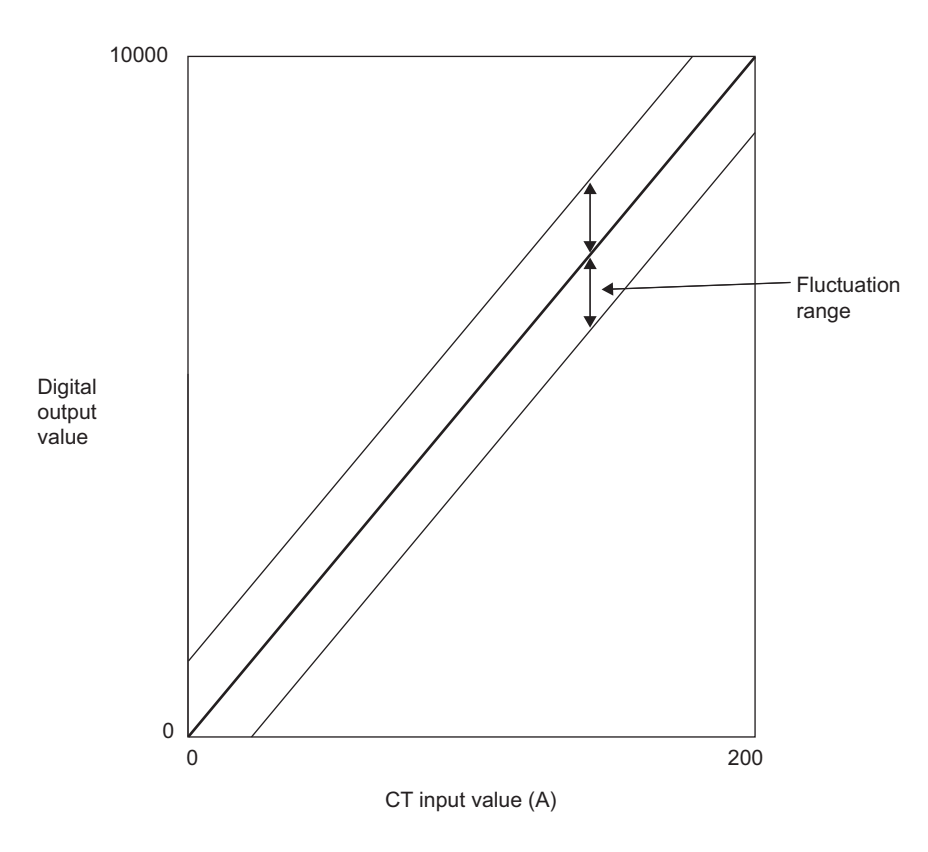

# <span id="page-31-0"></span>**3.2.4 Number of parameter settings**

Set initial settings and auto refresh settings of the CT input module so that the number of parameters, including those of other intelligent function modules, does not exceed the number of parameters that can be set in the CPU module. For the maximum number of parameters that can be set in the CPU module, refer to the following.

**QCPU User's Manual (Hardware Design, Maintenance and Inspection)** 

#### **(1) Number of CT input module parameters**

For a CT input module, the following number of parameters can be set.

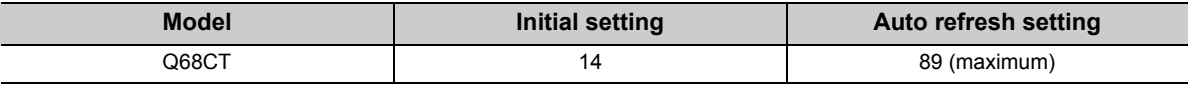

#### **(2) Checking method**

The maximum number of parameter settings and the number of parameter settings set for the intelligent function module can be checked on the following.

**<sup>₹</sup>** Project window  $\triangleright$  [Intelligent Function Module]  $\triangleright$  Right-click

 $\Rightarrow$  [Intelligent Function Module Parameter List...]

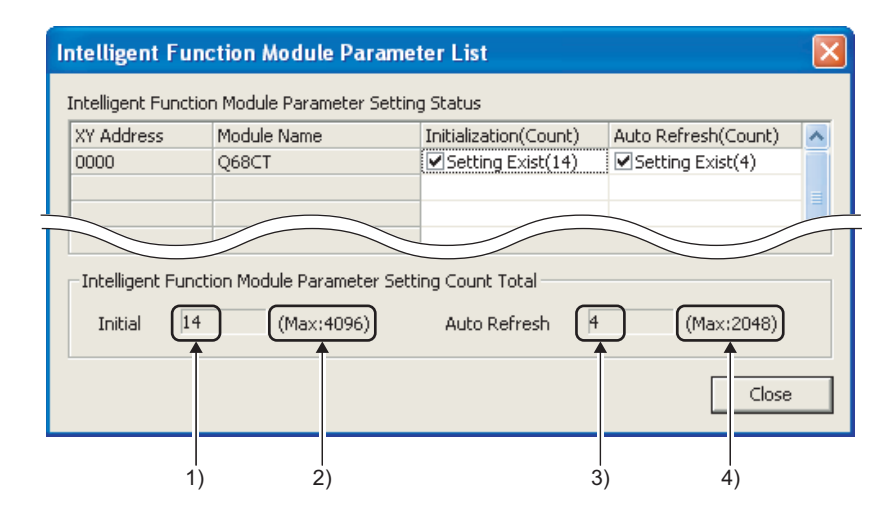

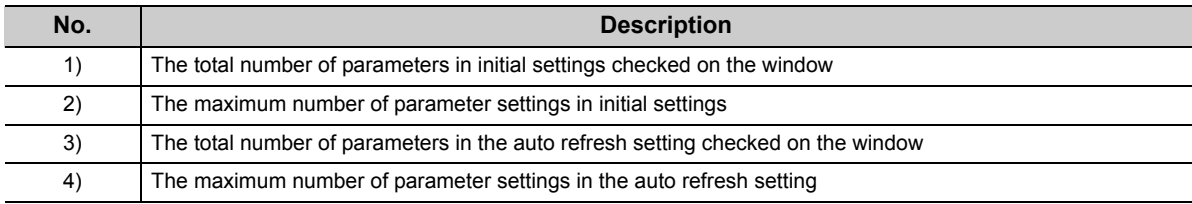

# <span id="page-32-0"></span>**3.3 Function list**

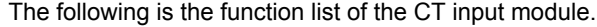

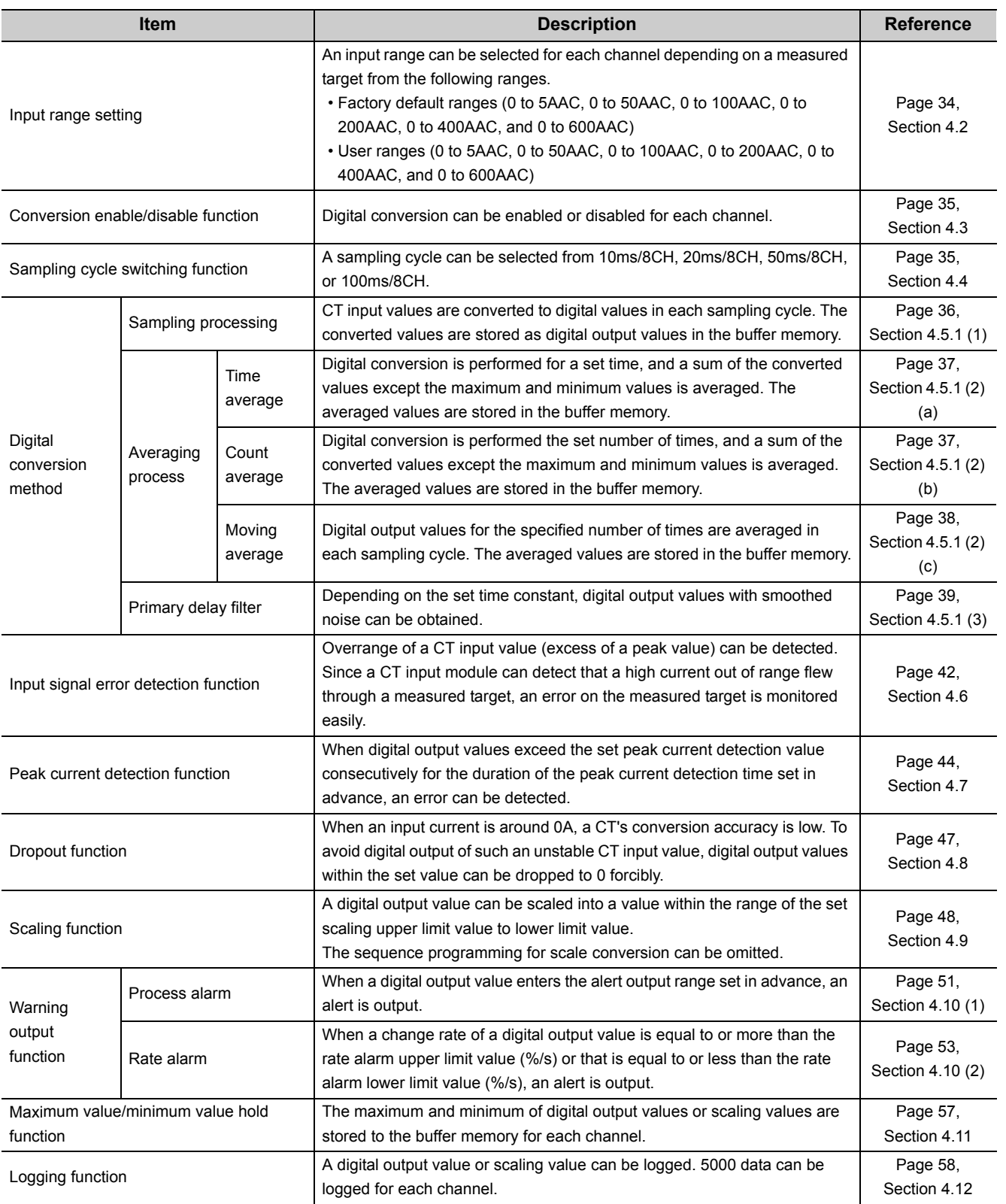

**3**

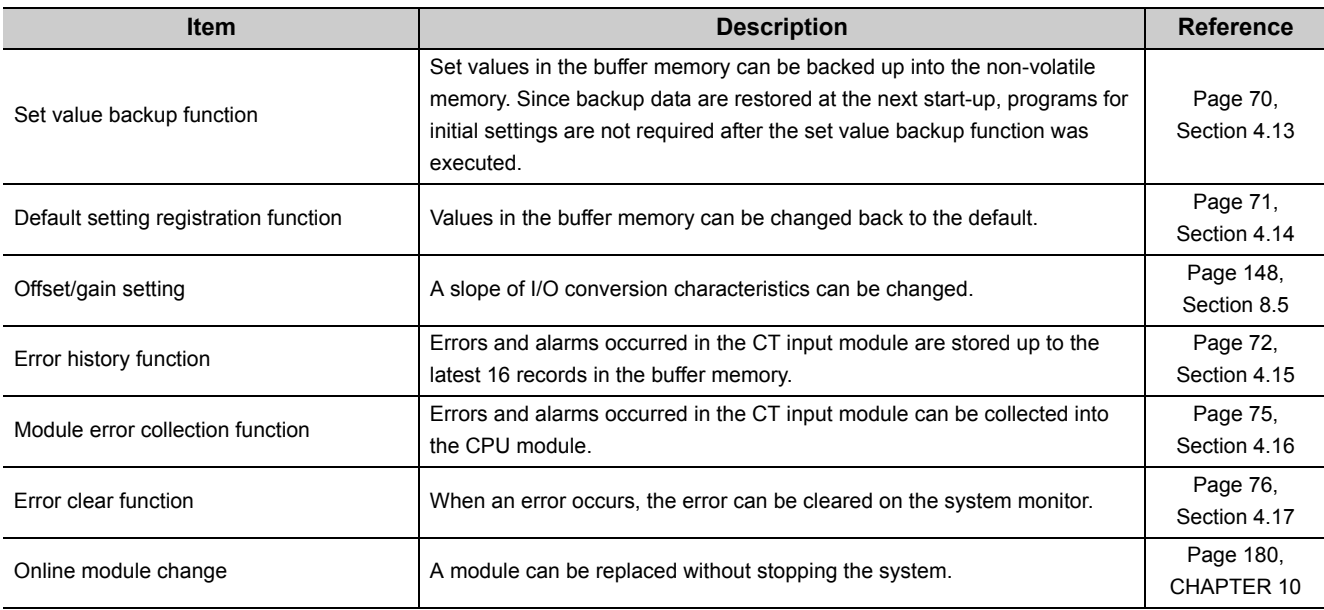

# <span id="page-34-0"></span>**CHAPTER 4 FUNCTIONS**

This chapter describes the details of the CT input module's function, and the setting procedures for the functions. For details on I/O signals and the buffer memory, refer to the following.

- Details of I/O Signals (CFPage 78, Section 5.2)
- Details of Buffer Memory Addresses ( $\sqrt{F}$  [Page 104, Section 6.2\)](#page-105-1)

## <span id="page-34-1"></span>**4.1 Processing Each Function**

A CT input value and digital value are processed in the following order. If multiple functions are enabled, the output of the first-processed function is used as the input for the next function.

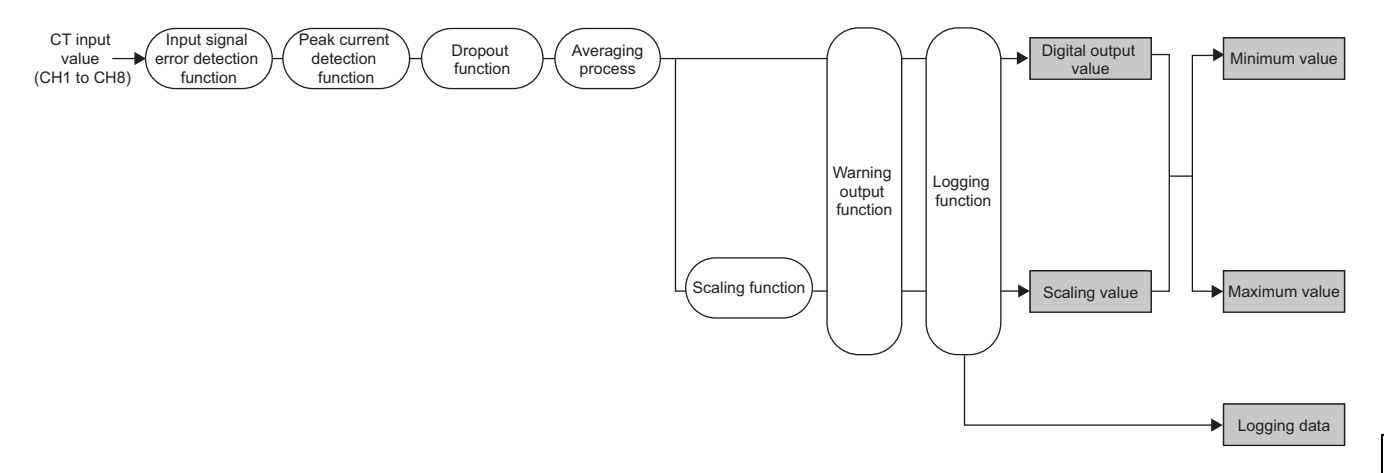

#### **(1) CT input value**

This is an alternating current value measured using a CT. This is a primary current which a CT imports.

#### **(2) Digital output value**

A digital value after the sampling processing or an averaging process was performed.

#### **(3) Scaling value**

This is a digital output value which was performed scale conversion.

#### **(4) Maximum and minimum values**

Either of the following are stored.

- The maximum and minimum digital output values (when the scaling function is disabled.)
- The maximum and minimum scaling values (when the scaling function is enabled.)

#### **(5) Logging data**

A digital output value or scaling value is collected.

**4**

# <span id="page-35-1"></span><span id="page-35-0"></span>**4.2 Input Range Setting**

An input range can be selected for each channel depending on the CT to be connected.

Select a factory default range normally. If the slope of I/O conversion characteristics is changed, select a user range and configure the offset/gain setting.

 $Point<sup>°</sup>$ 

- Select an input range depending on the CT to be connected. In case of excessive input, safety problems such as heat generation may occur.
- If a set input value is not supported by the CT to be connected, and Operating condition setting request (Y9) is turned on then off, an input signal error may occur.

If an input signal error occurs, check if the input range setting is supported by the connected CT. If the input range setting is incorrect, reset the setting.

- For details on the input signal error detection function, refer to the following.
	- Input Signal Error Detection Function ( $\sqrt{r}$  [Page 42, Section 4.6\)](#page-43-1)

#### **(1) Setting procedure**

1. Set values to CH**□** Input range setting (Un\G150 to Un\G157) depending on the CT to be **connected.**

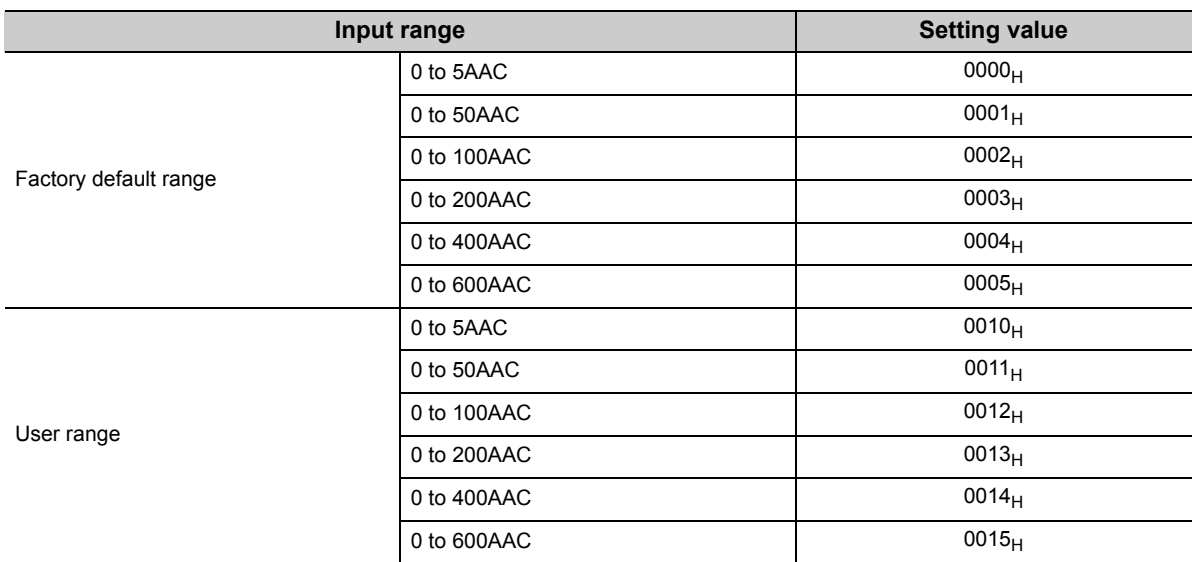

*2.* **Turn on then off Operating condition setting request (Y9).**

#### **(2) When using a user range**

- Set 0010<sub>H</sub> to 0015<sub>H</sub> to CHO Input range setting (Un\G150 to Un\G157) depending on the CT to be connected.
- Configure the offset/gain setting. For the offset/gain setting, refer to  $\sqrt{P}$  [Page 148, Section 8.5.](#page-149-2)
- One offset value and one gain value are saved in the CT input value as the user range setting for each channel. When connecting a new CT to a channel where a user range was set with a different CT before, configure the offset/gain setting again.
## **4.3 Conversion Enable/Disable Function**

Set whether to enable or disable the digital conversion for each channel.

#### **(1) Setting procedure**

- *1.* **Set Enable (0) or Disable (1) to Conversion enable/disable setting (Un\G0).**
- *2.* **Turn on then off Operating condition setting request (Y9).**

## **4.4 Sampling Cycle Switching Function**

A sampling cycle can be selected from one of the following.

- 10ms/8CH
- 20ms/8CH
- 50ms/8CH
- 100ms/8CH

#### **(1) Setting procedure**

*1.* **Set a sampling cycle to Sampling cycle setting (Un\G26).**

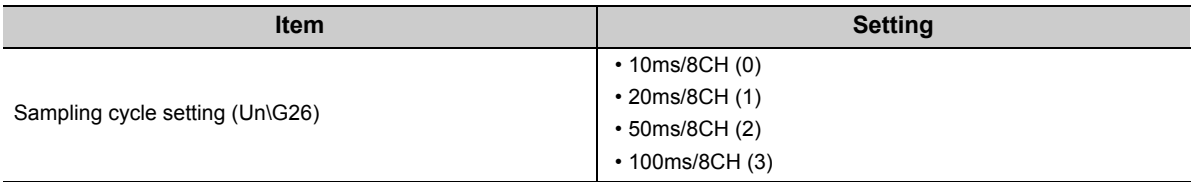

#### *2.* **Turn on then off Operating condition setting request (Y9).**

 $Point<sup>°</sup>$ 

Digital conversion is performed in the set sampling cycle regardless of the number of conversion enabled channels.

## **4.5 Digital Conversion Method**

One of the following digital conversion methods can be set for each channel.

- Sampling processing
- Averaging process
- Primary delay filter

For the operation of each digital conversion method, refer to the following.

• Operations of digital conversion methods ( $\sqrt{F}$  [Page 36, Section 4.5.1](#page-37-0))

For the setting procedure for each digital conversion method, refer to the following.

• Setting procedures for digital conversion methods ( $\sqrt{P}$  [Page 41, Section 4.5.2\)](#page-42-0)

## <span id="page-37-0"></span>**4.5.1 Operations of digital conversion methods**

#### **(1) Sampling processing**

CT input values are converted to digital values in each set sampling cycle. The converted values are stored as digital output values in the buffer memory.

#### **(2) Averaging process**

Digital output values are averaged for each channel. The averaged values are stored as digital output values in the buffer memory.

There are three types of averaging process as follows:

- Time average
- Count average
- Moving average

#### **(a) Time average**

Digital conversion is performed for the duration of the set time, and a sum of the converted values except the maximum and minimum values is averaged. The averaged value is stored in the buffer memory. The number of processing within the duration of the set time varies depending on the set time and sampling

cycle.

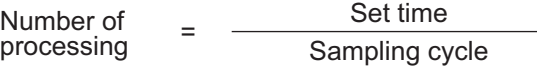

**Ex.** The number of processing is as follows in case of the settings below.

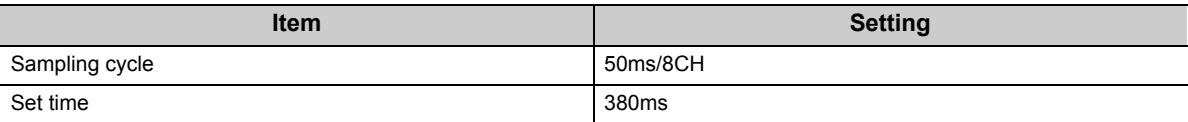

 $= 7.6$  (times) Figures after the decimal point are omit. 380 50

 $\rightarrow$  Conversion is processed seven times to output the average value.

 $Point$ 

The valid lower limit setting value for a time average is calculated as: "(Minimum 4 times) × (Sampling cycle)".

When the sampling cycle is 50ms/8CH: **Ex.**

 $4 \times 50 = 200$  ms

If the number of processing is less than four due to the set time, the error (error code:  $20\Box$ ) occurs and the digital output value becomes 0.

#### **(b) Count average**

Digital conversion is performed the set number of times, and a sum of the converted values except the maximum and minimum values is averaged. The averaged value is stored in the buffer memory. The processing time that takes to store the averaged value of count average in the buffer memory varies depending on the sampling cycle.

Processing time = Set number of times  $\times$  Sampling cycle

**Ex.** The processing time is as follows in case of the settings below.

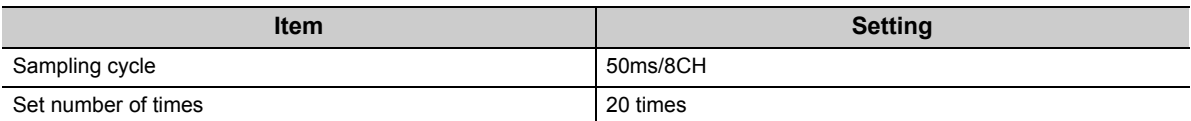

20  $\times$  50 = 1000 (ms)  $\rightarrow$  The averaged value is output in each 1000ms.

## $Point<sup>°</sup>$

Since the count average requires a sum of at least two digital conversions besides the maximum and minimum values, the set number of times must be four or more.

#### **(c) Moving average**

Digital output values of the number of specified times are averaged in each sampling cycle. The averaged values are stored in the buffer memory.

Digital output values to be averaged move one by one in each sampling cycle as below.

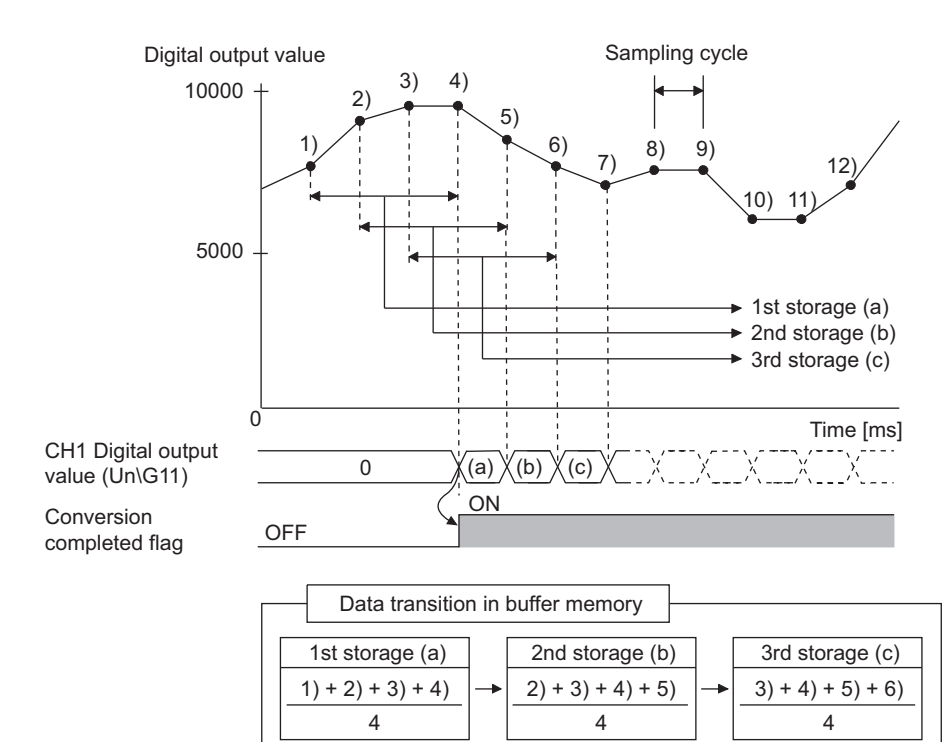

**Ex.** Moving average processing of when the set number of times is four

## **(3) Primary delay filter**

Depending on the set time constant, digital output values with smoothed noise can be obtained. A smoothing degree varies by setting the time constant.

The following are the relational expressions of time constants and digital output values.

$$
[n = 1]^{*1}
$$

$$
Y_n = 0
$$

$$
[n = 2]
$$

$$
Y_n = y_{n-1} + \frac{\Delta t}{\Delta t + TA} (y_n - y_{n-1})
$$

 $[n \geq 3]$ 

$$
Y_n = Y_{n-1} + \frac{\Delta t}{\Delta t + TA} (y_n - Y_{n-1})
$$

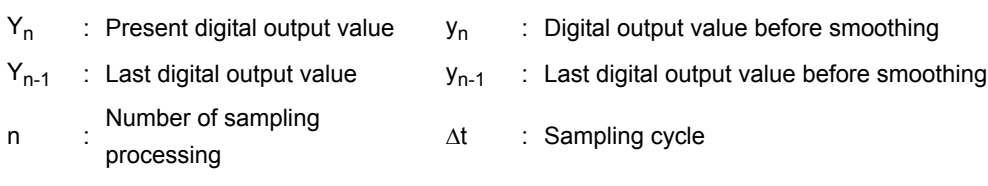

TA : Time constant<sup> $2$ </sup> (ms)

- \*1 When n is 2 or larger, Conversion completed (1) is stored in Conversion completed flag (Un\G10).
- \*2 Set a value which is equal to or larger than the sampling cycle. If the time constant is smaller than the sampling cycle, the error (error code:  $32\square$ ) occurs, and the digital output value becomes 0.

**Ex.** 1: Change of digital output values under the following conditions

- Input range: 0 to 100AAC
- Sampling cycle: 10ms/8CH
- Time constant setting: 1000ms (1s)
- CT input value: changed from 0A to 100A

When 1000ms passes after the CT input value reaches 100A, the digital output value with a primary delay filter reaches 63.2% of the digital output value in the sampling process.

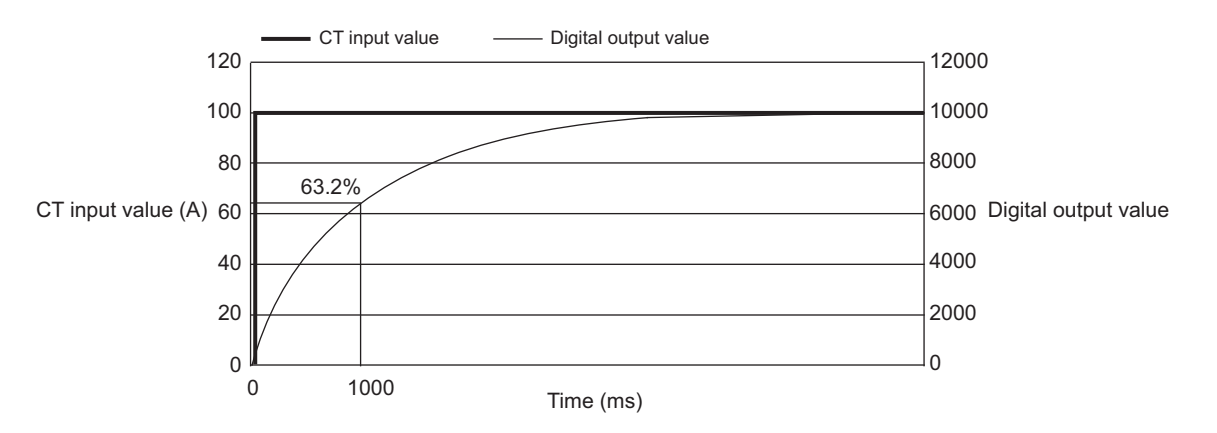

- **Ex.** 2: When CT input values form a ringing waveform, change of digital output values in the following conditions
	- Time constant setting: 2000ms (2s)
	- Time constant setting: 1000ms (1s)
	- Moving average processing: 16 times

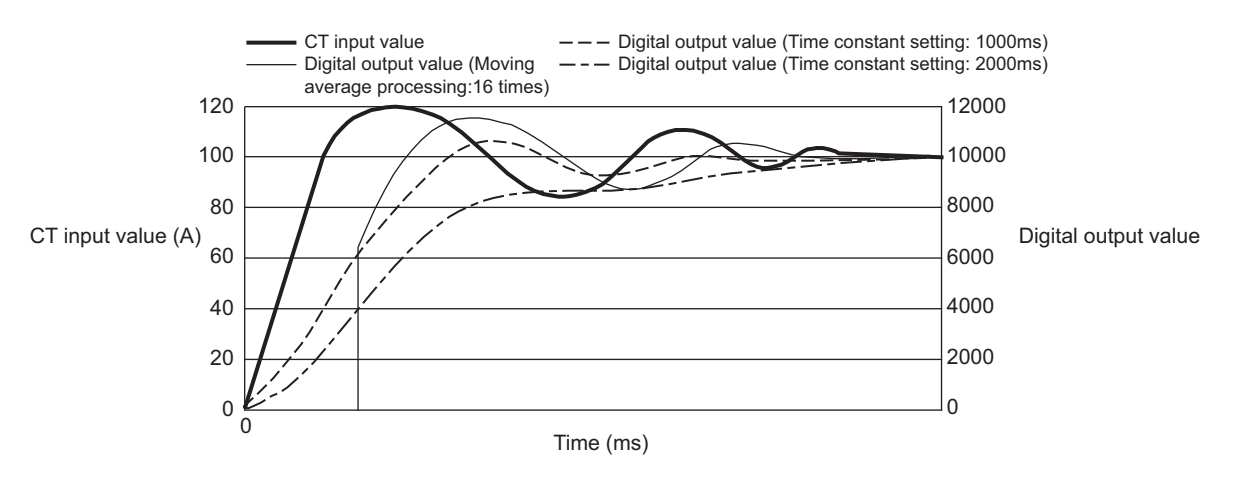

## <span id="page-42-0"></span>**4.5.2 Setting procedures for digital conversion methods**

## **(1) Sampling processing**

- *1.* **Set Enable (0) to Conversion enable/disable setting (Un\G0).**
- *2.* **Set Sampling processing (0) to Averaging process setting (Un\G24, Un\G25).**
- *3.* **Turn on then off Operating condition setting request (Y9).**

### **(2) Averaging process and primary delay filter**

- *1.* **Set Enable (0) to Conversion enable/disable setting (Un\G0).**
- *2.* **Set digital conversion methods to Averaging process setting (Un\G24, Un\G25).**

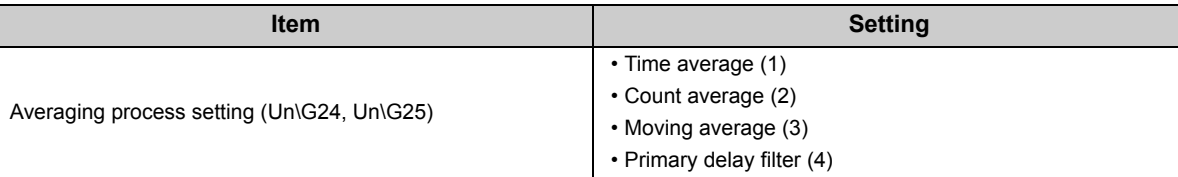

#### *3.* **Set values to CH Average time/Average number of times/Moving average/Time constant settings (Un\G1 to Un\G8)**

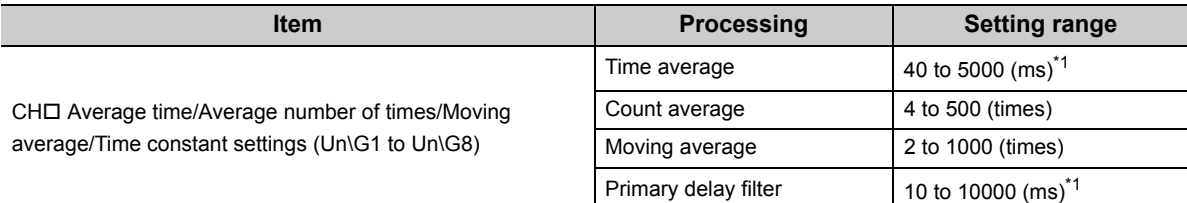

\*1 Set an integral multiple of the sampling cycle. If not, digital output values are averaged in the maximum cycle that satisfies both of the following.

• Duration of the set time or less

• Integral multiple of the sampling cycle

In addition, set a value per 10ms unit. A value per 1ms unit is rounded off.

#### *4.* **Turn on then off Operating condition setting request (Y9).**

## **4.6 Input Signal Error Detection Function**

Overrange of a CT input value (excess of a peak value) can be detected. Since a CT input module can detect that a high current out of range flew through a measured target, an error on the measured target is monitored easily.

------- Controlled by the CT input module

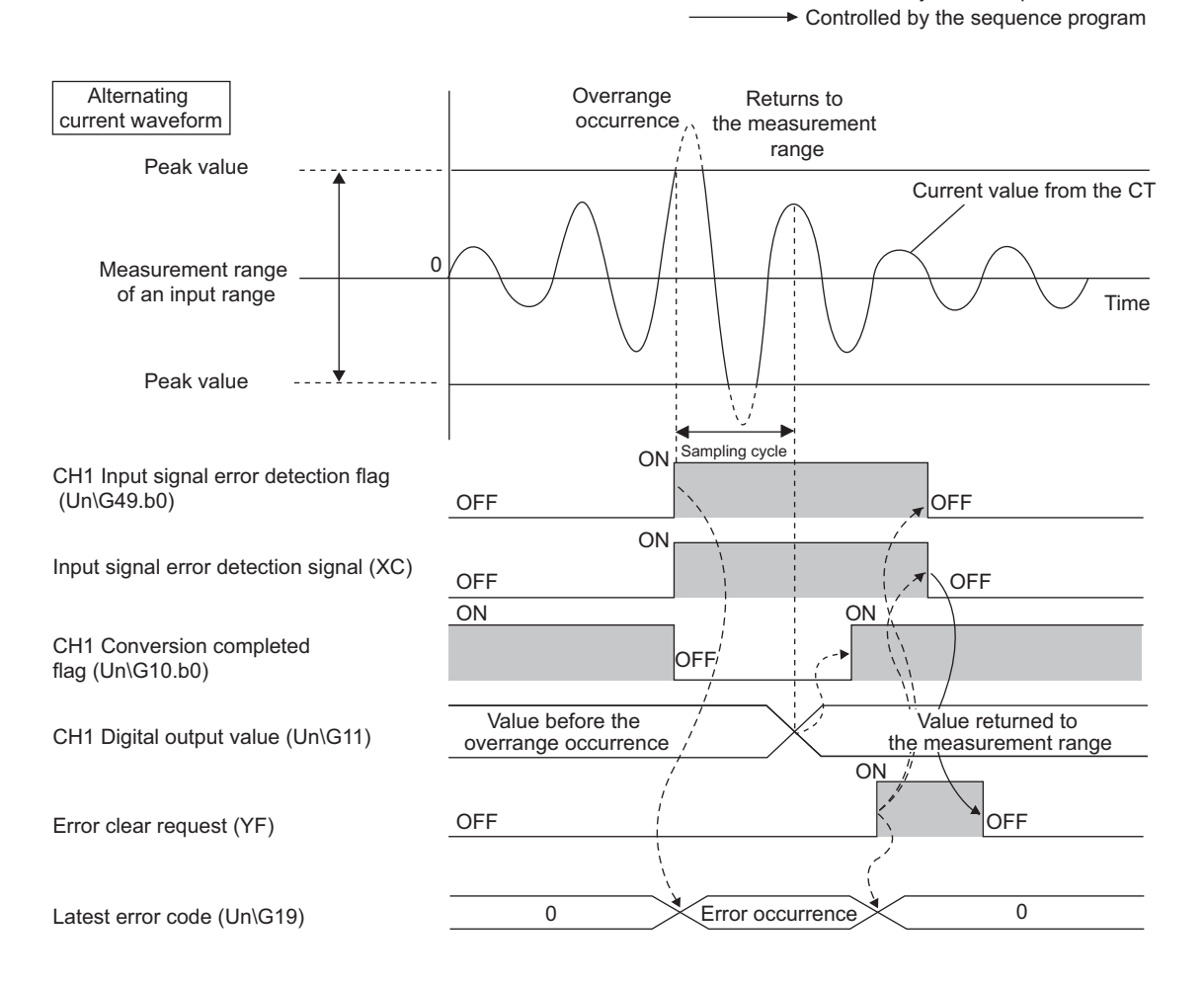

### **(1) Detection level of Input signal errors**

The level of current that is detected as an input signal error depends on the input range setting. The current level is about 125% of the gain value for the input range.

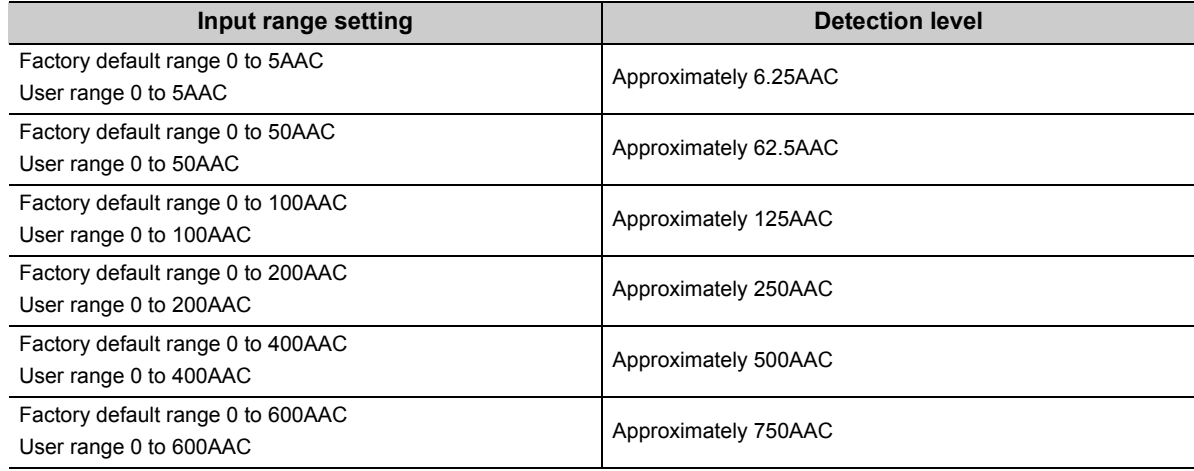

## **(2) Notifying an input signal error**

When a CT input value exceeds the input range, an input signal error is notified as follows.

- Input signal error (1) is stored in Input signal error detection flag (Un\G49).
- Input signal error detection signal (XC) turns on.
- The ALM LED flashes.
- Alarm code 110 is stored in Latest error code (Un\G19). Alarm codes are stored as below.

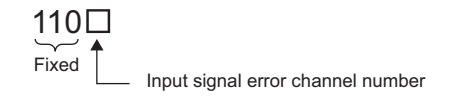

### **(3) Operation of the input signal error detection function**

In addition, Converting or unused (0) is stored in Conversion completed flag (Un\G10) on the corresponding channel, and Conversion completed flag (XE) turns off.

When the CT input value returns within the input range, the digital conversion resumes regardless of reset of Input signal error detection flag (Un\G49) and Input signal error detection signal (XC). Conversion completed (1) is stored in Conversion completed flag (Un\G10) on the corresponding channel after the first update of a digital output value. (The ALM LED is flashing.)

### **(4) Detection cycle**

This function is executed in each sampling cycle.

#### **(5) Clearing the input signal error detection**

After the CT input value returns within the input range, turn on then off Error clear request (YF). When the input signal error is cleared, the CT input module results in the following states:

- Input signal error detection flag (Un\G49) is cleared.
- Input signal error detection signal (XC) turns off.
- The ALM LED turns off.
- The alarm code 110 I which is stored in Latest error code (Un\G19) is cleared.

#### **(6) Setting procedure**

- *1.* **Set Enable (0) to Conversion enable/disable setting (Un\G0).**
- *2.* **Set Enable (0) to Input signal error detection setting (Un\G47).**
- *3.* **Turn on then off Operating condition setting request (Y9).**

# **4.7 Peak Current Detection Function**

An abnormal current value from a CT can be detected. The peak current occurred excessively at a system start-up or an overload of devices can be detected using the peak current detection function. Doing so improves maintainability of devices and the failure diagnosis for a measured target.

## **(1) Notifying the peak current detection**

When CHI Digital output value (Un\G11 to Un\G18) exceeds set CHI Peak current detection value (Un\G326 to Un\G333) consecutively for the duration of set CH□ Peak current detection time (Un\G318 to Un\G325), an error is notified as follows.

- Peak current detected (1) is stored in Peak current detection flag (Un\G301).
- Peak current detection signal (X7) turns on.
- The ALM LED flashes.
- Alarm code 120 is stored in Latest error code (Un\G19). Alarm codes are stored as below.

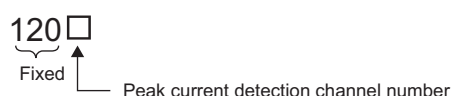

However, digital conversion on the channel where an error is notified was held.

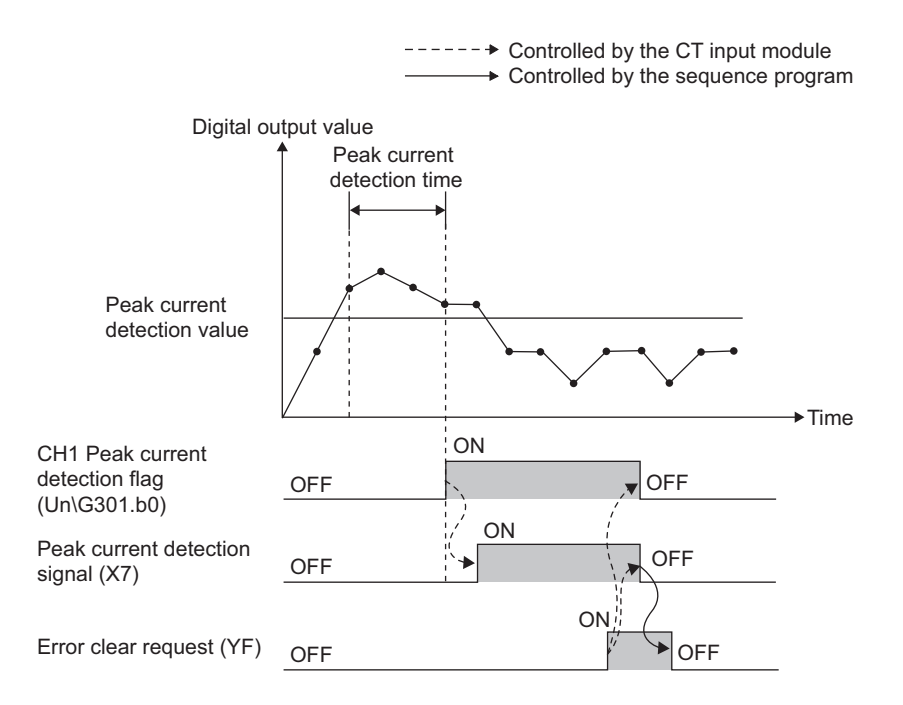

#### **(2) Counting the peak current detection**

- The number of peak current detection is stored in CHO Peak current detection count (Un\G334 to Un\G341).
- When a peak current is detected, 1 is added in CHO Peak current detection count (Un\G334 to Un\G341). However, next addition is not performed unless a digital output value falls below the peak current detection value once.
- CHI Peak current detection count (Un\G334 to Un\G341) is saved automatically in the non-volatile memory in the CT input module. When the module starts up by turning off then on, or resetting the CPU module, the saved detection count is read in CHI Peak current detection count (Un\G334 to Un\G341). Therefore, the number of peak current detection is not cleared even after the power supply was turned off then on, or the CPU module was reset.
- The count range of CHI Peak current detection count (Un\G334 to Un\G341) is 0 to 32767. When the number of peak current detection exceeds the upper limit of the count range, the number returns to 0.

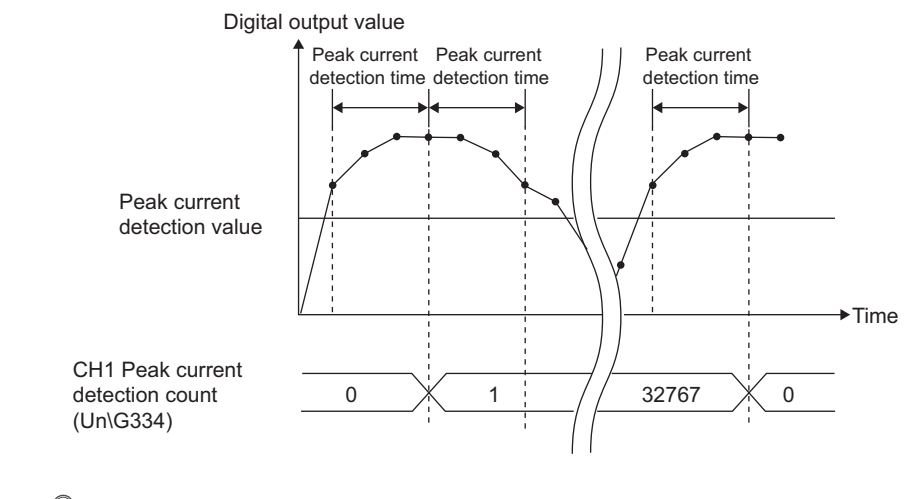

 $Point$ 

When a digital output value has exceeded the peak current detection value at power on, the number of peak current detection is added 1.

#### **(a) Resetting the number of peak current detection**

To reset the number of peak current detection, store Reset requested (1) in CHO Peak current detection count reset request (Un\G302 to Un\G309). 0 is stored in CH□ Peak current detection count (Un\G334 to Un\G341). After the reset was completed, Reset request completed (1) is stored in CHO Peak current detection count reset complete (Un\G310 to Un\G317).

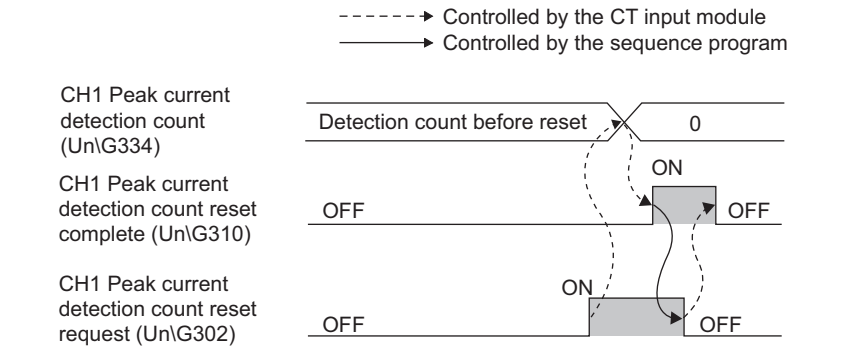

### **(3) Peak current detection time**

The setting range of CHO Peak current detection time (Un\G318 to Un\G325) is 10 to 10000ms. Set CHI Peak current detection time (Un\G318 to Un\G325) to an integral multiple of the sampling cycle. When CH□ Peak current detection time (Un\G318 to Un\G325) is not set as the integral multiple of the sampling cycle, the peak current is detected in the maximum cycle that satisfy both of the following.

- Peak current detection time or less
- Integral multiple of the sampling cycle

**Ex.** When the sampling cycle setting and peak current detection time is set to 100ms/8CH and 950ms, the peak current is detected in 900ms intervals (integral multiple of 100ms).

## **(4) Clearing the notification of the peak current detection**

Check that a digital output value is the peak current detection value or less, and turn on then off Error clear request (YF).

When the notification of the peak current detection is cleared, the CT input module results in the following states:

- Peak current detection flag (Un\G301) is cleared.
- Peak current detection signal (X7) turns off.
- The ALM LED turns off.
- The alarm code 120 I which is stored in Latest error code (Un\G19) is cleared.

 $\mathsf{Point} \, \mathcal{P}$ 

When Error clear request (YF) is turned on then off in the condition where a digital output value exceeds the peak current detection value, the peak current detection is notified again after a lapse of the peak current detection time.

## **(5) Detection target**

CH□ Digital output value (Un\G11 to Un\G18) is a target regardless of the use of the scaling function.

### **(6) Setting procedure**

- *1.* **Set Enable (0) to Conversion enable/disable setting (Un\G0).**
- *2.* **Set Enable (0) to Peak current detection setting (Un\G300).**
- **3.** Set values to CH□ Peak current detection time (Un\G318 to Un\G325) and CH□ Peak current **detection value (Un\G326 to Un\G333).**

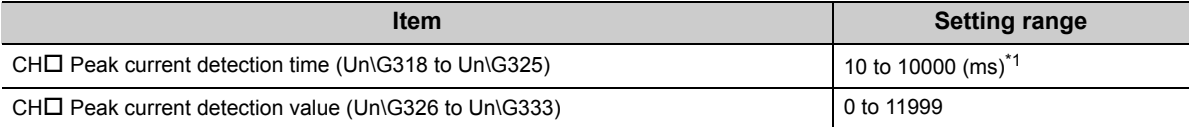

\*1 Set an integral multiple of the sampling cycle. If not, the peak current is detected in the maximum cycle that satisfies both of the following.

• Peak current detection time or less

• Integral multiple of the sampling cycle

In addition, set a value per 10ms unit. A value per 1ms unit is rounded off.

#### *4.* **Turn on then off Operating condition setting request (Y9).**

## **4.8 Dropout Function**

When an input current is around 0A, a CT's conversion accuracy is low. To avoid digital output of such an unstable CT input value, digital output values within the set value can be dropped to 0 forcibly.

## **(1) Operation of the dropout function**

When the value in CHO Digital output value (Un\G11 to Un\G18) is equal to or less than the set value in CHO Dropout value (Un\G162 to Un\G169) in advance, 0 is stored in CHO Digital output value (Un\G11 to Un\G18).

#### **(2) Setting procedure**

- *1.* **Set Enable (0) to Conversion enable/disable setting (Un\G0).**
- *2.* **Set Enable (0) to Dropout detection setting (Un\G160).**
- **3.** Set values to CH□ Dropout value (Un\G162 to Un\G169).

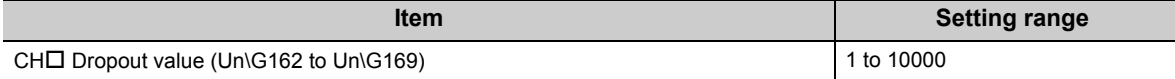

*4.* **Turn on then off Operating condition setting request (Y9).**

**Remark**

To check whether the dropout function is enabled or disabled, refer to the following. • Dropout status flag (Un\G161)  $( \widehat{\mathbb{F}^P}$  [Page 119, Section 6.2 \(23\)\)](#page-120-0)

## <span id="page-49-0"></span>**4.9 Scaling Function**

A digital output value can be scaled into a value within the range of the set scaling upper limit value to lower limit value. The sequence programming for scale conversion can be omitted.

The scale-converted values are stored in CH□ Scaling value (Un\G54 to Un\G61).

## **(1) Concept of scaling setting**

Set values corresponding to the lower limit value (0) of the input range to CHO Scaling lower limit value (Un\G62, Un\G64, Un\G66, Un\G68, Un\G70, Un\G72, Un\G74, Un\G76).

Set values corresponding to the upper limit value (10000) of the input range to CHO Scaling upper limit value (Un\G63, Un\G65, Un\G67, Un\G69, Un\G71, Un\G73, Un\G75, Un\G77).

## **(2) Calculation method for a scaling value**

A value is performed scale conversion using the following formula. The scaled values after the decimal point are rounded off.

Scaling value 
$$
=\frac{Dx \times (Sh - SL)}{Dmax} + SL
$$

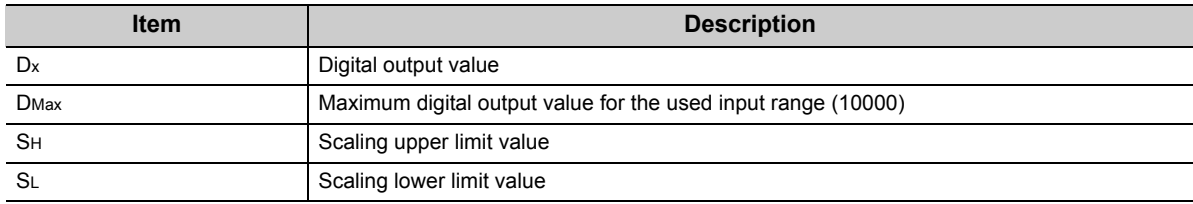

#### **(3) Setting procedure**

- *1.* **Set Enable (0) to Conversion enable/disable setting (Un\G0).**
- *2.* **Set Enable (0) to Scaling enable/disable setting (Un\G53).**
- *3.* **Set values to CH1 Scaling lower limit value (Un\G62) to CH8 Scaling upper limit value (Un\G77).**

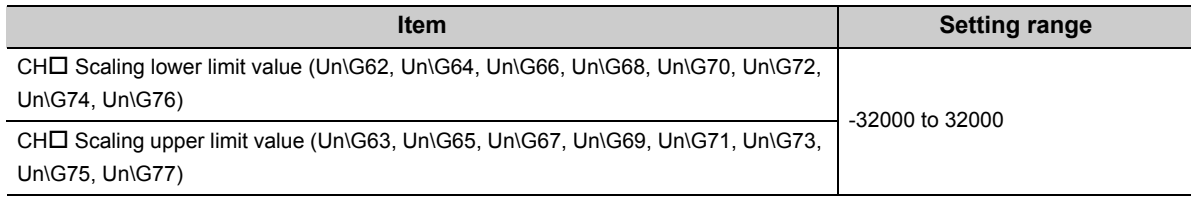

*4.* **Turn on then off Operating condition setting request (Y9).**

Point.

● The maximum resolution does not change regardless of the scaling upper limit value and the scaling lower limit value to be set.

Performance specifications ( $\sqrt{3}$  [Page 25, Section 3.2.1\)](#page-26-0)

● Digital output values can be scaled in a negative slope so that the values become as follows: Scaling lower limit value > Scaling upper limit value

## **(4) Example settings of the scaling**

**Ex.** 1: Setting values as: Scaling upper limit value > Scaling lower limit value

- Input range: 0 to 100AAC
- CHI Scaling upper limit value (Un\G63, Un\G65, Un\G67, Un\G69, Un\G71, Un\G73, Un\G75, Un\G77): 20000
- CHI Scaling lower limit value (Un\G62, Un\G64, Un\G66, Un\G68, Un\G70, Un\G72, Un\G74, Un\G76): 0 The digital output values and scaling values are as follows:

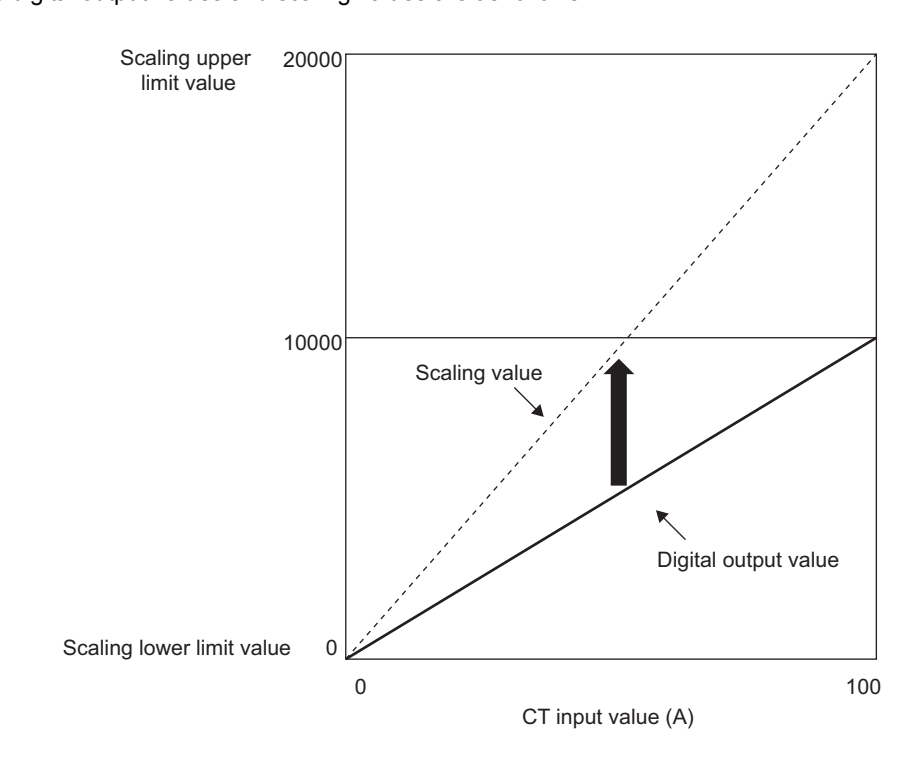

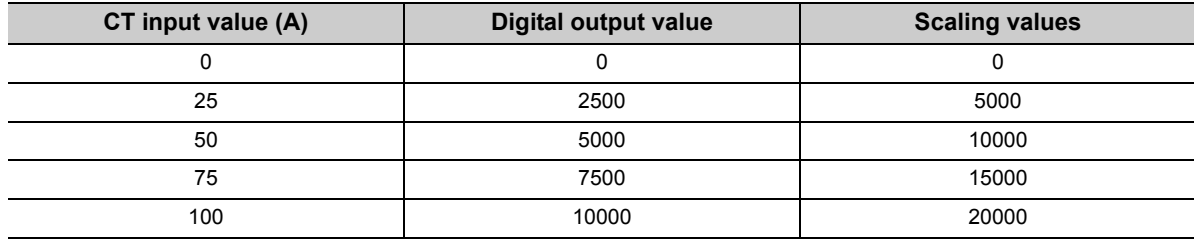

**Ex.** 2: Setting values as: Scaling upper limit value lower < Scaling lower limit value

- Input range: 0 to 100AAC
- CHI Scaling upper limit value (Un\G63, Un\G65, Un\G67, Un\G69, Un\G71, Un\G73, Un\G75, Un\G77): -10000

• CHI Scaling lower limit value (Un\G62, Un\G64, Un\G66, Un\G68, Un\G70, Un\G72, Un\G74, Un\G76): 0 The digital output values and scaling values are as follows:

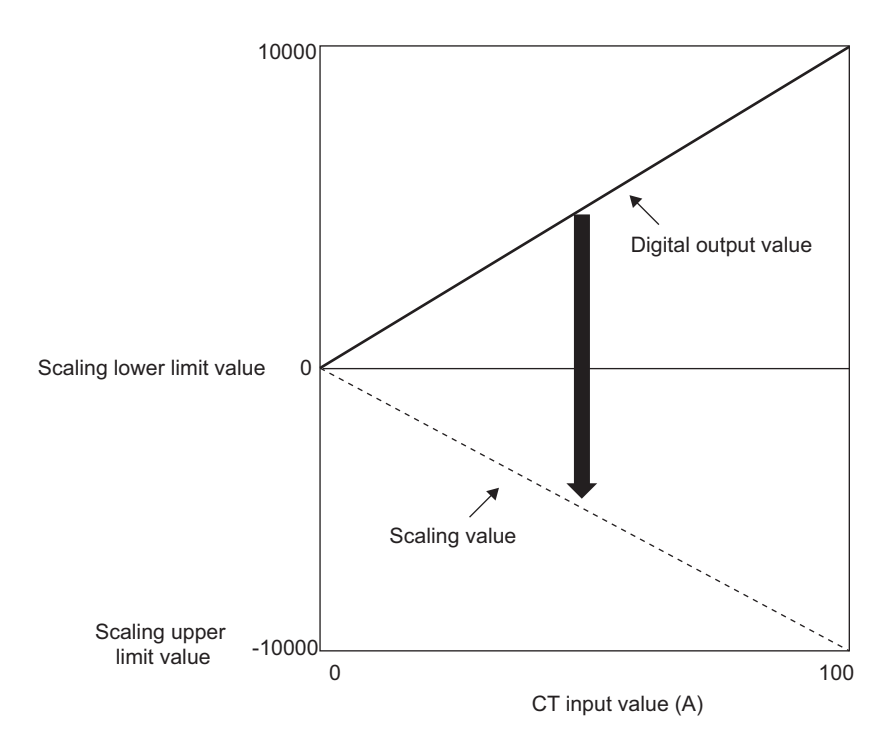

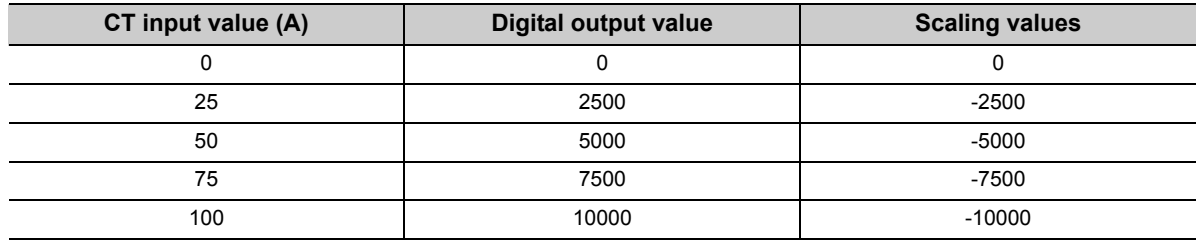

## **4.10 Warning Output Function**

#### **(1) Process alarm**

When a digital output value enters the alert output range set in advance, an alert is output. When the scaling function is enabled, scaling values are applied to the warning detection.

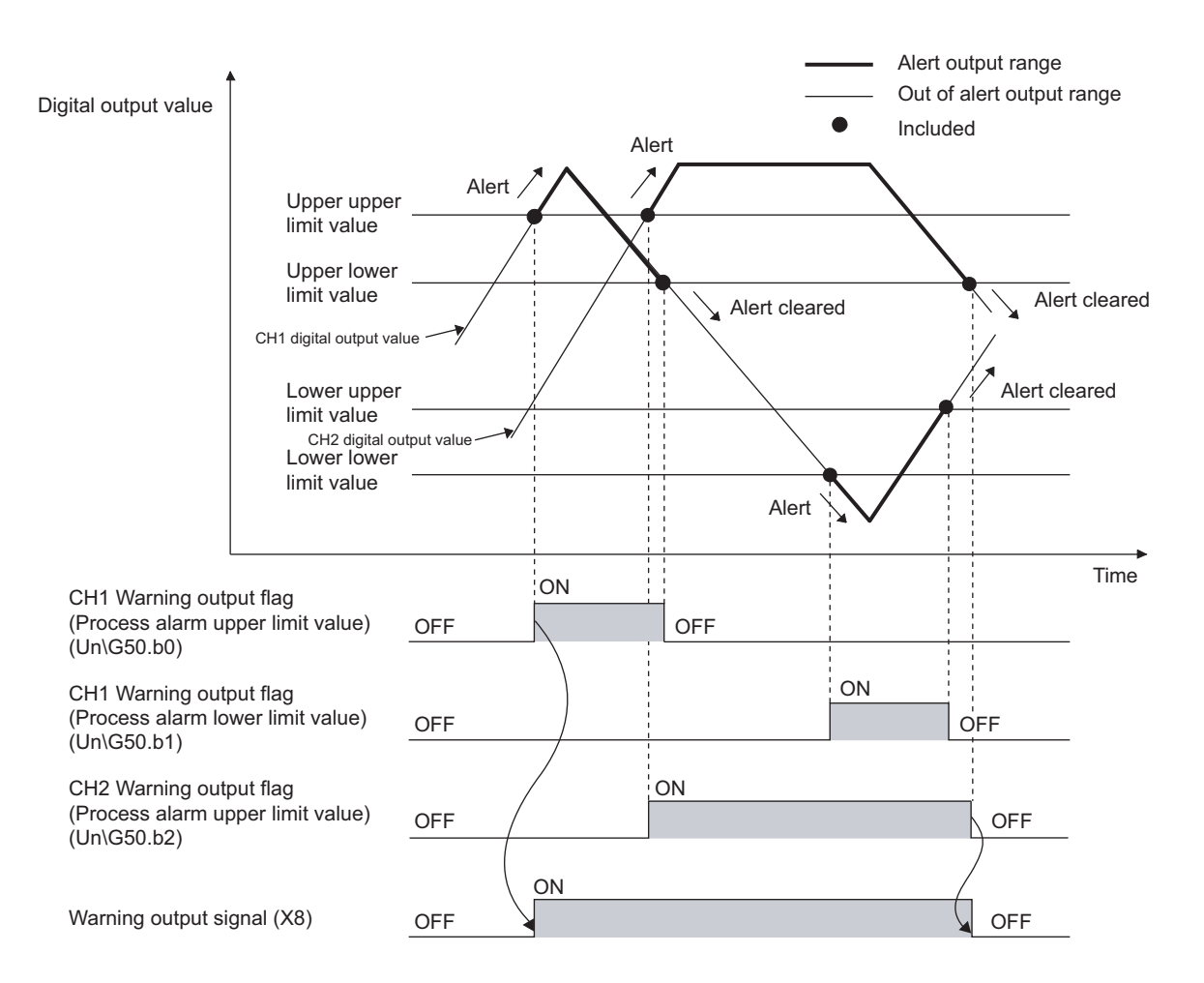

#### **(a) Operation of warning output**

If a digital output value enters the alert output range (process alarm upper upper limit value or more, or process alarm lower lower limit value or less), an alert is output as follows.

- Alarm ON (1) is stored in Warning output flag (Process alarm) (Un\G50).
- Warning output signal (X8) turns on.
- The ALM LED turns on.
- Alarm code  $10 \triangle \Box$  is stored in Latest error code (Un\G19).

Alarm codes are stored as below.

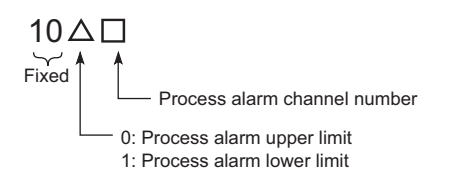

However, the digital conversion continues on the channel where an alert was output.

#### **(b) Operation after an alert was output**

After an alert was output, when a digital output value is less than the process alarm upper lower limit value or more than process alarm lower upper limit value, Normal (0) is stored in the corresponding bit of Warning output flag (Process alarm) (Un\G50) for the channel.

When digital output values in all channels are within the setting range, Warning output signal (X8) turns off, and the ALM LED turns off.

However, the alarm code 10  $\triangle \Box$  which is stored in Latest error code (Un\G19) is not cleared. Clear the alarm code 10 $\triangle \Box$  by turning on then off.

#### **(c) Warning detection period**

When time average is specified, the function is executed per set average time. When count average is specified, the function is executed per set average count.

For other digital conversion methods, the function is executed in each sampling cycle.

#### **(d) Warning detection target**

When the scaling function is enabled, CH $\square$  Scaling value (Un\G54 to Un\G61) is applied to the warning detection.

For CH1 Process alarm lower lower limit value (Un\G86) to CH8 Process alarm upper upper limit value (Un\G117), set values considering the scale conversion.

#### **(e) Setting procedure**

- *1.* **Set Enable (0) to Conversion enable/disable setting (Un\G0).**
- *2.* **Set Enable (0) to Warning output setting (Un\G48).**
- *3.* **Set values in CH1 Process alarm lower lower limit value (Un\G86) to CH8 Process alarm upper upper limit value (Un\G117).**

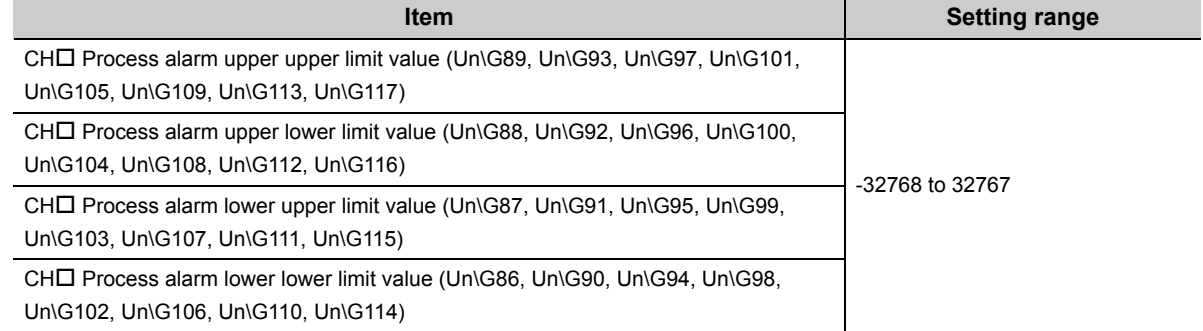

#### *4.* **Turn on then off Operating condition setting request (Y9).**

 $Point<sup>9</sup>$ 

Set the warning output setting as follows:

Process alarm upper upper limit value  $\geq$  Process alarm upper lower limit value  $\geq$  Process alarm lower upper limit value  $\geq$ Process alarm lower lower limit value

#### **(2) Rate alarm**

When a change rate of a digital output value is equal to or more than the rate alarm upper limit value (%/s) or that is equal to or less than the rate alarm lower limit value (%/s), an alert is output.

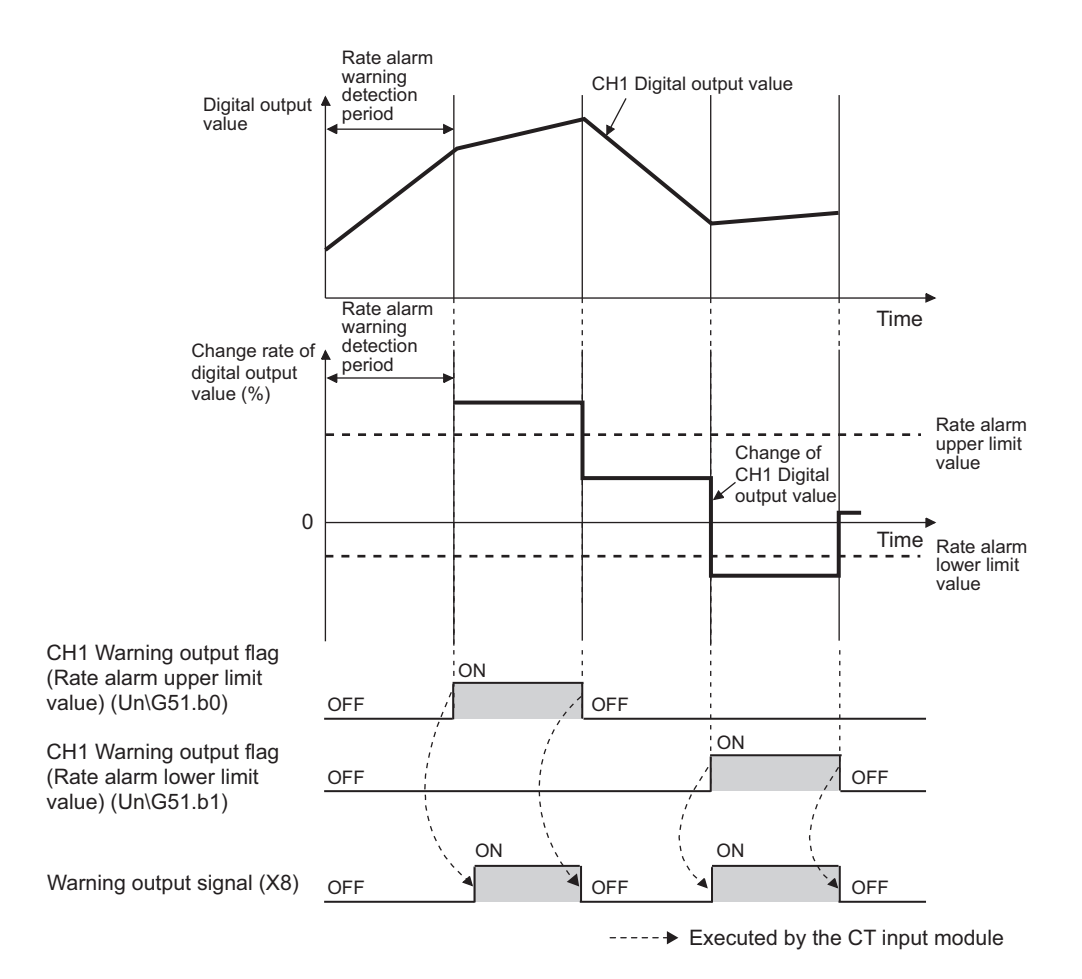

#### **(a) Operation of warning output**

Digital output values are monitored in each set rate alarm warning detection period. A change rate of the digital output value compared to the previous value is equal to or more than the rate alarm upper limit value (%/s) or that equal to or less than the rate alarm lower limit value (%/s), an alert is output as follows.

- Alarm ON (1) is stored in Warning output flag (Rate alarm) (Un\G51).
- Warning output signal (X8) turns on.
- The ALM LED turns on.
- Alarm code  $10\triangle \square$  is stored in Latest error code (Un\G19).

Alarm codes are stored as below.

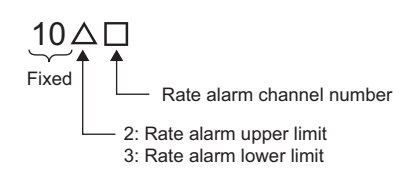

However, the digital conversion continues on the channel where an alert was output.

#### **(b) Operation after an alert was output**

When a digital output value is less than the rate alarm upper limit value or more than the rate alarm lower limit value, Normal (0) is stored in the corresponding bit of Warning output flag (Rate alarm) (Un\G51) for the channel after an alert was output.

When digital output values in all channels are within the setting range, Warning output signal (X8) turns off, and the ALM LED turns off.

However, the alarm code 10  $\triangle \Box$  which is stored in Latest error code (Un\G19) is not cleared. Clear the alarm code 10 $\triangle \Box$  by turning on then off.

#### **(c) Warning detection period**

Set a rate alarm warning detection period to CHI Rate alarm warning detection period (Un\G118 to Un\G125). Set an integral multiple of the conversion cycle as the rate alarm warning detection period for each digital conversion method. If not, change rates are detected in the maximum cycle that satisfies both of the following.

- Rate alarm warning detection period or less
- Integral multiple of the conversion cycle

**Ex.** Rate alarm warning detection period in case of the following conditions

- Digital conversion method: Count average
- Average times: 10
- Sampling cycle: 100ms/8CH
- Rate alarm warning detection period: 4500ms

The conversion cycle is 1000ms (10 (times) × 100 (ms)), and a digital output value is compared in 4000ms intervals to check the change rate.

#### **(d) Judgement of rate alarm**

A change rate is judged that the rate alarm upper limit value and the rate alarm lower limit value are converted to digital values per rate alarm warning detection period. Set a rate alarm upper limit value and rate alarm lower limit value to the following buffer memory areas.

- CHI Rate alarm upper limit value (Un\G126, Un\G128, Un\G130, Un\G132, Un\G134, Un\G136, Un\G138, Un\G140)
- CHI Rate alarm lower limit value (Un\G127, Un\G129, Un\G131, Un\G133, Un\G135, Un\G137, Un\G139, Un\G141)

Conversion formula of judgement value for the rate alarm is as follows:

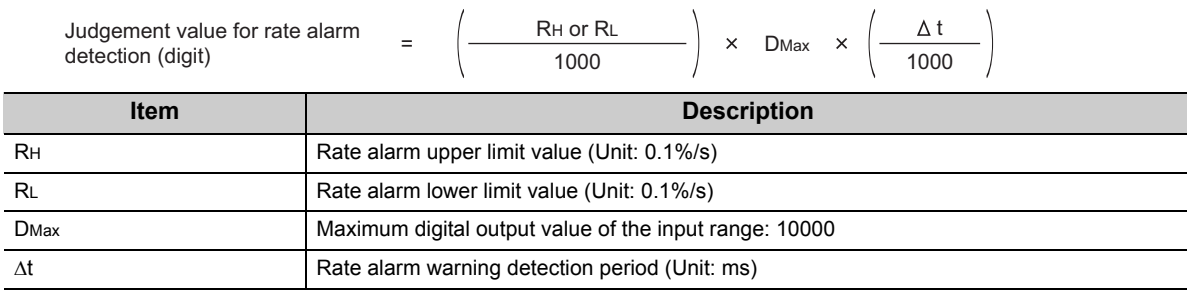

**Ex.** Judgement value in case of the following conditions

- Sampling cycle: 10ms/8CH
- Rate alarm warning detection period: 10 (10ms)
- Rate alarm upper limit value: 300 (30%/s)

$$
\left(\frac{300}{1000}\right) \times 10000 \times \left(\frac{10}{1000}\right) = 30 \text{ [digit]}
$$

The present value is compared to the previous value in 10ms intervals, and is checked if the value increased by 30 digits (0.3%).

#### **(e) Warning detection target**

CH□ Digital output value (Un\G11 to Un\G18) is a target regardless of the use of the scaling function.

#### **(f) Setting procedure**

- *1.* **Set Enable (0) to Conversion enable/disable setting (Un\G0).**
- *2.* **Set Enable (0) to Warning output setting (Un\G48).**
- **3.** Set values to CH□ Rate alarm warning detection period (Un\G118 to Un\G125).

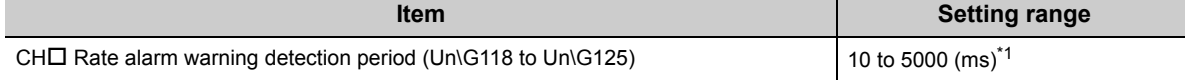

\*1 Set an integral multiple of the conversion cycle for each digital conversion method. If not, change rates are detected in the maximum cycle that satisfies both of the following.

• Rate alarm warning detection period or less

• Integral multiple of the conversion cycle

In addition, set a value per 10ms unit. A value per 1ms unit is rounded off.

#### *4.* **Set values to CH1 Rate alarm upper limit value (Un\G126) to CH8 Rate alarm lower limit value (Un\G141).**

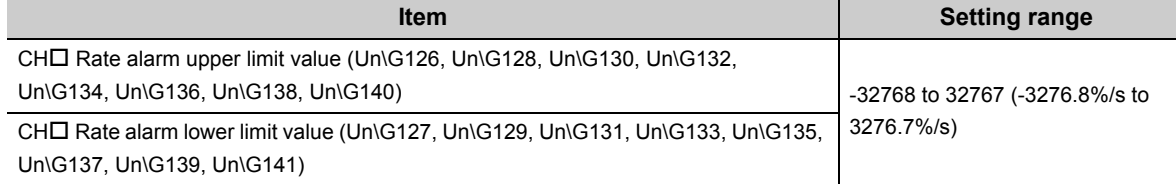

#### *5.* **Turn on then off Operating condition setting request (Y9).**

#### **(g) Examples to use a rate alarm**

The change rate of digital output values in a limited range can be monitored easily as follows:

**Ex.** 1: To monitor that a rising rate of a digital output value is within the specified range **Ex.** 2: To monitor a drop rate of a digital output value is within the specified range **Ex.** 3: To monitor a change rate of a digital output value is within the specified range Rate alarm lower limit Time Rate alarm upper limit +30% +20% 0 Change rate of digital output value (%) Rate alarm lower limit Time Rate alarm upper limit Change rate of digital output value (%) -30% -20% 0 Rate alarm lower limit Rate alarm upper limit Change rate of digital output value (%) -10% +10% 0

**Time** 

## **4.11 Maximum Value/Minimum Value Hold Function**

The maximum and minimum of digital output values or scaling values are stored in the buffer memory for each channel.

When time average or count average is specified as the averaging process, the values are updated in each averaging process cycle. For other digital conversion methods, the values are updated in each sampling cycle. For buffer memory addresses where the values are stored, refer to the following.

• List of Buffer Memory Addresses (CFPage 89, Section 6.1)

#### **(1) Resetting maximum and minimum values**

The maximum and minimum values are updated to the present value when Maximum value/minimum value reset request (YD) or Operating condition setting request (Y9) is turned on then off.

#### **(2) Corresponding maximum and minimum values**

When the scaling function is enabled, the maximum and minimum of scaling values are stored. For details on the scaling function, refer to the following.

• Scaling Function  $(\sqrt{P})$  [Page 48, Section 4.9\)](#page-49-0)

# **4.12 Logging Function**

Data can be collected consecutively in a set cycle and stored in the buffer memory. Using the data stored in the buffer memory, debugging can be performed and data variation can be checked periodically. In addition, the time-series data that are imported as logs can be checked easily.

## **(1) Logging function**

#### **(a) Collectable data**

The following types of data can be collected.

- Digital output value
- Scaling value

#### **(b) Number of collectable data**

The maximum 5000 logging data can be stored for each channel.

#### **(c) Collection cycle**

The data can be collected in 10ms at the minimum and in 3600s at the maximum intervals. For details on the collection cycle, refer to the following.

• Setting procedure  $(\sqrt{F}$  [Page 60, Section 4.12 \(3\)](#page-61-0))

#### **(d) Storing the collected data**

Logging data are stored orderly in the logging data storage area of the buffer memory, starting from the head area.

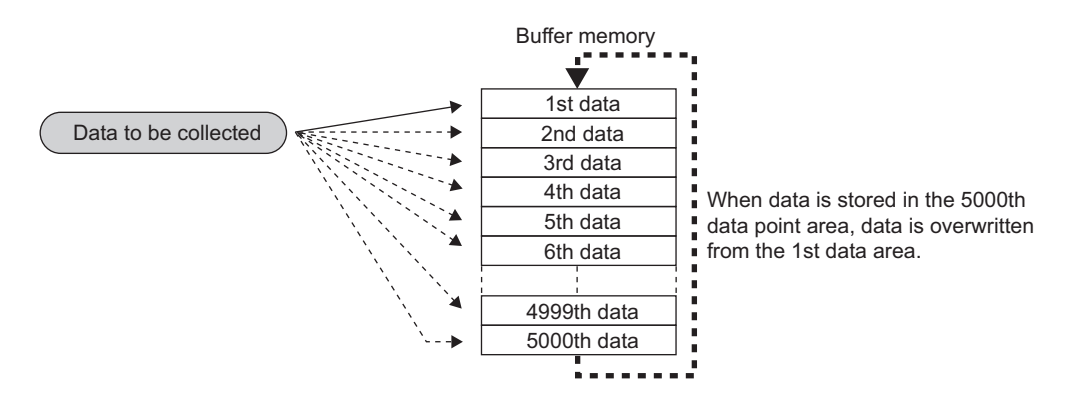

## **(2) Logging procedure**

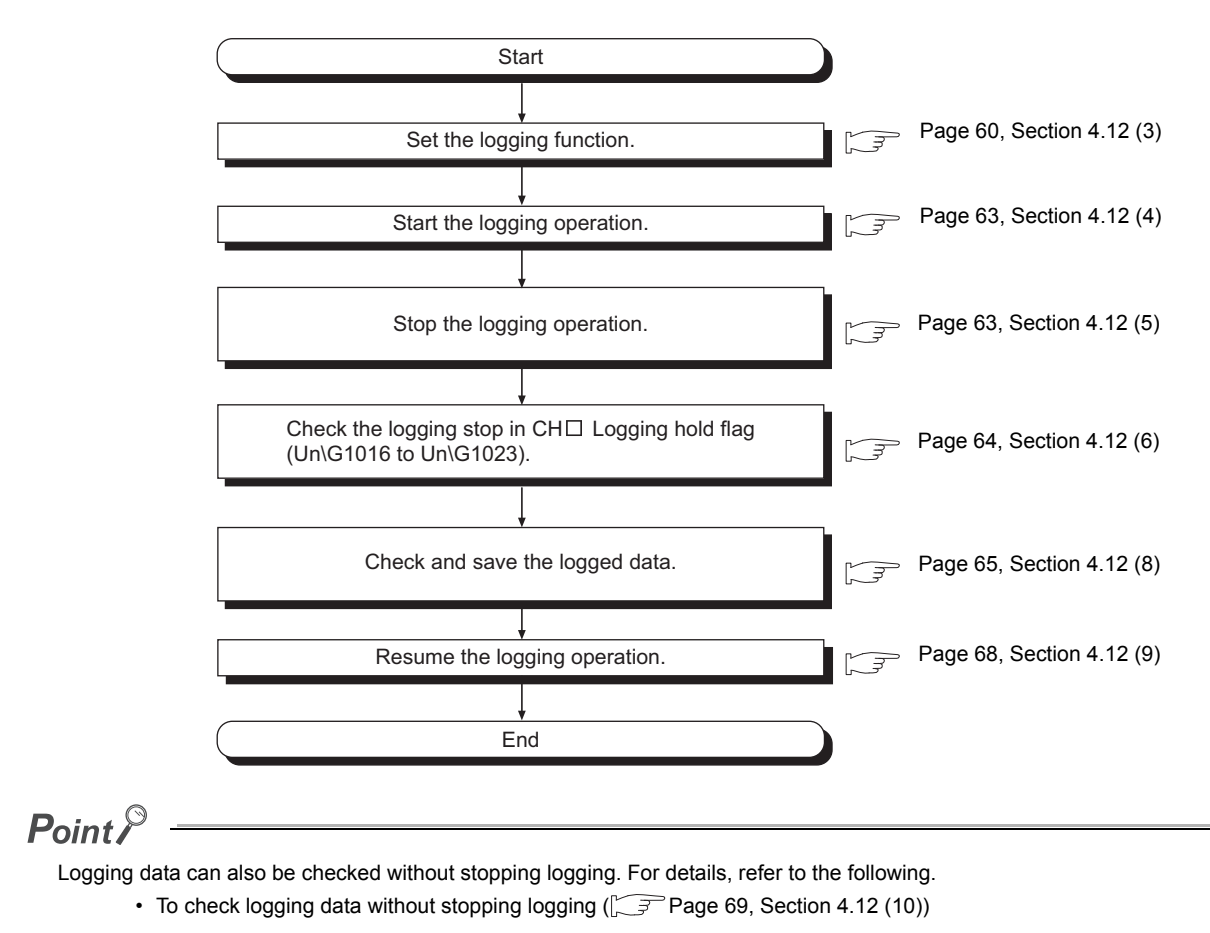

## <span id="page-61-0"></span>**(3) Setting procedure**

Follow the procedure below.

- *1.* **Set Enable (0) to Conversion enable/disable setting (Un\G0).**
- *2.* **Set Enable (0) to CH Logging enable/disable setting (Un\G1000 to Un\G1007).**
- 3. Set the type of data to be logged to CH□ Logging data setting (Un\G1024 to Un\G1031).

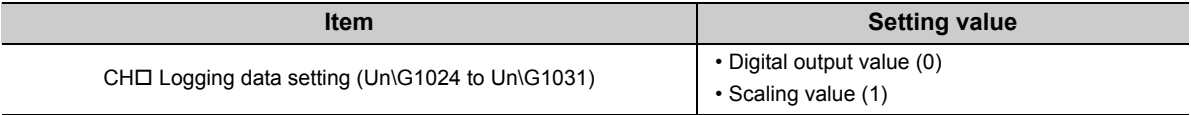

#### 4. Set the cycle in which logging data are stored to CH□ Logging cycle setting value (Un\G1032 to **Un\G1039).**

*5.* **Set the unit of the logging cycle in CH Logging cycle unit setting (Un\G1040 to Un\G1047).**

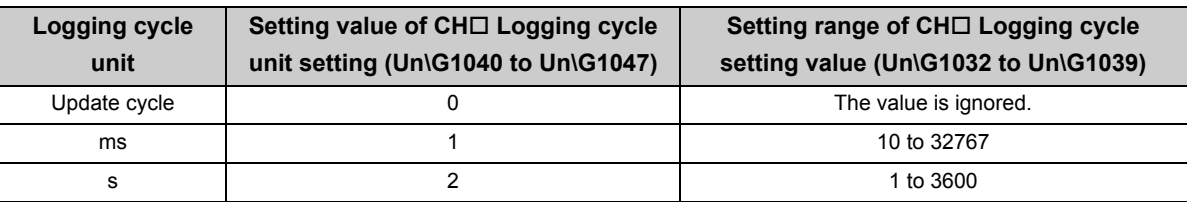

The actual logging cycle is an integral multiple of the conversion cycle for each conversion method. The following table lists the conversion cycle for each conversion method.

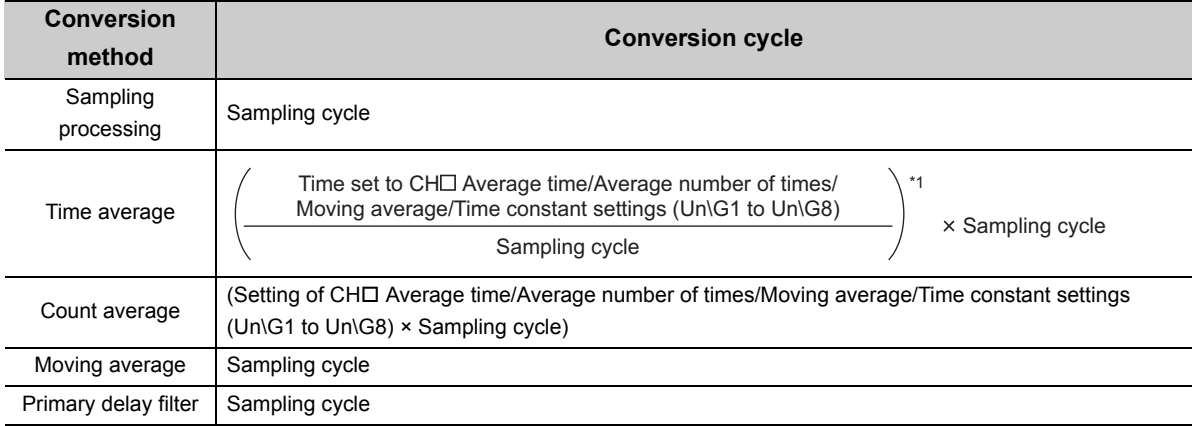

\*1 The value after the decimal point is rounded off.

If the set logging cycle is not an integral multiple of the conversion cycle shown above, the logging function operates in the maximum cycle of an integral multiple within the set range.

**Ex.** 1: When setting as below in CH1 to CH8:

- Averaging process setting (Un\G24, Un\G25): Sampling processing (0)
- Sampling cycle setting (Un\G26): 100ms/8CH (3)
- CHO Logging data setting (Un\G1024 to Un\G1031): Digital output value (0)
- CHO Logging cycle setting value (Un\G1032 to Un\G1039): 1950
- CHO Logging cycle unit setting (Un\G1040 to Un\G1047): ms (1)

The conversion cycle is 100ms. The actual logging cycle is 1900ms (an integral multiple of 100ms).

*6.* **In CH Logging points after trigger (Un\G1048 to Un\G1055), set the number of data to be collected from when the logging stop request (hold trigger) occurs until the logging stops.** The setting range of CH□ Logging points after trigger (Un\G1048 to Un\G1055) is as below.

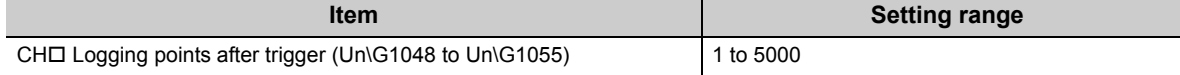

## *7.* **In CH Level trigger condition setting (Un\G1056 to Un\G1063), select any of the following.**

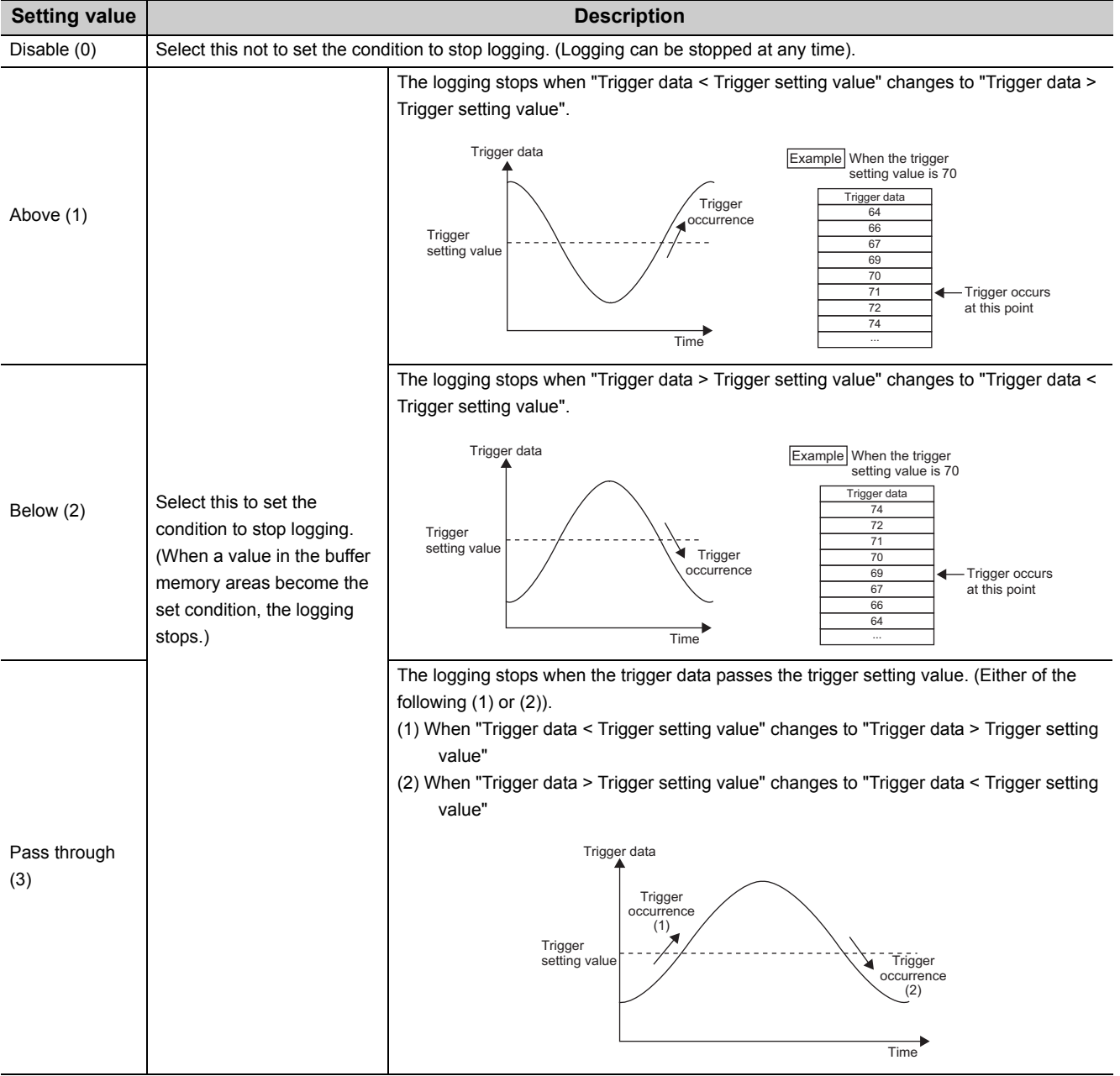

*8*. When a setting value other than Disable (0) is selected in CH□ Level trigger condition setting **(Un\G1056 to Un\G1063), set a logging stop condition to CH Trigger data (Un\G1064 to Un\G1071)**  and CH□ Trigger setting value (Un\G1082 to Un\G1089).

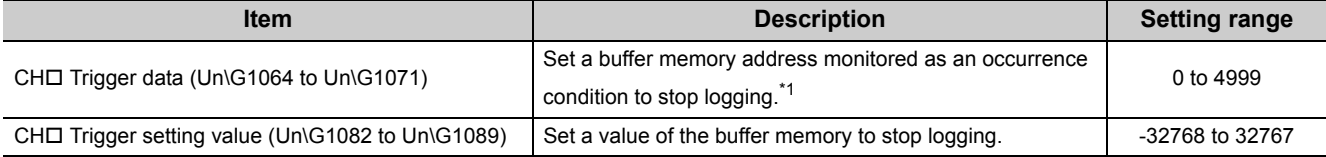

\*1 By setting Level data  $\Box$  (Un\G1072 to Un\G1081) as a monitoring target, a device value of a CPU module can be set as trigger data.

For details on the level data, refer to the following.

• Level data  $\Box$  ( $\Box$ ) [Page 130, Section 6.2 \(41\)\)](#page-131-0)

*9.* **Turn on then off Operating condition setting request (Y9).**

 $Point<sup>°</sup>$ 

- If CHロ Logging cycle setting value (Un\G1032 to Un\G1039) and the logging cycle set in CHロ Logging cycle unit setting (Un\G1040 to Un\G1047) is shorter CHO Digital output value (Un\G11 to Un\G18) and the conversion cycle of CHO Scaling value (Un\G54 to Un\G61), the error (error code: 202 $\Box$ ) occurs and the logging cannot be performed.
- When the logging function turns invalid

When any of the following error occurs after the logging function is enabled and Operating condition setting request (Y9) is turned on then off, the logging function turns disabled.

- Error code (20<sup>[2]</sup>: Setting error of CHI Average time/Average number of times/Moving average/Time constant settings (Un\G1 to Un\G8)
- Error code (30<sup>I</sup>): Setting error of CHI Average time/Average number of times/Moving average/Time constant settings (Un\G1 to Un\G8)
- Error code (31<sup>I</sup>): Setting error of CHI Average time/Average number of times/Moving average/Time constant settings (Un\G1 to Un\G8)
- Error code (320): Setting error of CHD Average time/Average number of times/Moving average/Time constant settings (Un\G1 to Un\G8)
- Error code (350): Setting error of Sampling cycle setting (Un\G26)
- Error code (200 Lto 206 L): Setting error of a parameter setting item for the logging function

## <span id="page-64-1"></span>**(4) Starting logging**

Turn on then off Operating condition setting request (Y9). Data is logged in set logging cycle.

## <span id="page-64-0"></span>**(5) Stopping logging**

Use a hold trigger to stop logging. When the hold trigger is detected, the CT input module stops logging after the number of logging data set in advance were collected.

The logging stopping method is as below.

#### *1.* **Set ON (1) to CH Logging hold request (Un\G1008 to Un\G1015).**

When Disable (0) is set to CH $\square$  Level trigger condition setting (Un\G1056 to Un\G1063), the set number of logging data are collected and the logging stops.

When CH $\Box$  Level trigger condition setting (Un\G1056 to Un\G1063) is set to Above (1), Below (2), or Pass through (3), the set number of logging data are collected after the conditions of CHI Trigger data (Un\G1064 to Un\G1071) and CH Trigger setting value (Un\G1082 to Un\G1089) are satisfied, and the logging stops.

 $Point<sup>°</sup>$ 

- When Operating condition setting request (Y9) is turned on, the logging stops regardless of ON or OFF of the hold trigger. All the logging data stored before Operating condition setting request (Y9) is turned on are cleared.
- Check that CHI Logging hold flag (Un\G1016 to Un\G1023) turned ON (1), and set OFF (0) to CHI Logging hold request (Un\G1008 to Un\G1015). If CHI Logging hold request (Un\G1008 to Un\G1015) is set OFF (0) before hold, the logging does not stop.
- After CH口 Logging hold request (Un\G1008 to Un\G1015) is set ON (1), the following delay occurs at the maximum until the CT input module receives a hold trigger. Trigger delay = Logging cycle (Cycle at which the logging is actually performed) + Scan time of CPU module

**Ex.** When CH□ Level trigger condition setting (Un\G1056 to Un\G1063) is set to Disable (0) and CH1 Digital output value (Un\G11) is logged

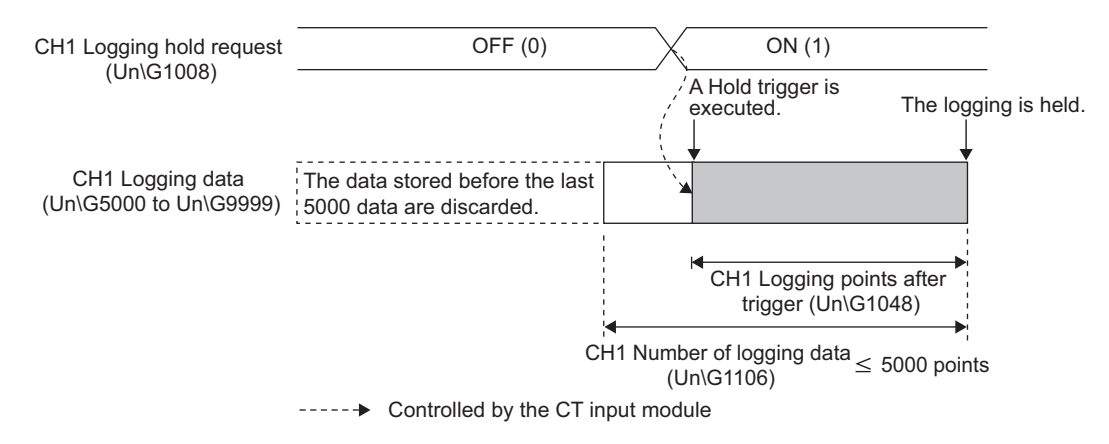

#### **Ex.** When CH□ Level trigger condition setting (Un\G1056 to Un\G1063) is set to a value other than Disable (0) and CH1 Digital output value (Un\G11) is logged

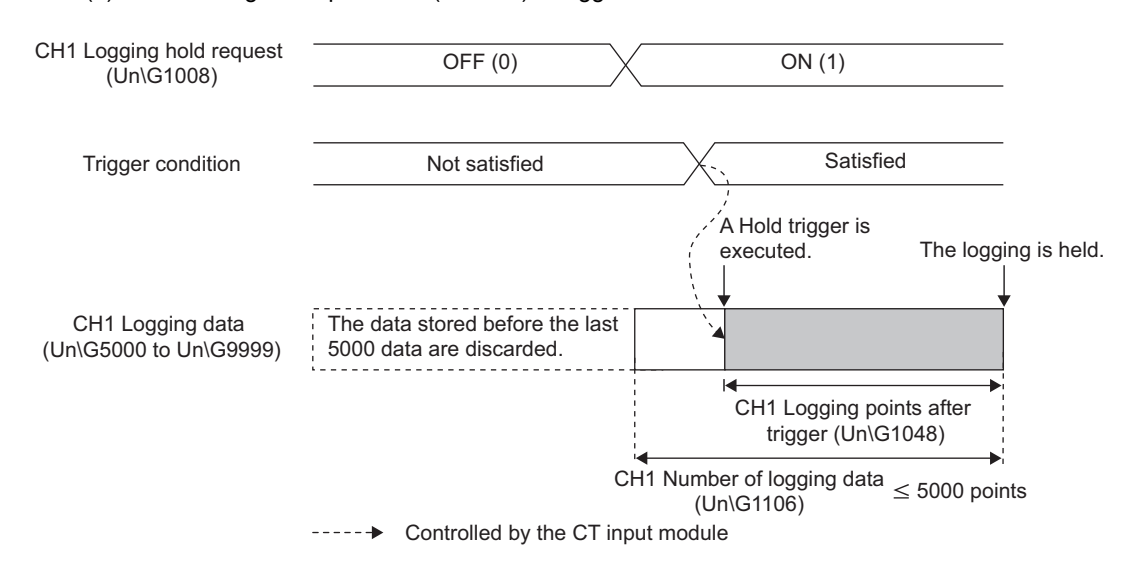

## <span id="page-65-0"></span>**(6) Checking the stop of the logging**

Check that  $CH \Box$  Logging hold flag (Un\G1016 to Un\G1023) turns ON (1).

### **(7) Checking trigger detection time**

The time at that the hold trigger was detected can be checked in the buffer memory.<sup>\*1</sup> Even when the logging cycle is set as less than 1s, the minimum time unit recorded in CHO Trigger detection time

(Un\G1154 to Un\G1185) is second. Use trigger detection time as an indication to refer to the logging data.

\*1 When the hold trigger is detected as soon as turning on the programmable controller, the CT input module may not obtain the time in the CPU module. If the module could not obtain the time, the trigger detection time is recorded "0:0:0 on January 1st, 2000".

Trigger detection time is stored in the following buffer memory areas.

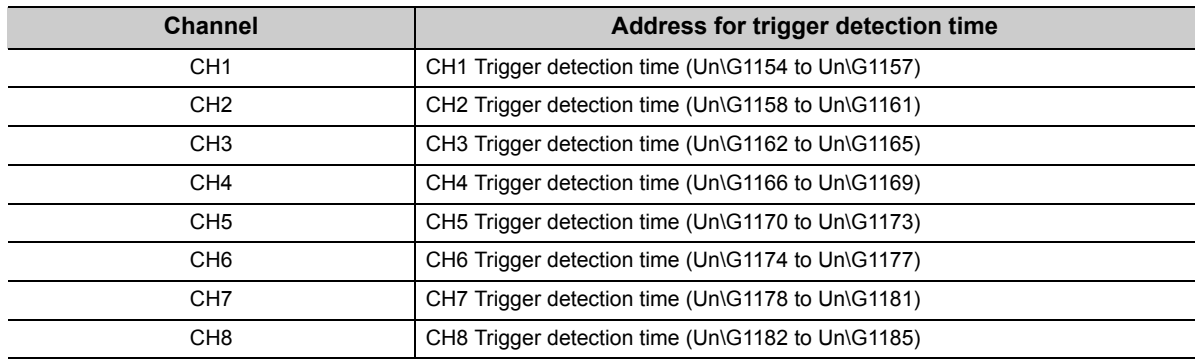

**Ex.** For CH1 Trigger detection time (Un\G1154 to Un\G1157)

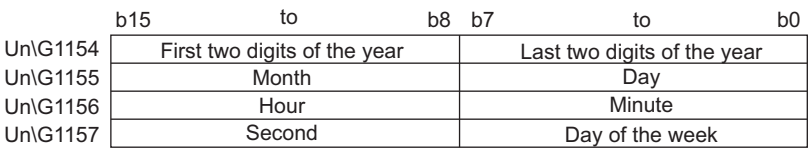

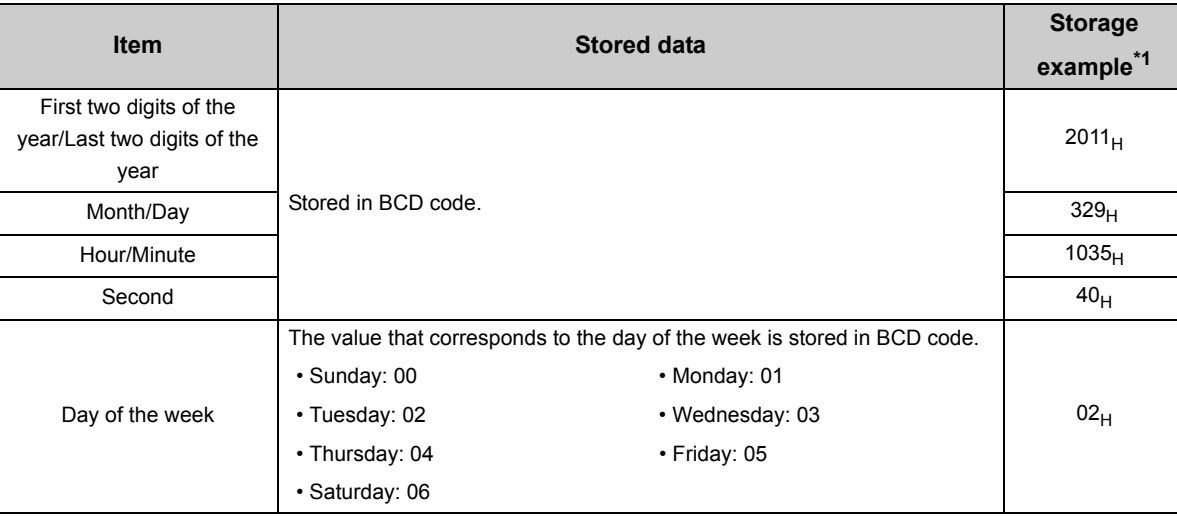

\*1 Those are values when a hold trigger was detected at 10:35:40 on Tuesday, March 29th, 2011.

## <span id="page-66-0"></span>**(8) Checking logging data**

Logging data are stored in the following buffer memory areas.

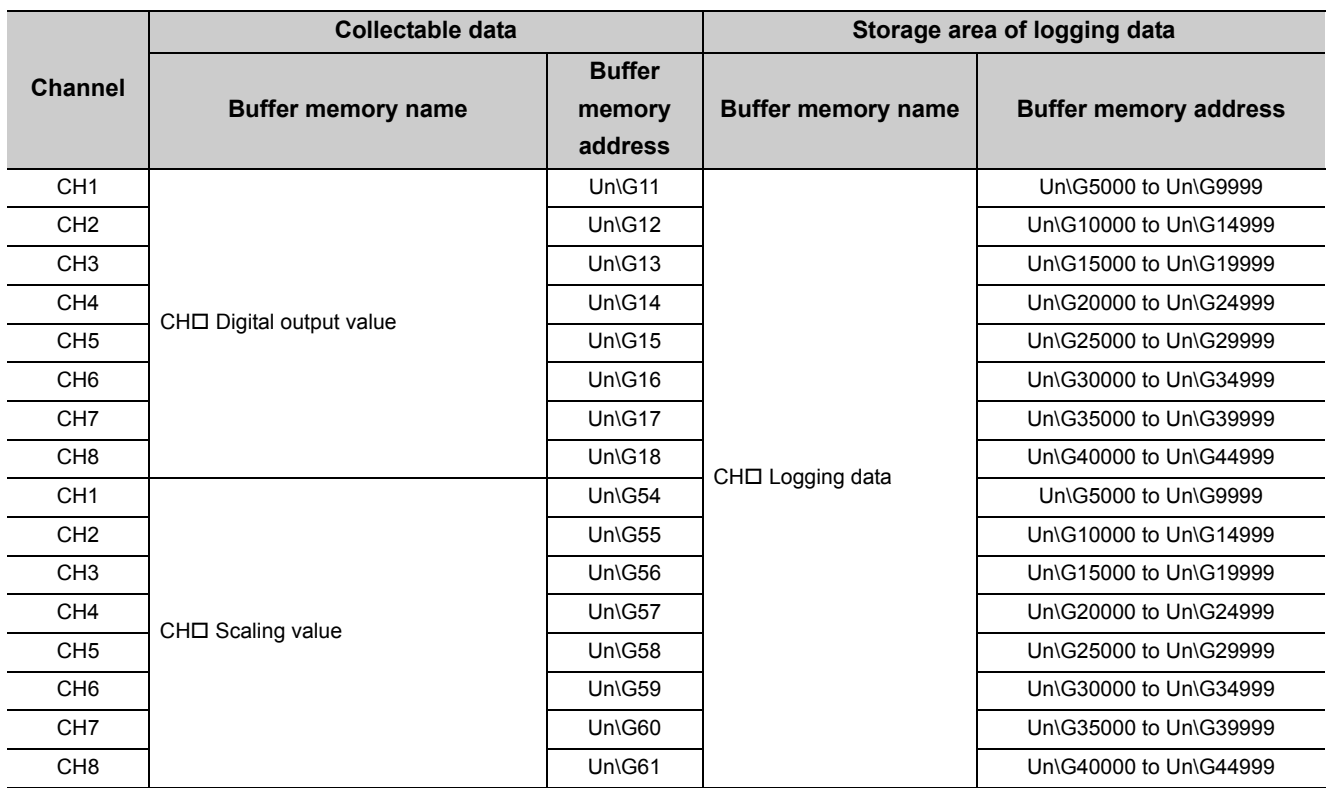

#### *1.* **Check the number of valid logging data with CH Number of logging data (Un\G1106 to Un\G1113).**

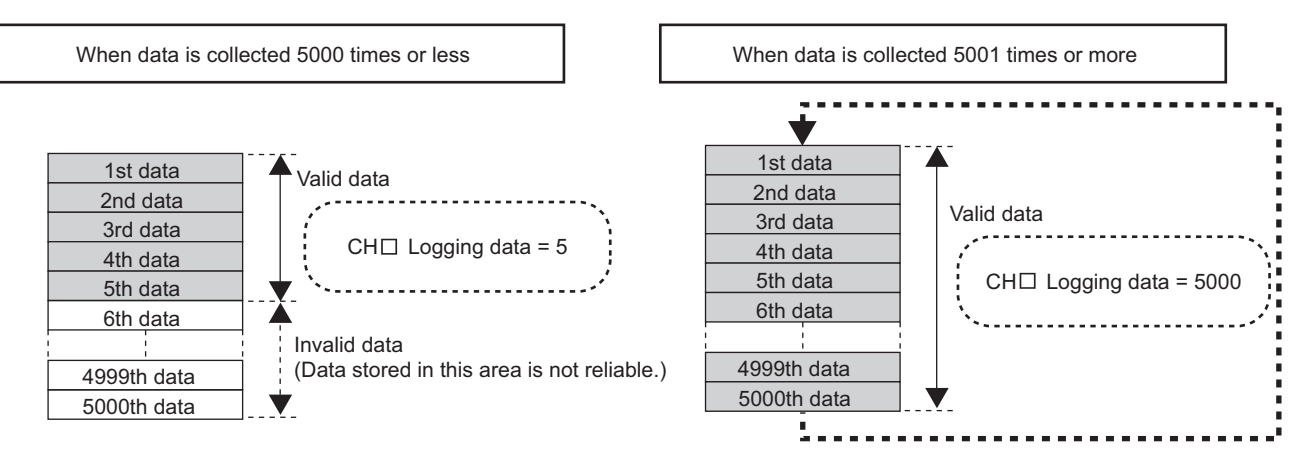

#### *2.* **Check where the latest data and the oldest data are stored.**

The places can be checked in the following buffer memory areas.

- CHO Head pointer (Un\G1090 to Un\G1097) ( $\sqrt{=}$  [Page 131, Section 6.2 \(43\)\)](#page-132-0)
- CH $\square$  Latest pointer (Un\G1098 to Un\G1105) ( $\circ$  [Page 132, Section 6.2 \(44\)\)](#page-133-0)

**Ex.** When data was collected 5001 times or more

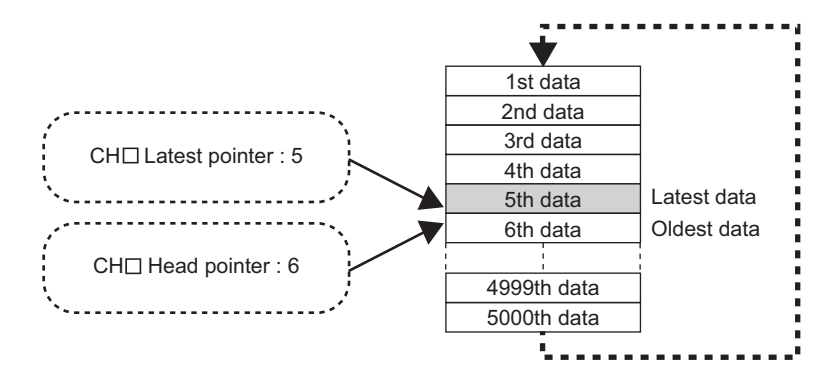

*3.* **Check the storage place of when the logging stopped in CH Trigger pointer (Un\G1114 to Un\G1121).**

**Ex.** When the logging stopped under the following conditions CH□ Logging points after trigger (Un\G1048 to Un\G1055): 1505 points Logging hold request: At the 3500th data (The hold place is determined as the 5th data.)

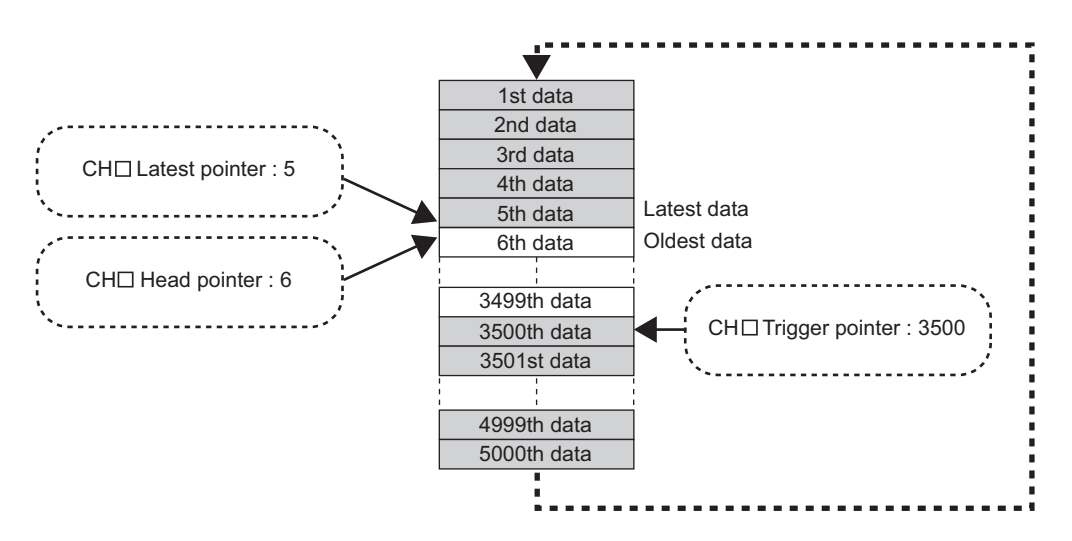

## <span id="page-69-0"></span>**(9) Resuming the logging**

To resume the logging, set OFF (0) to CHO Logging hold request (Un\G1008 to Un\G1015). The logging resumes from the head of the logging data storage area.

At this time, the head pointer, latest pointer, number of logging data, and trigger pointer are cleared, and OFF (0) is stored in CH $\square$  Logging hold flag (Un\G1016 to Un\G1023).

#### **(a) Precautions**

• It may take some time from when ON (1) is stored in CH $\square$  Logging hold request (Un\G1008 to Un\G1015) till when ON (1) is set to CH□ Logging hold flag (Un\G1016 to Un\G1023). To resume the logging, set OFF (0) to CH $\Box$  Logging hold request (Un\G1008 to Un\G1015) after checking ON (1) is stored in CH $\Box$ Logging hold flag (Un\G1016 to Un\G1023).

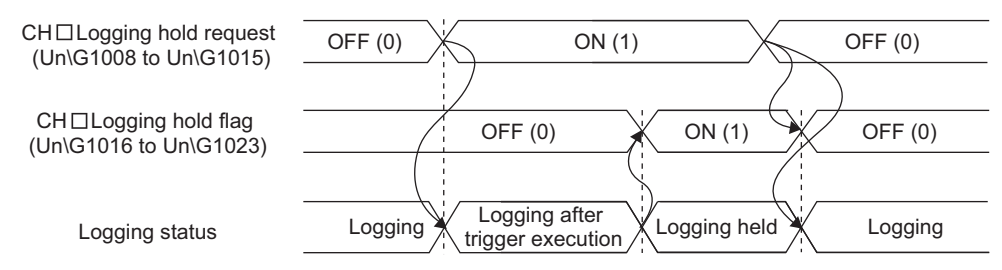

• When OFF (0) is set to CHI Logging hold request (Un\G1008 to Un\G1015) before ON (1) is stored in CHO Logging hold flag (Un\G1016 to Un\G1023), the logging does not stop.

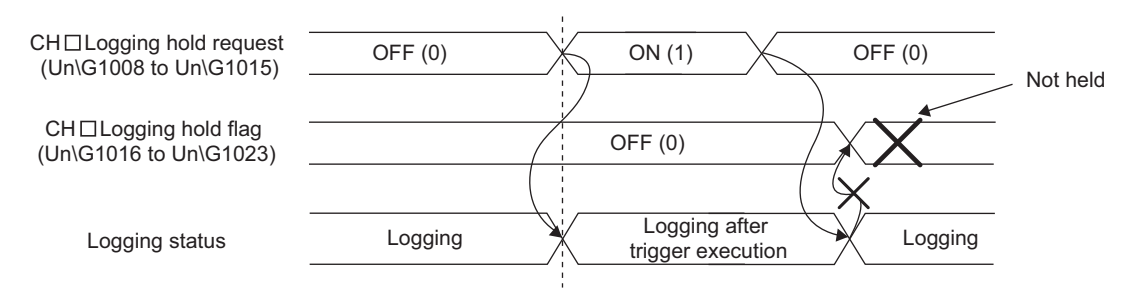

#### **(b) Each buffer memory when logging resumes**

When the logging resumes, the value in each buffer memory area is as below.

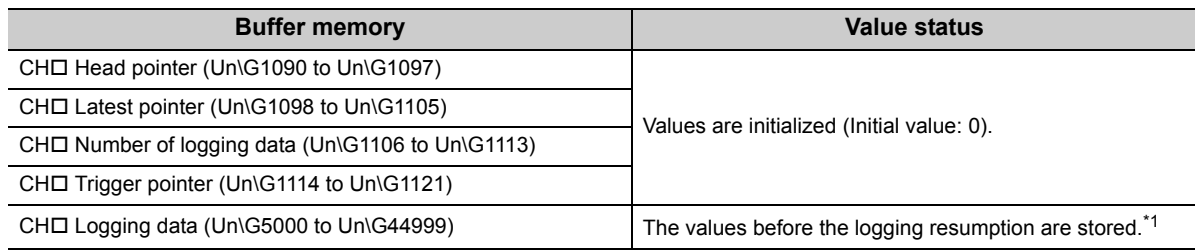

\*1 After the logging resumed, values are stored starting from the head area of the logging data storage area. The values before the logging resumption are stored in CHO Logging data (Un\G5000 to Un\G44999). To refer to the logging data, check the valid data with CH $\square$  Number of logging data (Un\G1106 to Un\G1113).

## <span id="page-70-0"></span>**(10)To check logging data without stopping logging**

Logging data can be checked during the logging. When checking the logging data on a display device, the data can be checked easily by monitoring the buffer memory without stopping logging on the display device. To check the logging data, adjust the logging cycle to prevent the logging data from being updated during read.

#### **(a) Checking method**

Read the logging data monitoring the storage places of the latest data and the oldest data in the following buffer memory areas.

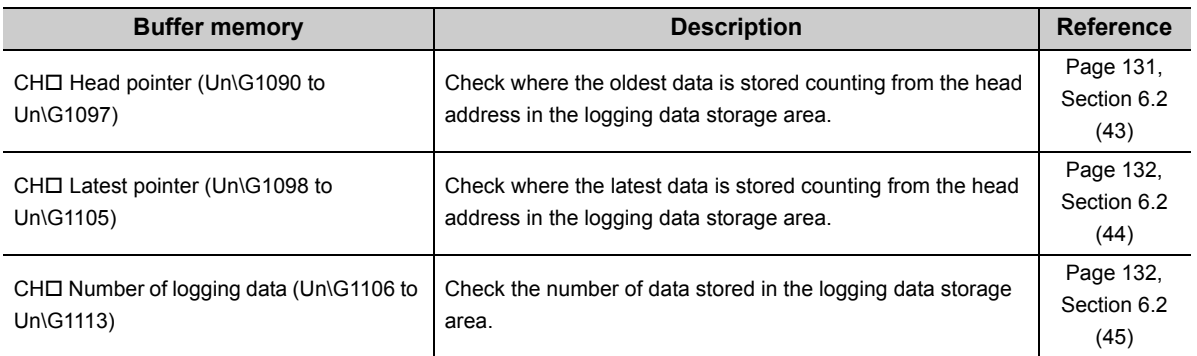

#### **(b) Precautions**

- Set CHI Logging cycle setting value (Un\G1032 to Un\G1039) so that the data can be checked and read before the logging data are updated. If the logging cycle is short, logging data may be updated while the data are checked or read.
- After the necessary data are logged, monitor the change of the head pointer and the number of logging data, and obtain logging data after the stored value changes.
- If the update of the data and the data being checked do not synchronize due to the logging cycle and the scan time of the CPU module, adjust the logging cycle.
- To check data regardless of the logging cycle, use the logging hold.

# **4.13 Set Value Backup Function**

Set values in the buffer memory can be backed up into the non-volatile memory.

The backup data are restored to the buffer memory when the power is turned off then on or when the CPU module is reset. Therefore, the Initial setting program does not need to be reset.

## **(1) Condition**

Use the set value backup function in a condition where no digital conversion is performed; set Disable (1) to Conversion enable/disable setting (Un\G0) for all channels.

Check that digital conversion is disabled by confirming Converting or unused (0) is stored in Conversion completed flag (Un\G10).

If the set value backup function is used when digital conversion is in process in even one channel, the error code (115) is stored in Latest error code (Un\G19), and Error flag (XF) turns on. In this case, the set values are not backed up.

## **(2) Corresponding buffer memory data**

Buffer memory areas that correspond to this function are marked with  $\bigcirc$  in the list of buffer memory addresses  $\sqrt{ }$  [Page 89, Section 6.1](#page-90-0)).

### **(3) How to use**

- *1.* **Set Disable (1) to Conversion enable/disable setting (Un\G0) for all channels.**
- *2.* **Turn on then off Operating condition setting request (Y9).**
- *3.* **Turn on then off Set value backup request (Y6).**

For details on Set value backup request (Y6), refer to the following.

• Output signal  $( \circled{F}$  [Page 87, Section 5.2.2](#page-88-0))

### **(4) Precautions after executing the set value backup function**

After the set value backup function was executed, the data restored to the buffer memory when the power was turned off then on or when the CPU module was reset, are overwritten if the parameter settings on GX Works2 are changed.

Do not change parameter settings on GX Works2 after executing the set value backup function.
# <span id="page-72-0"></span>**4.14 Default Setting Registration Function**

Values in the buffer memory can be changed back to the default.

# **(1) Condition**

Use the default setting registration function in a condition where no digital conversion is performed; set Disable (1) to Conversion enable/disable setting (Un\G0) for all channels.

Check that digital conversion is disabled by confirming Converting or unused (0) is stored in Conversion completed flag (Un\G10).

If the default setting registration function is used when digital conversion is in process in even one channel, the error code (116) is stored in Latest error code (Un\G19), and Error flag (XF) turns on. In this case, the values in the buffer memory do not change back to the default.

### **(2) Corresponding buffer memory data and default values**

Buffer memory areas that correspond to this function are marked with  $\bigcirc$  in the list of buffer memory addresses  $\sqrt{2}$  [Page 89, Section 6.1](#page-90-0)); the corresponding data are the same as those for the set value backup function. Also, the default values are listed in the same table.

#### **(3) How to use**

- *1.* **Set Disable (1) to Conversion enable/disable setting (Un\G0) for all channels.**
- *2.* **Turn on then off Operating condition setting request (Y9).**
- *3.* **Turn on then off Default setting request (Y5). (This operation reads default values to the buffer memory.)**
- *4.* **Change values in the buffer memory if necessary.**
- *5.* **Activate the set data by turning on then off Operating condition setting request (Y9).**

For details on Default setting request (Y5), refer to the following.

• Output signal  $(\sqrt{3})$  [Page 87, Section 5.2.2\)](#page-88-0)

# **4.15 Error History Function**

Errors and alarms that occurred in the CT input module are stored in the buffer memory (Un\G1810 to Un\G1969) as a history.

The maximum of 16 errors and alarms can be stored.

#### **(1) Process of the error history function**

The error code and the error time are stored in the buffer memory area, starting from Error history No.1 (start address: Un\G1810) in order. Error time is stored as follows.

**Ex.** For error history No. 1

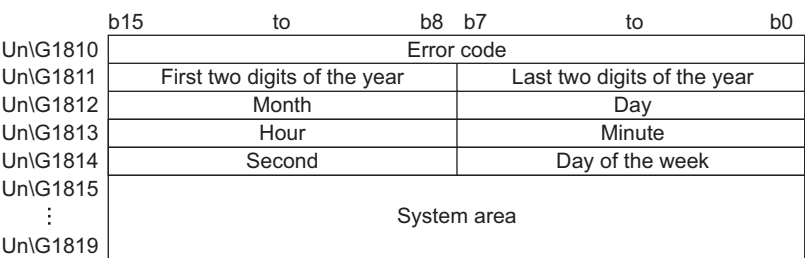

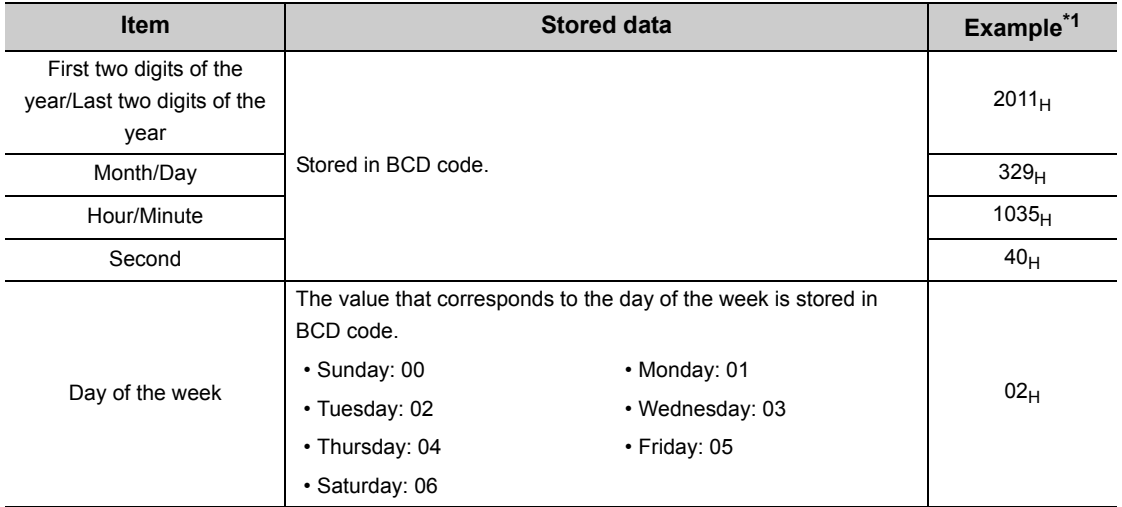

\*1 This is the example of error occurrence at 10:35:40 on Tuesday, March 29th, 2011.

# $Point<sup>0</sup>$

- The process for an alarm is the same as the one for an error.
- Once the error history storage is full, existing data are overwritten, starting from those in Error history No.1 (Un\G1810 to Un\G1819) in order; a new error history replaces existing one.
- The stored error history is cleared when the power is turned off or the CPU module is reset.

### **(2) Checking the error history**

The start address of the latest error history can be checked in Latest address of error history (Un\G1800).

**Ex.** 1: When the third error occurred

The third error is stored in Error history No.3, and the value "1830" (start address of error history No.3) is stored in Latest address of error history (Un\G1800).

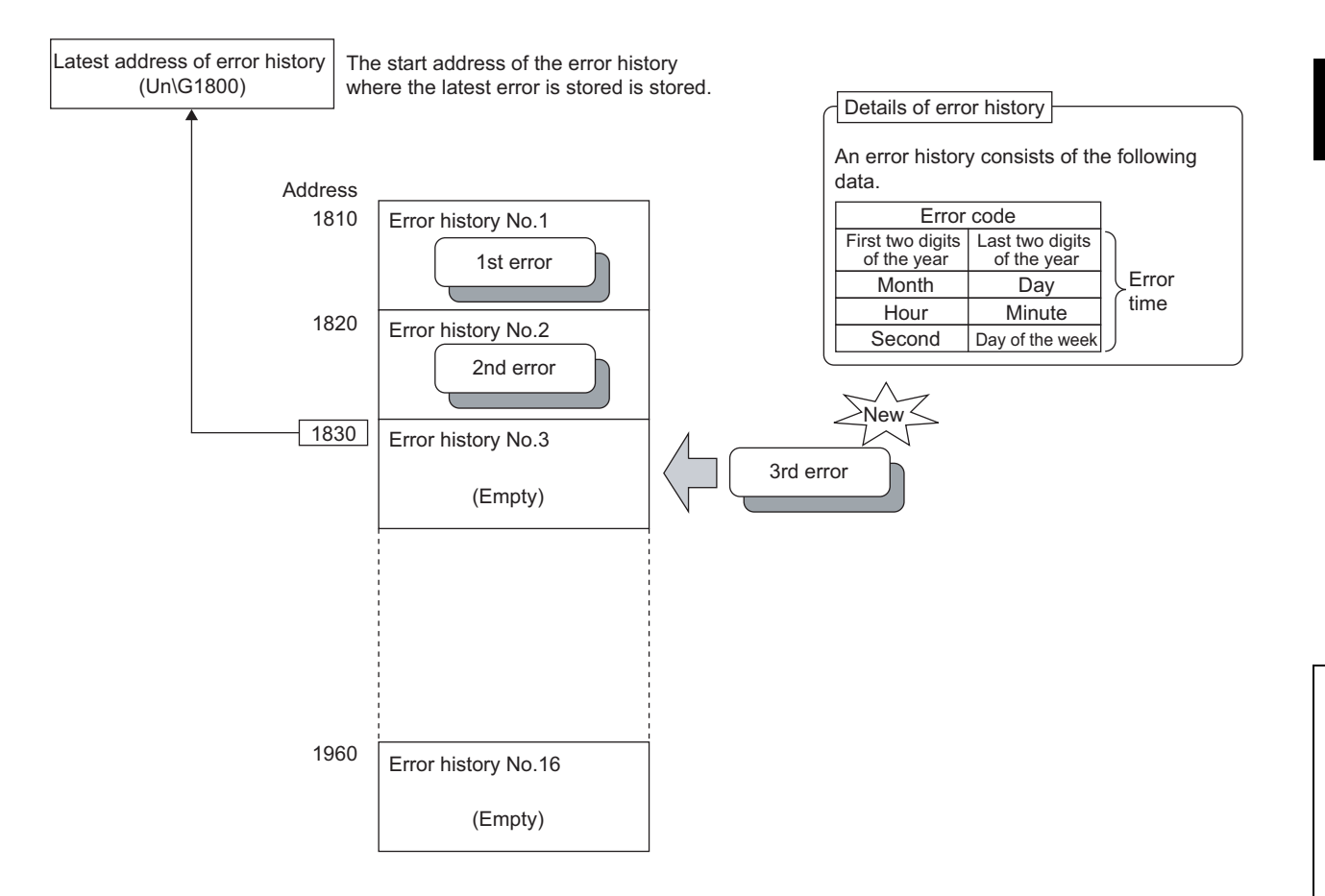

# **Ex.** 2: When the 17th error occurred

The 17th error is stored in Error history No.1, and the value "1810" (start address of error history No.1) is stored in Latest address of error history (Un\G1800).

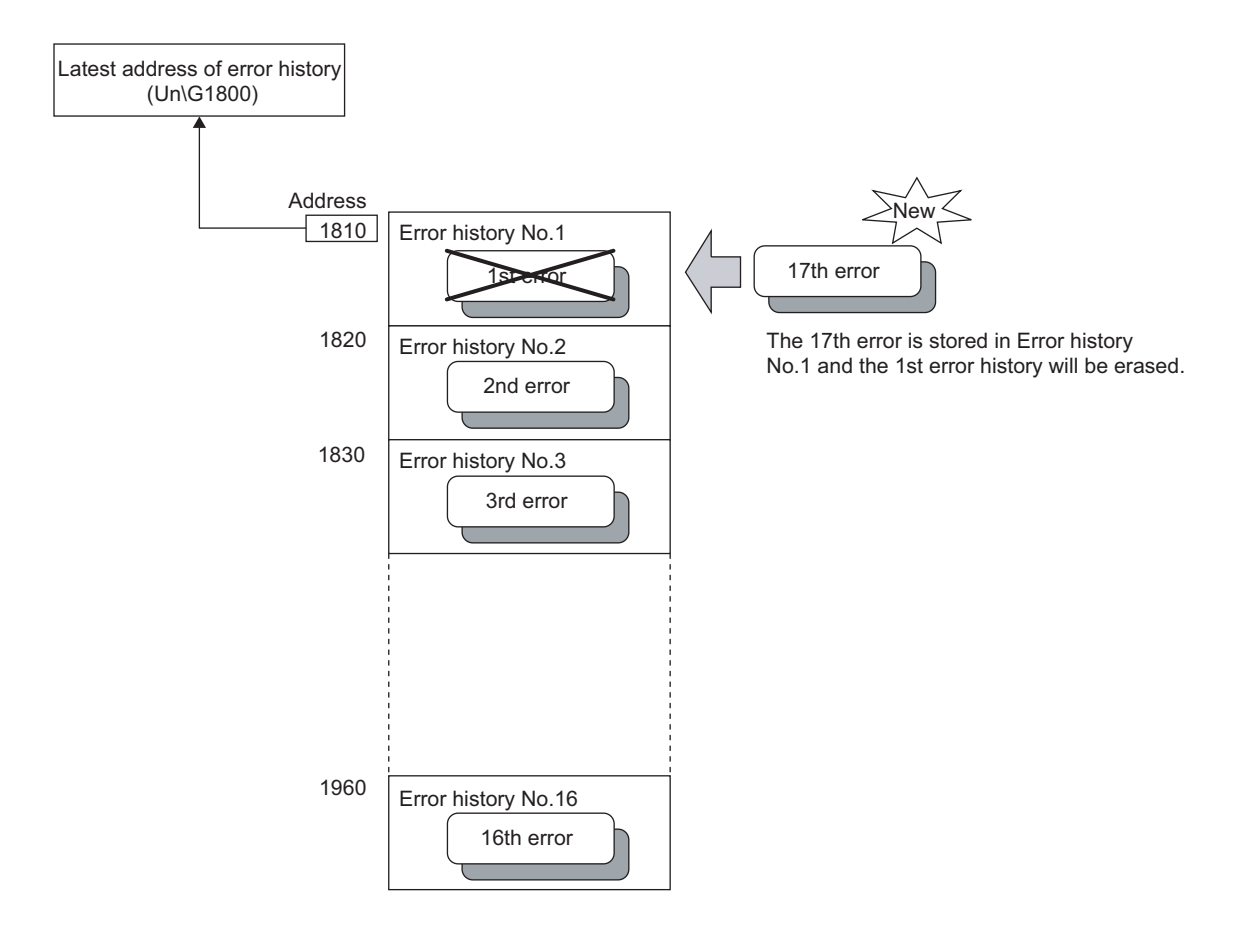

# **4.16 Module Error Collection Function**

Errors and alarms occurred in the CT input module can be collected into the CPU module.

The error information of the CT input module can be held in a CPU module memory as a module error history, even when the power is turned off or the CPU module is reset.

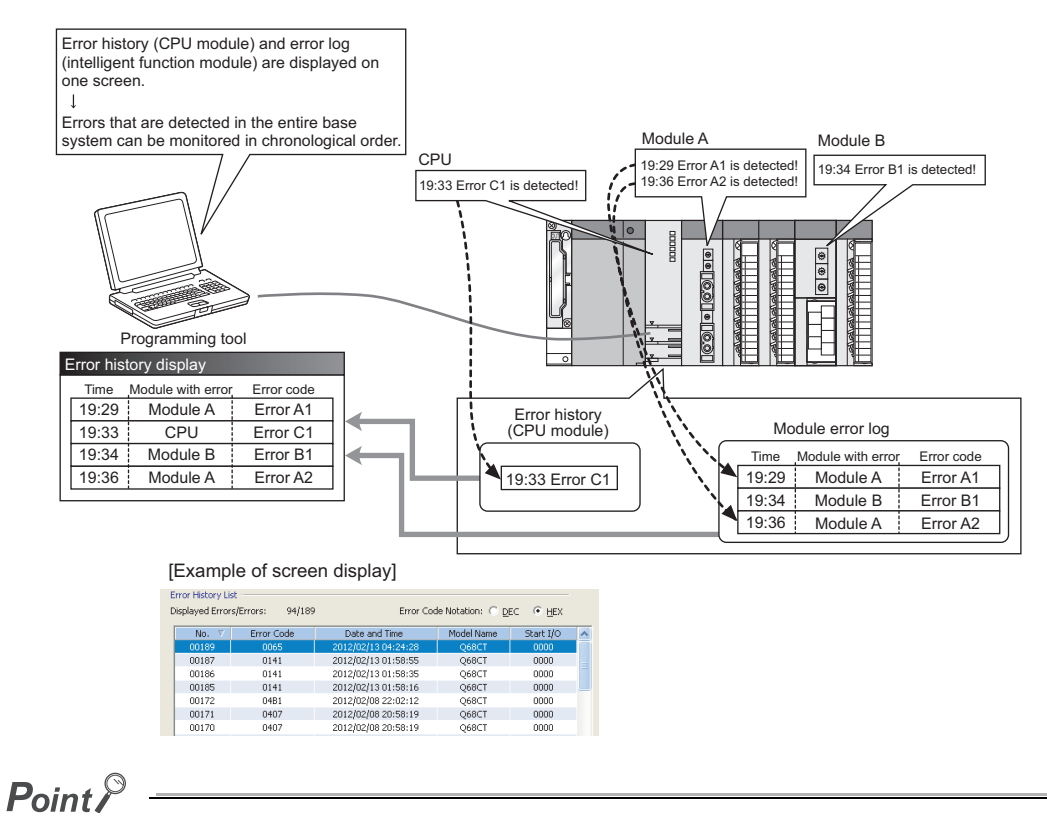

For details on the module error collection function, refer to the following.

QnUCPU Module User's Manual (Function Explanation, Program Fundamentals)

### **(1) Compatible version**

The following table lists the versions of CPU modules and GX Works2 compatible with the module error collection function.

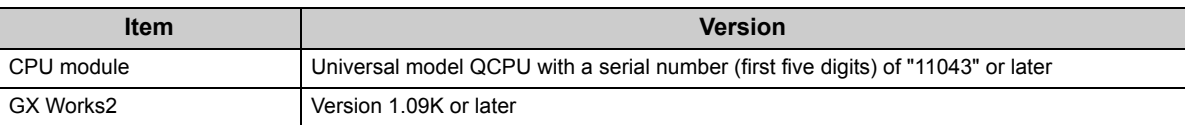

# **4.17 Error Clear Function**

When an error occurs, the error can be cleared on the system monitor.

By clicking the **button in the system monitor, the latest error code stored in Latest error code** 

(Un\G19) is cleared, and the ERR. LED turns off. This operation is the same as the one that uses Error clear request (YF).

However, the error history cannot be cleared with the button.

For the error clearing method using Error clear request (YF), refer to the following.

• Error clear request  $(YF)$  ( $\sqrt{F}$  [Page 88, Section 5.2.2 \(7\)\)](#page-89-0)

 $\mathbb{C}$  [Diagnostics]  $\div$  [System Monitor...]  $\div$  Error Module

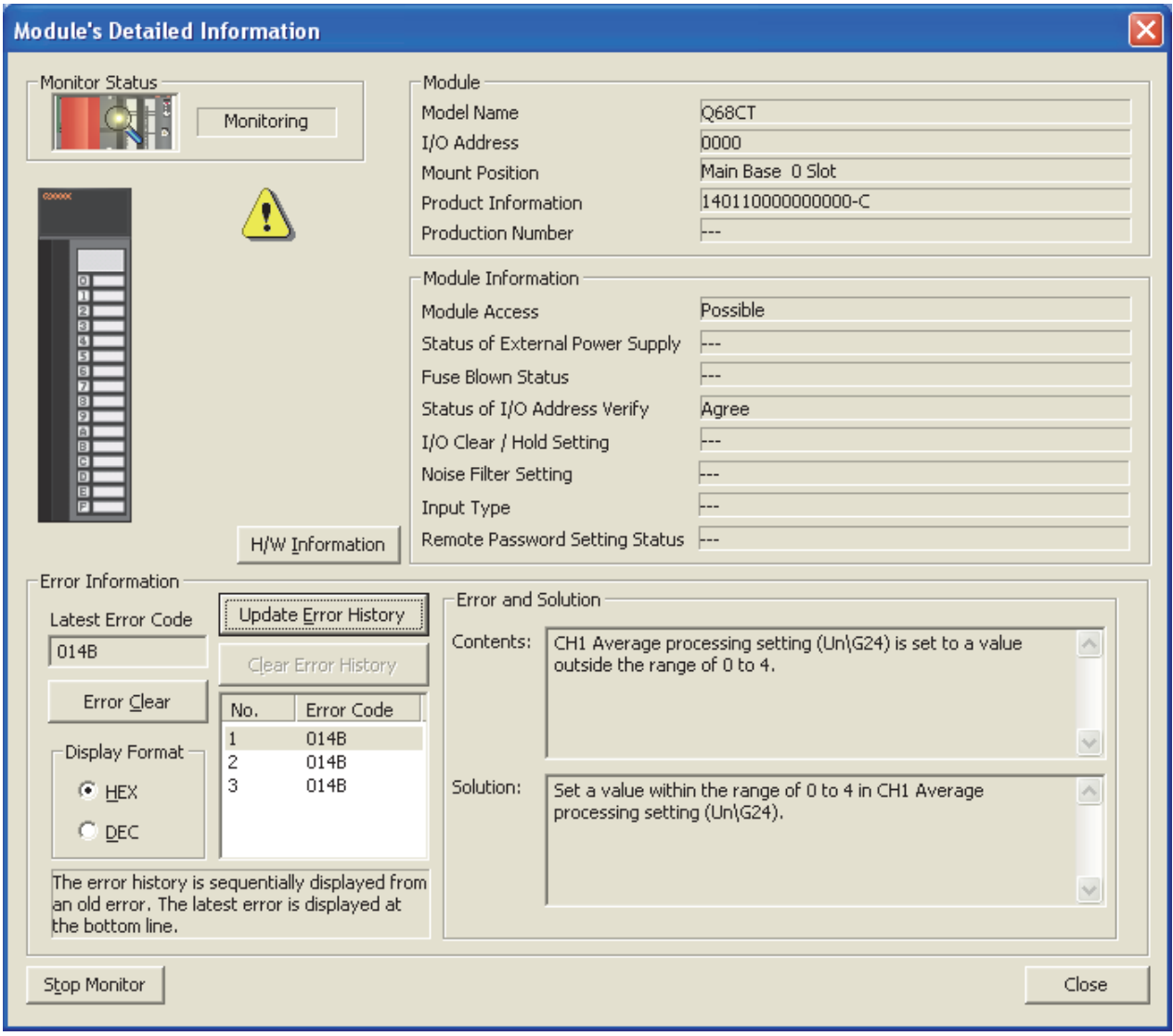

# **CHAPTER 5 I/O SIGNALS ASSIGNED TO THE CPU MODULE**

This chapter describes the CT input module I/O signals assigned to the CPU module.

# **5.1 I/O Signal List**

The following shows the list of the CT input module I/O signals.

The device numbers (X/Y) in the following table show the case that the start I/O number of the CT input module is set to 0.

For the details of I/O signals, refer to the following.

• Details of I/O Signals ( $\sqrt{3}$  [Page 78, Section 5.2](#page-79-0))

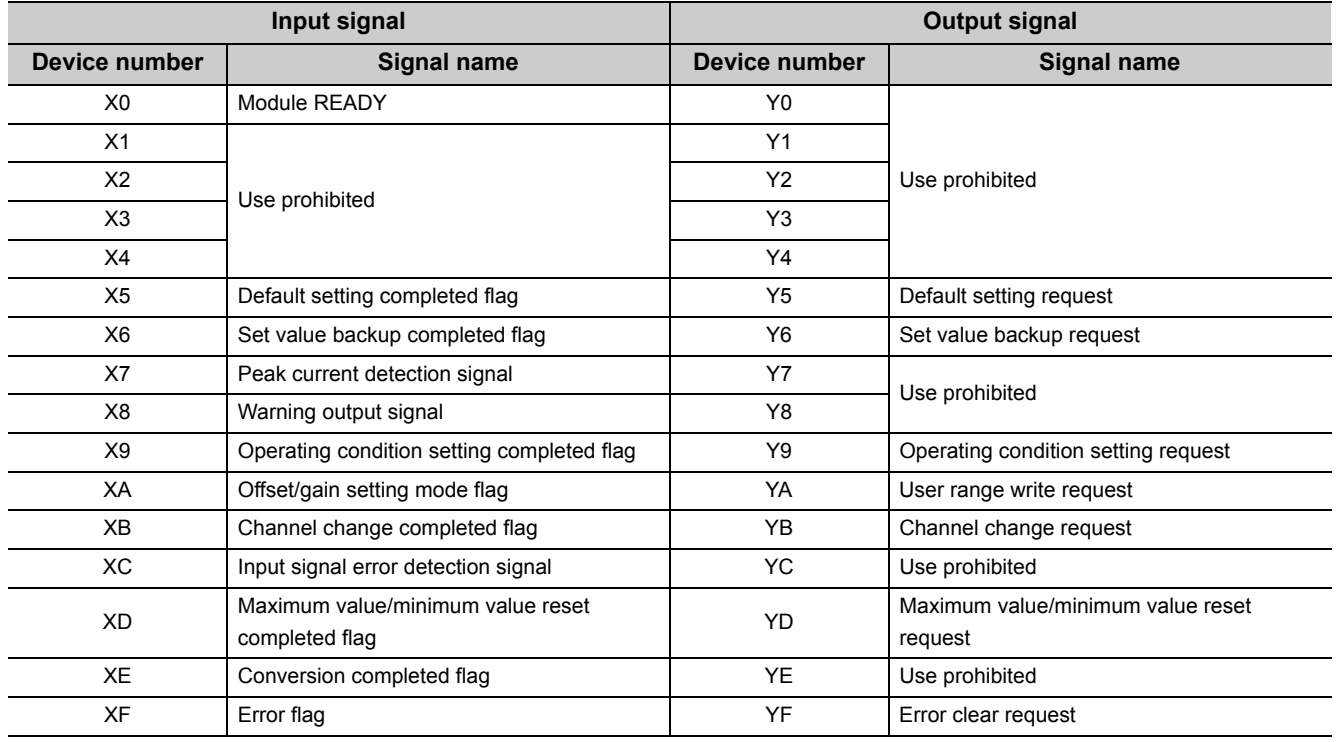

# <span id="page-79-0"></span>**5.2 Details of I/O Signals**

The following describes the details of the CT input module I/O signals assigned to the CPU modules. The I/O numbers (X/Y) described below show the case that the start I/O number of the CT input module is set to 0.

# **5.2.1 Input signal**

### **(1) Module READY (X0)**

Module READY (X0) turns on to indicate the preparation for the digital conversion is completed at the power-on or reset operation of the CPU module.

Module READY (X0) turns off in the following cases.

- When the offset/gain setting mode is set (The digital conversion processing is executed.)
- When a watchdog timer error occurs in the CT input module (The digital conversion processing is not executed.)

# <span id="page-79-1"></span>**(2) Default setting completed flag (X5)**

Use Default setting completed flag (X5) as an interlock condition to turn on then off Default setting request (Y5). When the buffer memory settings return to the default by turning on Default setting request (Y5), Default setting completed flag (X5) turns on. When Default setting request (Y5) is turned off, Default setting completed flag (X5) also turns off.

The buffer memory areas which return to the default value are with  $\bigcirc$  in the "Set value backup area" in the List of Buffer Memory Addresses ( $\sqrt{P}$ Page 89, Section 6.1).

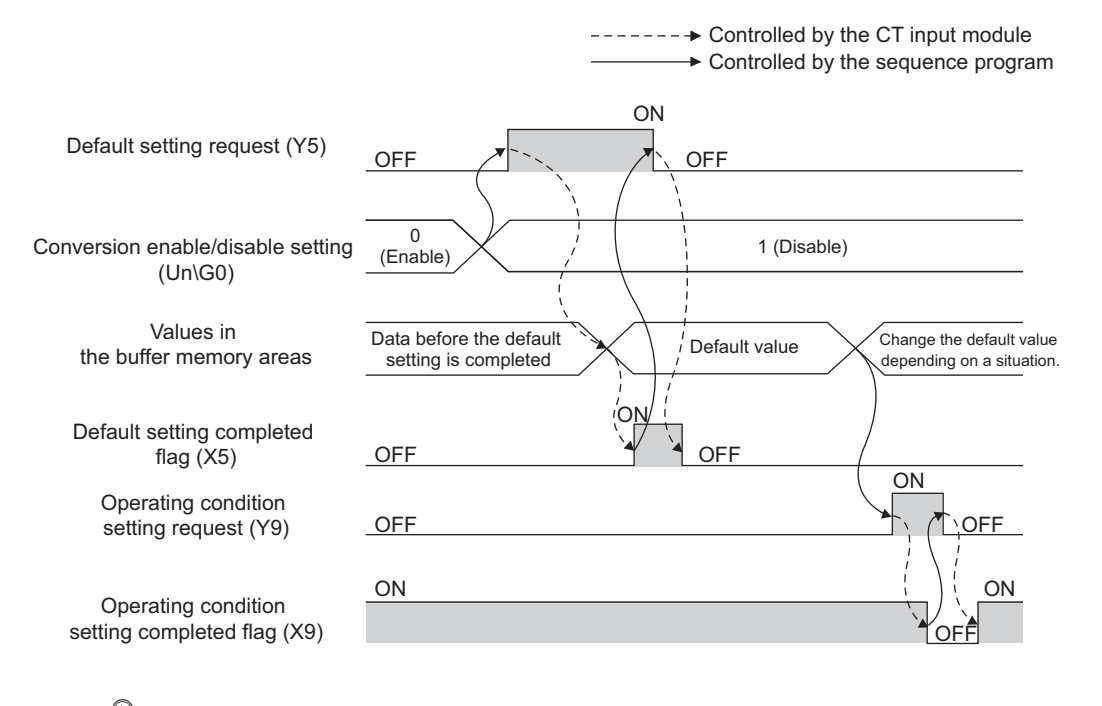

# $Point<sup>S</sup>$

The setting of buffer memory areas whose default value is read becomes valid by changing the value as necessary and turning on then off Operating condition setting request (Y9).

### <span id="page-80-0"></span>**(3) Set value backup completed flag (X6)**

Use Set value backup completed flag (X6) as an interlock condition to turn on then off Set value backup request (Y6).

The buffer memory areas whose set values are backed up are with  $\bigcirc$  in "Set value backup area" in the List of Buffer Memory Addresses ( $\sqrt{P}$ Page 89, Section 6.1).

#### **(a) When writing succeeded**

When the set value of each buffer memory area is written to the non-volatile memory by turning on Set value backup request (Y6), Set value backup completed flag (X6) turns on. When Set value backup request (Y6) is turned off, Set value backup completed flag (X6) also turns off.

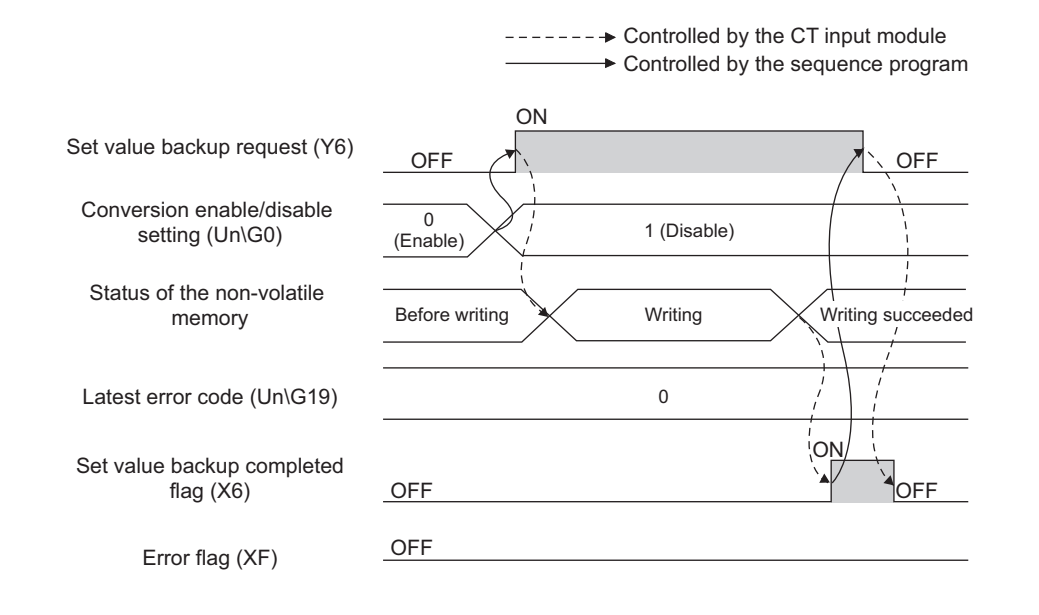

5.2 Details of I/O Signals<br>5.2.1 Input signal 5.2.1 Input signal 5.2 Details of I/O Signals

#### **(b) When writing fails**

When writing the set value of each buffer memory area failed by turning on Set value backup request (Y6), the error (error code: 114) occurs and the CT input module operates as follows.

- Set value backup completed flag (X6) turns on.
- Error flag (XF) turns on.
- The ERR. LED turns on.

When Set value backup request (Y6) is turned off, Set value backup completed flag (X6) also turns off.

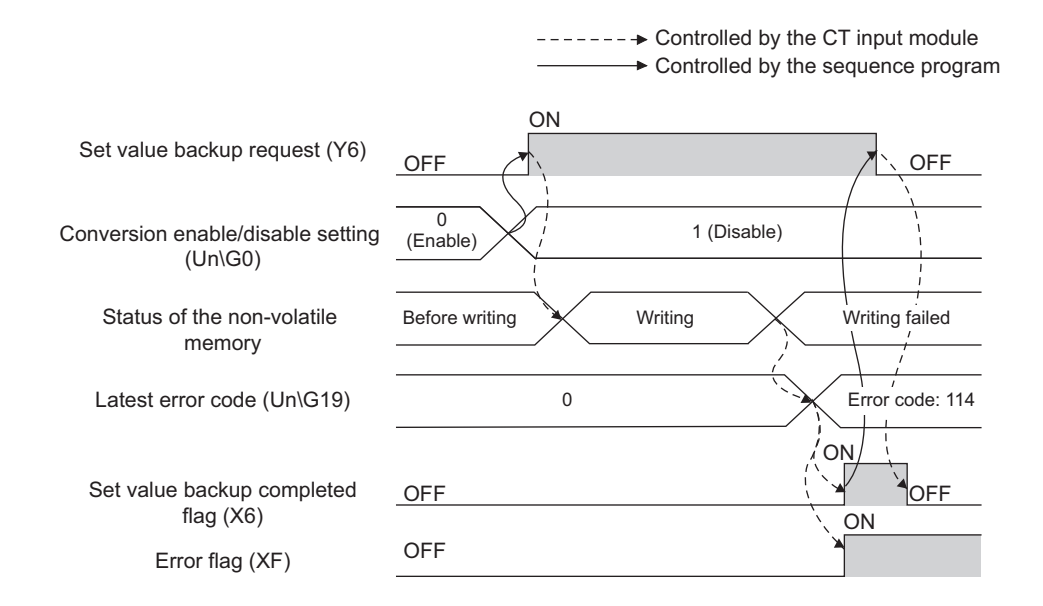

#### <span id="page-81-0"></span>**(4) Peak current detection signal (X7)**

Peak current detection signal (X7) turns on when a peak current is detected. A peak current is detected only when the peak current detection function is enabled. For details on the peak current detection function, refer to the following.

• Peak Current Detection Function ( $\sqrt{3}$  [Page 44, Section 4.7](#page-45-0))

#### **(a) Turning on Peak current detection signal (X7)**

When digital output values exceed the set peak current detection value consecutively for the duration of the peak current detection time set in advance, Peak current detection signal (X7) turns on. The ALM LED also flashes.

#### **(b) Turning off Peak current detection signal (X7)**

Peak current detection signal (X7) turns off by turning on then off Error clear request (YF). In addition, Latest error code (Un\G19) is cleared and the ALM LED turns off.

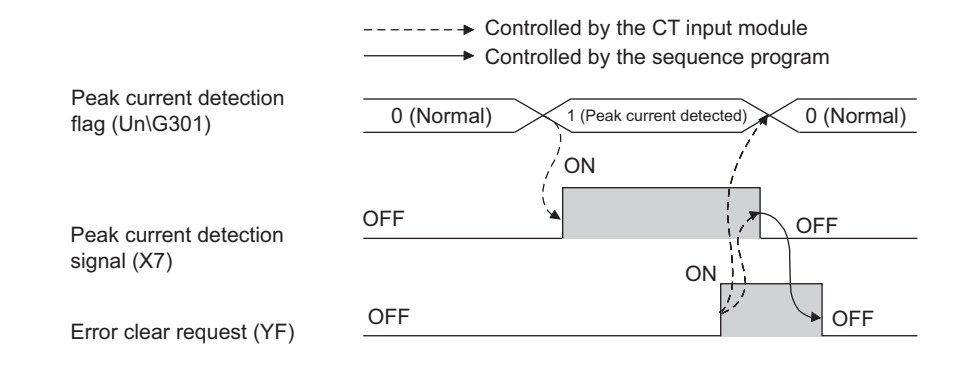

# **(5) Warning output signal (X8)**

Warning output signal (X8) turns on when the process alarm or rate alarm has been detected.

The process alarm and rate alarm can be detected only when the warning output function is enabled.

For details on the warning output function, refer to the following.

• Warning Output Function  $[\sqrt{F}$  [Page 51, Section 4.10](#page-52-0))

#### **(a) Process alarm**

- Warning output signal (X8) turns on when a digital output value exceeds the set range for CH1 Process alarm lower lower limit value (Un\G86) to CH8 Process alarm upper upper limit value (Un\G117). The ALM LED also turns on along with the on of the signal.
- Warning output signal (X8) turns off when the digital output value falls within the setting range for all the digital conversion enabled channels. The ALM LED also turns off.

#### **(b) Rate alarm**

- Warning output signal (X8) turns on when a digital output value exceeds the change rate of CH1 Rate alarm upper limit value (Un\G126) to CH8 Rate alarm lower limit value (Un\G141). The ALM LED also turns on.
- Warning output function turns off when the change of the digital output value falls within the setting range for all the digital conversion enabled channels. The ALM LED also turns off.

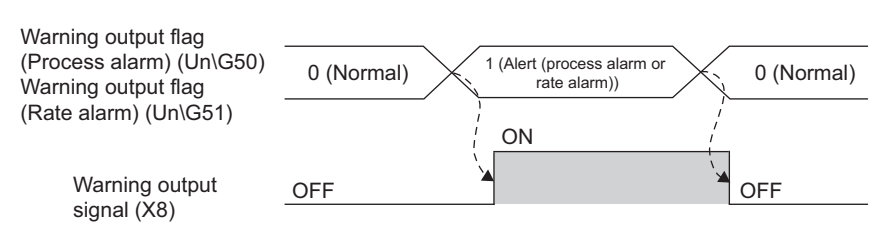

 $-----+$  Controlled by the CT input module

# <span id="page-83-0"></span>**(6) Operating condition setting completed flag (X9)**

When changing the following settings, use Operating condition setting completed flag (X9) as an interlock condition to turn on then off Operating condition setting request (Y9).

- Conversion enable/disable setting (Un\G0)
- CHI Average time/Average number of times/Moving average/Time constant settings (Un\G1 to Un\G8)
- Averaging process setting (Un\G24, Un\G25)
- Sampling cycle setting (Un\G26)
- Input signal error detection setting (Un\G47)
- Warning output setting (Un\G48)
- Scaling enable/disable setting (Un\G53)
- CHI Scaling lower limit value (Un\G62, Un\G64, Un\G66, Un\G68, Un\G70, Un\G72, Un\G74, Un\G76)
- CHI Scaling upper limit value (Un\G63, Un\G65, Un\G67, Un\G69, Un\G71, Un\G73, Un\G75, Un\G77)
- CHI Process alarm lower lower limit value (Un\G86, Un\G90, Un\G94, Un\G98, Un\G102, Un\G106, Un\G110, Un\G114)
- CHI Process alarm lower upper limit value (Un\G87, Un\G91, Un\G95, Un\G99, Un\G103, Un\G107, Un\G111, Un\G115)
- CHI Process alarm upper lower limit value (Un\G88, Un\G92, Un\G96, Un\G100, Un\G104, Un\G108, Un\G112, Un\G116)
- CHI Process alarm upper upper limit value (Un\G89, Un\G93, Un\G97, Un\G101, Un\G105, Un\G109, Un\G113, Un\G117)
- CHO Rate alarm warning detection period (Un\G118 to Un\G125)
- CHO Rate alarm upper limit value (Un\G126, Un\G128, Un\G130, Un\G132, Un\G134, Un\G136, Un\G138, Un\G140)
- CH Rate alarm lower limit value (Un\G127, Un\G129, Un\G131, Un\G133, Un\G135, Un\G137, Un\G139, Un\G141)
- CHO Input range setting (Un\G150 to Un\G157)
- Mode switching setting (Un\G158, Un\G159)
- Dropout detection setting (Un\G160)
- CHO Dropout value (Un\G162 to Un\G169)
- Peak current detection setting (Un\G300)
- CHO Peak current detection time (Un\G318 to Un\G325)
- CHO Peak current detection value (Un\G326 to Un\G333)
- CHO Logging enable/disable setting (Un\G1000 to Un\G1007)
- CHO Logging data setting (Un\G1024 to Un\G1031)
- CHO Logging cycle setting value (Un\G1032 to Un\G1039)
- CHO Logging cycle unit setting (Un\G1040 to Un\G1047)
- CHO Logging points after trigger (Un\G1048 to Un\G1055)
- CHO Level trigger condition setting (Un\G1056 to Un\G1063)
- $\cdot$  CH $\Box$  Trigger data (Un\G1064 to Un\G1071)
- CHO Trigger setting value (Un\G1082 to Un\G1089)

When Operating condition setting completed flag (X9) is off, the digital conversion processing is not executed. Operating condition setting completed flag (X9) turns off in the following status.

• When Operating condition setting request (Y9) is on

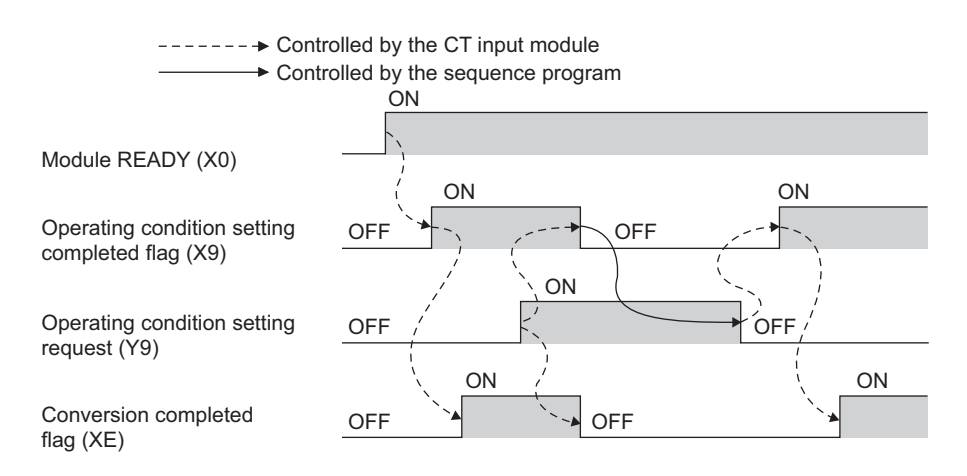

# <span id="page-84-0"></span>**(7) Offset/gain setting mode flag (XA)**

#### **(a) Offset/gain setting mode**

When registering the value which was adjusted with the offset/gain setting to the module, use Offset/gain setting mode flag (XA) as an interlock condition to turn on then off User range write request (YA). For the offset/gain setting, refer to the following.

• Offset/gain Setting  $(\sqrt{F})$  [Page 148, Section 8.5](#page-149-0))

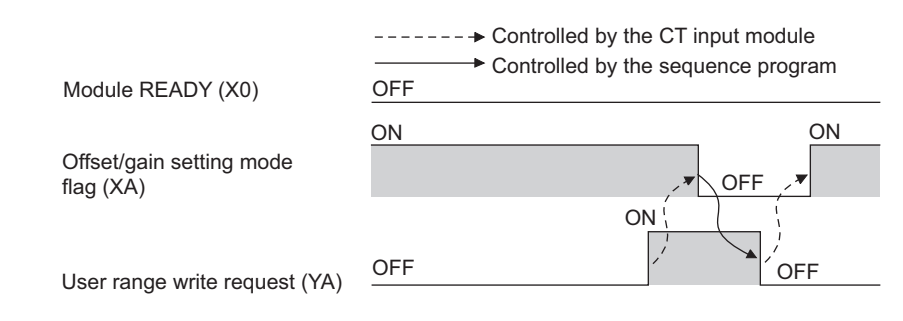

#### **(b) Normal mode**

At the user range setting restoration, use Offset/gain setting mode flag (XA) as an interlock condition to turn on then off User range write request (YA).

For the user range setting restoration, refer to the following.

• ONLINE MODULE CHANGE  $(\sqrt{r})$  [Page 180, CHAPTER 10](#page-181-0))

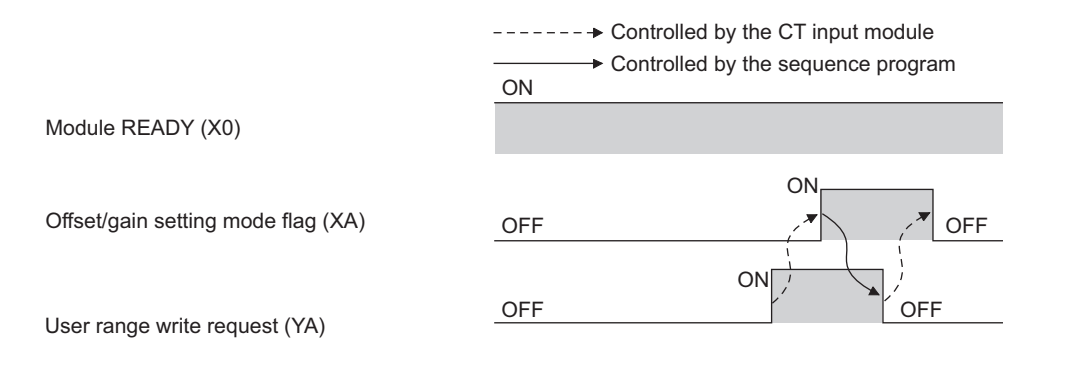

5.2.1 Input signal 5.2 Details of I/O Signals

5.2 Details of I/O Signals<br>5.2.1 Input signal

# <span id="page-85-0"></span>**(8) Channel change completed flag (XB)**

When changing a channel to perform the offset/gain setting, use Channel change completed flag (XB) as an interlock condition to turn on then off Channel change request (YB).

For the offset/gain setting, refer to the following.

• Offset/gain Setting (CFPage 148, Section 8.5)

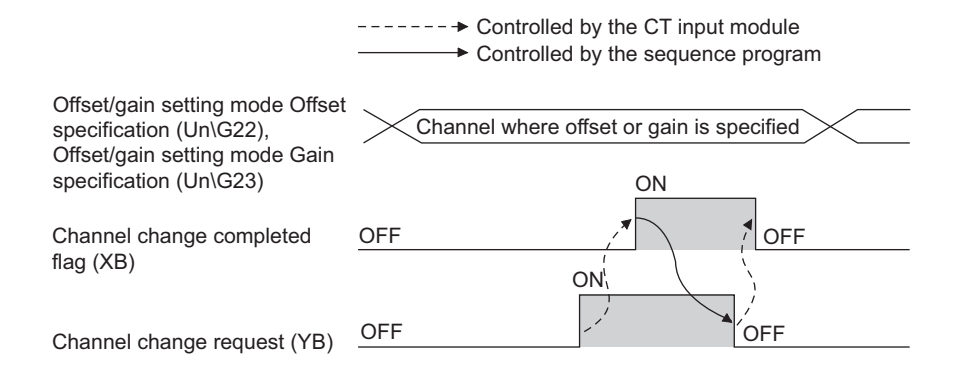

# <span id="page-86-0"></span>**(9) Input signal error detection signal (XC)**

Input signal error detection signal (XC) turns on when an input signal error is detected.

An input signal error is detected only when the input signal error detection function is enabled.

For details on the input signal error detection function, refer to the following.

• Input Signal Error Detection Function ( $\sqrt{r}$  [Page 42, Section 4.6\)](#page-43-0)

#### **(a) Turning on Input signal error detection signal (XC)**

Input signal error detection signal (XC) turns on when the CT input value exceeds the input range. The CT input module results in the following states:

- Converting or unused (0) is stored in Conversion completed flag (Un\G10) in the corresponding channel.
- For the error detected channel, the digital output value just before the error detection is held in the buffer memory.
- ALM LED flashes.

#### **(b) Turning off Input signal error detection signal (XC)**

When the CT input value falls within the input range, turn on then off Error clear request (YF) to turn off Input signal error detection signal (XC).

The CT input module results in the following states:

- ALM LED turns off.
- Latest error code (Un\G19) is cleared.

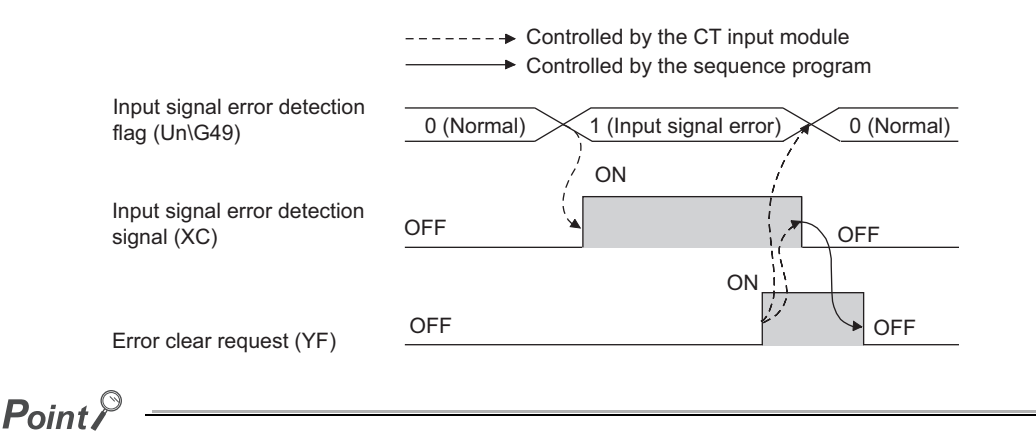

When the CT input value falls within the input range, the digital conversion resumes regardless of the status of Input signal error detection flag (Un\G49) and Input signal error detection signal (XC). After the first update of the digital output value, Conversion completed (1) is stored in Conversion completed flag (Un\G10) in the corresponding channel. (ALM LED remains flashing.)

Averaging processing starts over after the digital conversion resumed.

### <span id="page-87-0"></span>**(10)Maximum value/minimum value reset completed flag (XD)**

Maximum value/minimum value reset completed flag (XD) turns on after the maximum or minimum values stored in the following buffer memory areas by turning on then off Maximum value/minimum value reset request (YD).

- CHI Maximum value (Un\G30, Un\G32, Un\G34, Un\G36, Un\G38, Un\G40, Un\G42, Un\G44)
- CHI Minimum value (Un\G31, Un\G33, Un\G35, Un\G37, Un\G39, Un\G41, Un\G43, Un\G45)

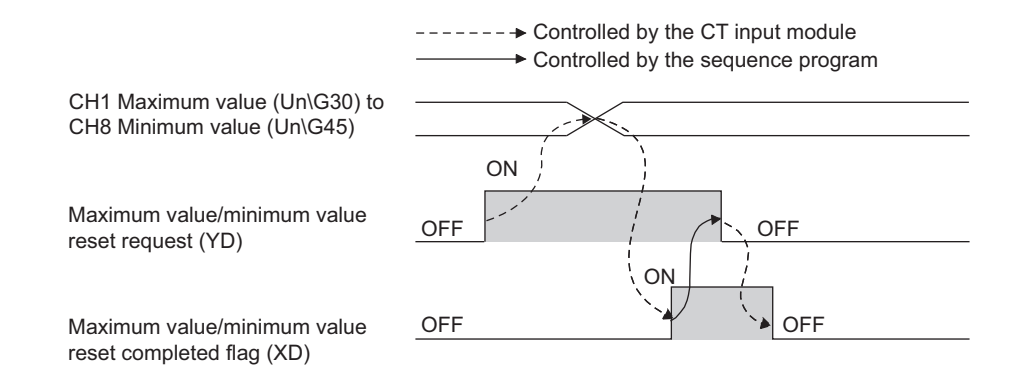

# **(11)Conversion completed flag (XE)**

Conversion completed flag (XE) turns on when the first digital conversion is completed in all conversion enabled channels.

# <span id="page-87-1"></span>**(12)Error flag (XF)**

Error flag (XF) turns on when an error occurs.

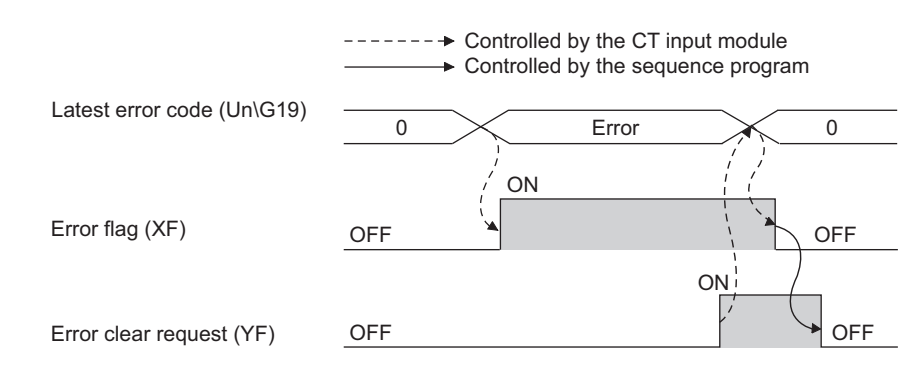

#### **(a) Clearing the latest error code and Error flag (XF)**

Turn on then off Error clear request (YF).

# **5.2.2 Output signal**

# <span id="page-88-0"></span>**(1) Default setting request (Y5)**

Turn on then off Default setting request (Y5) to return the present set value of buffer memory areas to the default value.

For the buffer memory areas which return to the default value, refer to the following.

• List of Buffer Memory Addresses ( $\sqrt{r^2}$  [Page 89, Section 6.1](#page-90-0))

For the timing of turning on then off the signal, refer to the following.

• Default setting completed flag  $(X5)$  ( $\sqrt{F}$  [Page 78, Section 5.2.1 \(2\)\)](#page-79-1)

When turning off then on Default setting request (Y5), set Disable (1) to the setting values of Conversion enable/disable setting (Un\G0) in all the channels and confirm that the digital conversion of the CT input module stops in all channels.

At stopping the digital conversion, confirm if Converting or unused (0) is stored in Conversion completed flag (Un\G10).

If Default setting request (Y5) is turned off then on for any of the channels while the digital conversion is performed, the error code (116) is stored in Latest error code (Un\G19) and Error flag (XF) turns on. The present set values of the buffer memory areas do not return to the default value.

#### **(2) Set value backup request (Y6)**

Turn on then off Set value backup request (Y6) to backup the present set value of the buffer memory areas to the non-volatile memory.

For the buffer memory areas in which the set value is backed up, refer to the following.

• List of Buffer Memory Addresses ( $\sqrt{r}$  [Page 89, Section 6.1](#page-90-0))

For the timing of turning on then off the signal, refer to the following.

• Set value backup completed flag  $(X6)$  ( $\sqrt{=}$  [Page 79, Section 5.2.1 \(3\)](#page-80-0))

When turning off then on Set value backup request (Y6), set Disable (1) to the setting values of Conversion enable/disable setting (Un\G0) in all the channels and confirm that the digital conversion of the CT input module stops in all channels.

At stopping the digital conversion, confirm if Converting or unused (0) is stored in Conversion completed flag (Un\G10).

If Set value backup request (Y6) is turned off then on for any of the channels while the digital conversion is performed, the error code (115) is stored in Latest error code (Un\G19) and Error flag (XF) turns on. The set value is not backed up.

### **(3) Operating condition setting request (Y9)**

To enable the initial settings of the CT input module, turn on then off Operating condition setting request (Y9).

For the contents of the initial settings to be enabled and the timing of turning on then off the signal, refer to the following.

• Operating condition setting completed flag  $(X9)$  ( $\sqrt{3}$  [Page 82, Section 5.2.1 \(6\)](#page-83-0))

# **(4) User range write request (YA)**

#### **(a) Offset/gain setting mode**

Turn on then off User range write request (YA) to register the adjusted offset/gain values in the CT input module.

The data is written to the non-volatile memory at the timing when this signal is turned off then on. For the timing of turning on then off the signal, refer to the following.

• Offset/gain setting mode flag  $(XA)$  ( $\sqrt{=}$  [Page 83, Section 5.2.1 \(7\)](#page-84-0))

#### **(b) Normal mode**

Turn on then off User range write request (YA) to perform the user range restoration.

For the timing of turning on then off the signal, refer to the following.

• Offset/gain setting mode flag  $(XA)$  ( $\sqrt{F}$  [Page 83, Section 5.2.1 \(7\)](#page-84-0))

### **(5) Channel change request (YB)**

Turn on then off Channel change request (YB) to change a channel for which the offset/gain setting is set. For the timing of turning on then off the signal, refer to the following.

• Channel change completed flag (XB)  $( \sqrt{F}$  [Page 84, Section 5.2.1 \(8\)\)](#page-85-0)

#### **(6) Maximum value/minimum value reset request (YD)**

Turn on then off Maximum value/minimum value reset request (YD) to clear the values of the following buffer memory areas.

- CHI Maximum value (Un\G30, Un\G32, Un\G34, Un\G36, Un\G38, Un\G40, Un\G42, Un\G44)
- $\cdot$  CH $\Box$  Minimum value (Un\G31, Un\G33, Un\G35, Un\G37, Un\G39, Un\G41, Un\G43, Un\G45)

For the timing of turning on then off the signal, refer to the following.

• Maximum value/minimum value reset completed flag (XD) ( $\sqrt{P}$  [Page 86, Section 5.2.1 \(10\)](#page-87-0))

### <span id="page-89-0"></span>**(7) Error clear request (YF)**

To clear the following contents, turn on then off Error clear request (YF).

- Peak current detection signal (X7)
- Input signal error detection signal (XC)
- Error flag (XF)
- Latest error code (Un\G19)

For the timing to clear the contents, refer to the following.

- Peak current detection signal (X7) ( $\sqrt{r}$  [Page 80, Section 5.2.1 \(4\)\)](#page-81-0)
- Input signal error detection signal (XC)  $(\sqrt{F})$  [Page 85, Section 5.2.1 \(9\)\)](#page-86-0)
- Error flag  $(XF)$  ( $\sqrt{F}$  [Page 86, Section 5.2.1 \(12\)](#page-87-1))
- Latest error code (Un\G19) ( $\sqrt{r}$  [Page 86, Section 5.2.1 \(12\)\)](#page-87-1)

# **CHAPTER 6 BUFFER MEMORY**

<span id="page-90-0"></span>This chapter describes the buffer memory of the CT input module.

# **6.1 List of Buffer Memory Addresses**

The following shows the list of the CT input module buffer memory addresses. For details of buffer memory addresses, refer to the following.

• Details of Buffer Memory Addresses ( $\sqrt{r}$  [Page 104, Section 6.2\)](#page-105-0)

 $Point<sup>°</sup>$ 

Do not write data to the system area and the area where the data cannot be written from the sequence program in the buffer memory.

Writing data to those areas may lead the module to malfunction.

# **(1) Un\G0 to Un\G1799**

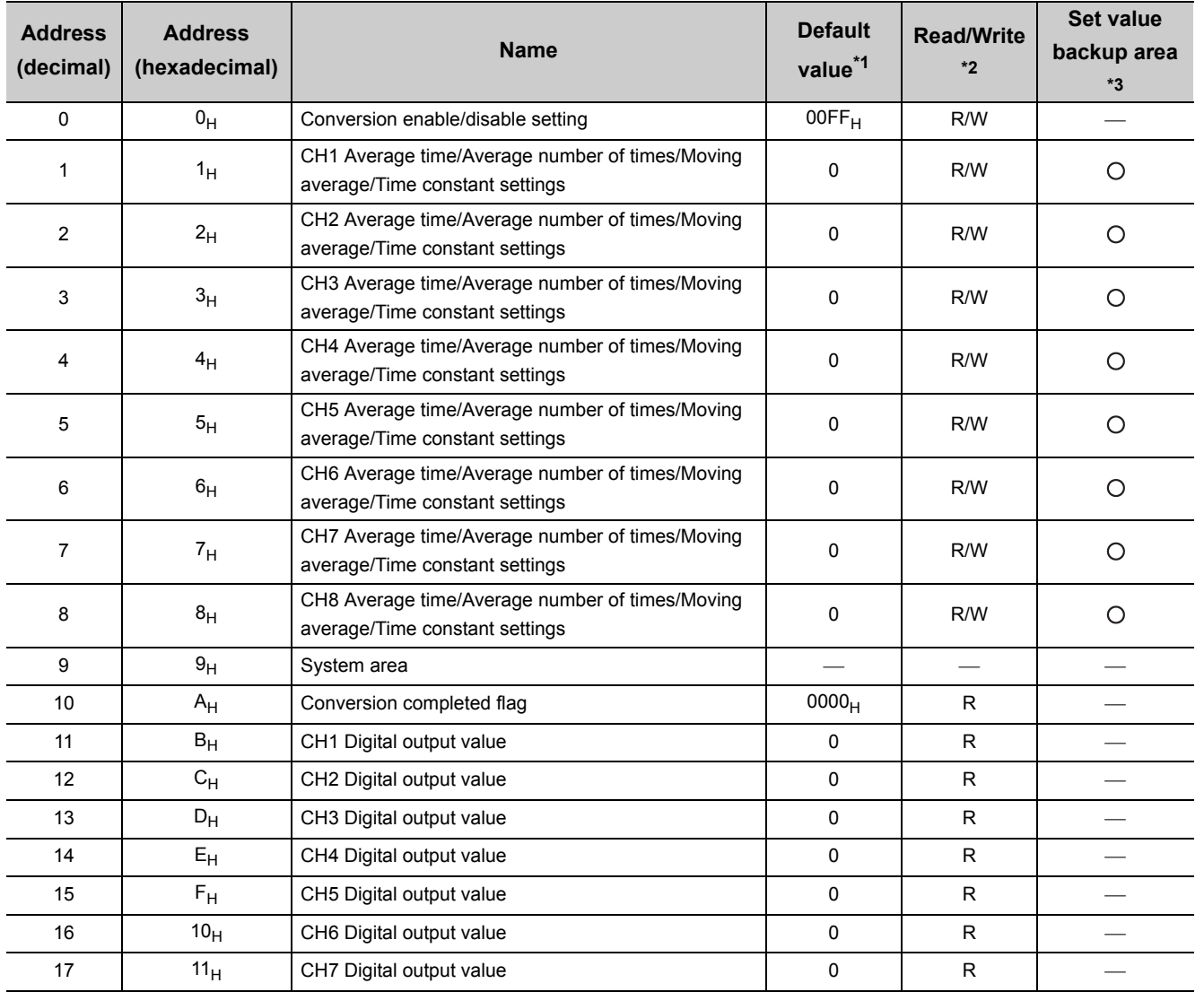

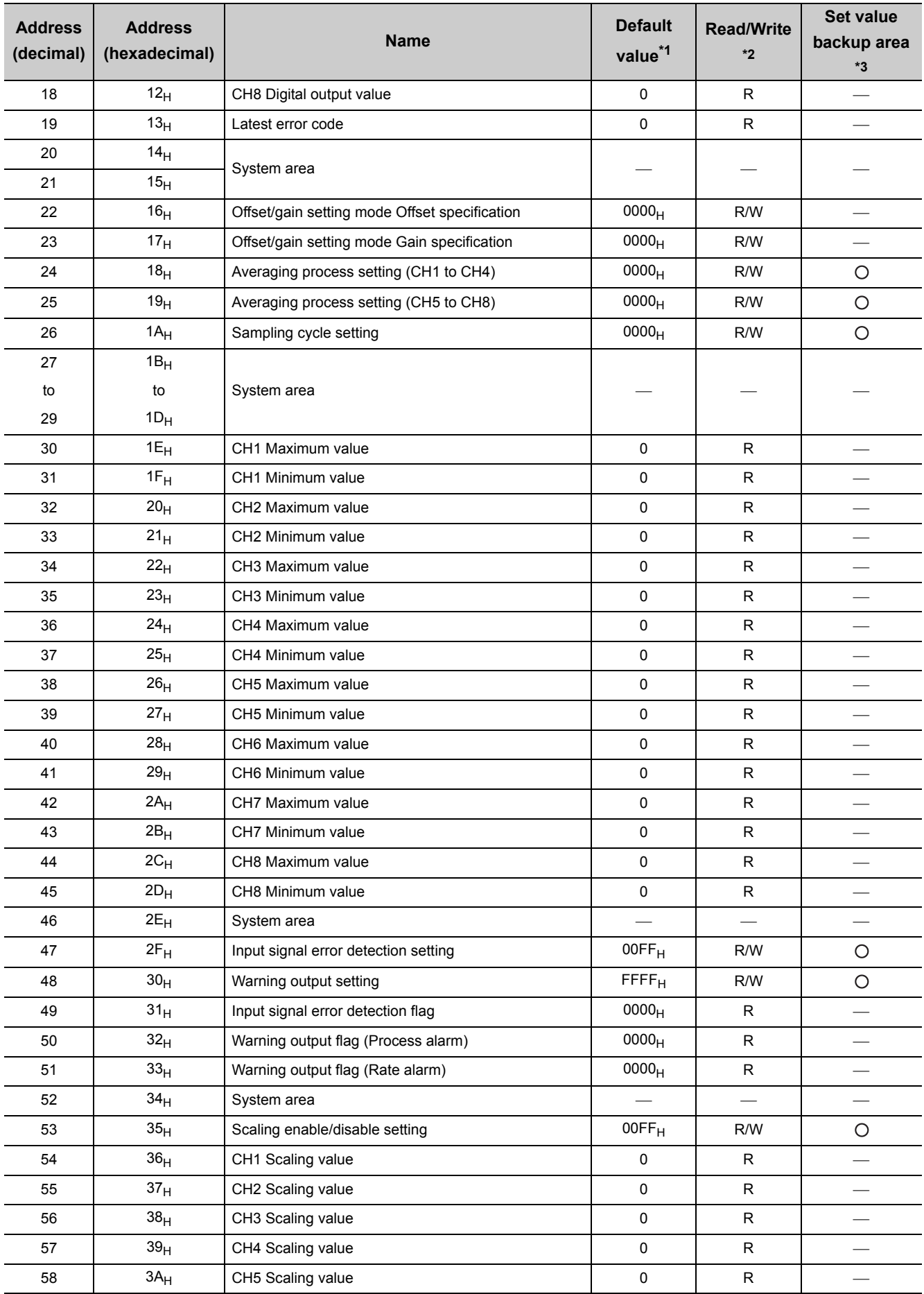

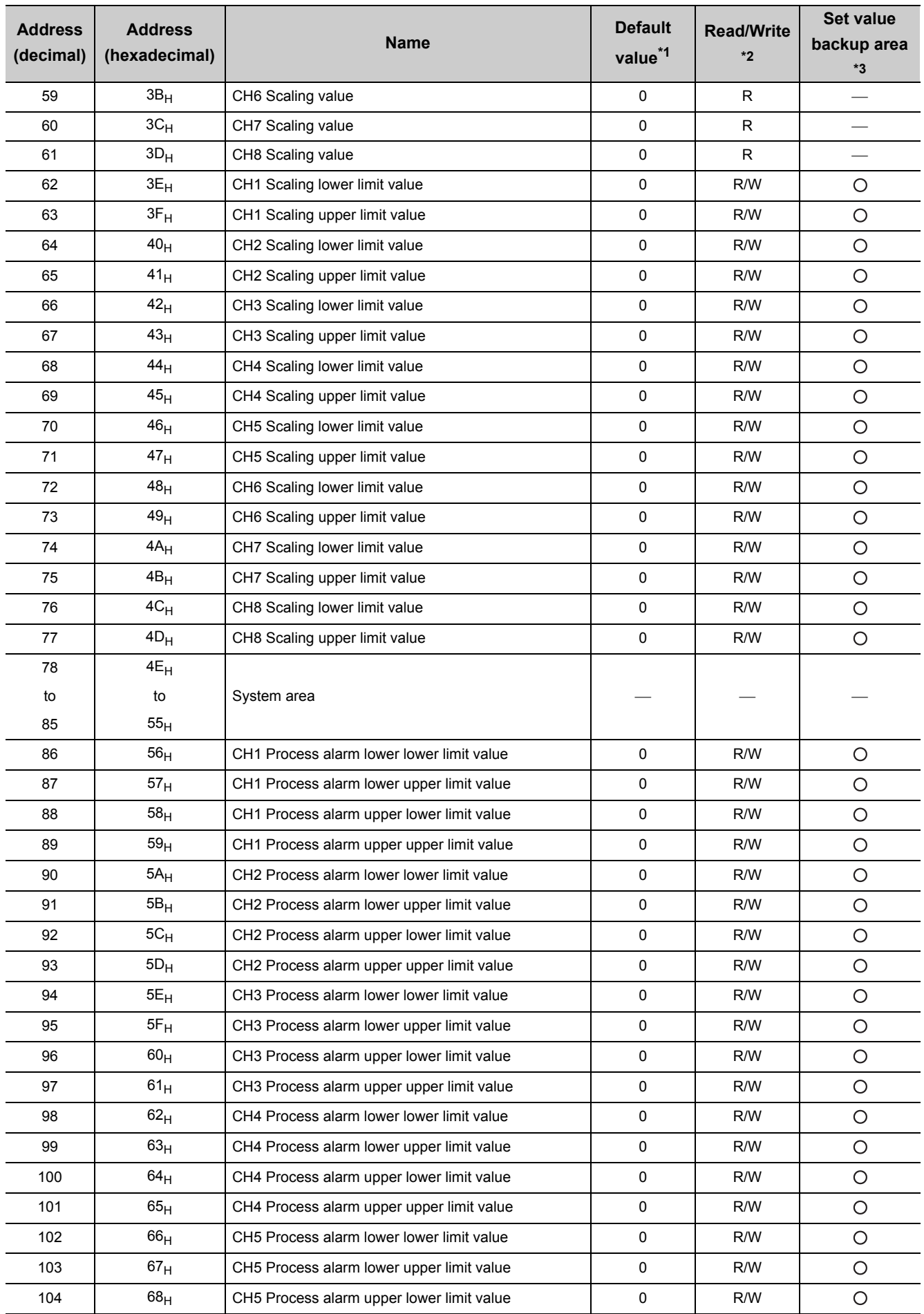

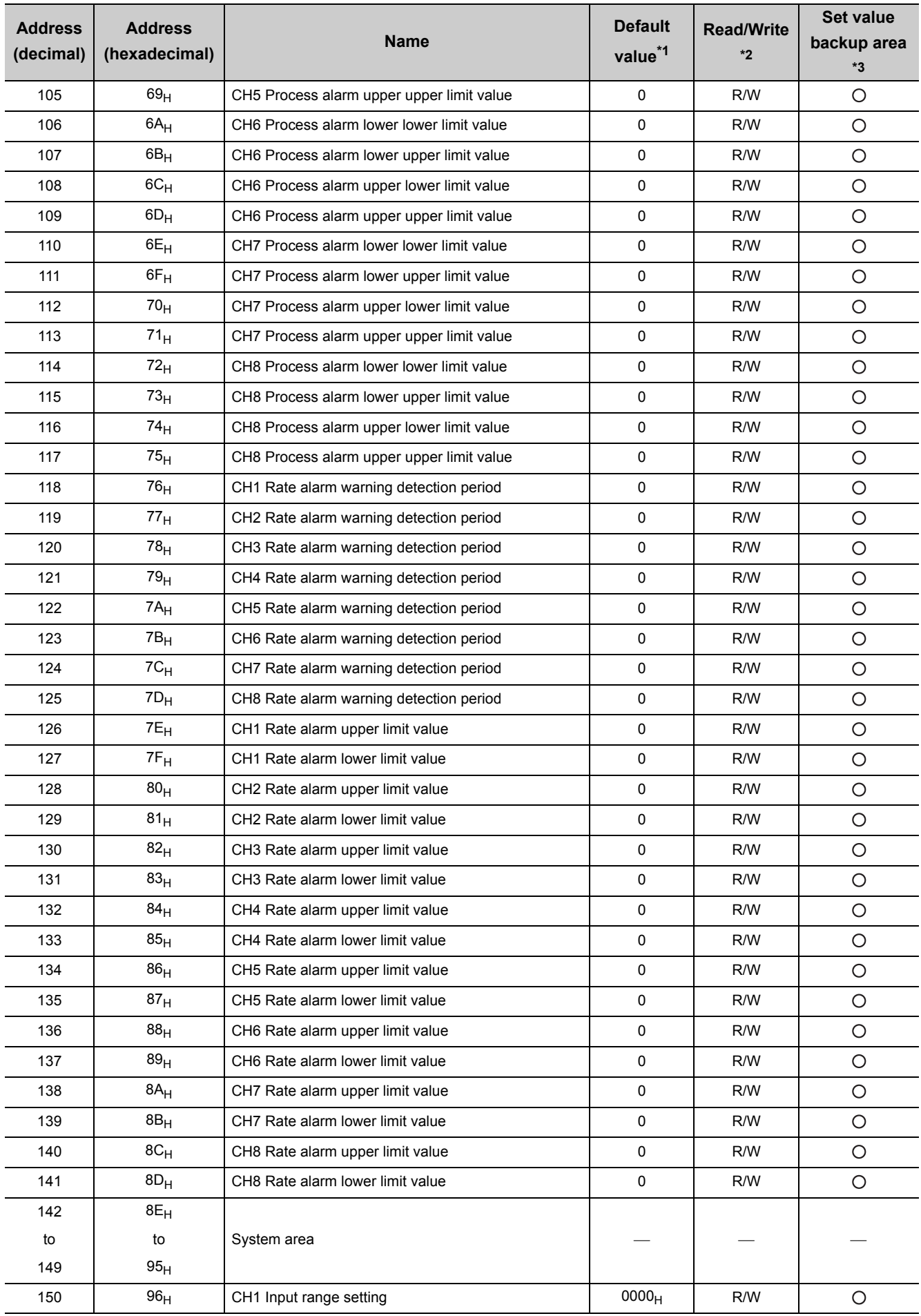

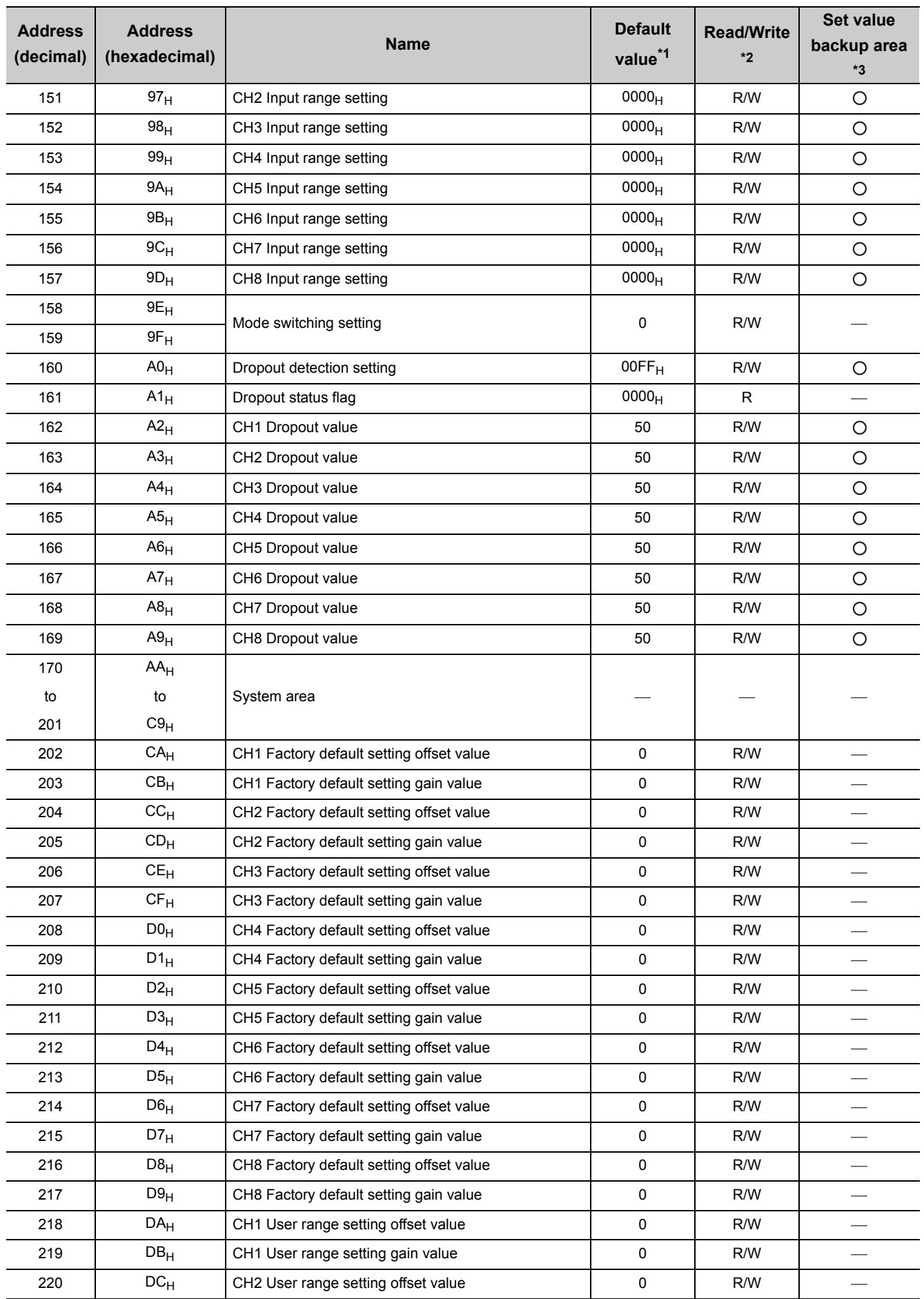

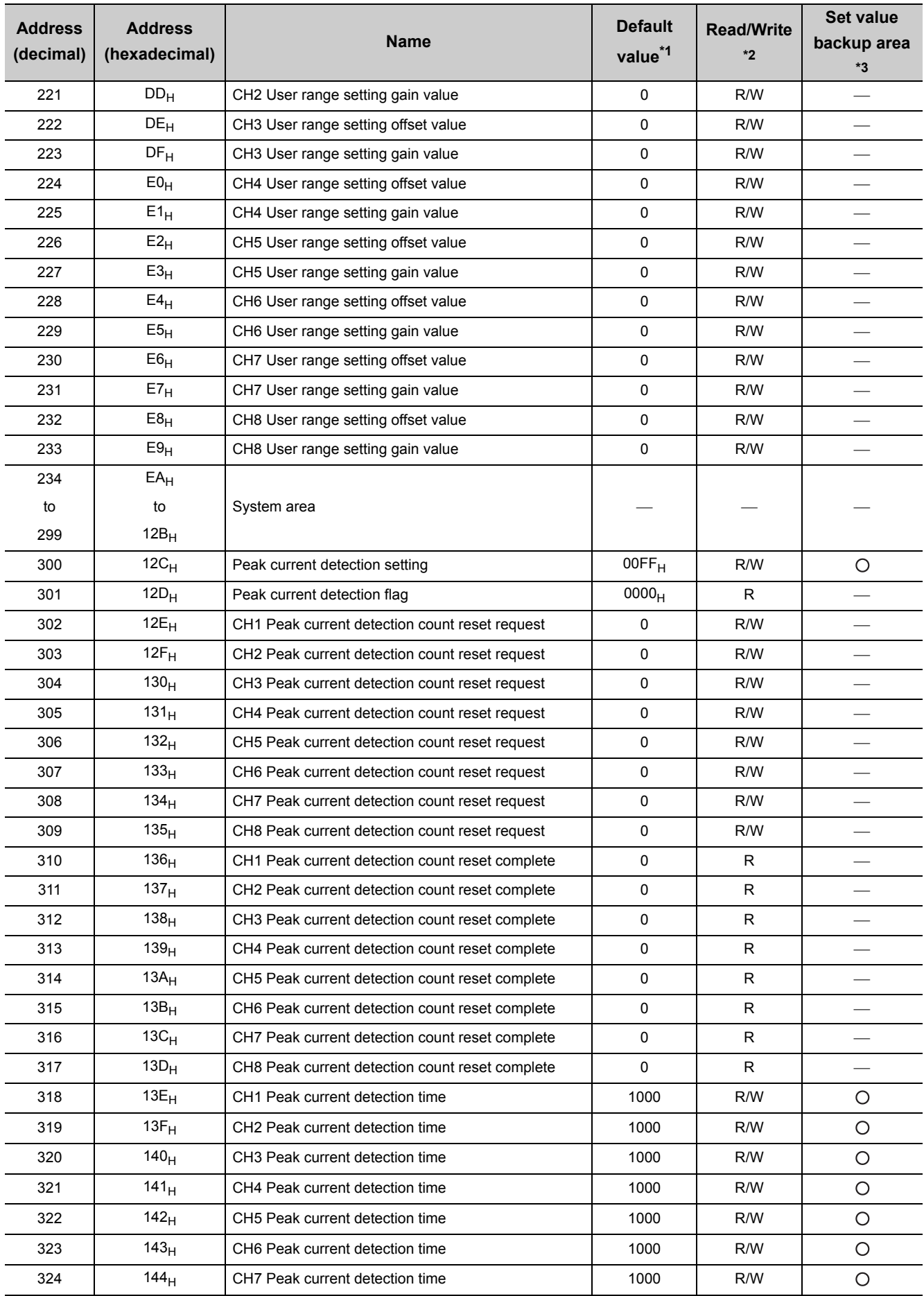

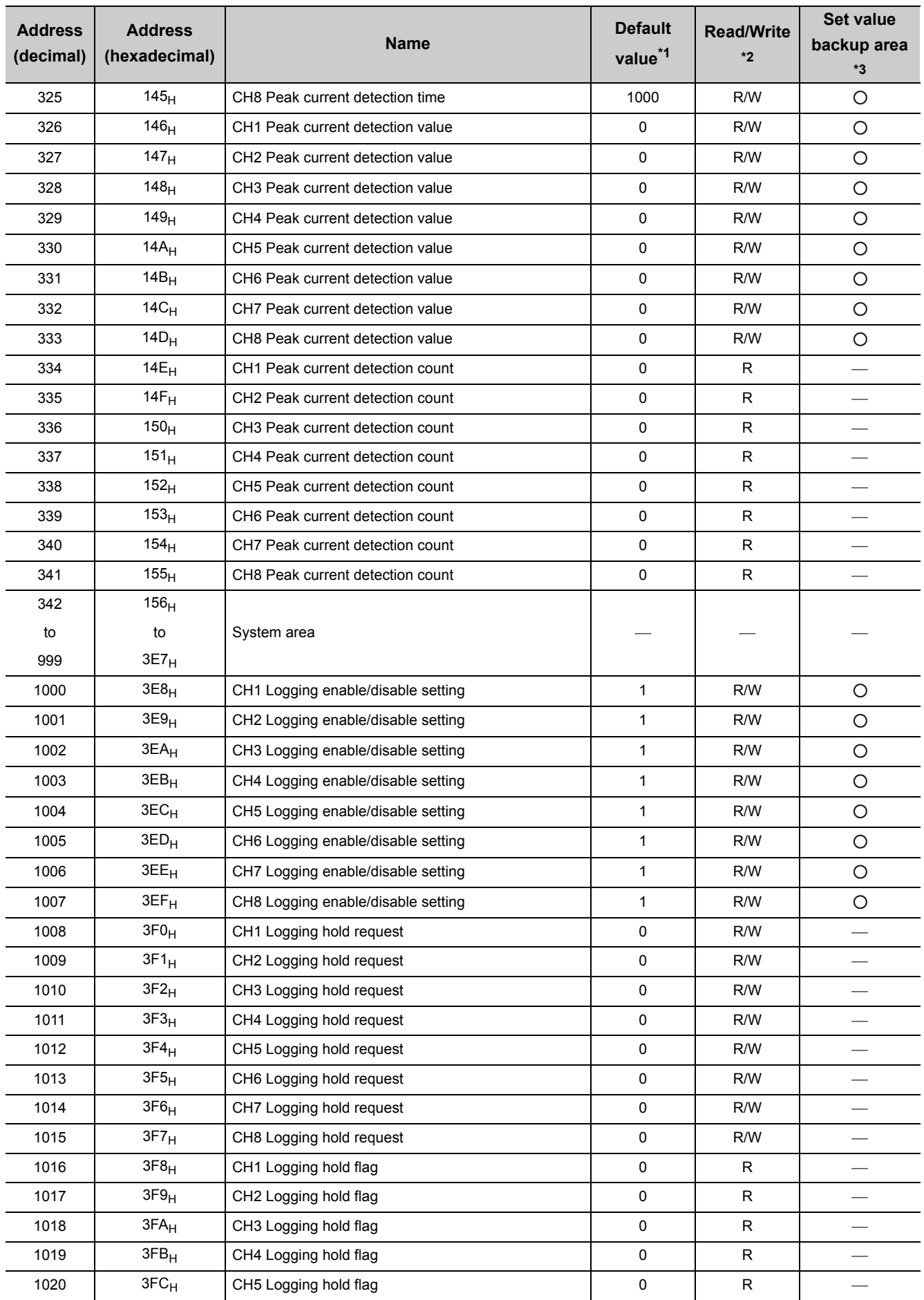

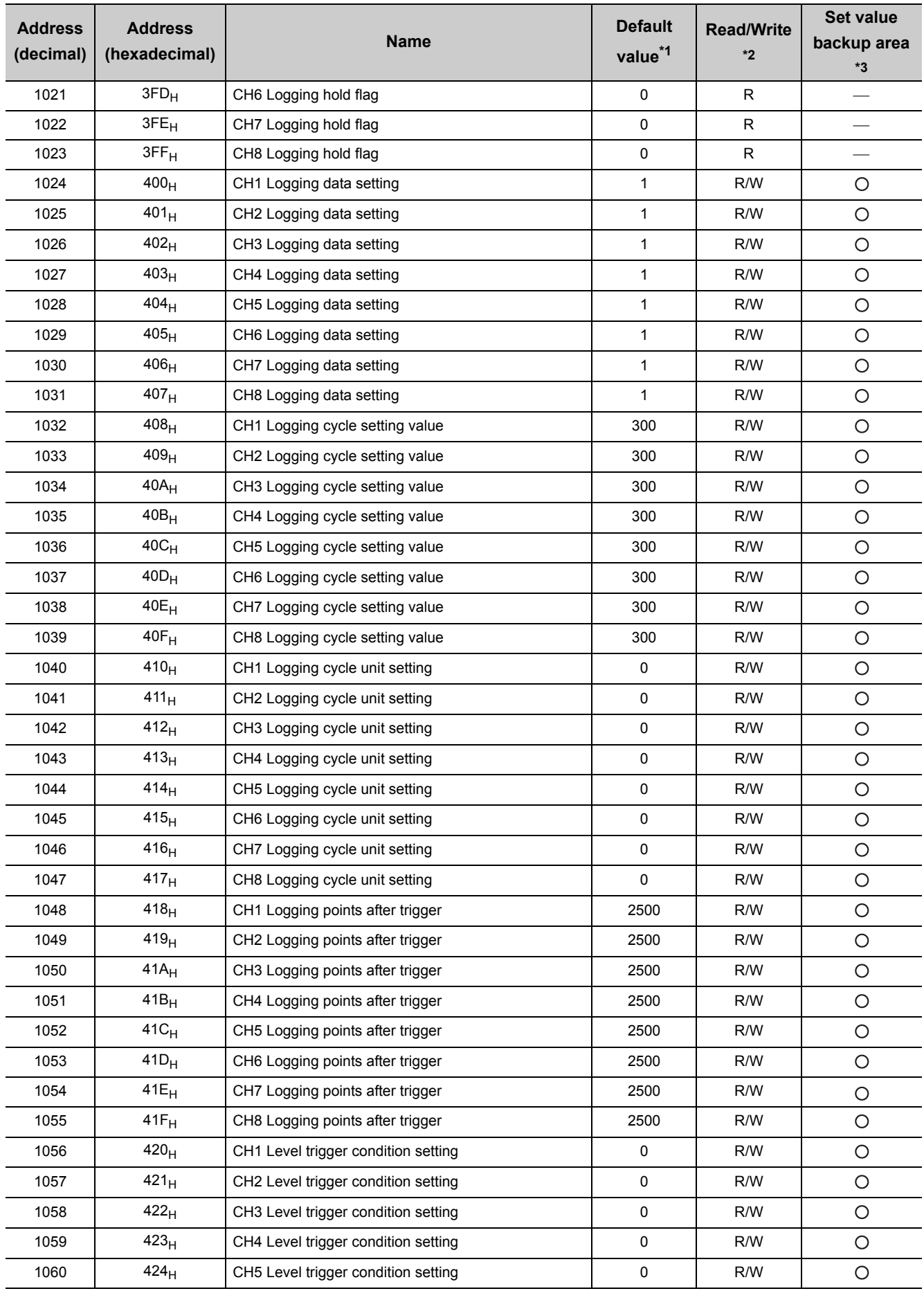

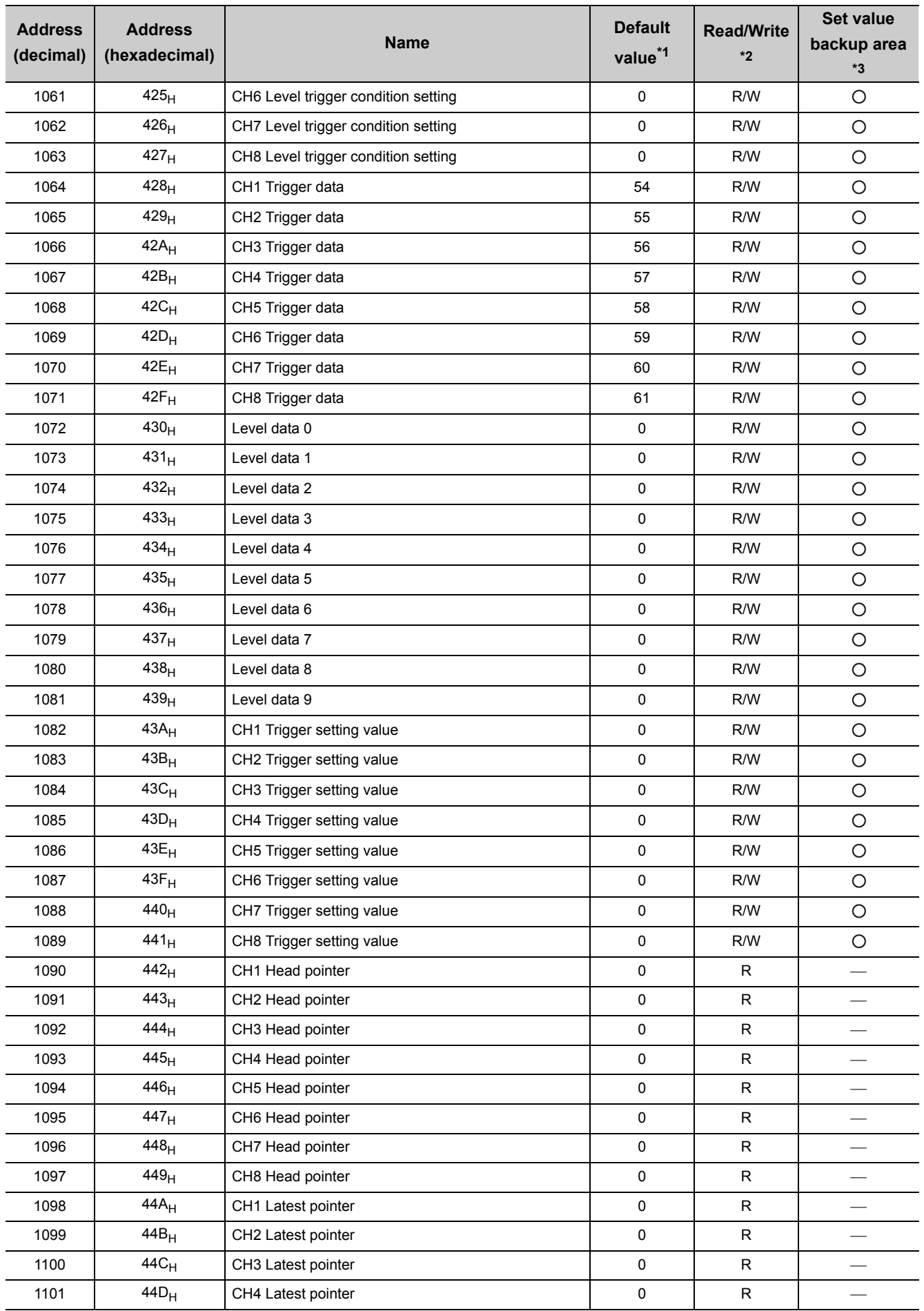

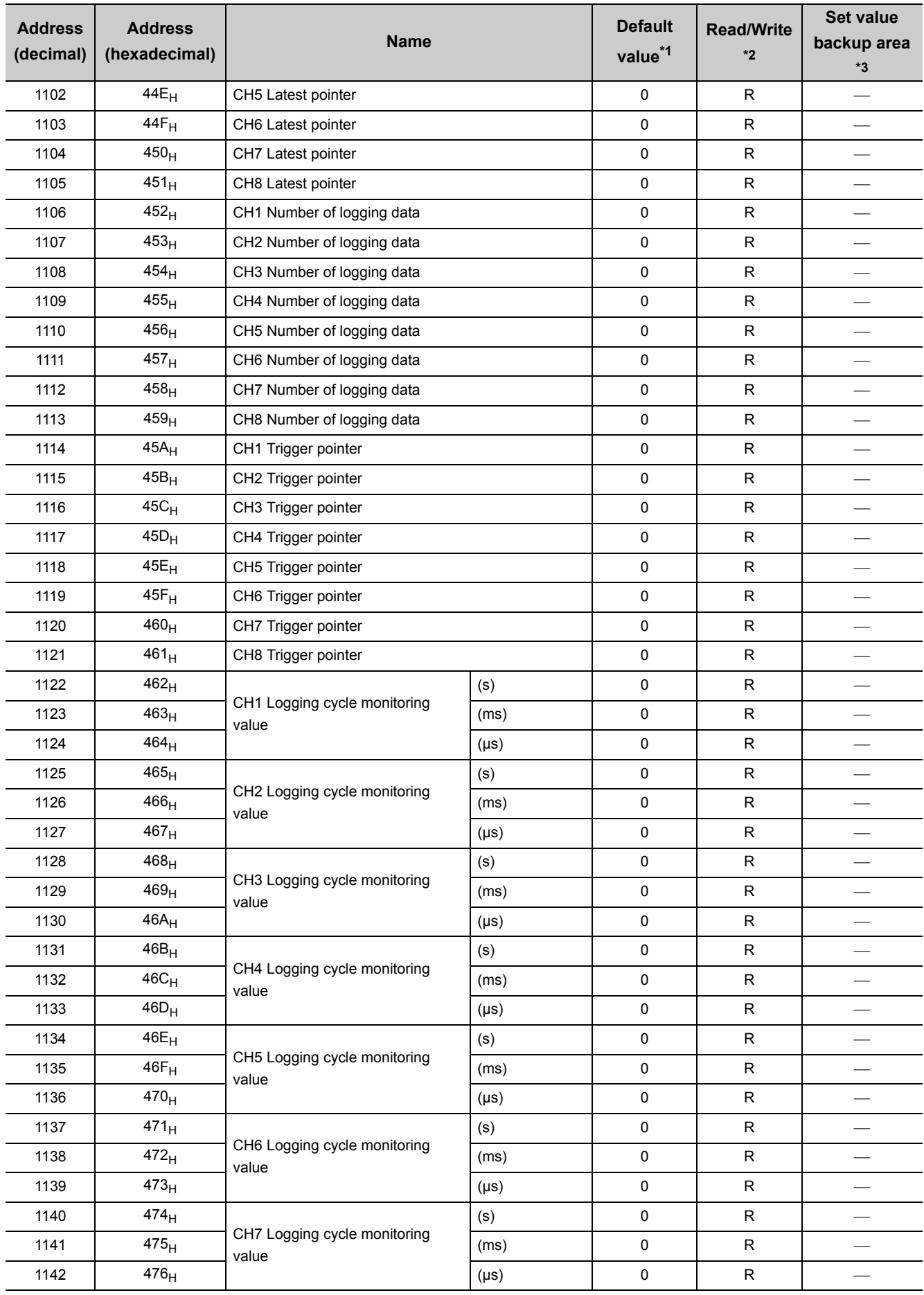

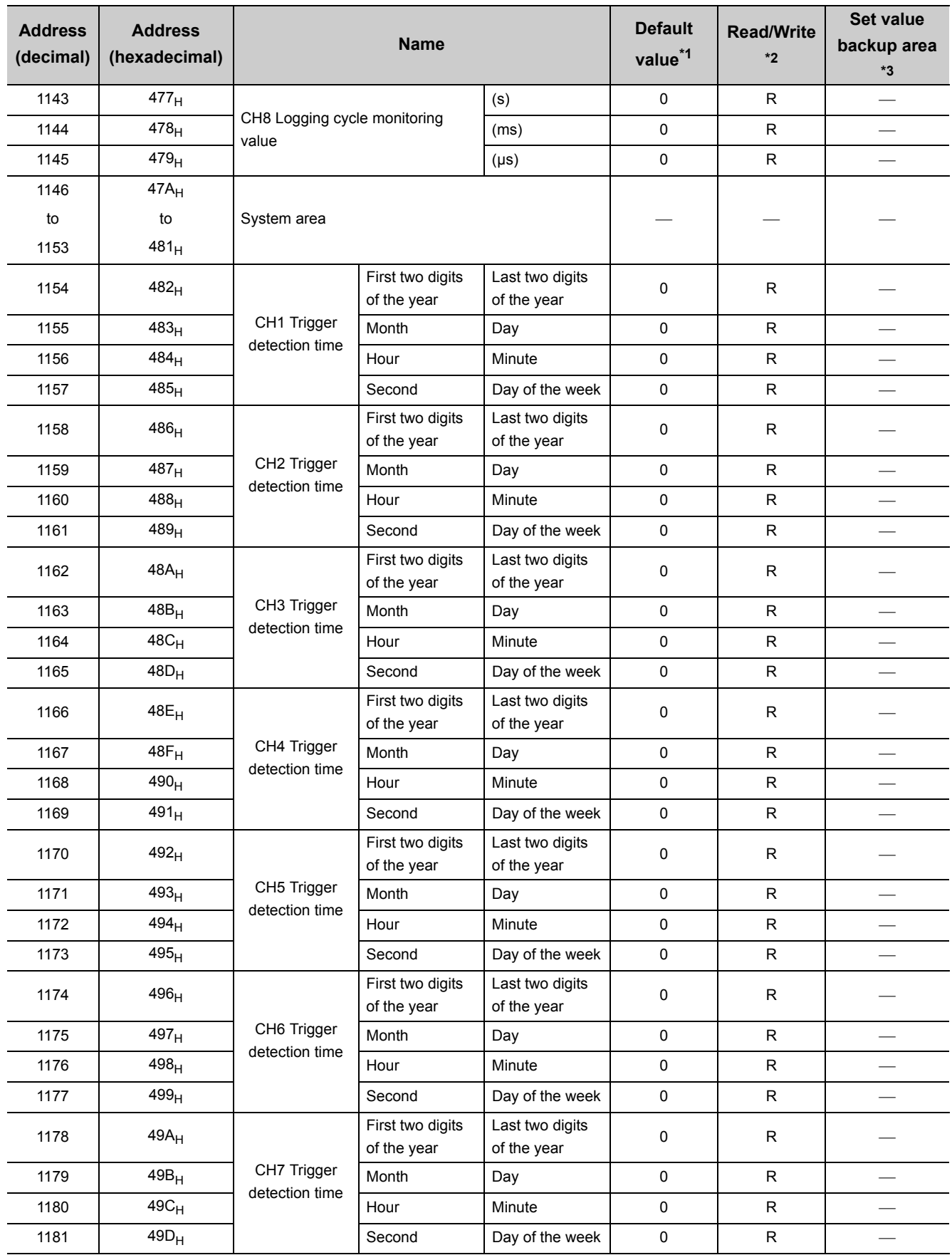

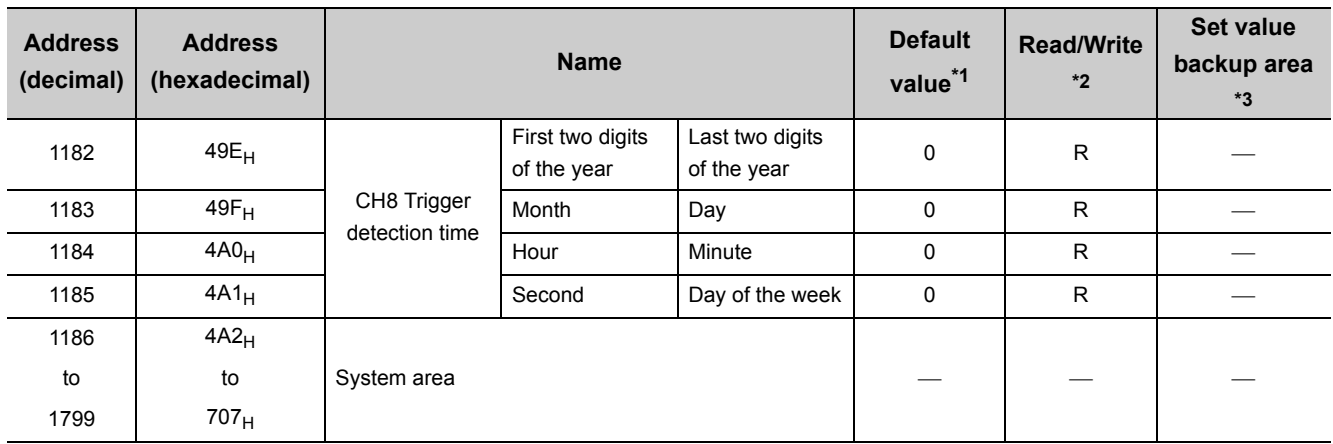

\*1 Default value set at factory shipment

\*2 This shows whether read or write from sequence program is possible. R: Readable W: Writable

\*3 This shows that whether write to the non-volatile memory by the set value backup function and read by the default setting registration function is possible.

 $\overline{O}$ : Writable and readable  $\overline{O}$ : Unwritable and unreadable

For details on the set value backup function, refer to  $\sqrt{r}$  [Page 70, Section 4.13](#page-71-0).

For details on the default setting registration function, refer to  $\sqrt{P}$  [Page 71, Section 4.14.](#page-72-0)

# **(2) Un\G1800 to Un\G4999 (Error history)**

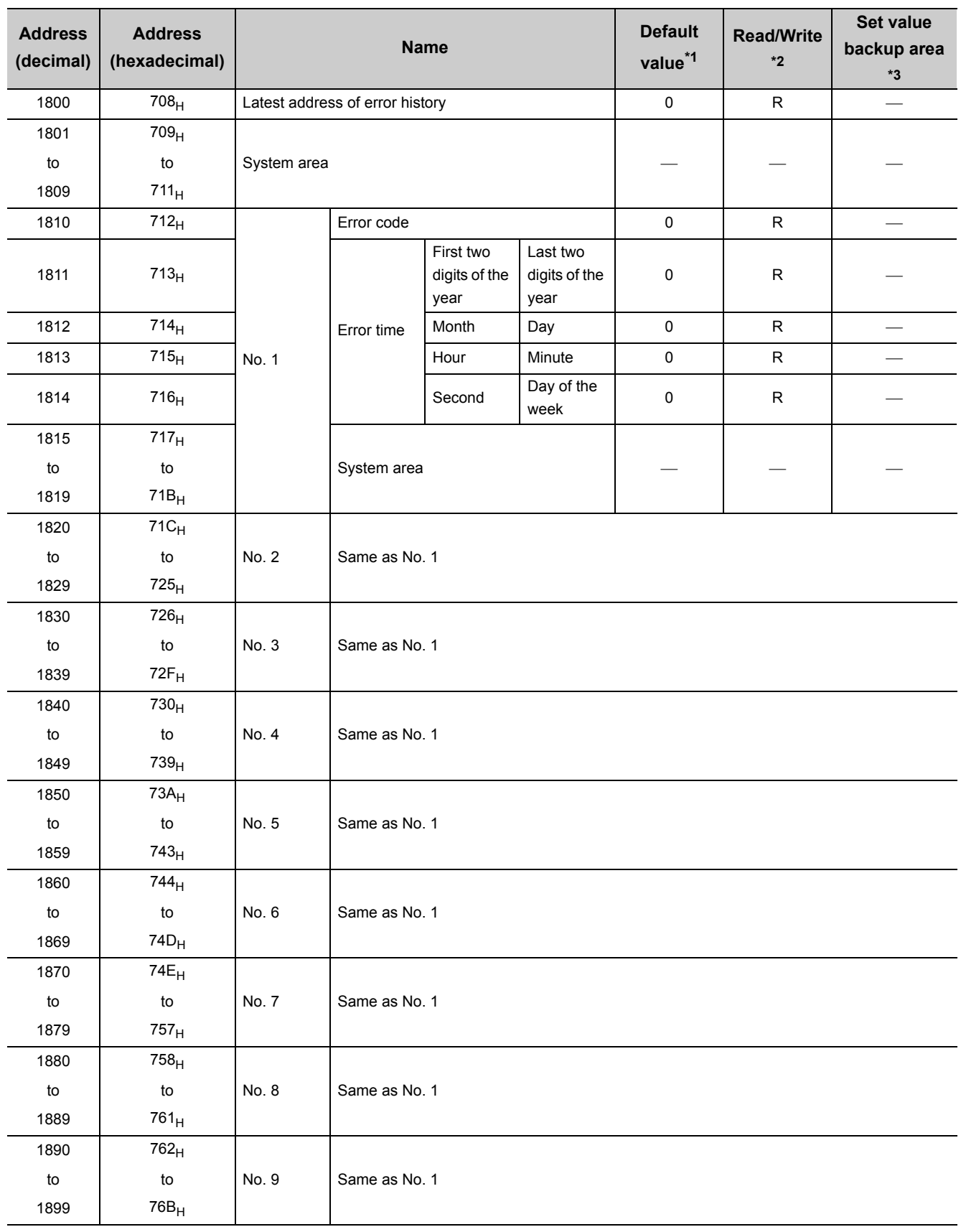

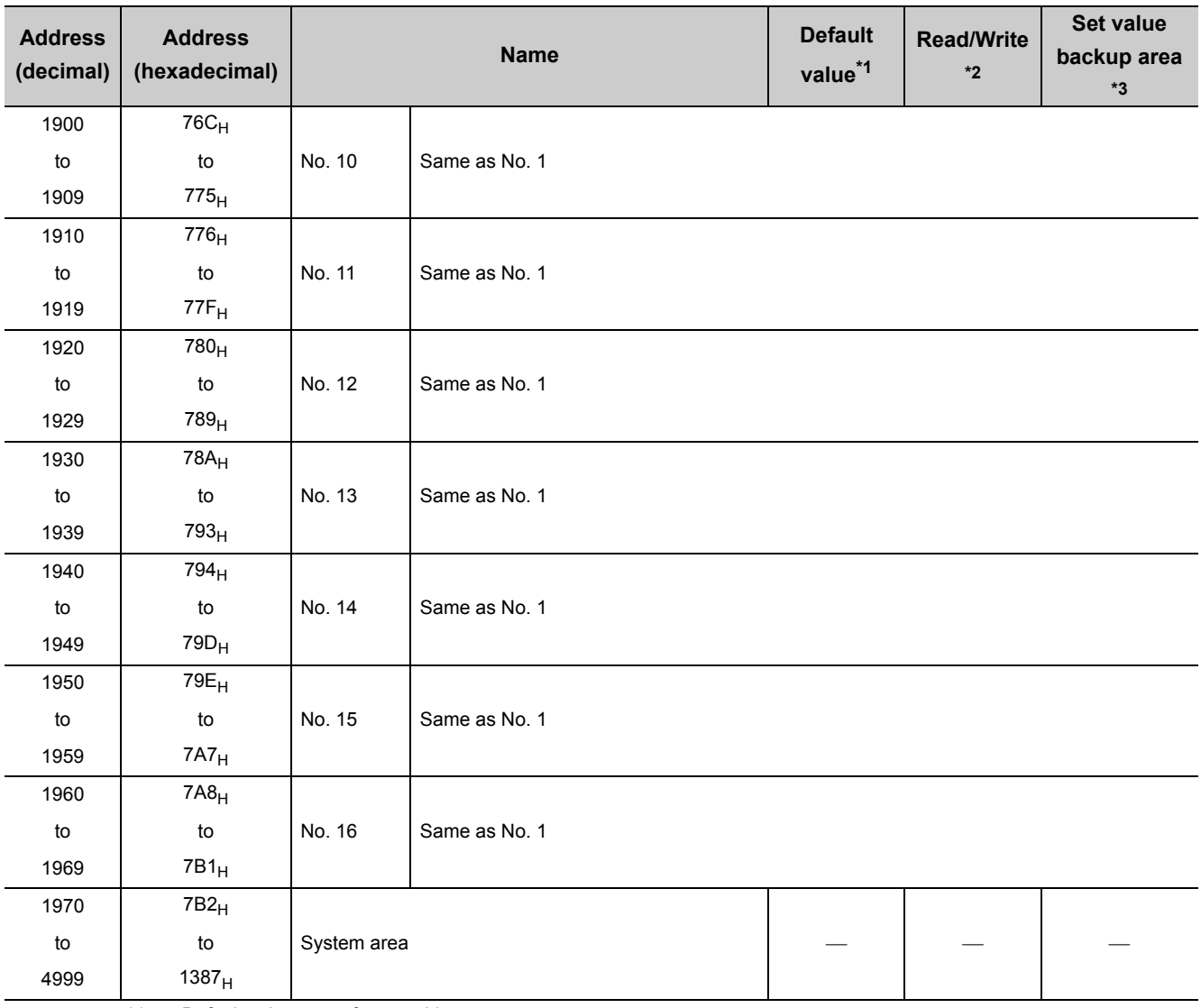

\*1 Default value set at factory shipment

\*2 This shows whether read or write from sequence program is possible.

R: Readable W: Writable

\*3 This shows that whether write to the non-volatile memory by the set value backup function and read by the default setting registration function is possible.

 $\bigcirc$ : Writable and readable  $\qquad \qquad \longrightarrow$ : Unwritable and unreadable

For details on the set value backup function, refer to  $\sqrt{r}$  [Page 70, Section 4.13](#page-71-0).

For details on the default setting registration function, refer to  $\sqrt{P}$  [Page 71, Section 4.14.](#page-72-0)

# **(3) Un\G5000 to Un\G44999 (Logging section)**

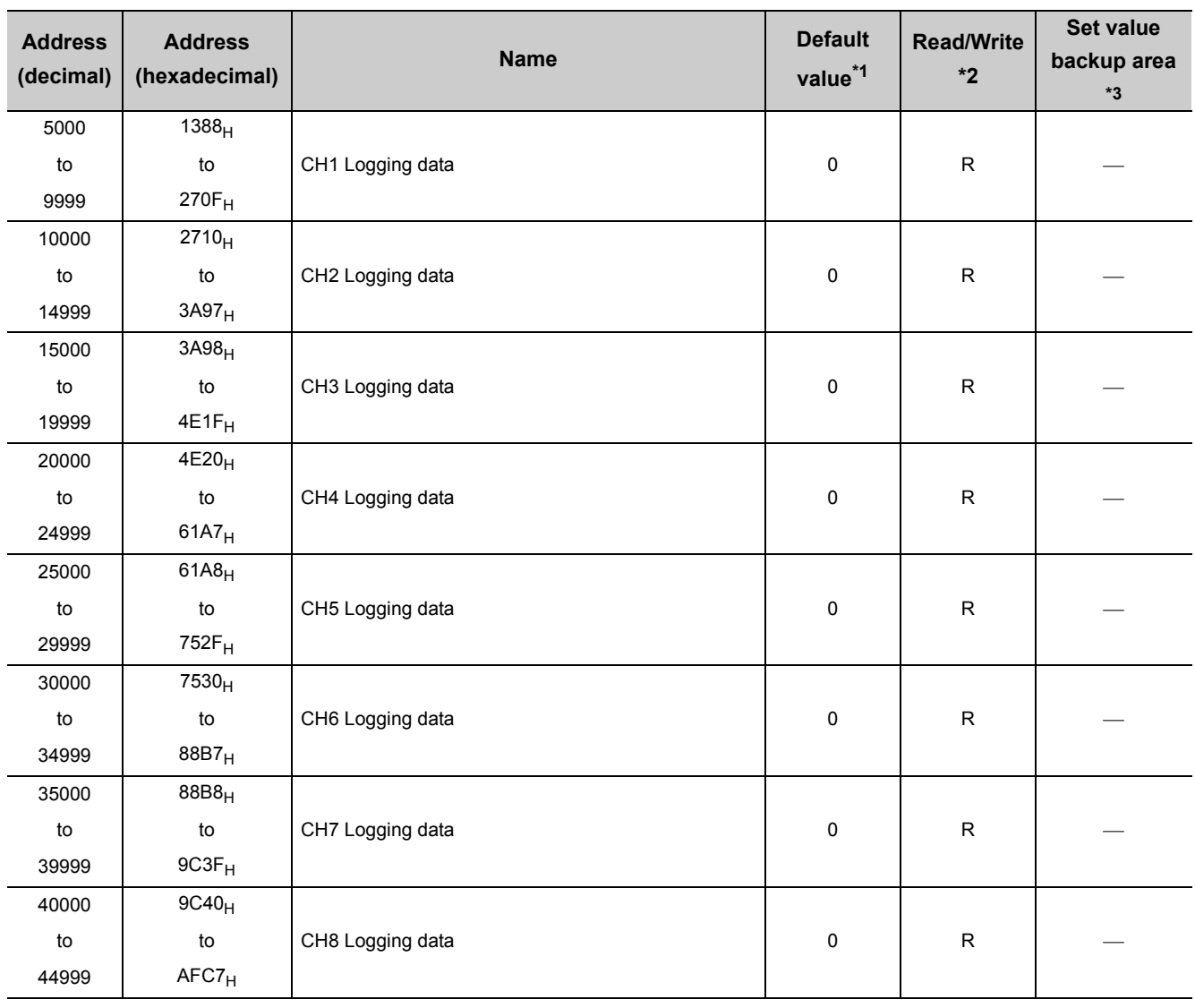

\*1 Default value set at factory shipment

\*2 This shows whether read or write from sequence program is possible. R: Readable W: Writable

\*3 This shows that whether write to the non-volatile memory by the set value backup function and read by the default setting registration function is possible.

 $O:$  Writable and readable  $\longrightarrow$  Unwritable and unreadable

For details on the set value backup function, refer to  $\sqrt{P}$  [Page 70, Section 4.13.](#page-71-0)

For details on the default setting registration function, refer to  $\sqrt{r}$  [Page 71, Section 4.14.](#page-72-0)

# <span id="page-105-0"></span>**6.2 Details of Buffer Memory Addresses**

The following describes the details of buffer memory addresses.

#### **(1) Conversion enable/disable setting (Un\G0)**

Set whether to enable or disable the conversion for each channel.

After setting CH□ Input range setting (Un\G150 to Un\G157) depending on the CT connected, set Enable (0).

For details on the conversion enable/disable function, refer to the following.

• Conversion Enable/Disable Function ( $\sqrt{F}$  [Page 35, Section 4.3\)](#page-36-0)

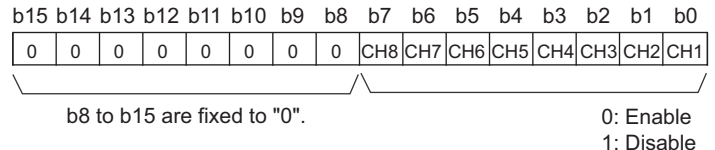

#### **(a) Enabling the setting**

Turn on then off Operating condition setting request (Y9) to enable the setting.

#### **(b) Default value**

All channels are set to Disable (1).

# **(2) CH Average time/Average number of times/Moving average/Time constant settings (Un\G1 to Un\G8)**

Set the time average, count average, moving average, and time constant of the primary delay filter for each channel for which the averaging processing is specified.

For details on the digital conversion method, refer to the following.

- Digital Conversion Method  $(\sqrt{F})$  [Page 36, Section 4.5](#page-37-0))
- The following shows the setting range.

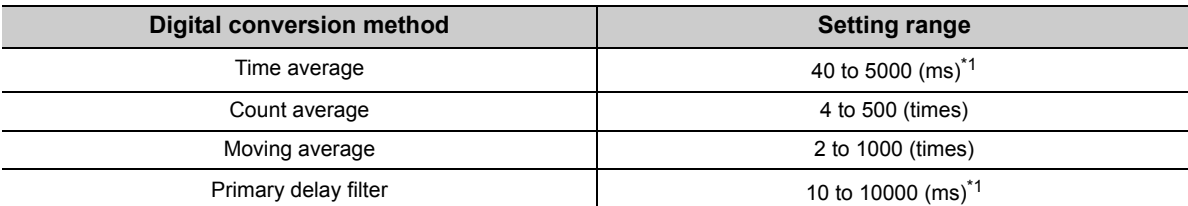

\*1 Set an integral multiple of the sampling cycle. If the time average and primary delay filter are not set as the integral multiple, the time average and Primary delay filter are averaged at the maximum cycle satisfying "the set time or less and the integral multiple of the sampling cycle". In addition, configure per 10ms unit. A value per 1ms unit is rounded off.

- When the value out of the setting range above is written in a channel, an error occurs in the channel. The error code (20 $\Box$ , 30 $\Box$ , 31 $\Box$ , or 32 $\Box$ ) corresponding to Latest error code (Un\G19) is stored, and Error flag (XF) turns on. The conversion processing is performed based on the setting before the error occurs.
- When a value is set to the channel for which the sampling processing is specified, the set value is ignored.

#### **(a) Enabling the setting**

Turn on then off Operating condition setting request (Y9) to enable the setting.

#### **(b) Default value**

All channels are set to 0.

# $Point<sup>S</sup>$

Since 0 is set as the default value, change the setting value depending on the digital conversion method.

# **(3) Conversion completed flag (Un\G10)**

The conversion status can be checked with this flag for each channel.

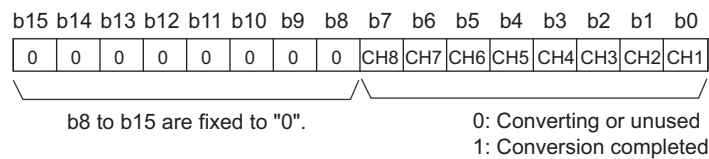

#### **(a) Conversion completion**

When the first digital conversion is completed for the channel for which Enable is set, Conversion completed (1) is stored.

Conversion completed flag (XE) turns on when the digital conversion of all the channels for which Enable is set is completed.

When Operating condition setting request (Y9) is turned on then off, Converting or unused (0), which is the default setting, is stored. When the first digital conversion is completed, Conversion completed (1) is stored again.

Ex. When CH1 and CH2 are set to Enable and the conversion of CH1 and CH2 is completed, 0003<sub>H</sub>(3) is stored in Conversion completed flag (Un\G10), as shown below.

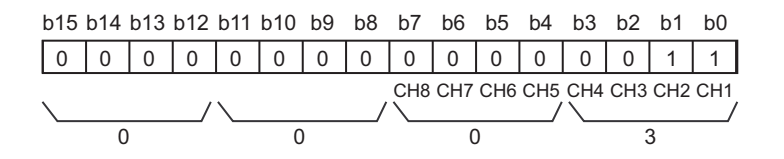

# **(4) CH Digital output value (Un\G11 to Un\G18)**

The digital output value after digital conversion is stored in each channel.

#### **(a) Updating cycle**

When the average processing is performed, the value is updated in each specified averaging process cycle. When the average processing is not performed, the value is updated in each sampling cycle.

#### **(5) Latest error code (Un\G19)**

The latest error code or alarm code detected by the CT input module is stored.

For details on the error code and alarm code, refer to the following.

- Error Code List  $(\sqrt{p})$  [Page 221, Section 11.1](#page-222-0))
- Alarm Code List  $(\sqrt{F}$  [Page 228, Section 11.2](#page-229-0))

#### **(a) Clearing an error**

Turn on then off Error clear request (YF).
## **(6) Offset/gain setting mode Offset specification (Un\G22), Offset/gain setting mode Gain specification (Un\G23)**

Specify the channel to adjust the offset/gain setting.

- Offset/gain setting mode Offset specification (Un\G22): channel to adjust the offset
- Offset/gain setting mode Gain specification (Un\G23): channel to adjust the gain

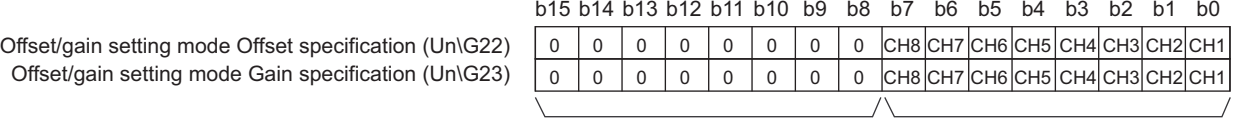

b8 to b15 are fixed to "0".

0: Not specified 1: Specified channel

#### **(a) Default value**

All channels are set to Not specified (0).

 $Point<sup>6</sup>$ 

- Multiple channels can be simultaneously set. In that case, set Not specified (0) to either of Offset/gain setting mode Offset specification (Un\G22) and Offset/gain setting mode Gain specification (Un\G23). When the settings for both of them are configured at the same time, the offset/gain setting mode error (error code: 500) occurs.
- If the user range is not used in CH口 Input range setting (Un\G150 to Un\G157) when the offset/gain setting is set, the error (error code: 51<sup>[]</sup>) occurs.
- For details on the offset/gain setting, refer to the following.
	- Offset/gain Setting ( $\sqrt{F}$  [Page 148, Section 8.5\)](#page-149-0)

## **(7) Averaging process setting (Un\G24, Un\G25)**

Set these areas when selecting sampling or averaging processing for each channel.

Averaging processing includes time average, count average, moving average, and primary delay filter.

For details on the digital conversion method, refer to the following.

• Digital Conversion Method  $(\sqrt{F})$  [Page 36, Section 4.5](#page-37-0))

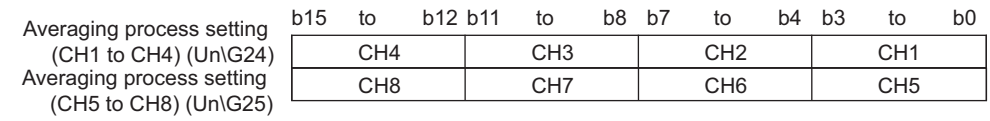

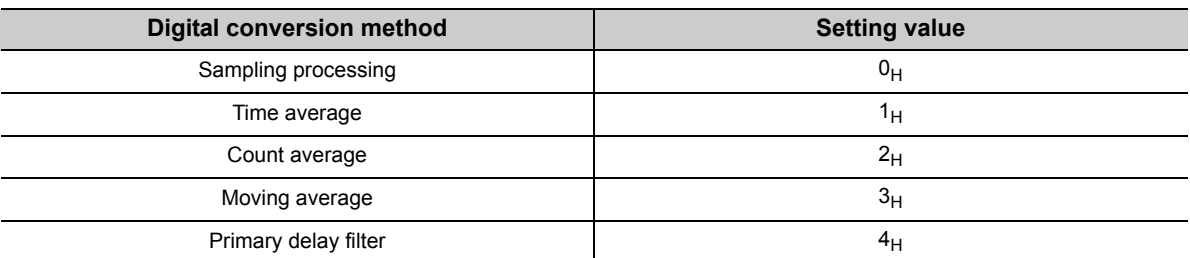

 • When the value out of the setting range above is written in a channel, an error occurs in the channel. The error code (33<sup>I</sup>) is stored in Latest error code (Un\G19), and Error flag (XF) turns on. The conversion processing is performed based on the setting before the error occurs.

#### **(a) Enabling the setting**

Turn on then off Operating condition setting request (Y9) to enable the setting.

#### **(b) Default value**

All channels are set to Sampling processing  $(0_H)$ .

## **(8) Sampling cycle setting (Un\G26)**

Set the sampling cycle shared by all the channels.

For details on the sampling cycle switching function, refer to the following.

• Sampling Cycle Switching Function  $(\sqrt{P})$  [Page 35, Section 4.4\)](#page-36-0)

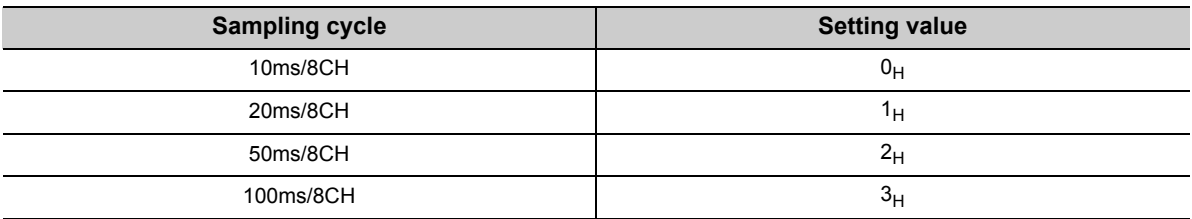

 • When the value out of the setting range above is written in a channel, an error occurs in the channel. The error code (350) is stored in Latest error code (Un\G19), and Error flag (XF) turns on. The sampling cycle performs in the setting before the error occurs.

#### **(a) Enabling the setting**

Turn on then off Operating condition setting request (Y9) to enable the setting.

#### **(b) Default value**

10ms/8CH (0) is set as the default value.

## **(9) CH1 Maximum value (Un\G30) to CH8 Minimum value (Un\G45)**

The maximum and minimum values of the digital value digital-converted for each channel are stored as signed 16-bit binary.

For details on the maximum and minimum values hold function, refer to the following.

• Maximum Value and Minimum Values Hold Function  $(\sqrt{F})$  [Page 57, Section 4.11\)](#page-58-0)

CH1 Maximum value (Un\G30) to CH8 Minimum value (Un\G45) are updated to the present value when either of the following operations is performed:

- When the setting is changed after Operating condition setting request (Y9) is turned on then off
- When Maximum value/minimum value reset request (YD) is turned on then off

 $Point<sup>°</sup>$ 

- When the time average method is specified, the maximum and minimum values are stored in each average time specified. When the count average method is specified, the maximum and minimum values are stored in each count average specified. When one of other digital conversion methods is specified, the maximum and minimum values are stored in each sampling cycle.
- When the scaling function is used, the maximum and minimum values after scale conversion are stored.

#### **(10)Input signal error detection setting (Un\G47)**

Set whether to enable or disable the input signal error detection for each channel.

For details on the input signal error detection function, refer to the following.

• Input Signal Error Detection Function ( $\sqrt{F}$  [Page 42, Section 4.6](#page-43-0))

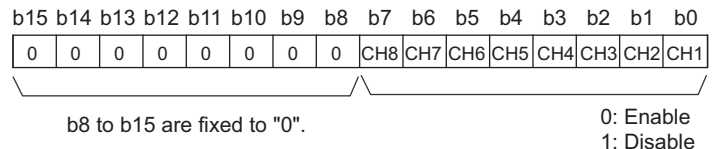

#### **(a) Enabling the setting**

Turn on then off Operating condition setting request (Y9) to enable the setting.

#### **(b) Default value**

All channels are set to Disable (1).

## **(11)Warning output setting (Un\G48)**

Set whether to enable or disable the warning output (process alarm and rate alarm) for each channel. For details on the warning output function, refer to the following.

• Warning Output Function  $(\sqrt{r})$  [Page 51, Section 4.10\)](#page-52-0)

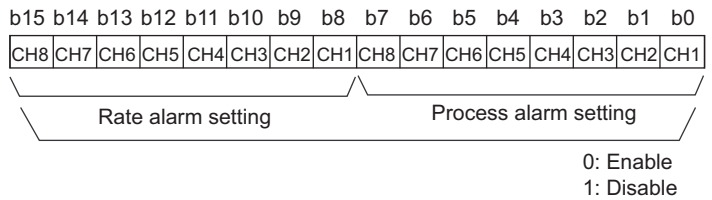

#### **(a) Enabling the setting**

Turn on then off Operating condition setting request (Y9) to enable the setting.

#### **(b) Default value**

All channels are set to Disable (1).

#### **(12)Input signal error detection flag (Un\G49)**

Input signal status can be checked with this flag for each channel.

For details on the input signal error detection function, refer to the following.

• Input Signal Error Detection Function ( $\sqrt{P}$  [Page 42, Section 4.6\)](#page-43-0)

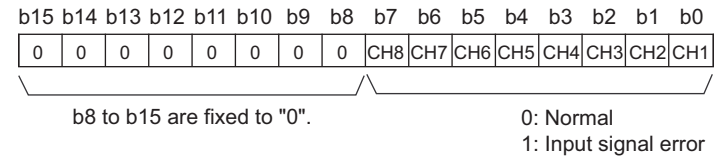

#### **(a) Input signal error detection flag (Un\G49) status**

- When a CT input value out of the input range is detected, Input signal error detection flag (Un\G49) corresponding to each channel turns to Input signal error (1).
- When an error is detected in any channels in which the digital conversion or input signal error detection is enabled, Input signal error detection signal (XC) turns on.

#### **(b) Clearing Input signal error detection flag (Un\G49)**

To clear Input signal error detection flag (Un\G49), turn on then off Error clear request (YF) when the CT input value is within the measurement range.

Input signal error detection flag (Un\G49) is also cleared by turning on then off Operating condition setting request (Y9).

## **(13)Warning output flag (Process alarm) (Un\G50), Warning output flag (Rate alarm) (Un\G51)**

The process alarm and rate alarm can be checked whether the alarm is the upper limit alarm or lower limit alarm for each channel.

For details on the warning output function, refer to the following.

• Warning Output Function ( $\sqrt{F}$  [Page 51, Section 4.10\)](#page-52-0)

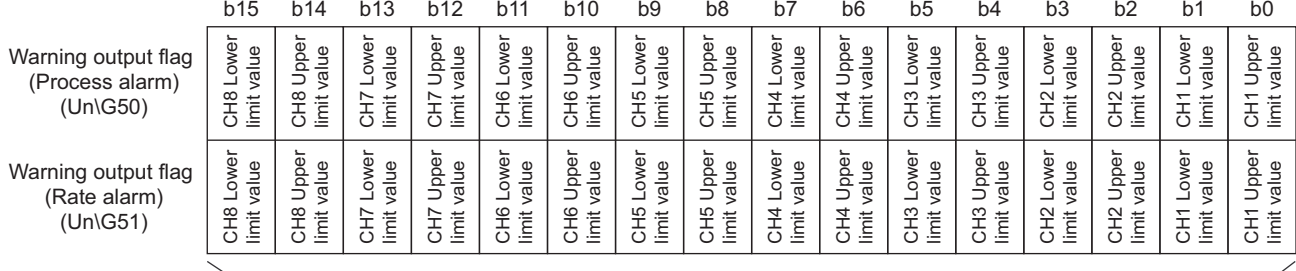

0: Normal 1: Alarm ON

## **(a) Status of Warning output flag (Process alarm) (Un\G50) and Warning output flag (Rate alarm) (Un\G51)**

When an alarm is detected due to any of the following, Alarm ON (1) is stored in Warning output flag corresponding to each channel.

- The digital output value exceeds the setting range of CH1 Process alarm lower lower limit value (Un\G86) to CH8 Process alarm upper upper limit value (Un\G117).
- The digital output value exceeds the change rate of CH1 Rate alarm upper limit value (Un\G126) to CH8 Rate alarm lower limit value (Un\G141).

When an error is detected in any channels in which the digital conversion or input signal error detection is enabled, Warning output signal (X8) turns on.

### **(b) Clearing Warning output flag (Process alarm) (Un\G50) and Warning output flag (Rate alarm) (Un\G51)**

The alarms are cleared by any of the following.

- The digital output value or the change rate of the digital output value returns within the setting range.
- Turn on then off Operating condition setting request (Y9)

## **(14)Scaling enable/disable setting (Un\G53)**

Set whether the scaling is enabled or disabled for each channel.

For details on scaling function, refer to the following.

• Scaling Function  $(\sqrt{F}$  [Page 48, Section 4.9\)](#page-49-0)

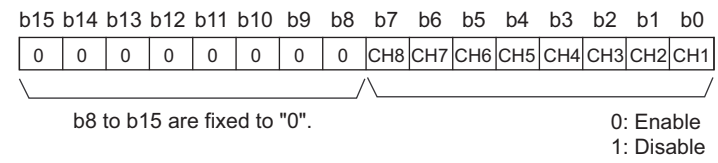

## $Point<sup>°</sup>$

When Scaling enable/disable setting (Un\G53) is disabled, 0 is stored in CHI Scaling value (Un\G54 to Un\G61).

#### **(a) Enabling the setting**

Turn on then off Operating condition setting request (Y9) to enable the setting.

#### **(b) Default value**

All channels are set to Disable (1).

## **(15)CH Scaling value (Un\G54 to Un\G61)**

The digital output values after scale conversion by the scaling function are stored for each channel. The scaling values are stored with 16-bit signed binary.

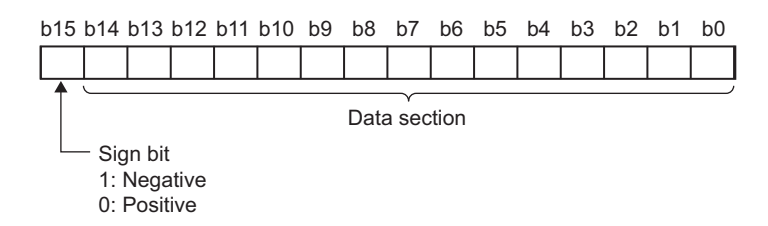

## **(16)CH1 Scaling lower limit value (Un\G62) to CH8 Scaling upper limit value**

## **(Un\G77)**

Set the range of scale conversion for each channel.

For details on scaling function, refer to the following.

• Scaling Function ( $\sqrt{r}$  [Page 48, Section 4.9\)](#page-49-0)

#### **(a) Setting range**

- Setting range: -32000 to 32000
- $\cdot$  In the channel where a value other than the above is set, an error occurs. The error code (90 $\Box$ ) is stored in Latest error code (Un\G19) and Error flag (XF) turns on. The scaling upper limit value and scaling lower limit value in the channel for which an error occurred operate in the setting before the error occurs.
- When Disable (1) is set to Scaling enable/disable setting (Un\G53), the setting for CH1 Scaling lower limit value (Un\G62) to CH8 Scaling upper limit value (Un\G77) is ignored.
- Setting the scaling lower limit value more than the scaling upper limit value allows scale conversion with a negative slope.

#### **(b) Enabling the setting**

Turn on then off Operating condition setting request (Y9) to enable the setting.

#### **(c) Default value**

All channels are set to 0.

 $Point<sup>°</sup>$ 

Since 0 is set as the default value, change the set value to use the scaling function.

## **(17)CH1 Process alarm lower lower limit value (Un\G86) to CH8 Process alarm upper upper limit value (Un\G117)**

Set the alert output range of the digital output value for each channel. Configure the 4-step setting of process alarm upper upper limit value, process alarm upper lower limit value, process alarm lower upper limit value and process alarm lower lower limit value.

For details on the warning output function (process alarm), refer to the following.

• Warning Output Function (Process Alarm) ( $\sqrt{P}$  [Page 51, Section 4.10 \(1\)](#page-52-1))

#### **(a) Setting range**

- Setting range: -32768 to 32767
- The setting must satisfy the following condition: process alarm upper upper limit value  $\geq$  process alarm upper lower limit value  $\geq$  process alarm lower upper limit value  $\geq$  process alarm lower lower limit value. In the channel where the condition is not satisfied, an error occurs. The error code  $(6\Delta\Box)$  is stored in Latest error code (Un\G19) and Error flag (XF) turns on. The process alarm operates in the setting before the error occurs.
- When using the scaling function, set values considering the scale conversion. For details on the scaling function, refer to the following.

Scaling Function ( $\sqrt{P}$  [Page 48, Section 4.9](#page-49-0))

#### **(b) Enabling the setting**

Turn on then off Operating condition setting request (Y9) to enable the setting.

#### **(c) Default value**

All channels are set to 0.

 $Point<sup>°</sup>$ 

Since 0 is set as the default value, change the set value to use the process alarm.

## **(18)CH Rate alarm warning detection period (Un\G118 to Un\G125)**

Set the cycle for checking the change rate of digital output values for each channel.

For details on the warning output function (rate alarm), refer to the following.

• Warning Output Function (Rate Alarm) ( $\sqrt{=}$  [Page 53, Section 4.10 \(2\)](#page-54-0))

#### **(a) Setting range**

- Setting range: 10 to 5000ms
- Configure per 10ms unit. A value per 1ms unit is rounded off.
- $\cdot$  In the channel where a setting value other than the above is set, an error occurs. The error code (70 $\square$ ) is stored in Latest error code (Un\G19) and Error flag (XF) turns on. The time average, count average, and rate alarm operate in the setting before the error occurs.
- Set an integral multiple of the conversion cycle on each digital conversion method. If these areas are not set as the integral multiple, an alert is output at the maximum cycle satisfying the rate alarm warning detection period or less and the integral multiple of the conversion cycle.

Rate alarm warning detection period for the following condition **Ex.**

- Digital conversion method: Count average
- Count average: 10 times
- Sampling cycle: 100ms/8CH

The conversion cycle is 1000ms (10 (times) × 100 (ms)). Therefore, set an integral multiple of 1000ms, such as 1000ms or 2000ms for the rate alarm warning detection period.

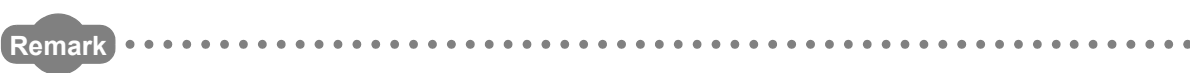

When a small value is set for the rate alarm upper limit value or the rate alarm lower limit value, even a slight disturbance may cause the alert output to turn on. To prevent this, set a long rate alarm warning detection period. 

#### **(b) Enabling the setting**

Turn on then off Operating condition setting request (Y9) to enable the setting.

#### **(c) Default value**

All channels are set to 0.

 $Point<sup>°</sup>$ 

Since 0 is set as the default value, change the set value to use the rate alarm.

## **(19)CH1 Rate alarm upper limit value (Un\G126) to CH8 Rate alarm lower limit value (Un\G141)**

Set the change rate range of the digital output value for each channel.

For details on the warning output function (rate alarm), refer to the following.

• Warning Output Function (Rate Alarm) ( $\sqrt{r}$  [Page 53, Section 4.10 \(2\)\)](#page-54-0)

#### **(a) Setting range**

• Setting range: -32768 to 32767 (-3276.8 to 3276.7%/s) (Set in 0.1%/s)

Ex. To set the rate alarm upper limit value to 30%/s, store 300 in the buffer memory.

• The range must satisfy the following condition: rate alarm upper limit value  $\geq$  rate alarm lower limit value. In the channel where the condition is not satisfied, an error occurs. The error code  $(34\Box)$  is stored in Latest error code (Un\G19) and Error flag (XF) turns on. The rate alarm operates in the setting before the error occurs.

#### **(b) Enabling the setting**

Turn on then off Operating condition setting request (Y9) to enable the setting.

#### **(c) Default value**

All channels are set to 0.

## Point $\hat{P}$  -

Since 0 is set as the default value, change the set value to use the rate alarm.

## **(20)CH Input range setting (Un\G150 to Un\G157)**

Set the CT input range for each channel.

For details on the input range setting, refer to the following.

• Input Range Setting  $(\sqrt{P})$  [Page 34, Section 4.2](#page-35-0))

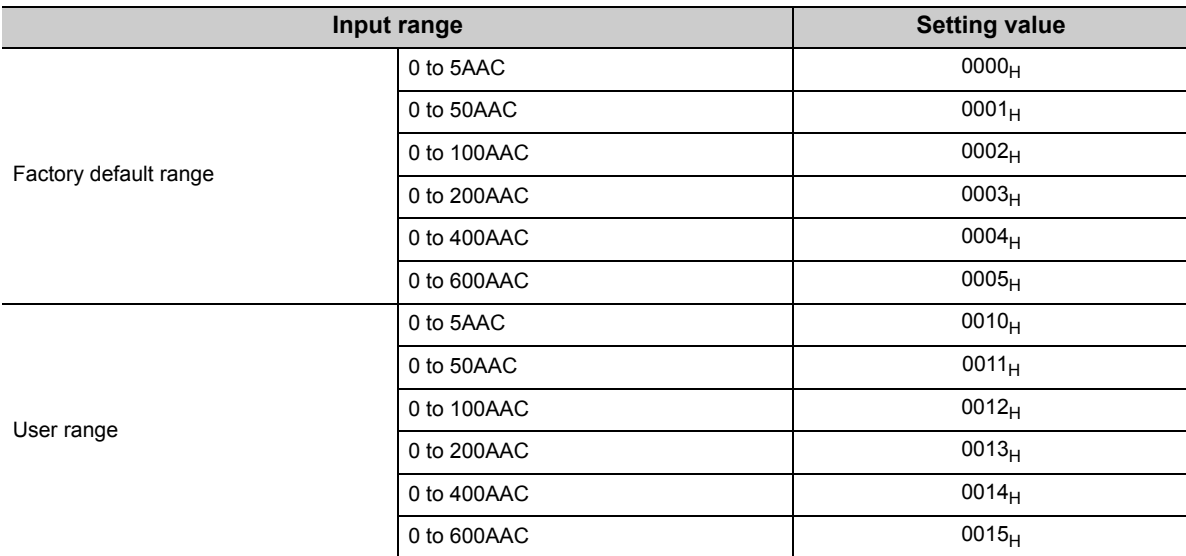

 $\cdot$  In the channel where a setting value other than the above is set, an error occurs. The error code (10 $\Box$ ) is stored in Latest error code (Un\G19) and Error flag (XF) turns on. The setting range before the error occurs is applied.

#### **(a) Enabling the setting**

Turn on then off Operating condition setting request (Y9) to enable the setting.

#### **(b) Default value**

All channels are set to 0 to 5AAC (factory default range)  $(0000_H)$ .

## $Point<sup>°</sup>$

Since 0 to 5AAC (factory default range)  $(0000_H)$  is set as the default value, change the setting depending on the connected CT.

## **(21)Mode switching setting (Un\G158, Un\G159)**

Set the value for the mode to be switched to.

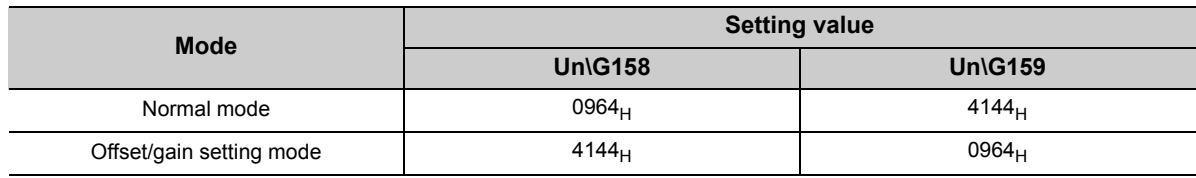

## $Point<sup>°</sup>$

When a value out of the setting range above is written, the mode is not switched and only the operating condition is changed.

#### **(a) Mode switching**

To perform the mode switching, turn off then on Operating condition setting request (Y9).

#### **(b) After the mode is switched**

When the mode is switched, these areas are cleared and Operating condition setting completed flag (X9) turns off.

After checking that Operating condition setting completed flag (X9) is off, turn off Operating condition setting request (Y9).

#### **(c) Default value**

The default value is set to 0.

## **(22)Dropout detection setting (Un\G160)**

Set whether to enable or disable the dropout detection for each channel.

For details on the dropout function, refer to the following.

• Dropout Function ( $\sqrt{F}$  [Page 47, Section 4.8](#page-48-0))

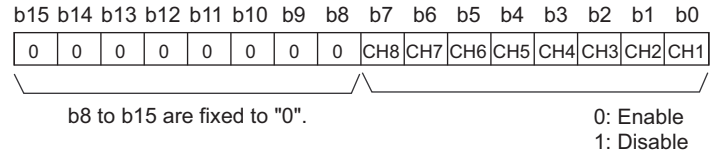

#### **(a) Enabling the setting**

Turn on then off Operating condition setting request (Y9) to enable the setting.

#### **(b) Default value**

All channels are set to Disable (1).

## **(23)Dropout status flag (Un\G161)**

The setting status of the dropout function can be checked for each channel.

- For details on the dropout function, refer to the following.
	- Dropout Function  $(\sqrt{p^2 p^2})$  [Page 47, Section 4.8](#page-48-0))

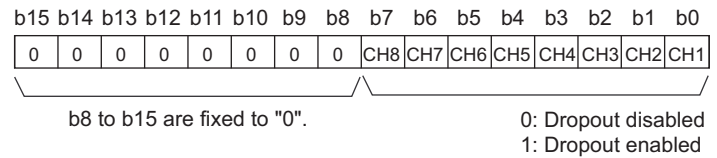

#### **(a) Dropout status flag (Un\G161) status**

- When the dropout function is enabled, Dropout enabled (1) is stored in Dropout status flag (Un\G161).
- When the dropout function is disabled, Dropout disabled (0) is stored in Dropout status flag (Un\G161).

## **(24)CH Dropout value (Un\G162 to Un\G169)**

Set the digital output value which is dropped out for each channel.

For details on the dropout function, refer to the following.

• Dropout Function  $(\sqrt{P})$  [Page 47, Section 4.8](#page-48-0))

#### **(a) Setting range**

- Setting range: 1 to 10000
- When the value after digital conversion is the dropout value or less, 0 is stored in CHO Digital output value (Un\G11 to Un\G18).

#### **(b) Enabling the setting**

Turn on then off Operating condition setting request (Y9) to enable the setting.

#### **(c) Default value**

All channels are set to 50.

## **(25)CH1 Factory default setting offset value (Un\G202) to CH8 User range setting gain value (Un\G233)**

These are the areas for restoring the offset/gain setting value in the user range.

Data for restoring the offset/gain setting value of the user range is stored (saved) at operations below.

- Writing the initial setting by a programming tool
- Turning off then on Operating condition setting request (Y9)<sup>\*1</sup>
- Turning off then on User range write request (YA) (in offset/gain setting mode)
- \*1 The data is not saved when the setting value is written to Mode switching setting (Un\G158, Un\G159).

When restoring the offset/gain setting value in the user range, set the data saved in these areas to the same area in the CT input module where the data is restored.

#### **(a) Procedure for saving offset/gain values into the buffer memory area**

- *1.* **Turn off then on Operating condition setting request (Y9).**
- *2.* **Compare CH1 Factory default setting offset value (Un\G202) to CH8 User range setting gain value (Un\G233) with the values in the range reference table. For the range reference table, refer to the following.** 
	- Range Reference Table (*P* [Page 220, Section 10.11\)](#page-221-0)
- *3.* **If the values are proper, save the values in CH1 Factory default setting offset value (Un\G202) to CH8 User range setting gain value (Un\G233).**

For setting procedure of the offset/gain values, refer to the following.

• Offset/gain Setting  $(\sqrt{F})$  [Page 148, Section 8.5\)](#page-149-0)

#### **(b) Default value**

All channels are set to 0.

## **(26)Peak current detection setting (Un\G300)**

Set whether to enable or disable the peak current detection for each channel. For details on the peak current detection function, refer to the following.

Peak Current Detection Function ( $\sqrt{P}$  [Page 44, Section 4.7\)](#page-45-0)

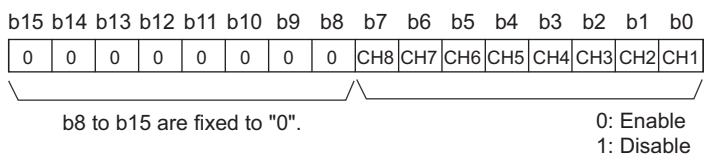

#### **(a) Enabling the setting**

Turn on then off Operating condition setting request (Y9) to enable the setting.

#### **(b) Default value**

All channels are set to Disable (1).

#### **(27)Peak current detection flag (Un\G301)**

The peak current status can be checked with this flag for each channel. For details on the peak current detection function, refer to the following.

Peak Current Detection Function ( $\sqrt{r}$  [Page 44, Section 4.7\)](#page-45-0)

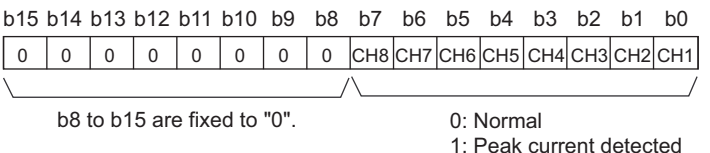

#### **(a) Peak current detection flag (Un\G301) status**

- When CHO Digital output value (Un\G11 to Un\G18) exceeds set CHO Peak current detection value (Un\G326 to Un\G333) consecutively for the duration of CH Peak current detection time (Un\G318 to Un\G325) set in advance, Peak current detected (1) is stored in Peak current detection flag (Un\G301) of the corresponding channel.
- When a peak current is detected in even one of the channels for which the digital conversion or peak current detection are enabled, Peak current detection signal (X7) turns on.

#### **(b) Clearing Peak current detection flag (Un\G301)**

To clear Peak current detection flag (Un\G301), turn on then off Error clear request (YF) when the digital output value is the peak current detection value or less.

Peak current detection flag (Un\G301) is also cleared by turning on then off Operating condition setting request (Y9).

## **(28)CH Peak current detection count reset request (Un\G302 to Un\G309)**

To set the number of peak current detection to 0, set Reset requested (1) for each channel.

For details on the peak current detection function, refer to the following.

• Peak Current Detection Function ( $\sqrt{P}$  [Page 44, Section 4.7](#page-45-0))

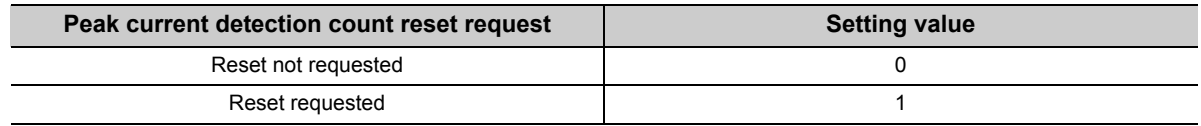

#### **(a) Default value**

All channels are set to Reset not requested (0).

## **(29)CH Peak current detection count reset complete (Un\G310 to Un\G317)**

The number of peak current detection can be checked for completion for each channel.

For details on the peak current detection function, refer to the following.

• Peak Current Detection Function (CFPage 44, Section 4.7)

When Reset requested (1) is set to CHO Peak current detection count reset request (Un\G302 to Un\G309) and Peak current detection count (Un\G334 to Un\G341) is reset, Reset request completed (1) is stored in Peak current detection count reset complete (Un\G310 to Un\G317).

When Reset not requested (0) is set to CHI Peak current detection count reset request (Un\G302 to Un\G309), Reset not requested (0) is stored in CH□ Peak current detection count reset complete (Un\G310 to Un\G317).

## **(30)CH Peak current detection time (Un\G318 to Un\G325)**

Set the unit time (in ms) for peak current detection for each channel.

- For details on the peak current detection function, refer to the following.
	- Peak Current Detection function  $(\sqrt{p})$  [Page 44, Section 4.7](#page-45-0))

#### **(a) Setting range**

- Setting range: 10 to 10000ms
- Configure per 10ms unit. A value per 1ms unit is rounded off.
- Set an integral multiple of the sampling cycle. If these areas are not set as the integral multiple, the peak current is detected at the maximum cycle satisfying "the peak current detection time or less and the integral multiple of the sampling cycle".

Ex. The actual peak current detection time for the following setting is 900ms (integral multiple of 100ms).

- Sampling cycle setting: 100ms/8CH
- Peak current detection time: 950ms
- $\cdot$  In the channel where a value of the sampling cycle or lower is set, an error occurs. The error code (36 $\Box$ ) is stored in Latest error code (Un\G19) and Error flag (XF) turns on. The peak current detection time before the error occurs is applied.
- When Disable (1) is set to Peak current detection setting (Un\G300), the setting of CHO Peak current detection time (Un\G318 to Un\G325) is ignored.

#### **(b) Enabling the setting**

Turn on then off Operating condition setting request (Y9) to enable the setting.

#### **(c) Default value**

All channels are set to 1000 (ms).

#### **(31)CH Peak current detection value (Un\G326 to Un\G333)**

Set the digital output value detected as peak current for each channel. For details on the peak current detection function, refer to the following.

• Peak Current Detection Function ( $\sqrt{F}$  [Page 44, Section 4.7](#page-45-0))

#### **(a) Setting range**

- Setting range: 0 to 11999
- When Disable (1) is set to Peak current detection setting (Un\G300), the setting of CHO Peak current detection value (Un\G326 to Un\G333) is ignored.

#### **(b) Enabling the setting**

Turn on then off Operating condition setting request (Y9) to enable the setting.

#### **(c) Default value**

All channels are set to 0.

 $Point<sup>°</sup>$ 

Since 0 is set as the default value, change the set value to use the peak current detection function.

## **(32)CH Peak current detection count (Un\G334 to Un\G341)**

These are the areas for storing the number of peak current detection for each channel.

For details on the peak current detection function, refer to the following.

• Peak Current Detection Function ( $\sqrt{P}$  [Page 44, Section 4.7\)](#page-45-0)

#### **(a) Counting the number of peak current detection**

- When a digital output value exceeds set CHI Peak current detection value (Un\G326 to Un\G333) consecutively for the duration of CH□ Peak current detection time (Un\G318 to Un\G325) set in advance, 1 is added to CHO Peak current detection count (Un\G334 to Un\G341). However, after the addition to the peak current detection count, 1 is not added unless the digital output value becomes less than the peak current detection value.
- The number of peak current detection is stored automatically in the non-volatile memory in the CT input module. The number of peak current detection continues to be counted until the reset of the number of the detection.

#### **(b) Resetting the number of peak current detection**

By setting Reset requested (1) to CHI Peak current detection count reset request (Un\G302 to Un\G309), 0 is stored in CH□ Peak current detection count (Un\G334 to Un\G341).

#### **(c) Measurement range of the number of peak current detection**

• Measurement range: 0 to 32767

When the upper limit of the measurement range is exceeded, 0 is set again.

## **(33)CH Logging enable/disable setting (Un\G1000 to Un\G1007)**

Set whether to enable or disable the logging function for each channel.

For details on the logging function, refer to the following.

• Logging Function ( $\sqrt{r}$  [Page 58, Section 4.12](#page-59-0))

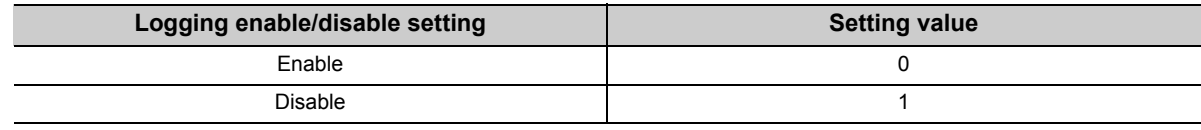

In the channel where a setting value other than the above is set, an error occurs. The error code ( $200\Box$ ) is stored in Latest error code (Un\G19) and Error flag (XF) turns on. Also, logging cannot be performed.

#### **(a) Enabling the setting**

Turn on then off Operating condition setting request (Y9) to enable the setting.

#### **(b) Default value**

All channels are set to Disable (1).

## **(34)CH Logging hold request (Un\G1008 to Un\G1015)**

Use Logging hold request (Un\G1008 to Un\G1015) as a trigger to hold (stop) the logging at any timing during the logging for each channel.

For details on the logging function, refer to the following.

• Logging Function ( $\sqrt{P}$  [Page 58, Section 4.12\)](#page-59-0)

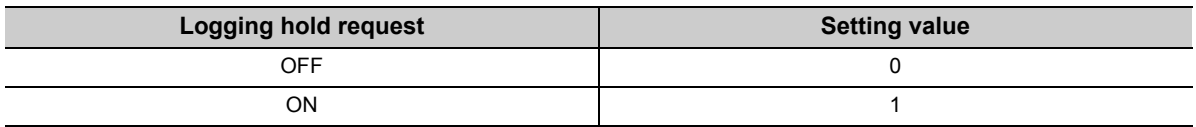

 $\cdot$  In the channel where a setting value other than the above is set, an error occurs. The error code (207 $\Box$ ) is stored in Latest error code (Un\G19) and Error flag (XF) turns on. However, the logging continues.

• When Disable (1) is set to CHI Logging enable/disable setting (Un\G1000 to Un\G1007), the setting for CHO Logging hold request (Un\G1008 to Un\G1015) is ignored.

#### **(a) Operation of the logging hold processing**

When Disable (0) is set to CH $\Box$  Level trigger condition setting (Un\G1056 to Un\G1063)

• When ON (1) is set to CHI Logging hold request (Un\G1008 to Un\G1015), the logging hold processing starts.

When Above (1), Below (2), or Pass through (3) is set to CH $\square$  Level trigger condition setting (Un\G1056 to Un\G1063)

• When the trigger condition is satisfied after ON (1) is set to CHO Logging hold request (Un\G1008 to Un\G1015), the logging hold processing starts. When the level trigger is enabled, use Logging hold request (Un\G1008 to Un\G1015) as an interlock to generate the level trigger.

If CHI Logging hold request (Un\G1008 to Un\G1015) is turned OFF (0), the hold status (stop) is cleared. Also, the logging resumes.

#### **(b) Default value**

All channels are set to OFF (0).

#### **(35)CH Logging hold flag (Un\G1016 to Un\G1023)**

Logging hold status can be checked with this flag for each channel. For details on the logging function, refer to the following.

• Logging Function ( $\sqrt{r}$  [Page 58, Section 4.12\)](#page-59-0)

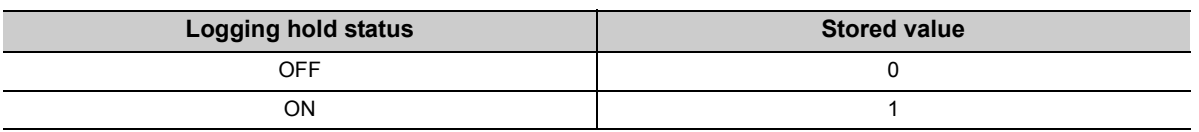

• When the logging status changes to the stop (hold) from the execution, ON (1) is stored.

• When the logging is resumed, OFF (0) is stored.

## **(36)CH Logging data setting (Un\G1024 to Un\G1031)**

Set whether the logging target is the digital output value or the scaling value for each channel. For details on the logging function, refer to the following.

• Logging Function ( $\sqrt{P}$  [Page 58, Section 4.12](#page-59-0))

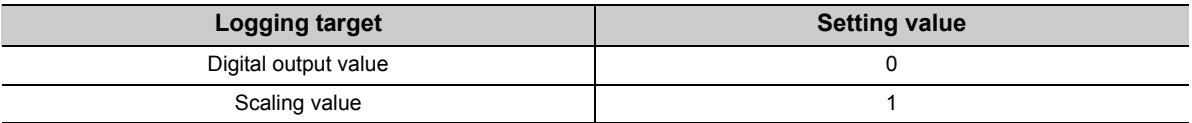

- In the channel where a setting value other than the above is set, an error occurs. The error code (203 $\Box$ ) is stored in Latest error code (Un\G19) and Error flag (XF) turns on. Also, logging cannot be performed.
- When Disable (1) is set to CHI Logging enable/disable setting (Un\G1000 to Un\G1007), the setting for CHO Logging data setting (Un\G1024 to Un\G1031) is ignored.

#### **(a) Enabling the setting**

Turn on then off Operating condition setting request (Y9) to enable the setting.

#### **(b) Default value**

All channels are set to Scaling value (1).

## **(37)CH Logging cycle setting value (Un\G1032 to Un\G1039), CH Logging cycle unit setting (Un\G1040 to Un\G1047)**

Set the cycle of storing the logging data for each channel.

Set a value for one cycle in CHO Logging cycle setting value (Un\G1032 to Un\G1039).

Set a unit of one cycle in CH□ Logging cycle unit setting (Un\G1040 to Un\G1047).

For details on the logging function, refer to the following.

• Logging Function ( $\sqrt{F}$  [Page 58, Section 4.12\)](#page-59-0)

#### **(a) Setting range**

• The setting range of CH $\Box$  Logging cycle setting value (Un\G1032 to Un\G1039) depends on the setting for CHO Logging cycle unit setting (Un\G1040 to Un\G1047).

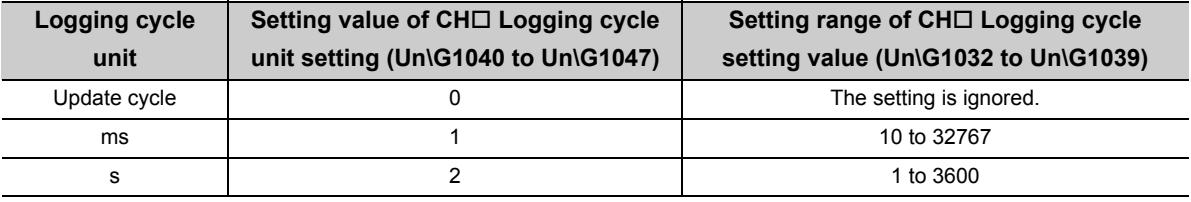

- $\cdot$  If a setting above is outside the setting range, an error occurs. The error code (201 $\square$ ) is stored in Latest error code (Un\G19) and Error flag (XF) turns on. Also, logging cannot be performed.
- If the set logging cycle is shorter than the update cycle of the data to be logged, an error occurs. The error code (202 $\square$ ) is stored in Latest error code (Un\G19) and Error flag (XF) turns on. Also, logging cannot be performed.
- When Disable (1) is set to CHO Logging enable/disable setting (Un\G1000 to Un\G1007), the setting value is ignored.

#### **(b) Actual logging cycle**

The actual logging cycle is an integral multiple of the conversion cycle of digital output value or scaling value. The conversion cycle of each conversion method is as follows.

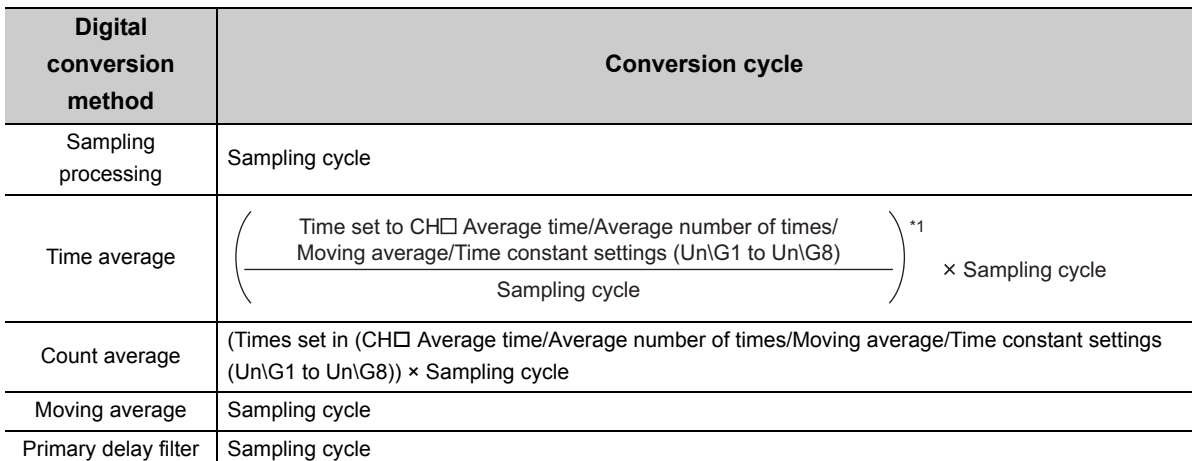

\*1 The value after the decimal point is rounded off.

If the set logging cycle is not an integral multiple of the conversion cycle, the logging function operates in the maximum cycle of an integral multiple within the setting range.

The processing time for the following settings is calculated below: **Ex.**

- Averaging process setting (Un\G24, Un\G25): Sampling processing (0)
- Sampling cycle setting (Un\G26): 100ms/8CH (3)
- CHO Logging data setting (Un\G1024 to Un\G1031): Digital output value (0)
- CHO Logging cycle setting value (Un\G1032 to Un\G1039): 1950
- CHO Logging cycle unit setting (Un\G1040 to Un\G1047): ms (1)

The conversion cycle is 100ms. The actual logging cycle is 1900ms (an integral multiple of 100ms).

 $Point<sup>9</sup>$ 

When Update cycle (0) is set to Logging cycle unit setting, the logging is performed in the conversion cycle of the logging target data. In this case, the setting of CHI Logging cycle setting value (Un\G1032 to Un\G1039) is ignored.

#### **(c) Enabling the setting**

Turn on then off Operating condition setting request (Y9) to enable the setting.

#### **(d) Default value**

- For CHI Logging cycle setting value (Un\G1032 to Un\G1039), all channels are set to 300.
- For CHI Logging cycle unit setting (Un\G1040 to Un\G1047), all channels are set to Update cycle (0).

## **(38)CH Logging points after trigger (Un\G1048 to Un\G1055)**

Set the data points recorded from hold trigger occurs until logging holds (stops) for each channel. For details on the logging function, refer to the following.

• Logging Function ( $\sqrt{P}$  [Page 58, Section 4.12](#page-59-0))

#### **(a) Setting range**

- Setting range: 1 to 5000
- In the channel where a setting value out of the above setting range is set, an error occurs. Then the error code (204 $\Box$ ) is stored in Latest error code (Un\G19) and Error flag (XF) turns on. Also, logging cannot be performed.
- When Disable (1) is set to CHI Logging enable/disable setting (Un\G1000 to Un\G1007), the setting for CH□ Logging points after trigger (Un\G1048 to Un\G1055) is ignored.

#### **(b) Enabling the setting**

Turn on then off Operating condition setting request (Y9) to enable the setting.

#### **(c) Default value**

All channels are set to 2500.

#### **(39)CH Level trigger condition setting (Un\G1056 to Un\G1063)**

When the level trigger is used with the logging function, set the occurrence condition of the hold trigger for each channel.

For details on the logging function, refer to the following.

• Logging Function ( $\sqrt{r}$  [Page 58, Section 4.12](#page-59-0))

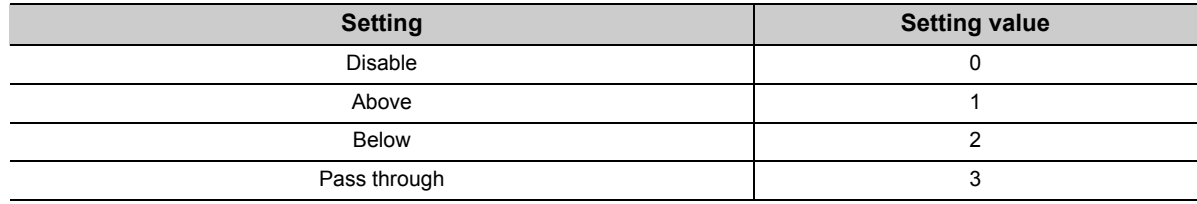

 $\cdot$  In the channel where a setting value other than the above is set, an error occurs. The error code (205 $\Box$ ) is stored in Latest error code (Un\G19) and Error flag (XF) turns on. Also, logging cannot be performed.

• When Disable (1) is set to CHI Logging enable/disable setting (Un\G1000 to Un\G1007), the setting for CH□ Level trigger condition setting (Un\G1056 to Un\G1063) is ignored.

#### **(a) Enabling the setting**

Turn on then off Operating condition setting request (Y9) to enable the setting.

#### **(b) Default value**

All channels are set to Disable (0).

## **(40)CH Trigger data (Un\G1064 to Un\G1071)**

Set a buffer memory address monitored for the occurrence condition of level trigger.

For details on the logging function, refer to the following.

• Logging Function ( $\sqrt{P}$  [Page 58, Section 4.12\)](#page-59-0)

#### **(a) Setting range**

- Setting range: 0 to 4999
- In the channel where a setting value other than the above is set, an error occurs. The error code (2060) is stored in Latest error code (Un\G19) and Error flag (XF) turns on. Also, logging cannot be performed.

 $Point<sup>9</sup>$ 

Set the following buffer memory addresses in the trigger data.

- CHO Digital output value (Un\G11 to Un\G18): 11 to 18
- CHO Scaling value (Un\G54 to Un\G61): 54 to 61
- Level data  $\Box$  (Un\G1072 to Un\G1081): 1072 to 1081
- Buffer memory address with "R" in List of Buffer Memory Addresses
	- For details on the buffer memory address, refer to the following.
	- List of Buffer Memory Addresses ( $\sqrt{3}$  [Page 89, Section 6.1](#page-90-0))

Do not set the buffer memory addresses with "R/W" or "W" or system area in List of Buffer Memory Addresses. If they are set, the normal operation of the CT input module may not be ensured.

#### **(b) Enabling the setting**

Turn on then off Operating condition setting request (Y9) to enable the setting.

#### **(c) Default value**

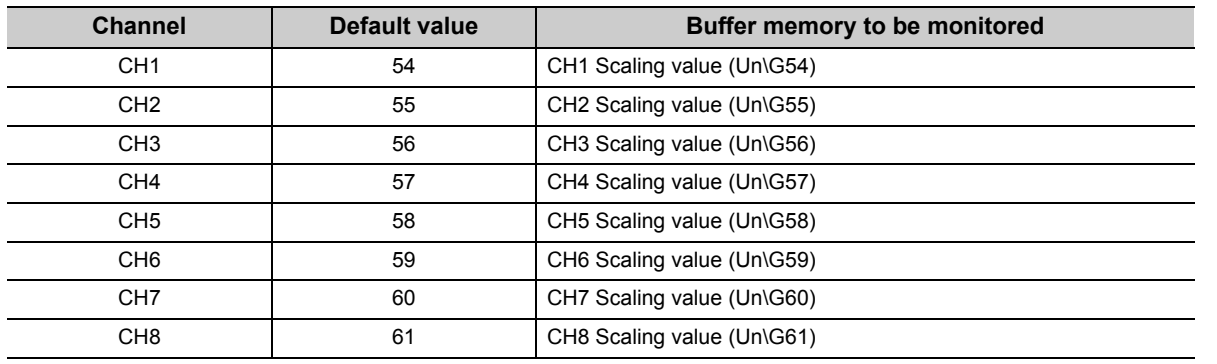

## **(41)Level data (Un\G1072 to Un\G1081)**

These are the areas for storing the data to be monitored when the level trigger of the logging function is used. 10 types of data are available: Level data 0 (Un\G1072) to Level data 9 (Un\G1081)

Use Level data  $\Box$  to monitor device values in other than the CT input module such as the CPU module. For details on the logging function, refer to the following.

• Logging Function ( $\sqrt{P}$  [Page 58, Section 4.12](#page-59-0))

#### **(a) Setting range**

Setting range: -32768 to 32767

#### **(b) Default value**

All are set to 0.

#### **(c) Example of use**

To monitor data register D100 in the CPU module and generate the level trigger in CH1, create a program as follows.

- *1.* **Set 1073 (Level data 1) to CH1 Trigger data (Un\G1064) (When Level data 1 is used).**
- *2.* **Store the storage data of D100 in the program in Level data 1 (Un\G1073) as needed. (The start I/O**  number is set to 0<sub>H</sub> in the following program example.)

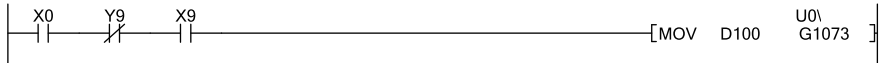

#### **(42)CH Trigger setting value (Un\G1082 to Un\G1089)**

Set a value where a level trigger is generated for each channel in the logging function. For details on the logging function, refer to the following.

• Logging Function ( $\sqrt{P}$  [Page 58, Section 4.12](#page-59-0))

#### **(a) Setting range**

Setting range: -32768 to 32767

#### **(b) Enabling the setting**

Turn on then off Operating condition setting request (Y9) to enable the setting.

#### **(c) Default value**

All channels are set to 0.

## **(43)CH Head pointer (Un\G1090 to Un\G1097)**

The buffer memory address where the oldest data is stored can be checked in CHO Logging data (Un\G5000 to Un\G44999) for each channel. The difference between the buffer memory address where the oldest data is stored and the start address in CHO Logging data (Un\G5000 to Un\G44999) is stored.

For details on the logging function, refer to the following.

Logging Function ( $\sqrt{r}$  [Page 58, Section 4.12](#page-59-0))

When the value of CH2 Head pointer (Un\G1091) is 3551 **Ex.**

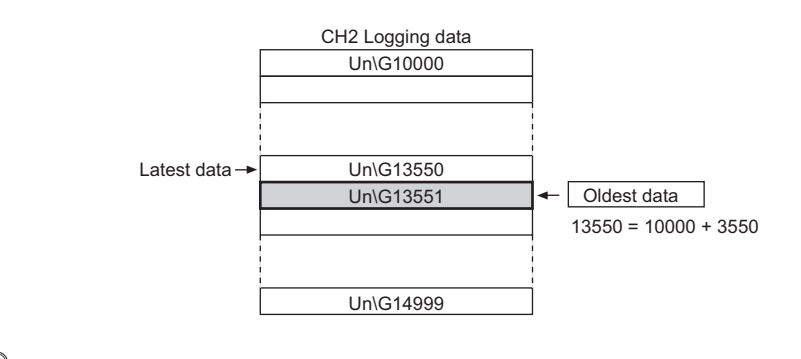

## $Point<sup>°</sup>$

- The oldest data is stored in the start address of CH□ Logging data (Un\G5000 to Un\G44999) while the first 5000 data is logged from when the logging is started. Therefore, the value in CHD Head pointer (Un\G1090 to Un\G1097) is fixed to 0. After the 5001st data, the place of CH□ Head pointer (Un\G1090 to Un\G1097) moves one by one.
- When CHI Logging hold request (Un\G1008 to Un\G1015) is turned OFF (0), CHI Head pointer (Un\G1090 to Un\G1097) is cleared.

## **(44)CH Latest pointer (Un\G1098 to Un\G1105)**

The buffer memory address where the latest data is stored can be checked in CHO Logging data (Un\G5000 to Un\G44999) for each channel. The difference between the buffer memory address where the latest data is stored and the start address in CHO Logging data (Un\G5000 to Un\G44999) is stored.

For details on the logging function, refer to the following.

Logging Function ( $\sqrt{ }$ Page 58, Section 4.12)

When the value of CH2 Latest pointer (Un\G1099) is 3550 **Ex.**

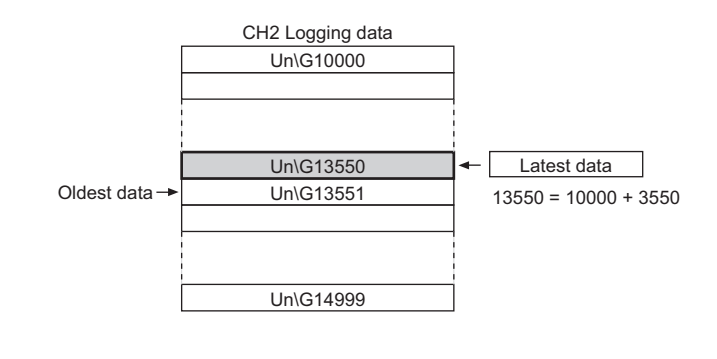

## $Point$

- CH□ Latest pointer (Un\G1098 to Un\G1105) moves one by one each time data is stored from when the logging starts.
- When CHI Logging hold request (Un\G1008 to Un\G1015) is turned OFF (0), CHI Latest pointer (Un\G1098 to Un\G1105) is cleared.

#### **(45)CH Number of logging data (Un\G1106 to Un\G1113)**

The number of data stored in the logging data storage area can be checked for each channel during the logging. For details on the logging function, refer to the following.

Logging Function ( $\sqrt{r}$  [Page 58, Section 4.12](#page-59-0))

$$
\mathit{Point}^{\, \circledcirc}
$$

- The number of logging data is added one by one each time data is stored from when the logging starts.
- When the 5000 data is stored in the logging data storage area, the value is overwritten from the head again. Therefore, CH□ Number of logging data (Un\G1106 to Un\G1113) is fixed to 5000.
- When CHI Logging hold request (Un\G1008 to Un\G1015) is turned OFF (0), CHI Number of logging data (Un\G1106 to Un\G1113) is cleared.

## **(46)CH Trigger pointer (Un\G1114 to Un\G1121)**

The address of buffer memory which stores the data of when a hold trigger was generated can be checked in CHO Logging data (Un\G5000 to Un\G44999) for each channel.

The difference between the address of buffer memory which stores the data of when a hold trigger was executed and the start address in CHO Logging data (Un\G5000 to Un\G44999) is stored.

For details on the logging function, refer to the following.

Logging Function ( $\sqrt{P}$  [Page 58, Section 4.12](#page-59-0))

When the value of CH2 Trigger pointer (Un\G1115) is 3550 **Ex.**

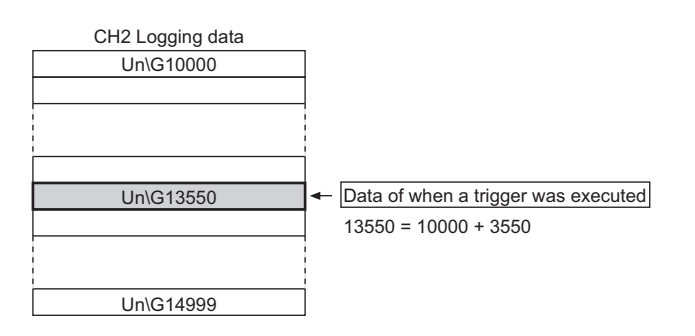

## $Point<sup>°</sup>$

When CHO Logging hold request (Un\G1008 to Un\G1015) is turned OFF (0), CHO Trigger pointer (Un\G1114 to Un\G1121) is cleared.

## **(47)CH Logging cycle monitoring value (Un\G1122 to Un\G1145)**

These are the areas for storing the actual logging cycle for each channel. The actual logging cycle is calculated from the update cycle of data to be logged.

When Operating condition setting request (Y9) is turned on then off, the logging cycle is stored in CH $\square$  Logging cycle monitoring value (Un\G1122 to Un\G1145) in the corresponding channel where the logging function is enabled.

For details on the logging function, refer to the following.

• Logging Function ( $\sqrt{r}$  [Page 58, Section 4.12\)](#page-59-0)

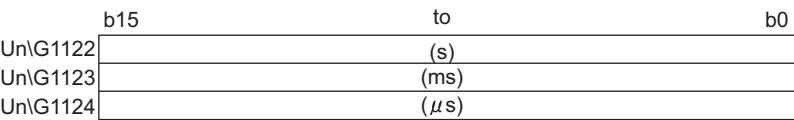

When the calculated value of logging cycle in CH1 is 6960ms **Ex.**

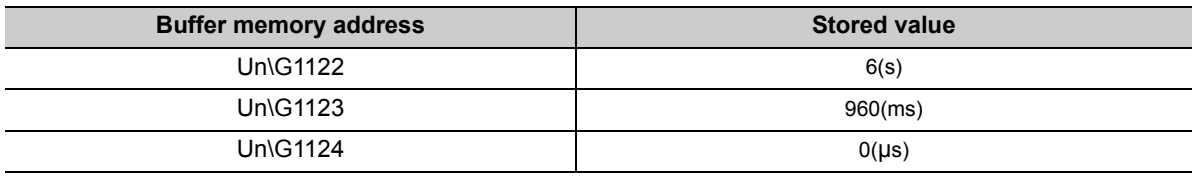

## **(48)CH Trigger detection time (Un\G1154 to Un\G1185)**

The time that the hold trigger occurred is recorded for each channel.

For details on the logging function, refer to the following.

• Logging Function (CFP [Page 58, Section 4.12](#page-59-0))

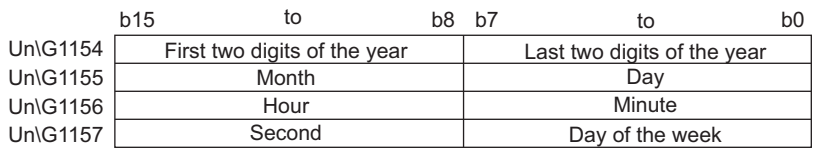

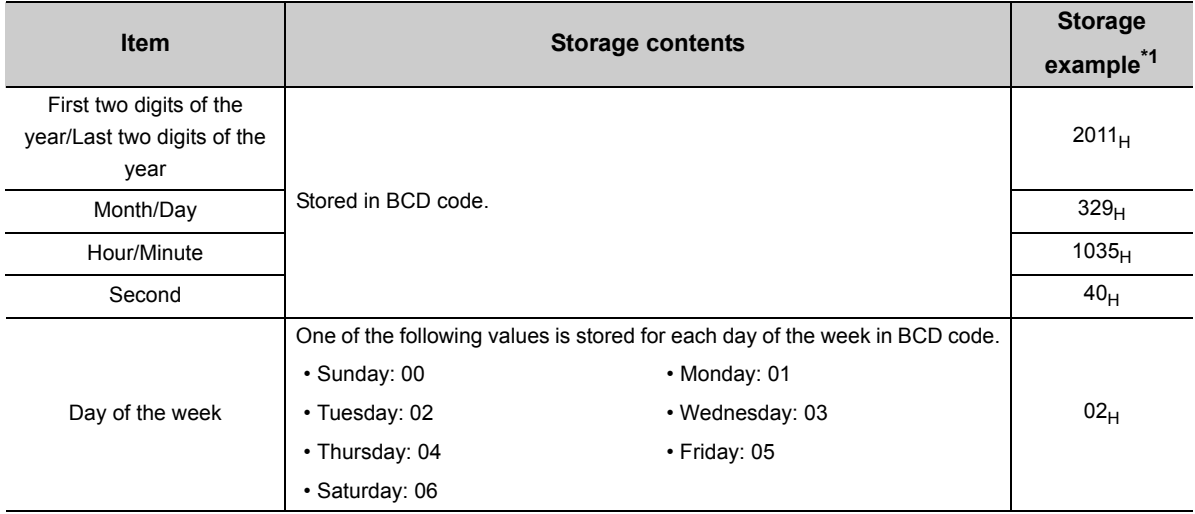

\*1 Those are values when a hold trigger is detected at 10:35:40 on Tuesday, March 29th, 2011.

## $Point<sup>°</sup>$

- Time units shorter than one second are not recorded.
- When CH口 Logging hold request (Un\G1008 to Un\G1015) is turned OFF (0), CH口 Trigger detection time (Un\G1154 to Un\G1185) is cleared.

#### **(49)Latest address of error history (Un\G1800)**

The start address of the latest error history is stored.

For details on the error history function, refer to the following.

• Error History Function ( $\sqrt{P}$  [Page 72, Section 4.15](#page-73-0))

#### **(50)Error history No. (Un\G1810 to Un\G1969)**

Up to 16 errors occurred in the module are recorded.

For details on the error history function, refer to the following.

• Error History Function ( $\sqrt{r}$  [Page 72, Section 4.15](#page-73-0))

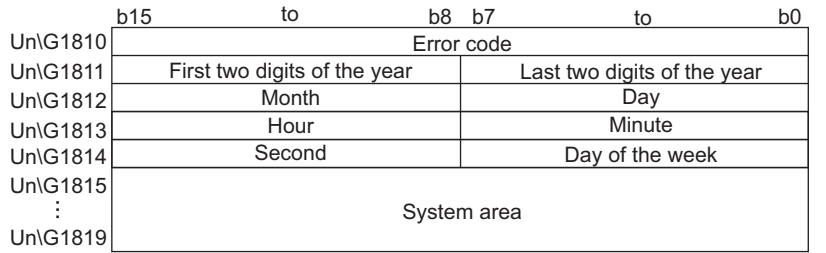

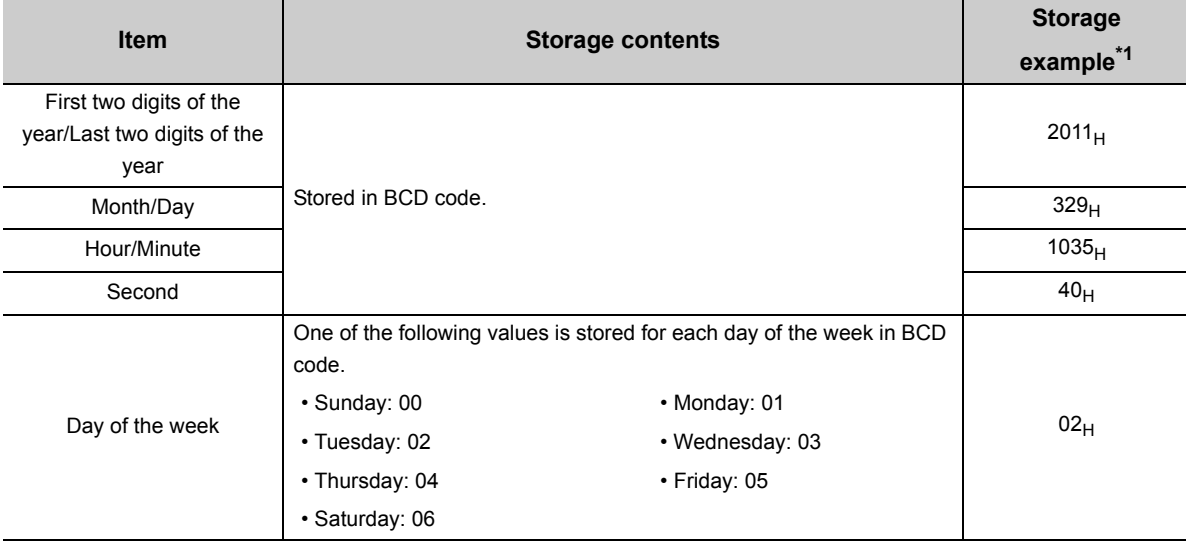

\*1 Those are values when an error occurs at 10:35:40 on Tuesday, March 29th, 2011.

#### **(51)CH Logging data (Un\G5000 to Un\G44999)**

These are the areas for storing the logged data for each channel. Up to 5000 data can be stored per channel. After the 5001st data for CHO Logging data (Un\G5000 to Un\G44999) for each channel, the logging is continued with the data overwritten from the head.

For details on the logging function, refer to the following.

• Logging Function ( $\sqrt{=}$  [Page 58, Section 4.12\)](#page-59-0)

$$
\mathsf{Point} \widehat{\mathcal{F}}
$$

- When Operating condition setting request (Y9) is turned on then off, the logging data in all the channels are cleared.
- Even if CH□ Logging hold request (Un\G1008 to Un\G1015) is turned OFF (0) and the logging resumes, the logged data is not cleared.

# **CHAPTER 7 SETTINGS AND THE PROCEDURE BEFORE OPERATION**

This chapter describes the procedure prior to a CT input module operation, the name of each part of a CT input module, and wiring method.

## **7.1 Handling Precautions**

This section describes the handling precautions for a CT input module.

- Do not drop the module case, or do not subject it to strong impact.
- Do not remove the printed-circuit board from the case. Doing so can cause module failure.
- Do not disassemble the module. Doing so can cause module failure.
- Prevent foreign matter such as dust or wire chips from entering the module. Such foreign matter can cause a fire, failure, or malfunction.
- A protective film is attached to the top of the module to prevent foreign matter, such as wire chips, from entering the module during wiring. Do not remove the film during wiring. Remove it for heat dissipation before system operation.
- Tighten the screws such as a module fixing screw within the specified torque range. Undertightening the screws can cause short circuit or malfunction. Overtightening can damage the screws and/or module, resulting in short circuit or malfunction.

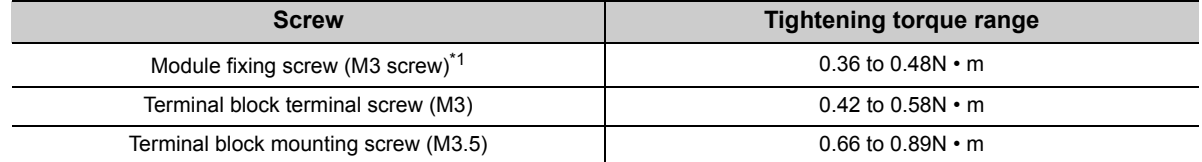

\*1 The module can be easily fixed onto the base unit using the hook at the top of the module. However, it is recommended to secure the module with the module fixing screw if the module is subject to significant vibration.

- To mount the module, while pressing the module mounting lever located in the lower part of the module, fully insert the module fixing projection into the hole in the base unit and press the module until it snaps into place. Incorrect mounting may cause malfunction, failure or drop of the module.
- Before handling the module, touch a grounded metal object to discharge the static electricity from the human body. Failure to do so may cause the module to fail or malfunction.

## **7.2 Settings and the Procedure Before Operation**

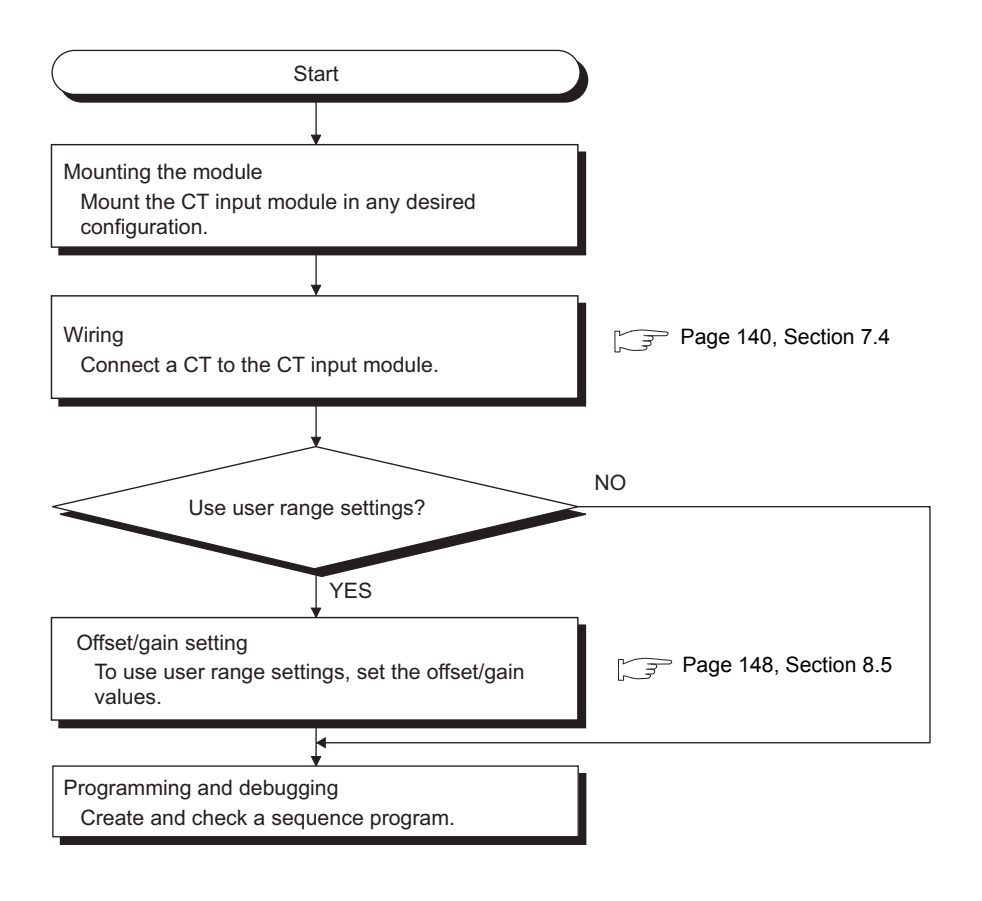

# **7.3 Part Names**

This section describes the part names of a CT input module.

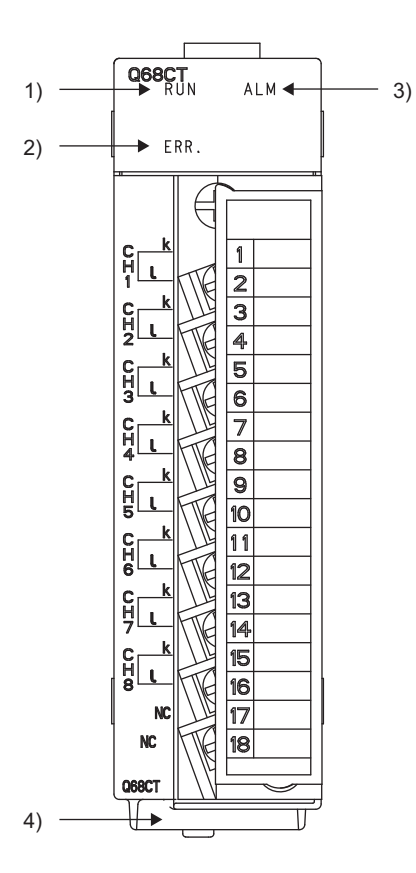

## **(1) Part names**

The following table lists the part names of a CT input module.

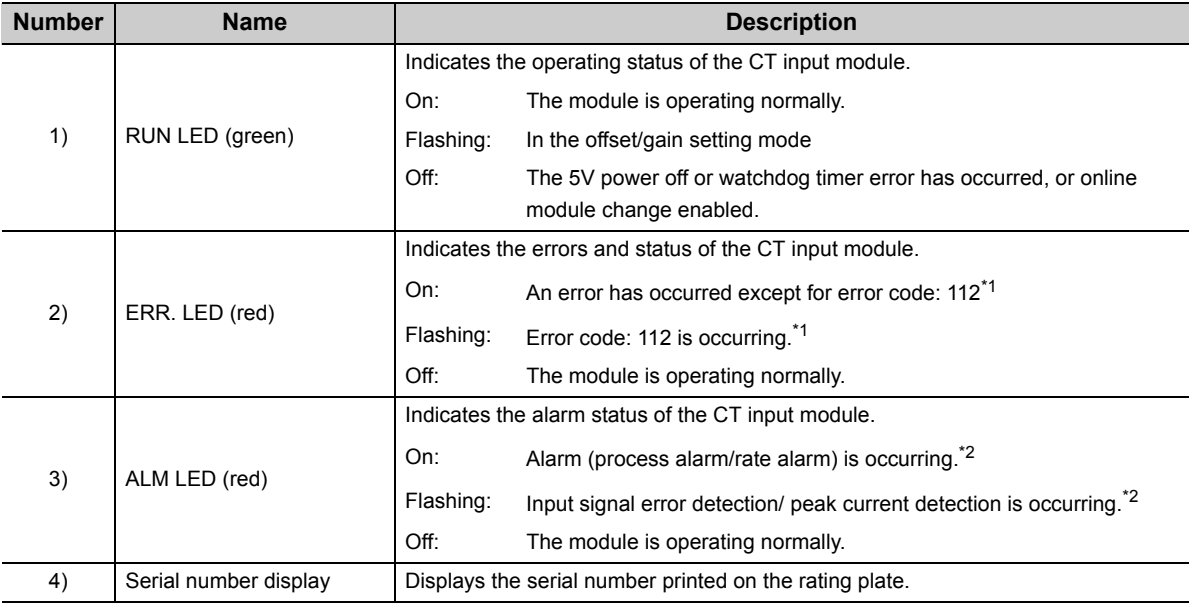

\*1 Error Code List  $(\widehat{\mathbb{F}^*}$  [Page 221, Section 11.1](#page-222-0))

\*2 Alarm Code List  $(\sqrt{37})$  [Page 228, Section 11.2](#page-229-0))

## **(2) Signal names of the terminal block**

The following shows signal names of the terminal block.

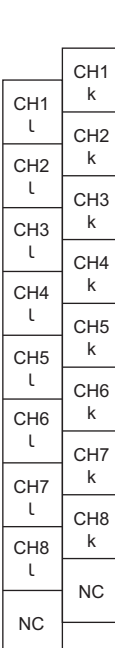

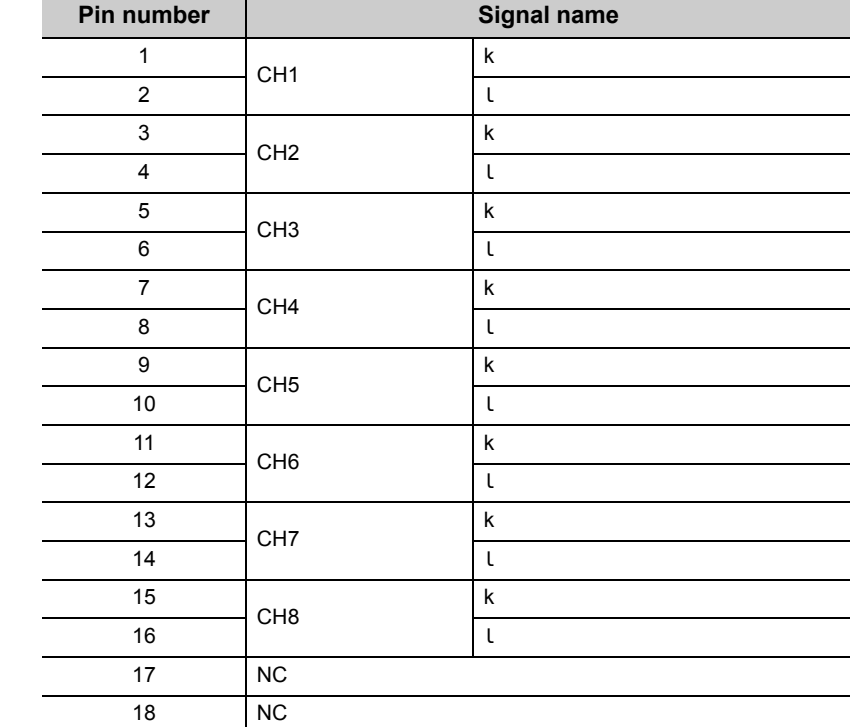

# <span id="page-141-0"></span>**7.4 Wiring**

This section describes the wiring precautions and module connection examples of a CT input module.

## **7.4.1 Wiring precautions**

External wiring that is less likely to be affected by noise is one of the conditions for a highly reliable system that fully utilizes the CT input module.

This section describes the precautions on external wiring.

- Use separate cables for the AC control circuit and the CT input module's external I/O signals to avoid influence of AC side surges and induction.
- Do not locate external wires near the main circuit line, high-voltage circuit lines, and load circuit lines of devices other than programmable controllers. Also, do not bunch external wires with these lines. Otherwise, the external wires are more likely to be affected by noise, surges, and induction.
- Ground shielded cables at one end.
- A solderless terminal with an insulation sleeve cannot be used on the terminal block. It is recommended to put a mark tube or an insulation tube on the wire connection part of a solderless terminal.

## **7.4.2 External wiring**

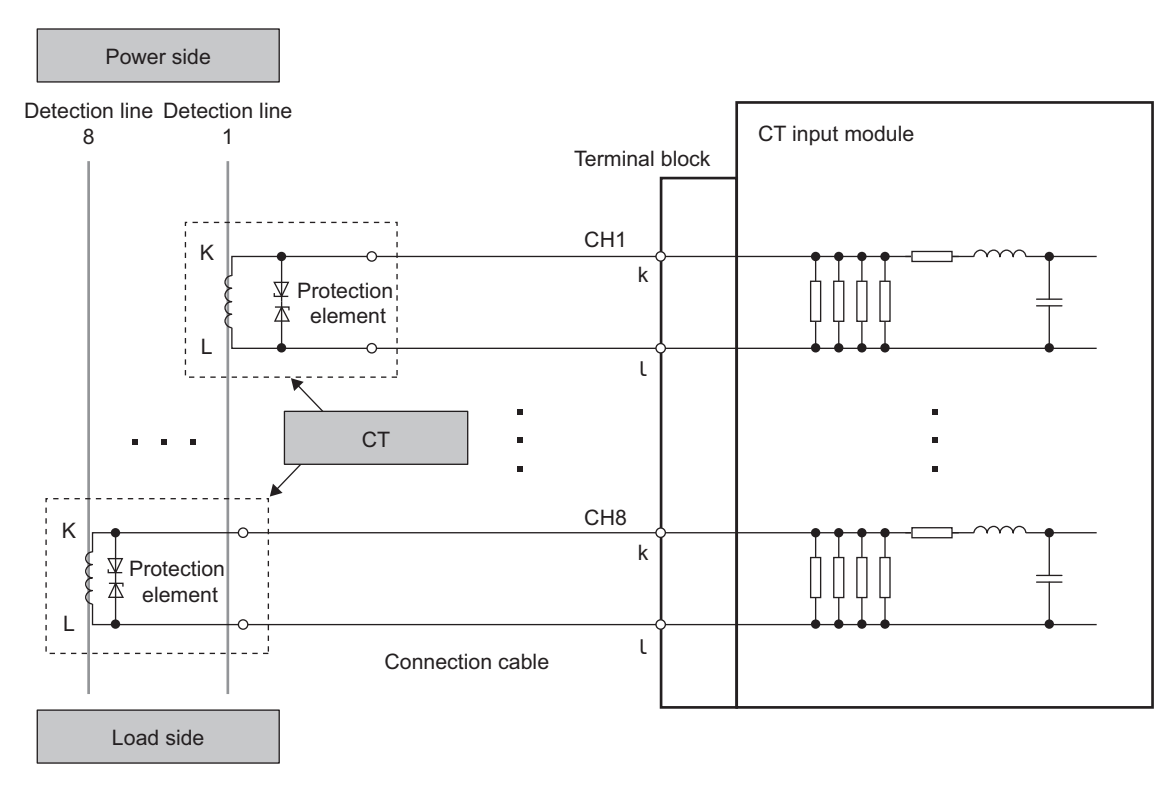

The following describes the external wiring.

## $Point$

- Set Disable (1) to Conversion enable/disable setting (Un\G0) for unused channels. If Enable (0) is set to Conversion enable/disable setting (Un\G0) and the circuit between two terminals is kept open, an undefined digital value may be output.
- To replace a CT for a channel using a user range, set the offset/gain setting again.

This chapter describes the setting procedures of the CT input module.

$$
\mathit{Point}^{\,\circledcirc}
$$

- After writing the contents of the new module, parameter settings, and auto refresh settings into the CPU module, reset the CPU module and switch its status as STOP  $\rightarrow$  RUN  $\rightarrow$  STOP  $\rightarrow$  RUN, or turn off and on the power supply to activate the settings.
- After writing the contents of the switch settings, reset the CPU module or turn off and on the power supply to activate the settings.

## **8.1 Adding a Module**

Add the model name of the CT input module to use on the project.

#### **(1) Addition procedure**

Open the "New Module" window.

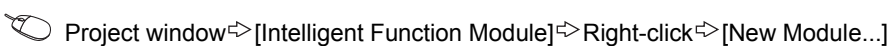

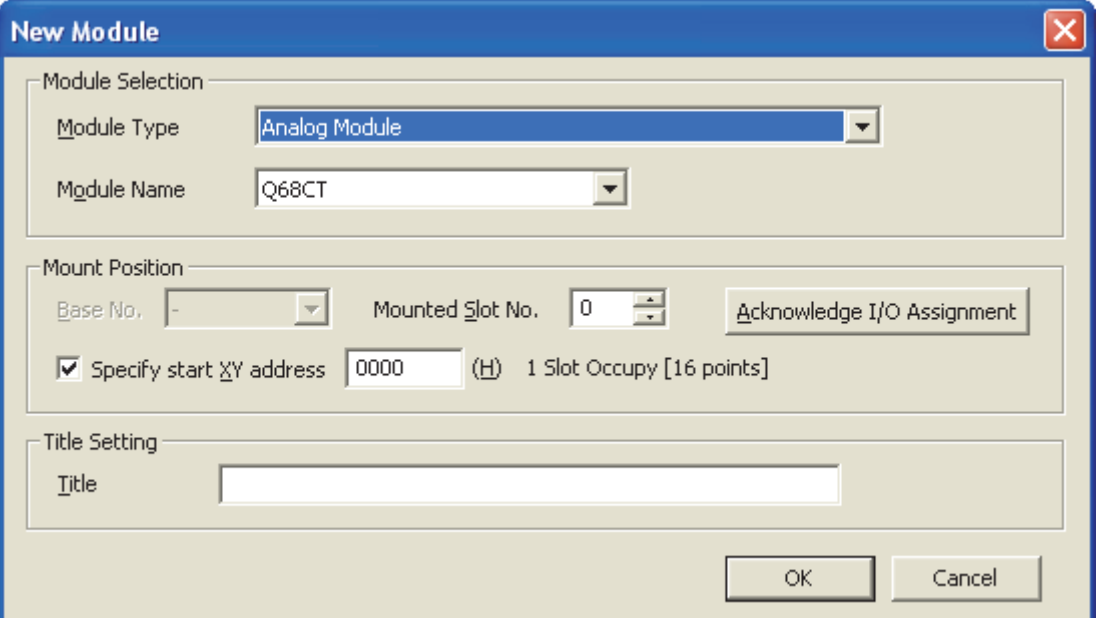

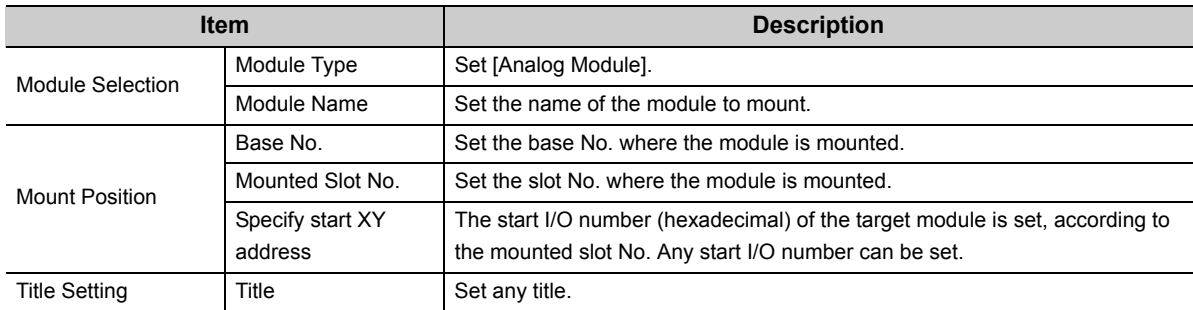
# <span id="page-144-0"></span>**8.2 Switch Setting**

Set the operation mode.

#### **(1) Setting procedure**

Open the "Switch Setting" window.

Project window<>[Intelligent Function Module]<>Module name<>[Switch Setting]

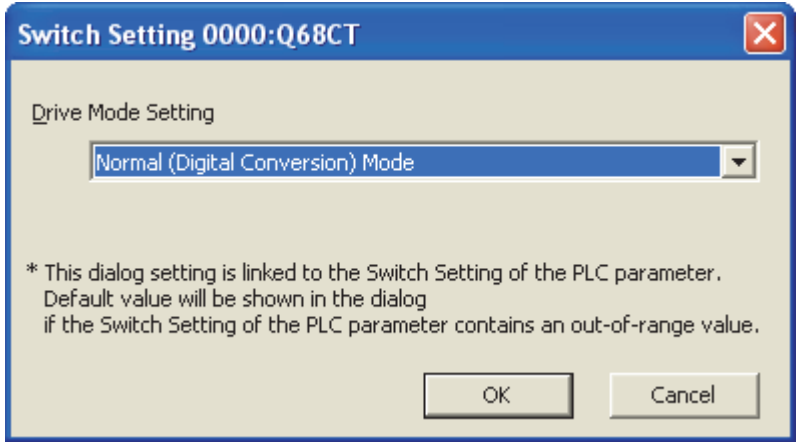

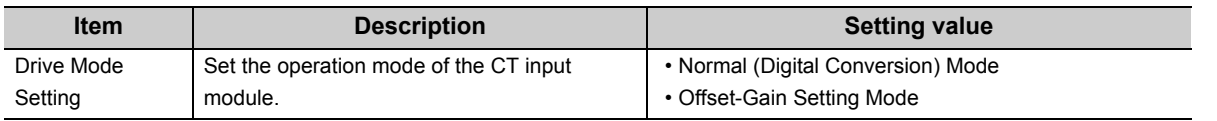

Set the parameters for each channel.

Setting parameters on the screen omits the parameter setting in a program.

#### **(1) Setting procedure**

Open the "Parameter" window.

*1.* **Start "Parameter".**

**<sup>₹</sup>** Project window<sup>☆</sup> [Intelligent Function Module]<sup>☆</sup> Module name<sup>☆</sup> [Parameter]

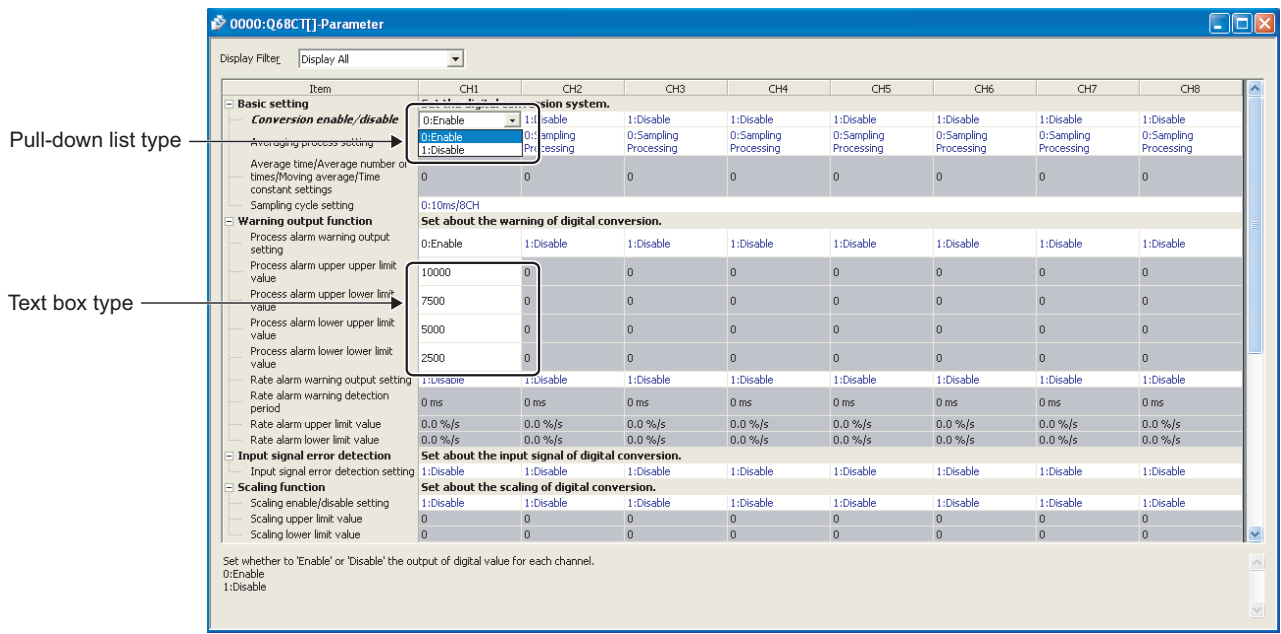

#### *2.* **Double-click the item to change the setting, and input the setting value.**

- Items to input from the pull-down list Double-click the item to set to display the pull-down list. Select the item.
- Items to input from the text box Double-click the item to set, and input the setting value.
- *3.* **For setting CH2 to CH8, follow the operation of the Step 2.**

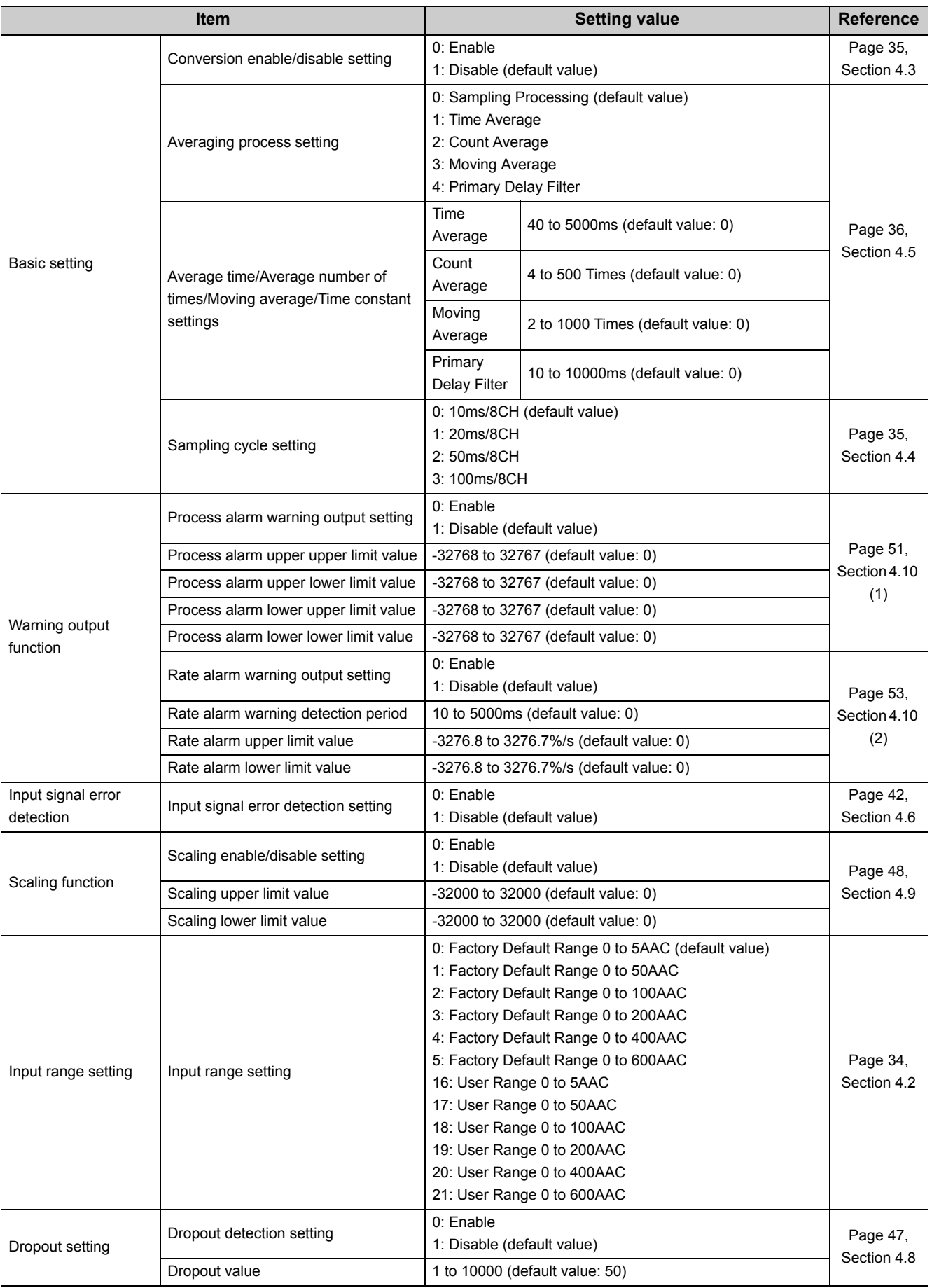

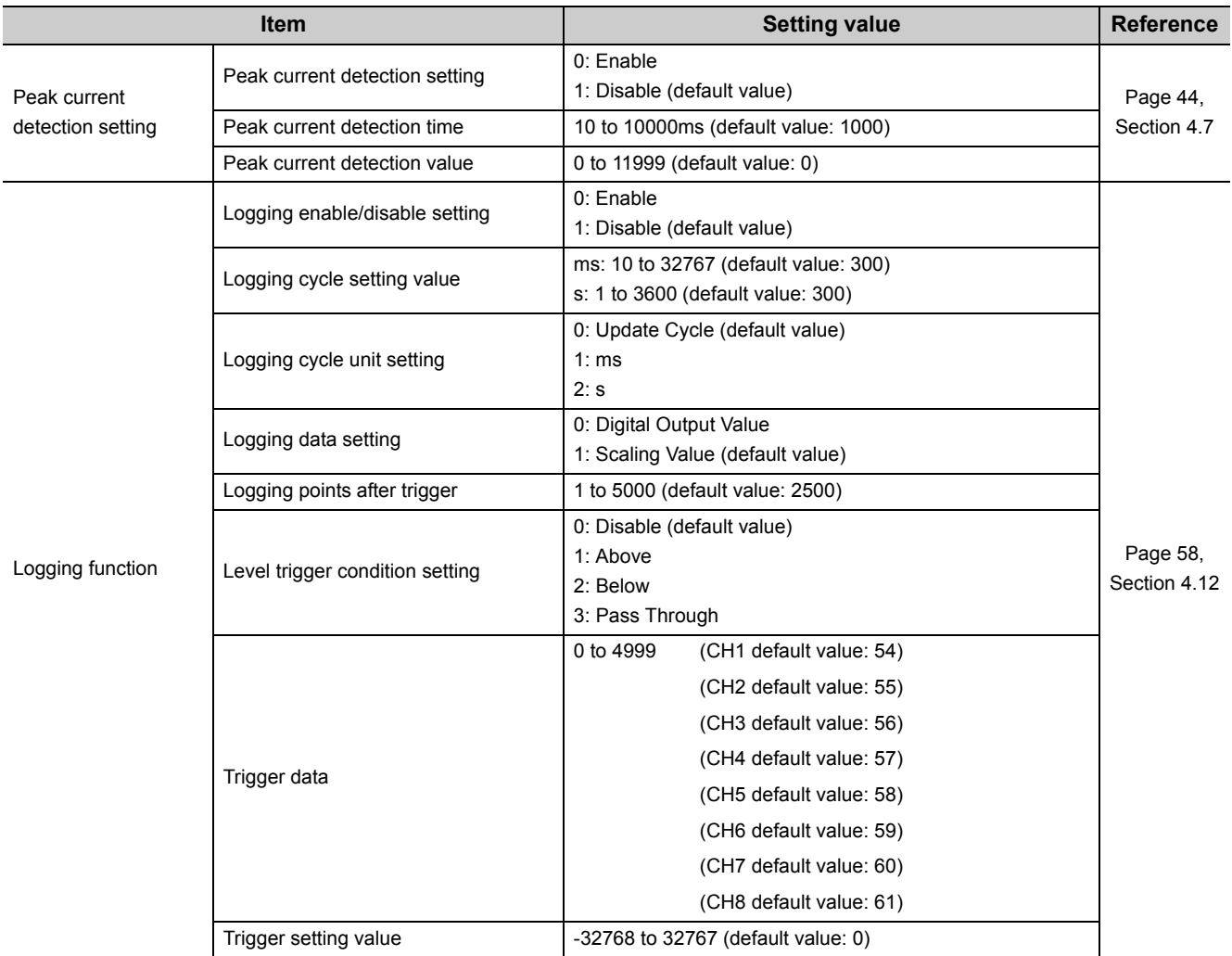

# **8.4 Auto Refresh**

This function transfers data in the buffer memory to specified devices. Programming of reading/writing data is unnecessary.

#### **(1) Setting procedure**

Open the "Auto\_Refresh" window.

*1.* **Start "Auto\_Refresh".**

<sup>₩</sup> Project window [Intelligent Function Module] PModule Name <a>[Auto\_Refresh]</a>

*2.* **Click the item to set, and input the destination device for auto refresh.**

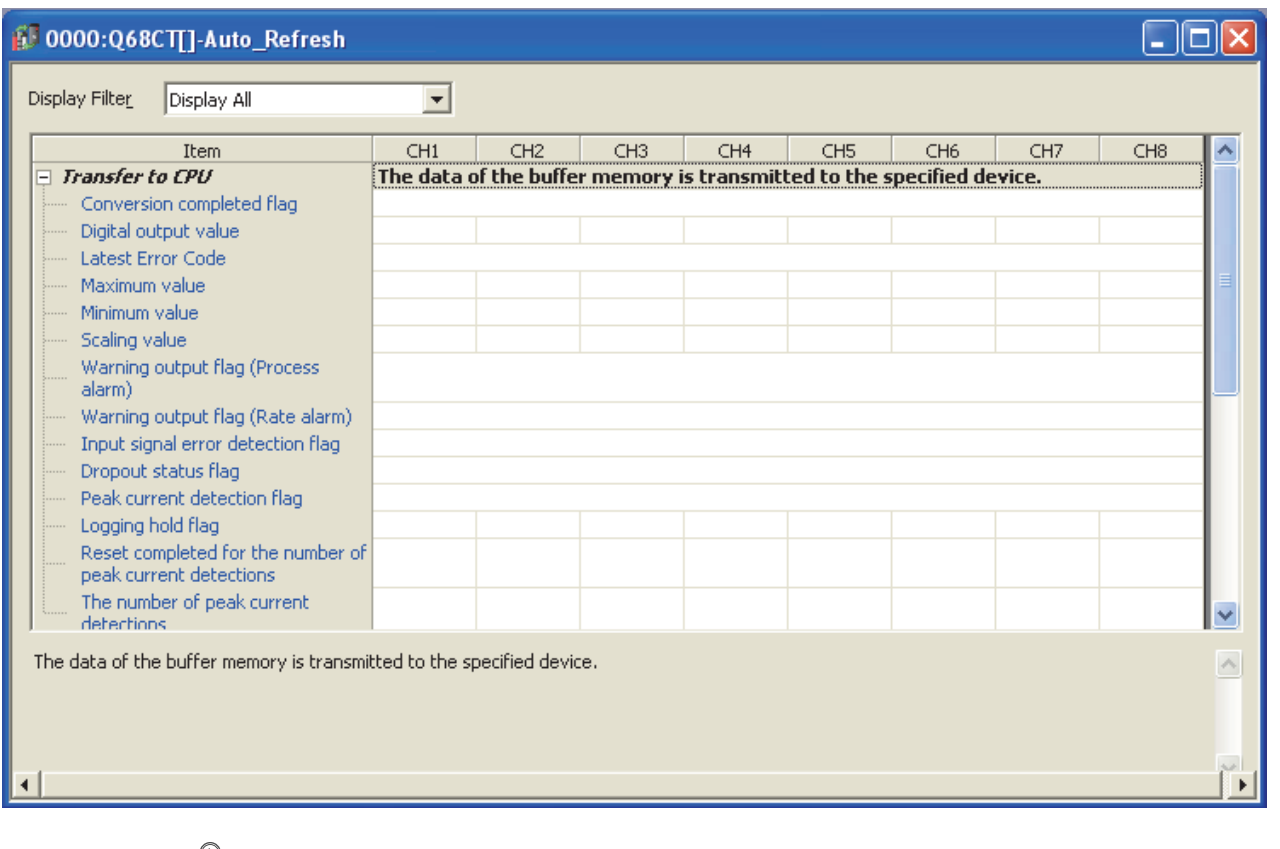

## $Point<sup>°</sup>$

Available devices are X, Y, M, L, B, T, C, ST, D, W, R, and ZR.

When a bit device X, Y, M, L, or B is used, set a number that is divisible by 16 points (example: X10, Y120, M16). Data in the buffer memory are stored in 16 points of devices starting from the set device No. (Example: When X10 is set, the data are stored in X10 to X1F).

# **8.5 Offset/gain Setting**

When using a user range, configure the offset/gain setting with the following operations. When using a factory default range, the offset/gain setting is not required.

The offset/gain setting can be configured from the following two types of operations.

- Setting from "Offset/Gain Setting" of GX Works2
- Setting from a program

# **8.5.1 Setting from "Offset/Gain Setting" of GX Works2**

#### **(1) Setting procedure**

Open the "Offset/Gain Setting" window.

 $\downarrow$ 

[Tool] [Intelligent Function Module Tool] [Analog Module] [Offset/Gain Setting...]

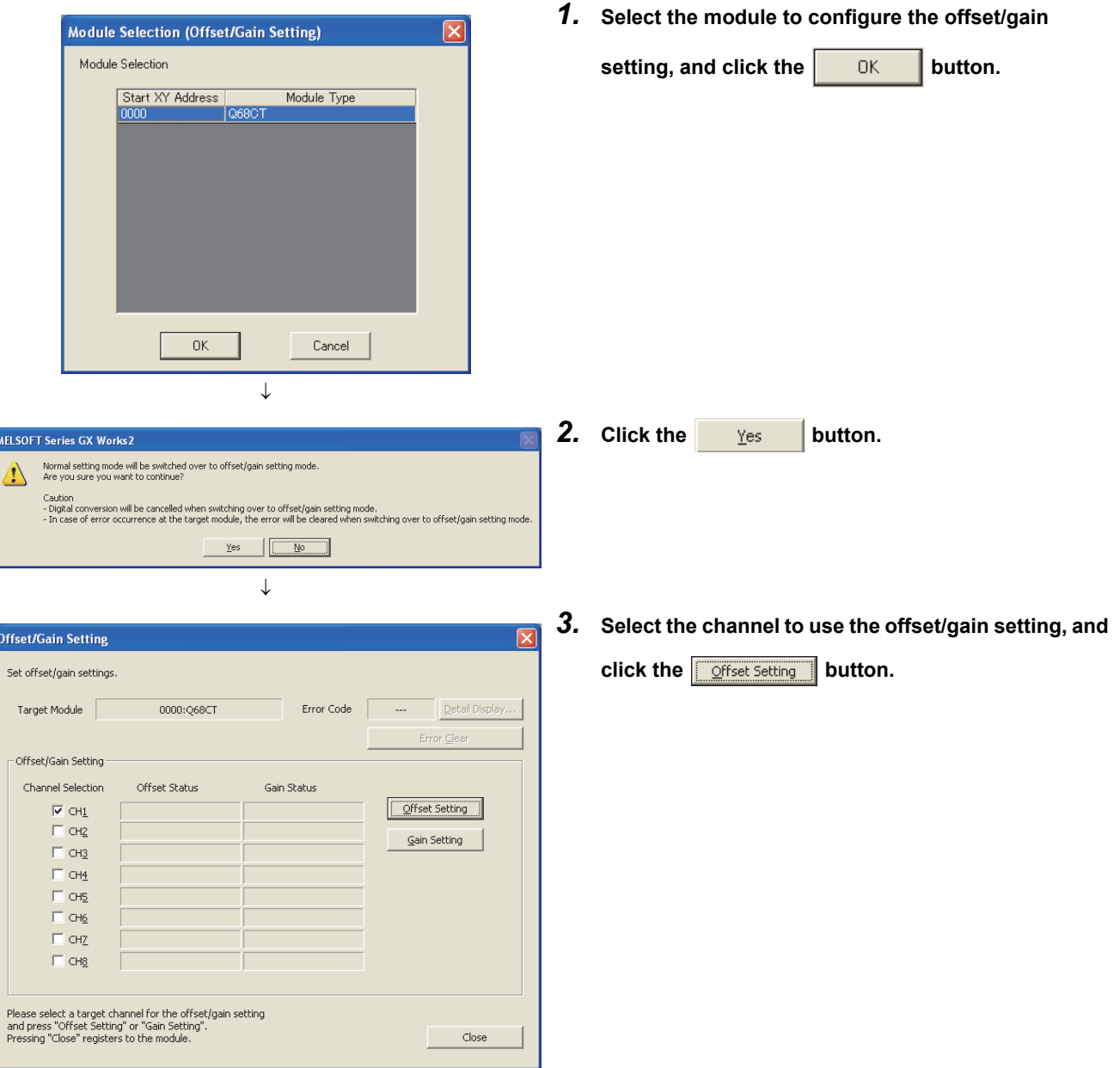

*4.* **Select a user range according to the type of the CT Input Range Setting** to be connected, and click the  $\boxed{\overline{\text{OK}}}$  button. Enable to change the input range setting for each channel. Input Range **To use the input range set at the beginning of**   $CH$ Input Range **"Offset/Gain Setting", select "Not to Change" and**  Not to Change  $CH1$  $\overline{\phantom{0}}$  $CH2$ Not to Change<br>User Range AC0 to 5A  $CH3$ **click the**  $\overline{\bullet}$  **or**  $\overline{\bullet}$  **button.** User Range AC0 to 50A  $CH4$ User Range AC0 to 30A<br>User Range AC0 to 100A<br>User Range AC0 to 200A<br>User Range AC0 to 600A  $CH5$  $CH6$ CH<sub>7</sub>  $CH8$ Not to Change [Caution]<br>Information will be directly written to Input Range Setting area<br>of buffer memory.<br>Data will have some differences because the information is not<br>reflected to Intelligent Function Module Parameters.  $\alpha$ Cancel H  $\downarrow$ *5.* **Input the offset value current to the target channel MELSOFT Series GX Works2**  $\text{terminals, and click the } \boxed{\text{green} \times \text{green}}$  button. Execute the offset settings.<br>Please press the [Yes] button after setting the current to the target channel.  $Yes$ No  $\downarrow$ *6.* **Check that "Offset Status" changed to "Changed", Offset/Gain Setting** Set offset/gain settings **and click the <u>Gain Setting</u> button.** Detail Display. Target Module 0000:068CT Frror Code Error Clear -Offset/Gain Setting Channel Selection Offset Status .<br>Gain Status  $\overline{\bowtie}$  CH1 Offset Setting Changed  $\Box$  CH2 Gain Setting  $\Box$  CH<sub>3</sub>  $\overline{\square}$  CH<sub>4</sub>  $\Box$  CH<sub>5</sub>  $\Box$  CH6  $\Box$  CHZ  $\Box$  CH<sub>B</sub> Please select a target channel for the offset/gain setting<br>and press "Offset Setting" or "Gain Setting".<br>Pressing "Close" registers to the module. Close *7.* **Select "Not to Change", and click the**  öκ  $\overline{\mathbf{x}}$ **Input Range Setting button.\*1** Enable to change the input range setting for each channel. **Innut Range \*1 When setting a gain only, set an input range**   $CH$ Input Range **according to the Step 4.**  Not to Change  $CH1$ Not to Change<br>User Range ACO to 5A<br>User Range ACO to 50A  $CH2$  $CH3$  $CH4$ User Range AC0 to 100A  $CH5$ User Range AC0 to 100A<br>User Range AC0 to 200A<br>User Range AC0 to 400A<br>User Range AC0 to 600A  $CH6$  $CH7$  $CH8$ Not to Change [Caution]<br>Information will be directly written to Input Range Setting area Information will be directly written to Input Range Setting area<br>Of buffer memory,<br>Data will have some differences because the information is not<br>reflected to Intelligent Function Module Parameters,  $\alpha$ Cancel

J

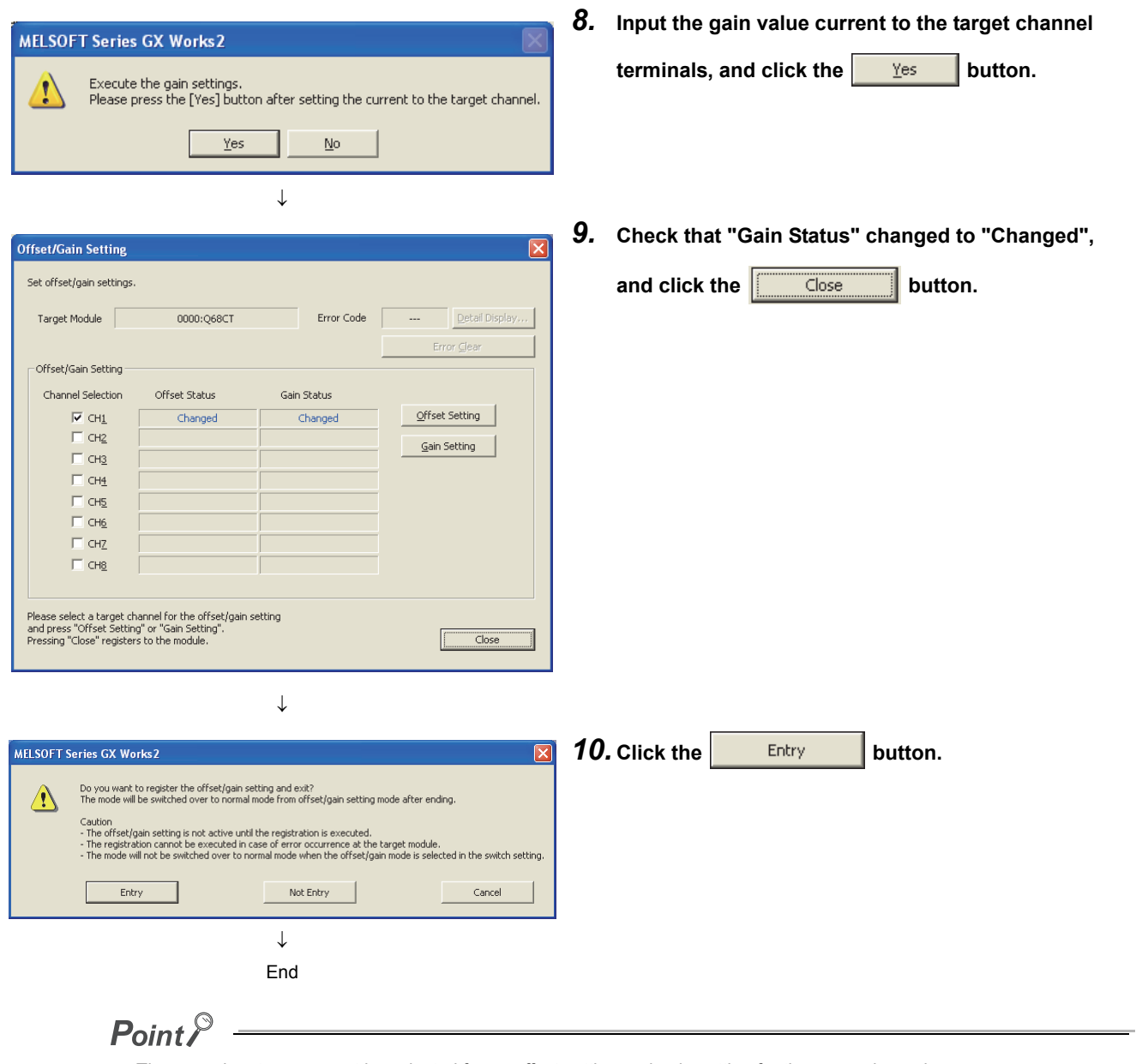

The same input range must be selected for an offset setting and gain setting for the same channel.

# **8.5.2 Setting from a program**

#### **(1) Setting procedure**

The following is the procedure to configure the offset/gain setting using a sequence program.

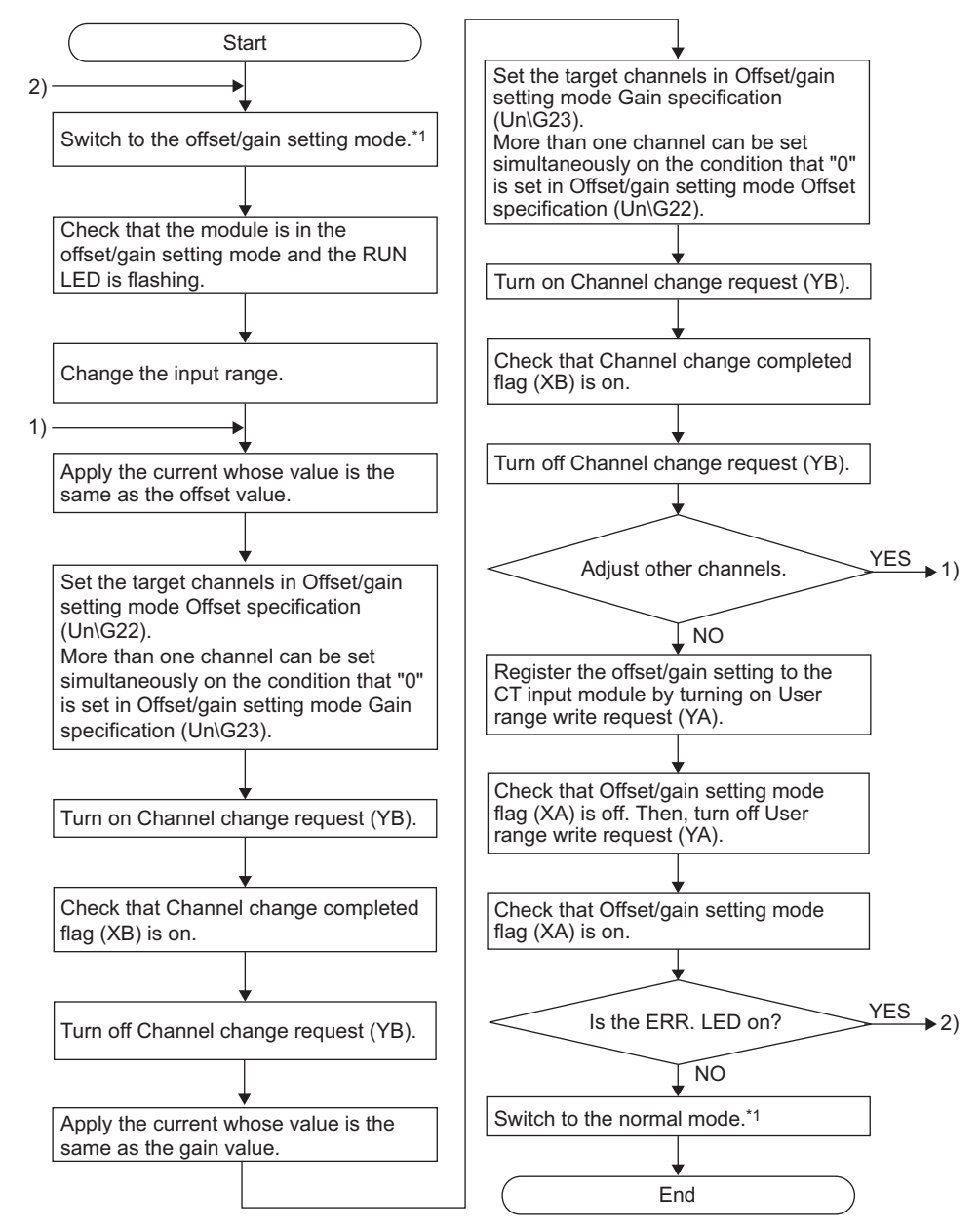

\*1 The following are the methods to switch modes (normal mode  $\rightarrow$  offset/gain setting mode  $\rightarrow$  normal mode).

- Dedicated Instruction (G(P).OFFGAN ( $\sqrt{F}$  [Page 234, Appendix 1.1](#page-235-0)))
- Setting Mode switching setting (Un\G158, Un\G159) and turning on then off Operating condition setting request (Y9)  $\sqrt{3}$  [Page 118, Section 6.2 \(21\)](#page-119-0))
- Intelligent Function Module Switch Setting  $(\sqrt{P})$  [Page 143, Section 8.2\)](#page-144-0)

# $Point<sup>°</sup>$

- Configure the offset/gain setting in accordance with the actual use situation.
- Offset and gain values are recorded in the non-volatile memory in the CT input module by turning on then off User range write request (YA). The values are not deleted even after the power is turned off. If the values are written 26 times in succession, an error (error code: 162) occurs and the error code is stored in Latest error code (Un\G19) to prevent an improper write to non-volatile memory.
- Configure the offset/gain setting in the range satisfying the condition described in the following section. If a setting is out of the specified range, the maximum resolution and accuracy of the module may not fall within the range described in the performance specifications list.
	- I/O conversion characteristics ( $\sqrt{3}$  [Page 27, Section 3.2.2](#page-28-0))
- The offset/gain setting can be configured for multiple channels at the same time; however, the offset setting and gain setting must be configured separately. If the settings are configured at the same time, an error (error code: 500) occurs and the ERR. LED turns on.
- When User range write request (YA) is turned on, the integrity of the offset and gain values are checked. If an error (error code: 40<sup>[1]</sup> occurs in even one channel, the offset and gain values are not written to the module. Check the value in Latest error code (Un\G19), and take the action described in the following section to start over the offset/gain setting.
	- Error Code List  $\left(\sqrt{p^2-1}\right)$  [Page 221, Section 11.1\)](#page-222-0)
- When the mode is switched from the offset/gain setting mode to the normal mode by the setting of the dedicated instruction (G(P).OFFGAN) or Mode switching setting (Un\G158, Un\G159), Module READY (X0) turns on. Note that initial settings are processed at this timing if any sequence program is set to configure initial settings when Module READY (X0) turns on.
- To activate the intelligent function module switch setting after writing the setting to the CPU module, reset the CPU module or turn off then on the power supply.
- $\bullet$  If a user range is not set in CH $\Box$  Input range setting (Un\G150 to Un\G157), an error (error code: 511) occurs.
- When the mode is switched from the offset/gain setting mode to the normal mode, the stored value of the buffer memory is restored to the status before the switching. The CT input module operates with the restored buffer memory values.
- If a gain setting is configured for input whose digital value exceeds 10000, the accuracy of digital values cannot be guaranteed. Configure an offset/gain setting so that the digital values are within 0 t0 10000.
- When the mode is switched using the dedicated instruction (G(P).OFFGAN) or Mode switching setting (Un\G158, Un\G159), the digital conversion stops. To resume the digital conversion, turn on then off Operating condition setting request (Y9) after switching the mode to the normal mode.

#### **(2) Program example**

#### **(a) Device**

- The I/O numbers of the CT input module are X/Y00 to 0F. **Ex.**
	- The following table lists the devices used in the program example.

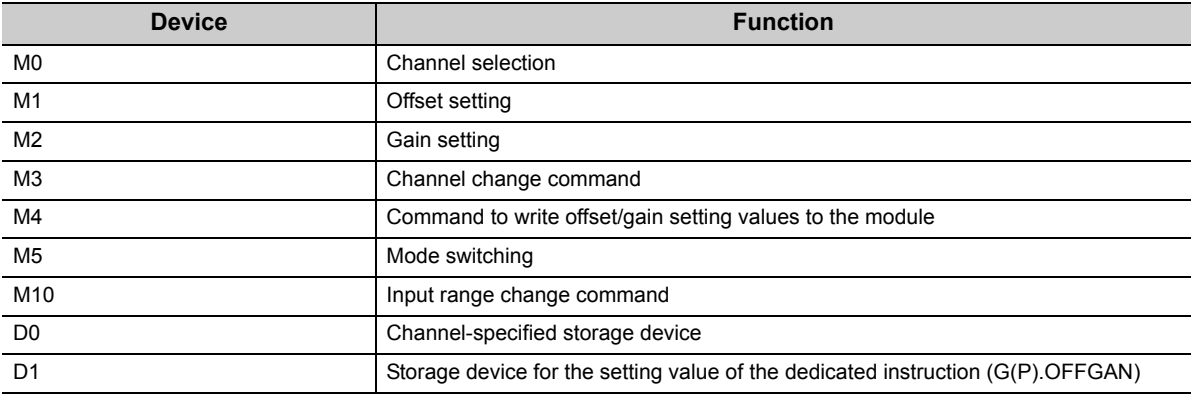

#### **(b) Switching the mode using the dedicated instruction (G(P).OFFGAN)**

This sequence program executes the following operations.

- Switching the mode from the normal mode to the offset/gain setting mode using the dedicated instruction (G(P).OFFGAN)
- Switching the channels for which the offset/gain settings are configured
- Writing the offset/gain values to the CT input module
- Switching the mode from the offset/gain setting mode back to the normal mode using the dedicated instruction (G(P).OFFGAN)

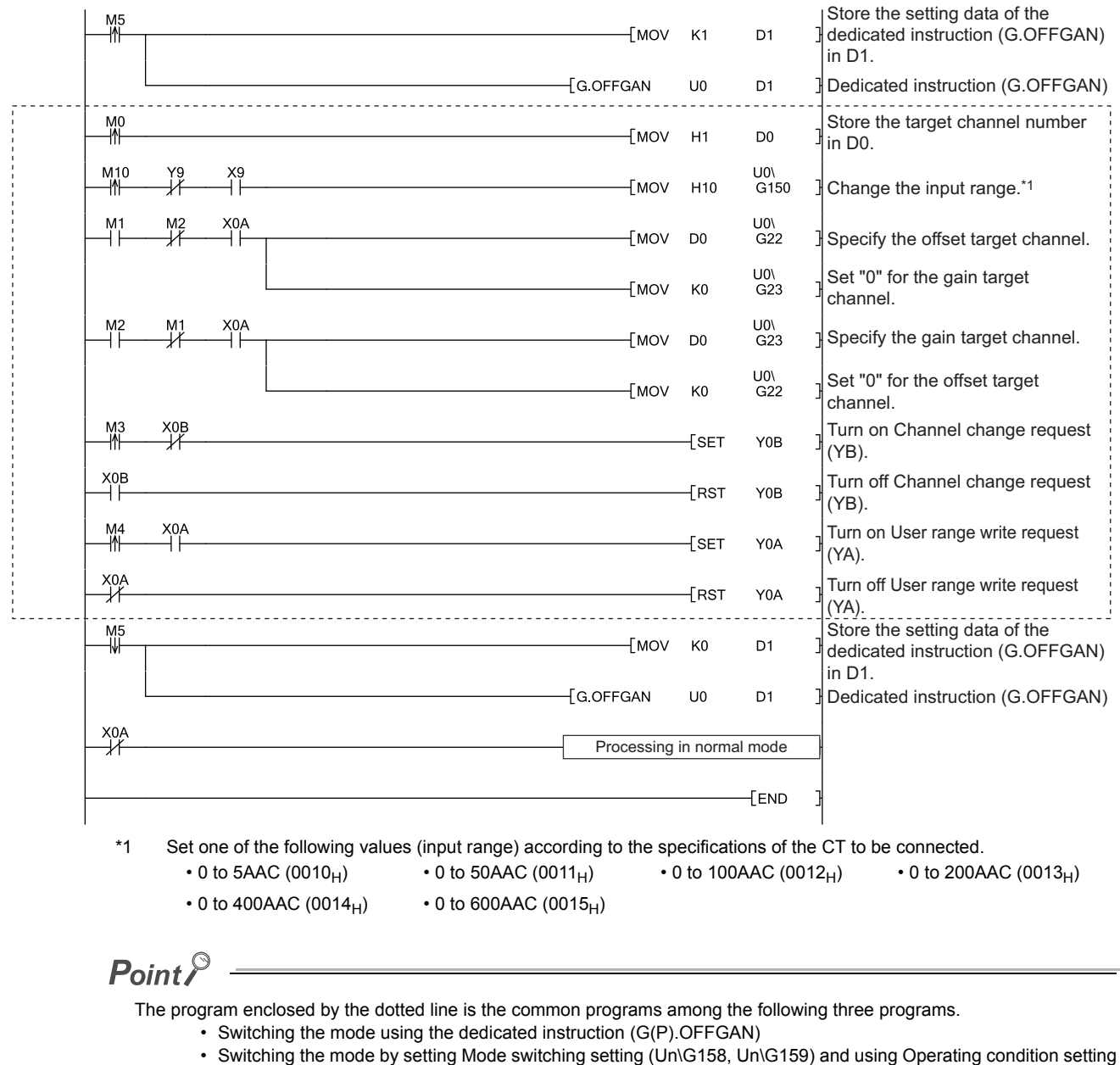

- request (Y9)
- Switching the mode using the intelligent function module switch setting

#### **(c) Switching the mode by setting Mode switching setting (Un\G158, Un\G159) and using Operating condition setting request (Y9)**

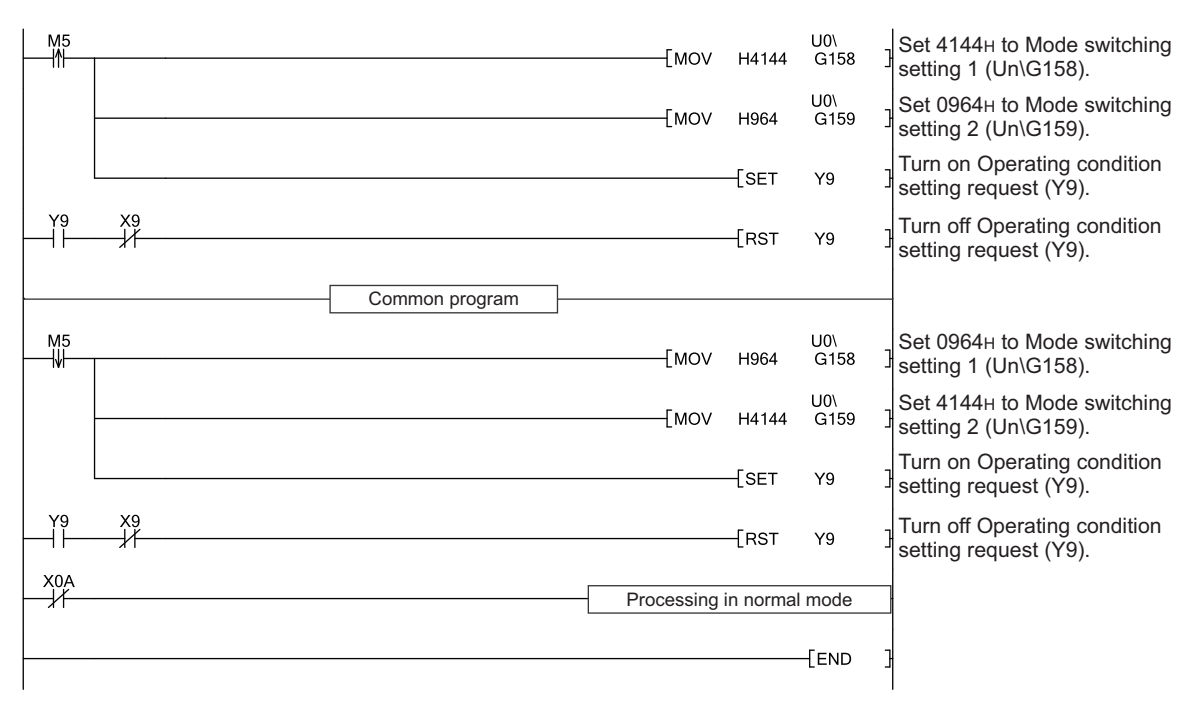

## **(d) Switching the mode using the intelligent function module switch setting**

The programs other than the common program are not necessary.

# **CHAPTER 9 PROGRAMMING**

This chapter describes the programming procedure and basic programs for the CT input module.

# **9.1 Programming Procedure**

Create a program to execute digital conversion, according to the following procedure.

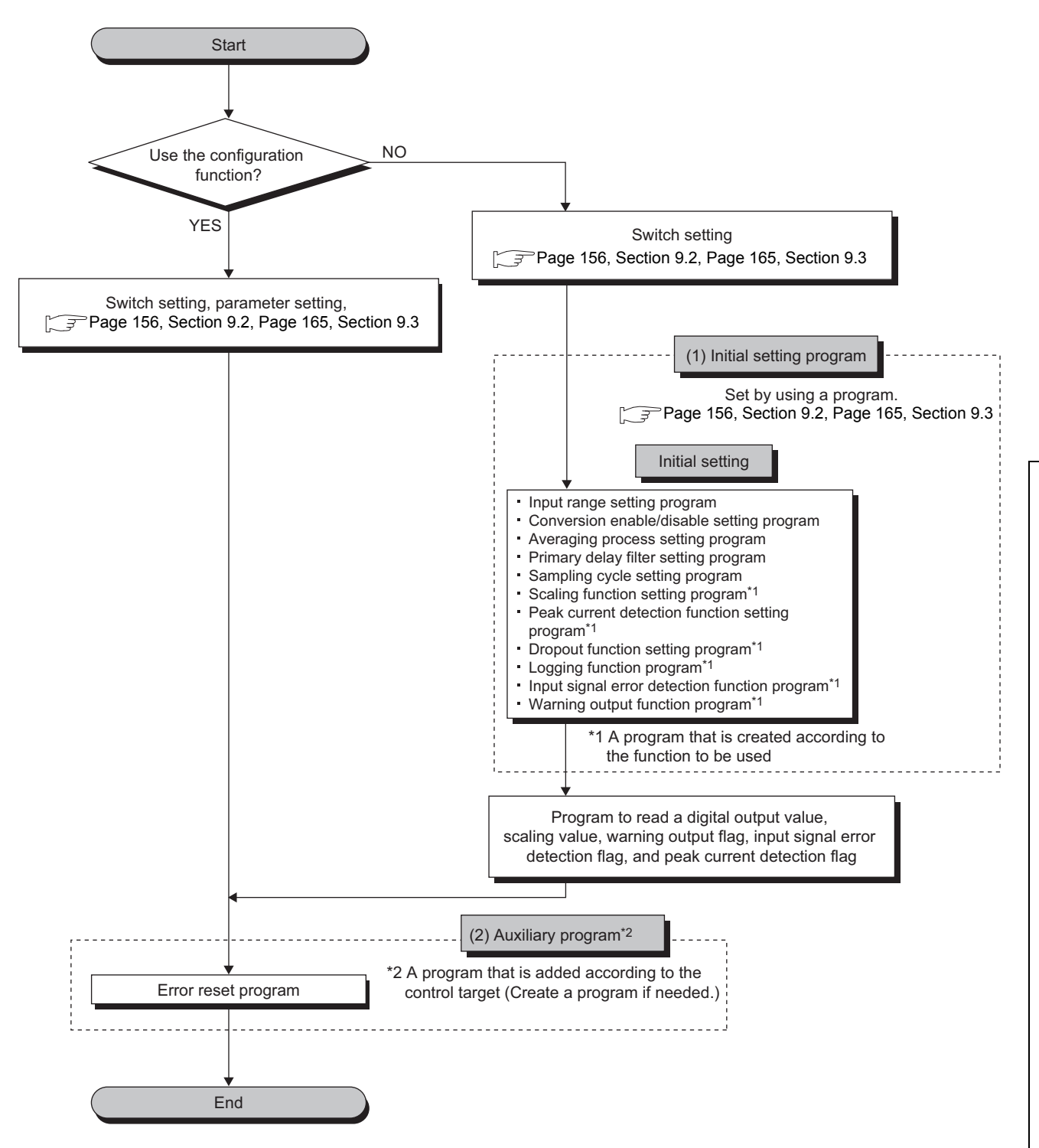

# <span id="page-157-0"></span>**9.2 When Using the Module in a Standard System Configuration**

This section introduces program examples where the following system configuration and conditions apply.

#### **(1) System configuration**

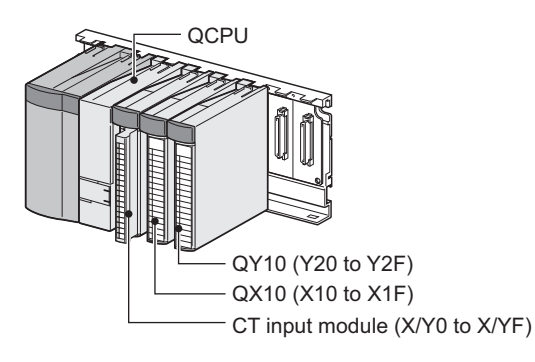

#### **(2) Programming condition**

Digital output values are read in the following conditions.

- Used channel: CH1 to CH3
- Input range: Factory default range 0 to 5AAC
- Digital conversion method in CH1: Sampling processing
- Digital conversion method in CH2: Count average processing (50 times)
- Digital conversion method in CH3: Primary delay filter (Time constant: 100ms)
- If an error occurs in the module, an error code is displayed in BCD notation

#### **(3) Switch setting**

Set the operation mode.

**<sup>₹</sup>** Project window  $\triangleright$  [Intelligent Function Module]  $\triangleright$  [Q68CT]  $\triangleright$  [Switch Setting]

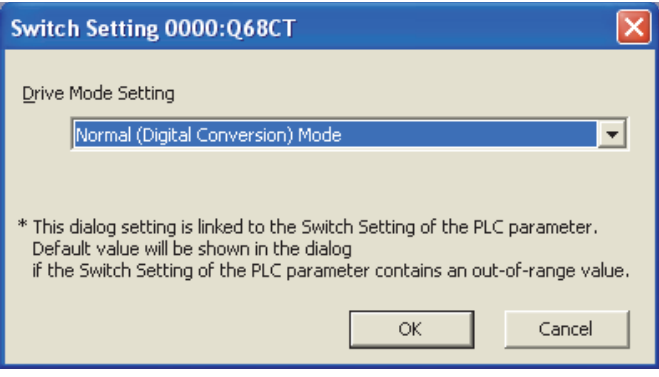

**9**

## **(4) Initial setting**

### **(a) Channel setting**

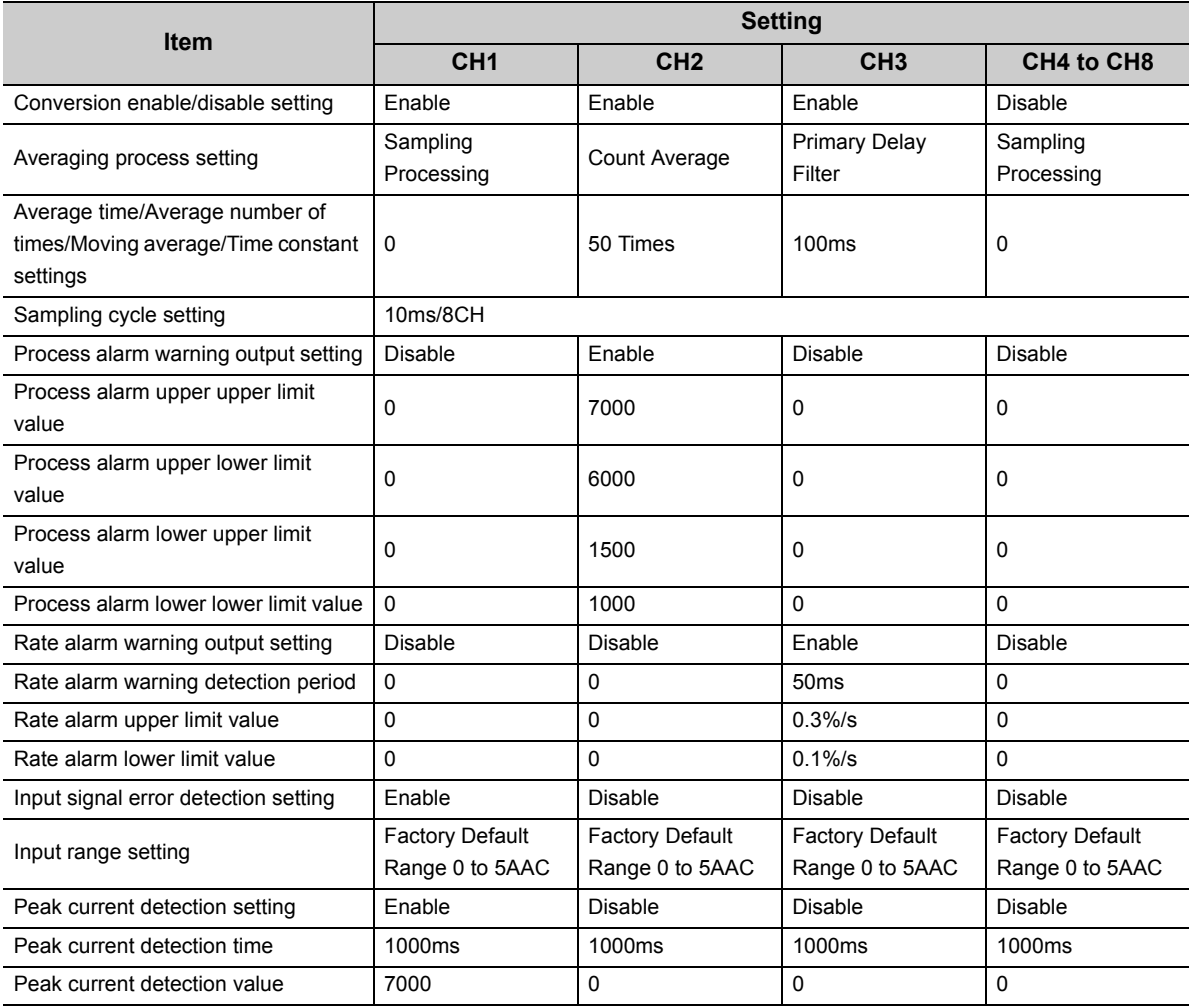

# **9.2.1 Program example when using parameters of the intelligent function module**

## **(1) Device for user**

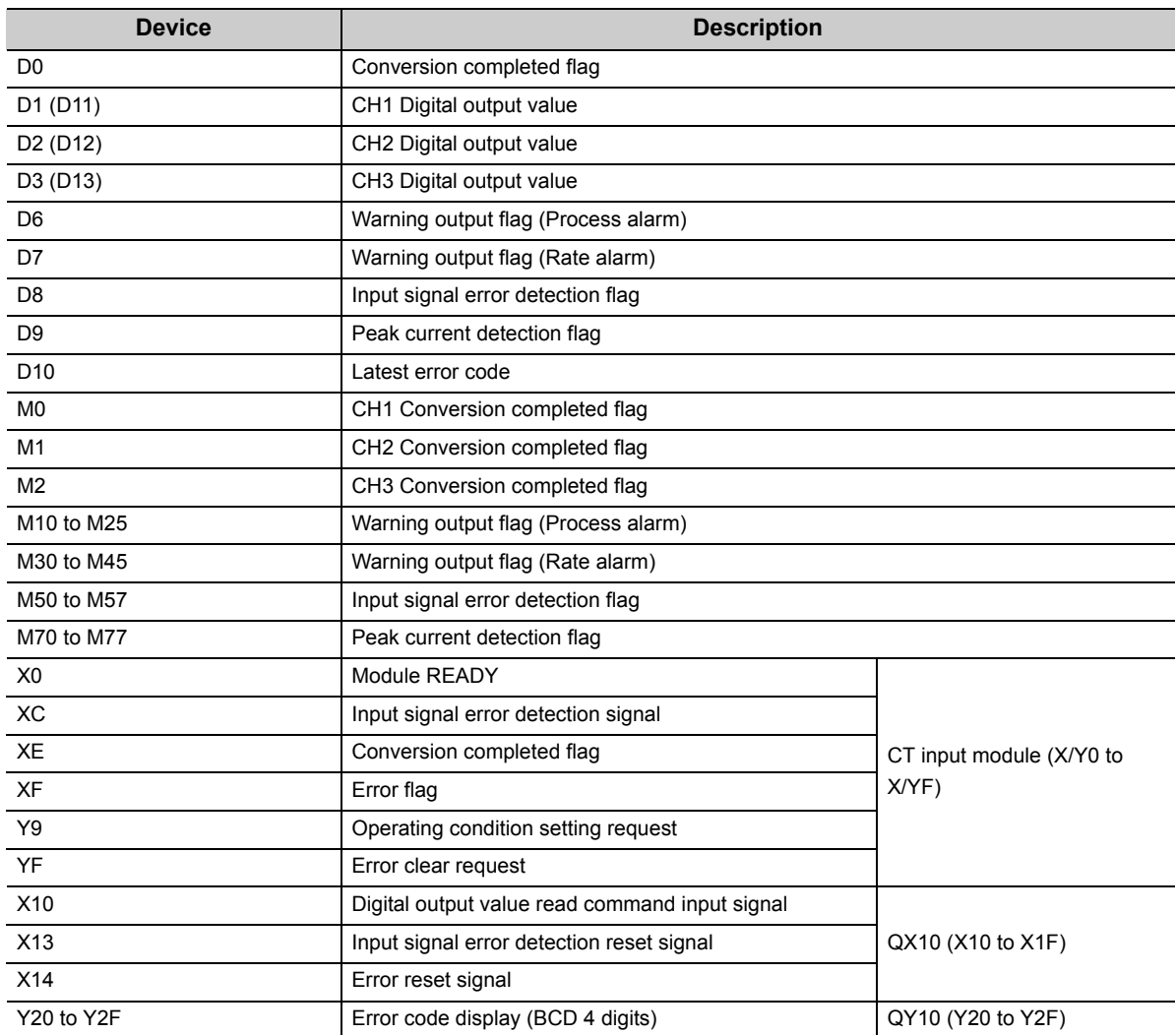

#### **(2) Parameter setting**

Set the contents of initial settings to the parameters.

**<sup>₹</sup>** Project window  $\triangle$  [Intelligent Function Module]  $\triangle$  [Q68CT]  $\triangle$  [Parameter]

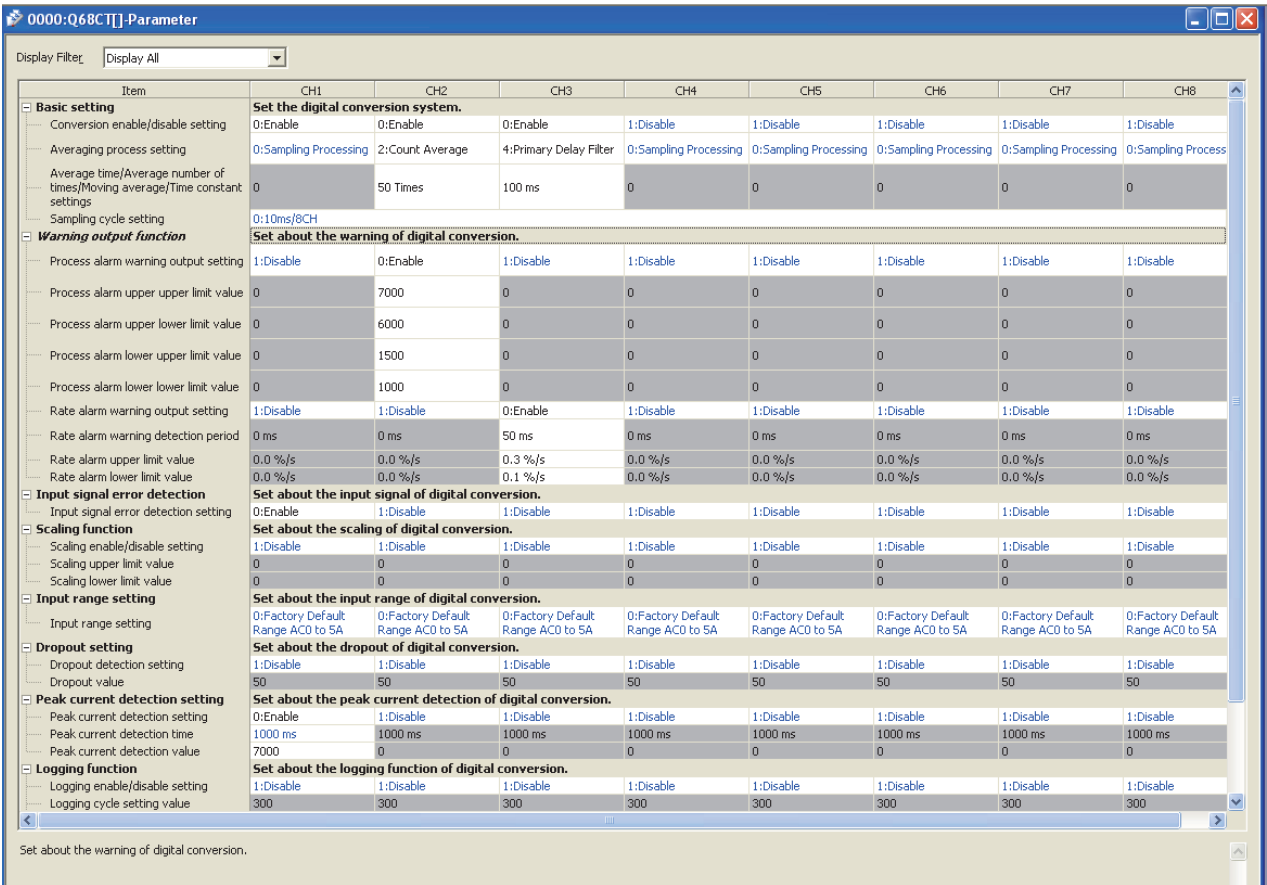

### **(3) Auto refresh setting**

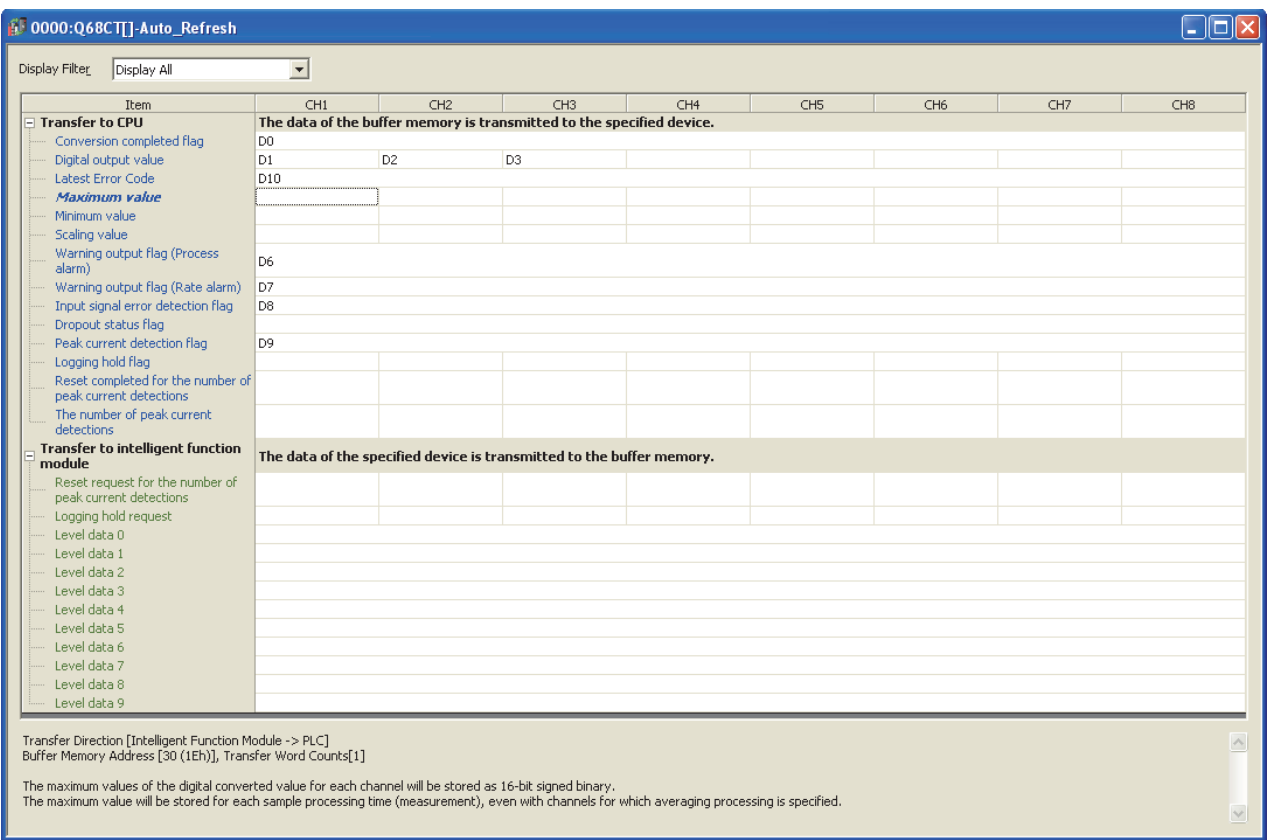

 **Project window <>
[Intelligent Function Module] <>
[Q68CT] <>
[Auto\_Refresh]** 

#### **(4) Writing the parameters of intelligent function module**

Write the set parameters to the CPU module, and reset the CPU module or turn off then on the programmable controller power supply.

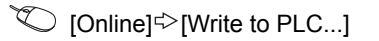

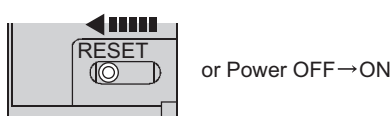

#### **(5) Program example**

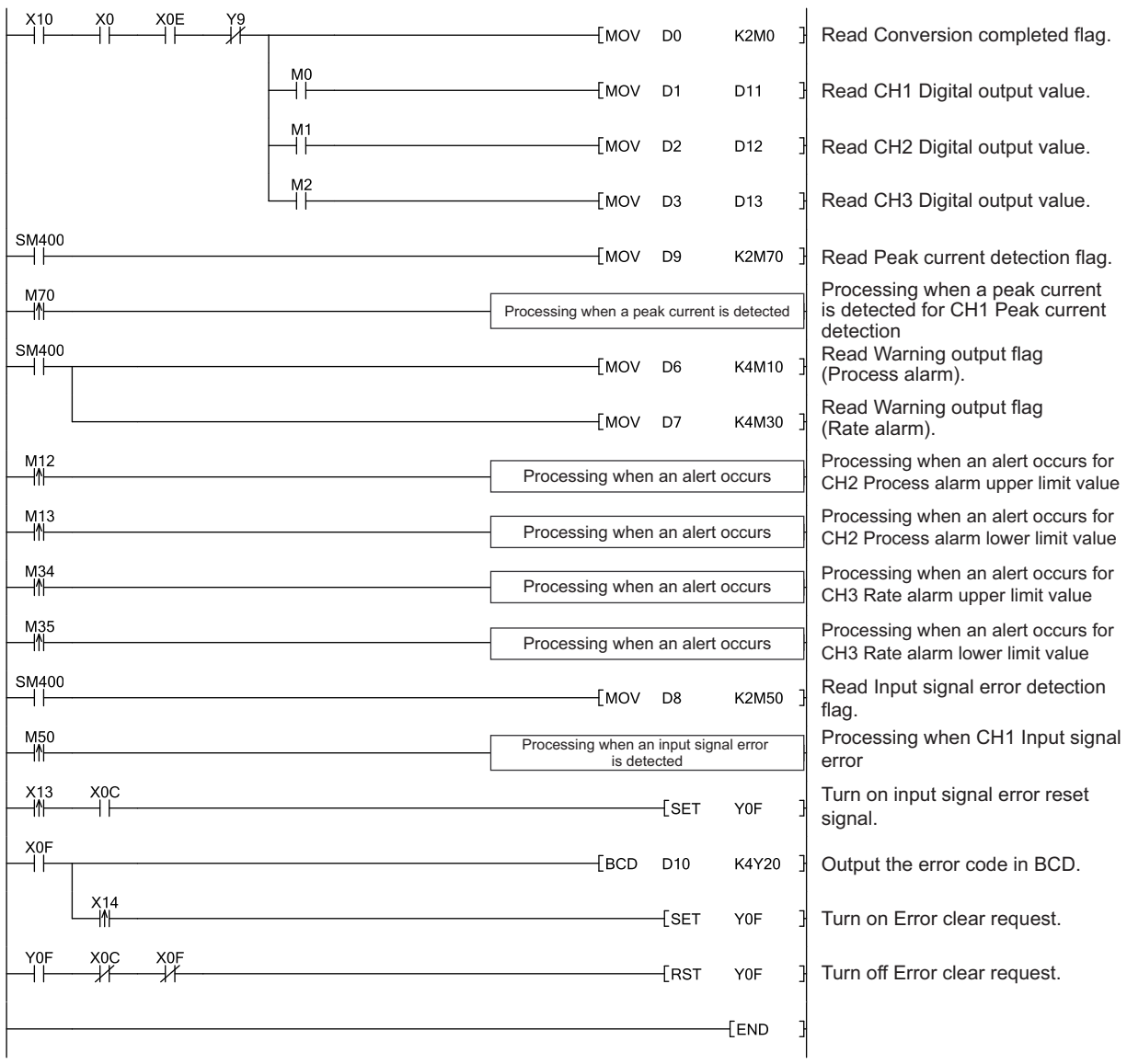

# **9.2.2 Program example when not using parameters of the intelligent function module**

## **(1) Device for user**

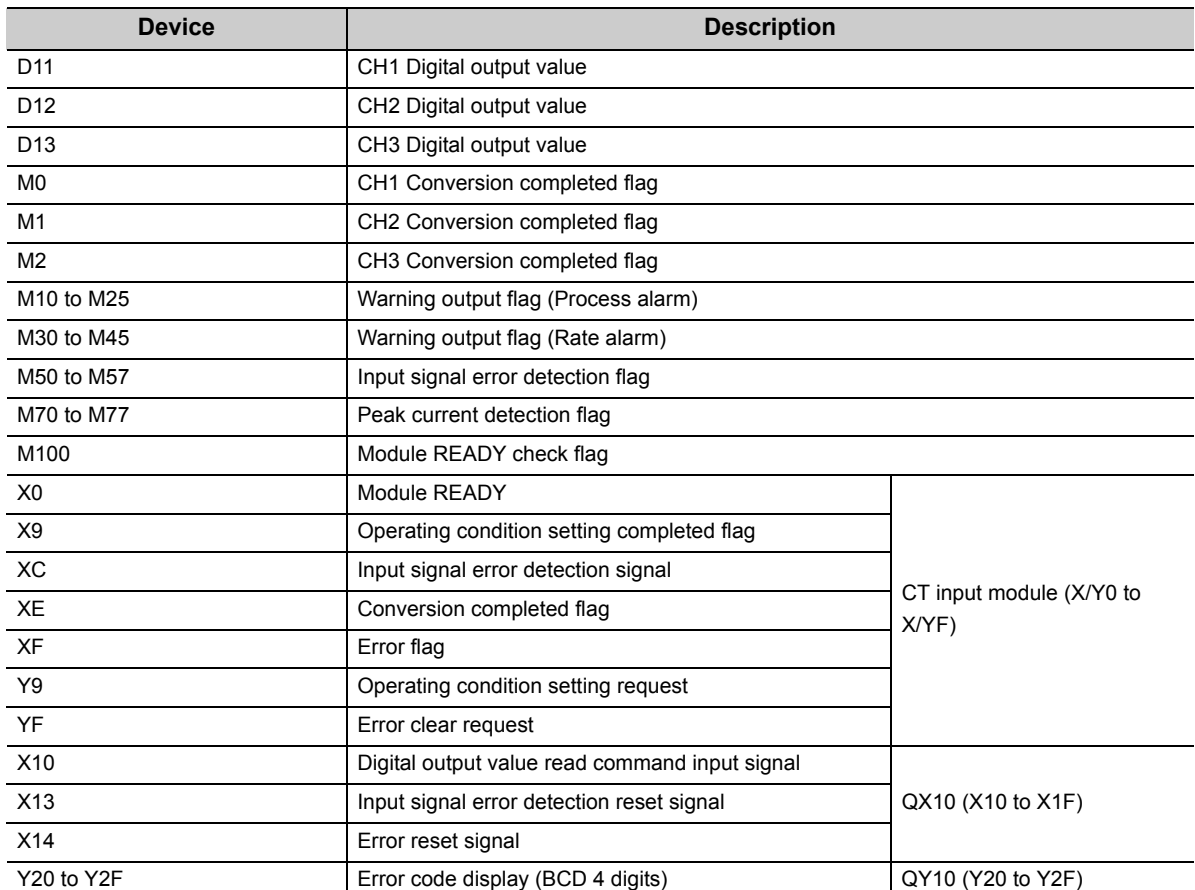

#### **(2) Program example**

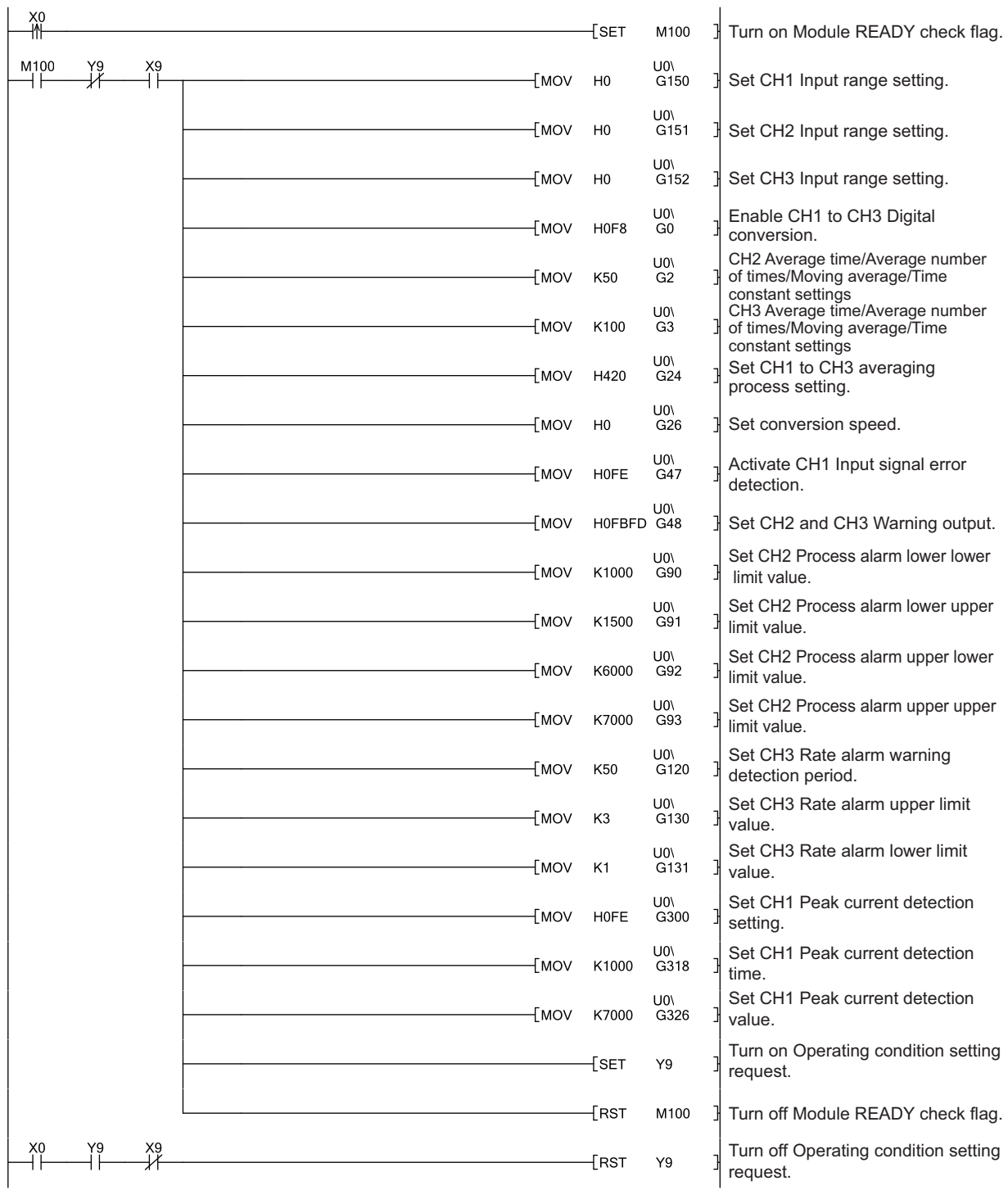

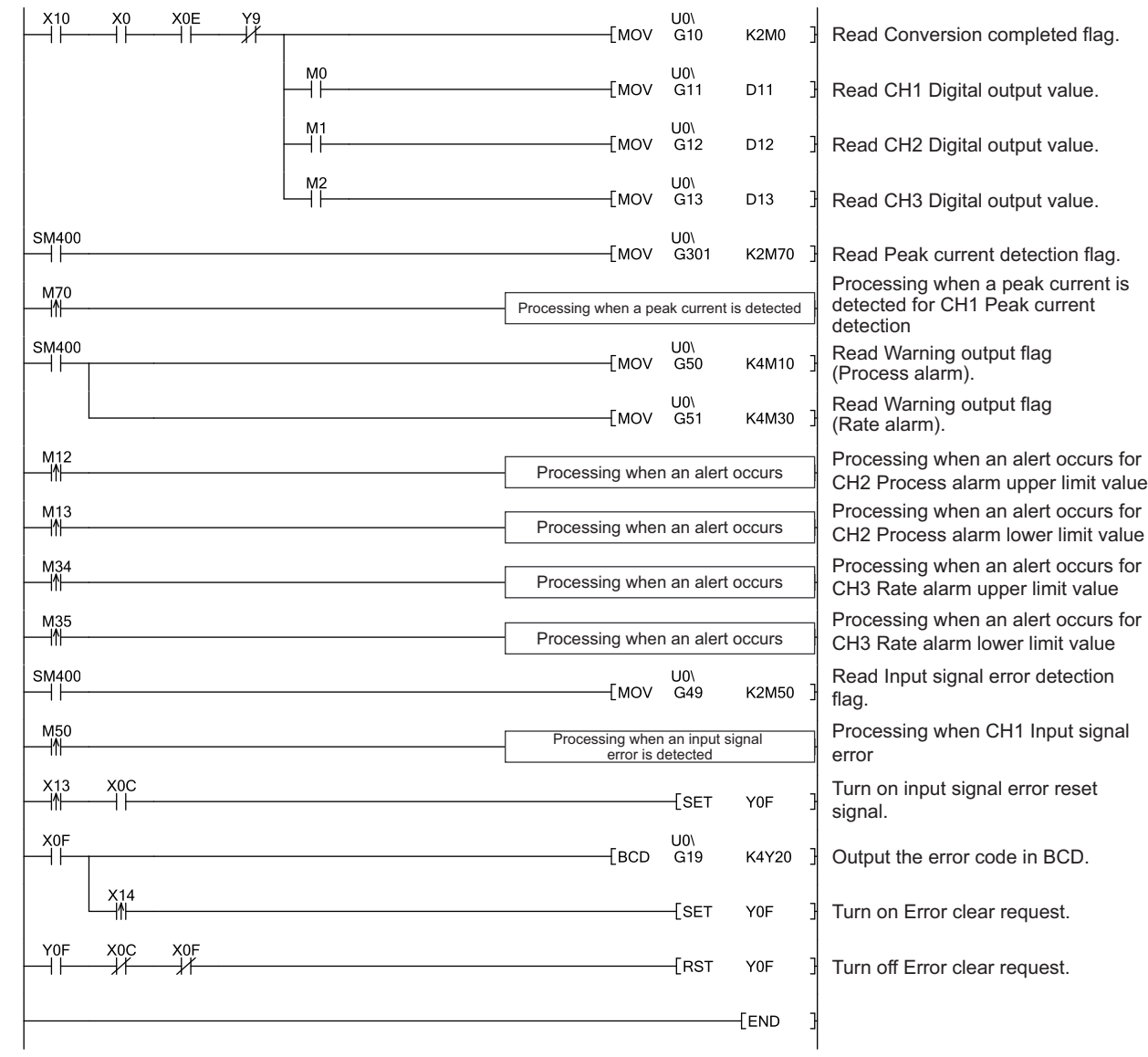

# <span id="page-166-0"></span>**9.3 When Using the Module on the Remote I/O Network**

This section describes the system configuration and program examples of when the CT input module is used on a remote I/O network.

 $Point<sup>6</sup>$ 

For details on the MELSECNET/H remote I/O network, refer to the following.

Q Corresponding MELSECNET/H Network System Reference Manual (Remote I/O network)

#### **(1) System configuration**

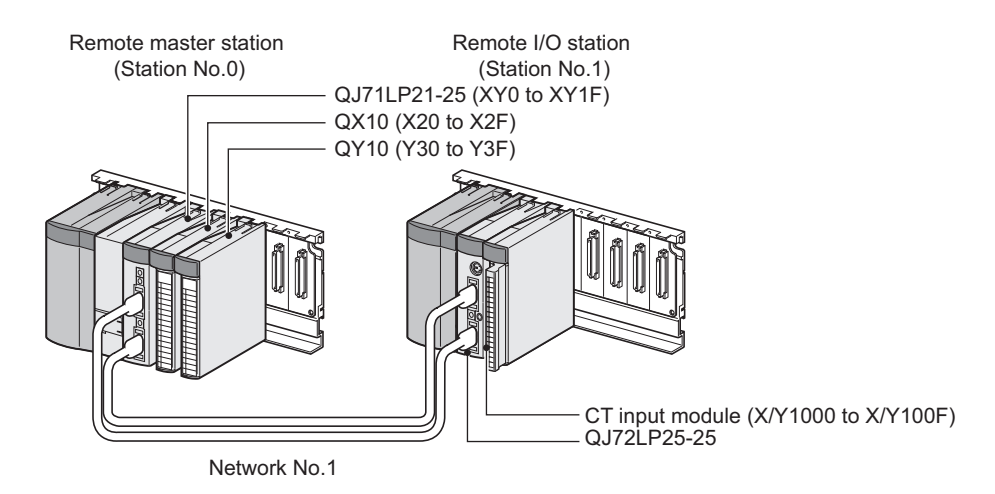

#### **(2) Programming condition**

Digital output values are read in the following conditions.

- Used channel: CH1 to CH3
- Input range: Factory default range 0 to 5AAC
- Digital conversion method in CH1: Sampling processing
- Digital conversion method in CH2: Count average processing (50 times)
- Digital conversion method in CH3: Primary delay filter (Time constant: 100ms)
- If an error occurs in the module, an error code is displayed in BCD notation

**9**

#### **(3) Switch setting**

For the switch setting, refer to the procedure described in the following section.

**[Page 169, Section 9.3 \(6\)](#page-170-0)** 

## **(4) Initial setting**

#### **(a) Channel setting**

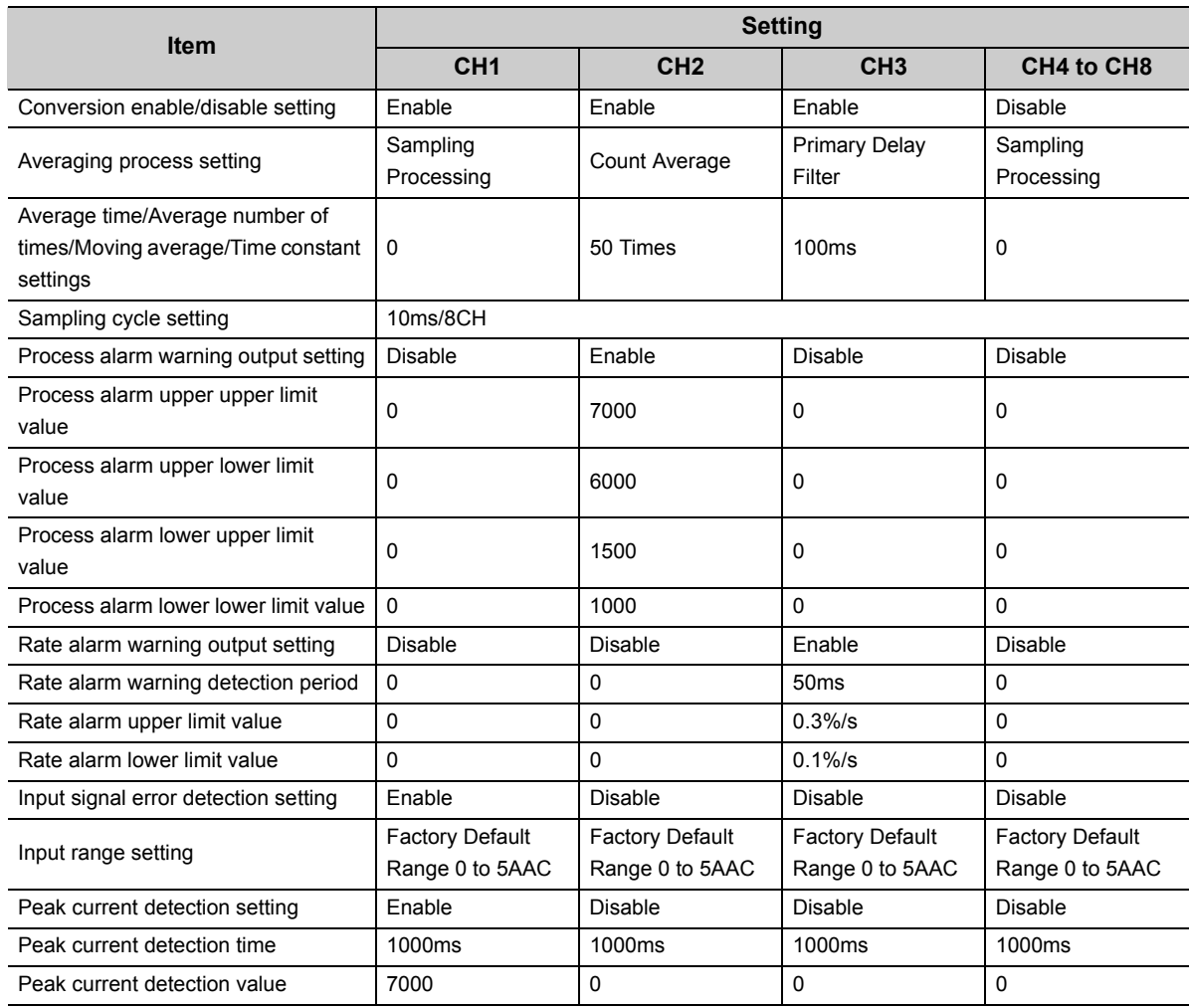

**9**

#### **(5) Setting on the master station**

## *1.* **Create a project on GX Works2.**

Select "QCPU (Q mode)" for "Series", and select the CPU module used for "Type".

 $\infty$  [Project] PMew...]

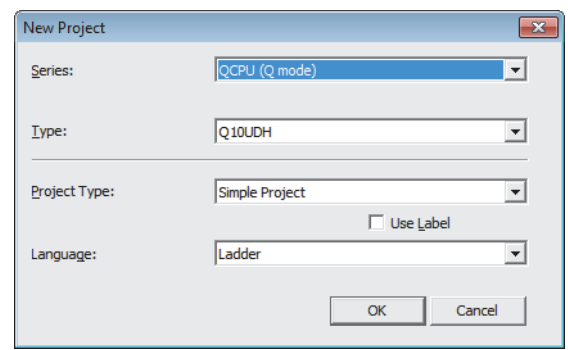

*2.* **Display the network parameter setting window, and configure the setting as follows.**

**<sup>₹</sup>** Project window <>>
[Parameter] <>
[Network Parameter] <>
[Ethernet/CC IE/MELSECNET]

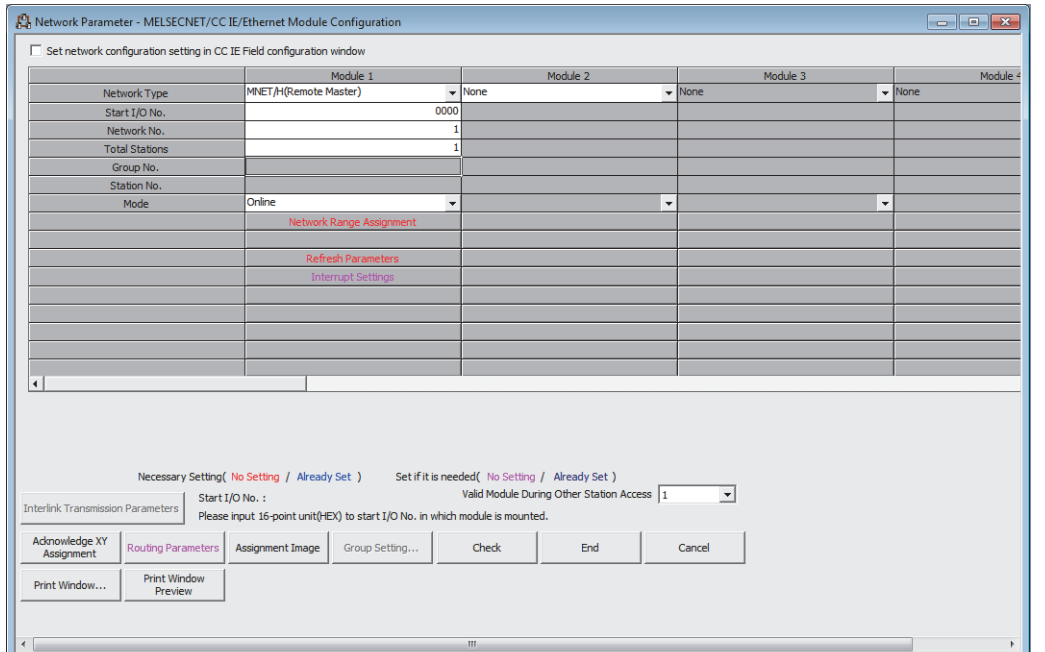

*3.* **Display the network range assignment setting window, and configure the setting as follows.**

**<sup>₹</sup>** Project window <sup>†</sup>>[Parameter] <sup>†</sup>>[Network Parameter] <sup>†</sup>>[Ethernet/CC IE/MELSECNET]

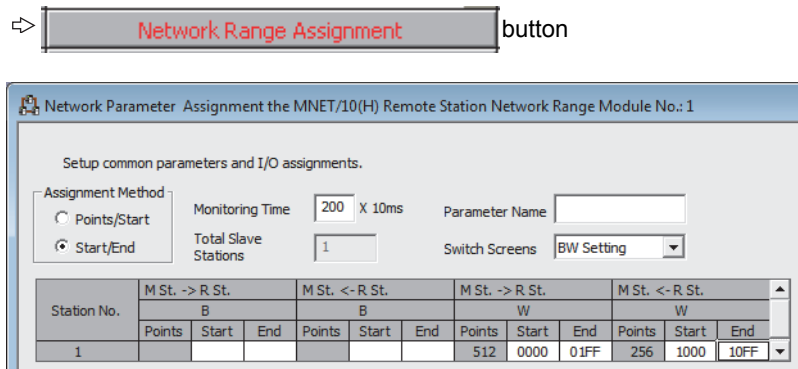

**<sup>₹</sup>** Project window  $\triangleright$  [Parameter]  $\triangleright$  [Network Parameter]  $\triangleright$  [Ethernet/CC IE/MELSECNET]

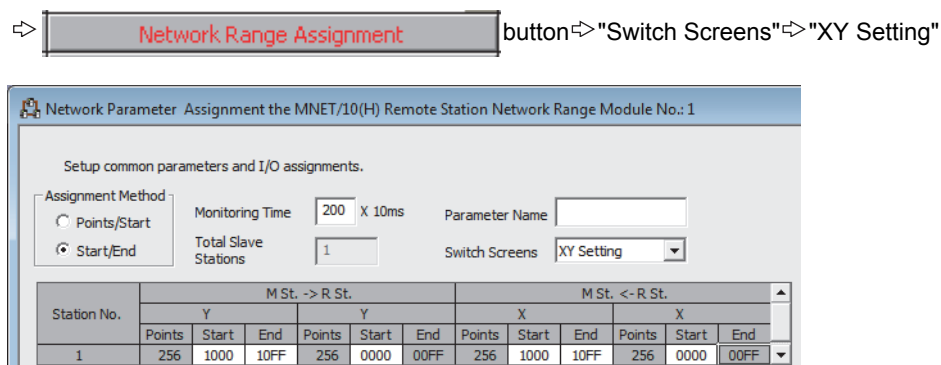

**9**

*4.* **Display the refresh parameter setting window, and configure the setting as follows.**

**<sup>V</sup>** Project window <sup>†</sup>>[Parameter] <sup>†</sup>>[Network Parameter]<sup>†</sup>>[Ethernet/CC IE/MELSECNET]

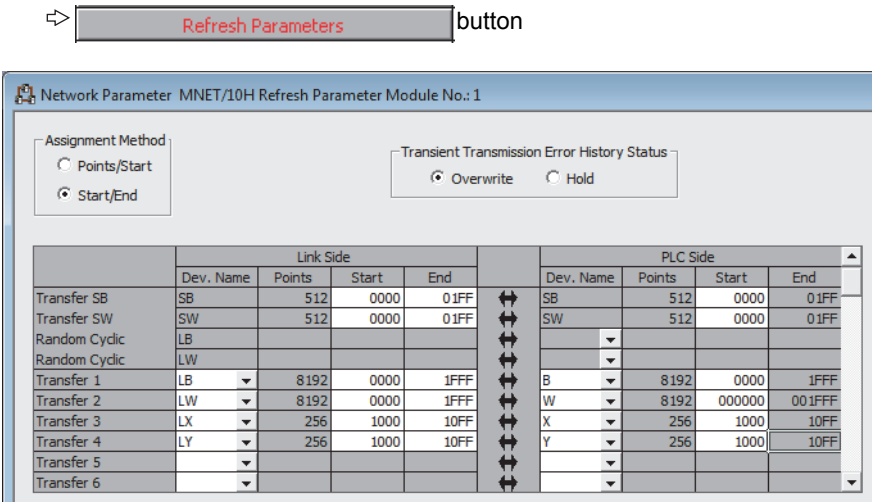

*5.* **Write the set parameters to the CPU module on the master station. Then reset the CPU module or turn off and on the power supply of the programmable controller.**

[Online] [Write to PLC...]

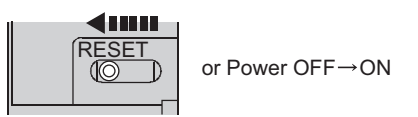

#### <span id="page-170-0"></span>**(6) Setting on the remote I/O station**

*1.* **Create a project on GX Works2.**

Select "QCPU (Q mode)" for "Series", and select "QJ72LP25/QJ72BR15 (RemoteI/O)" for "Type".

[Project] [New...]

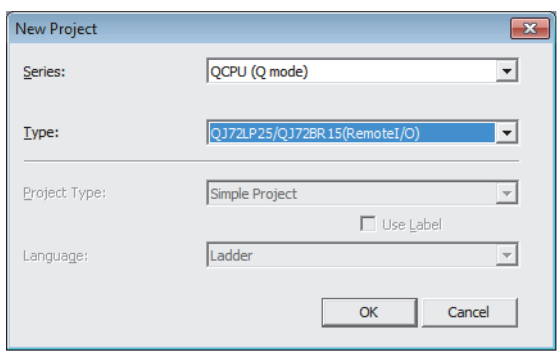

#### *2.* **Add the Q68CT to the project on GX Works2.**

<sup>₹</sup>◯ Project window [Intelligent Function Module]<sup> $\gtrsim$ </sup> Right-click <sup>c</sup>>[New Module...]

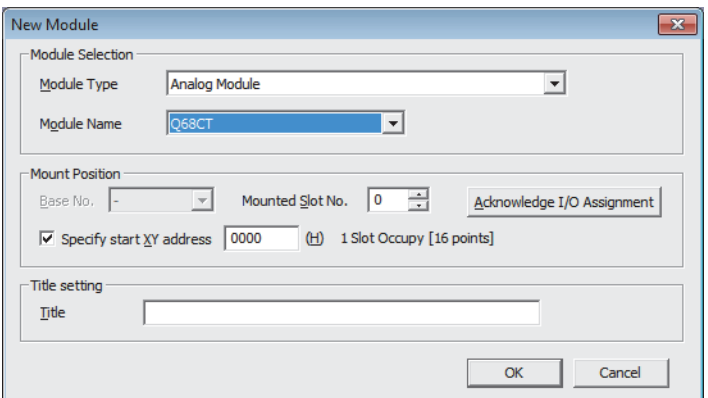

*3.* **Display the Q68CT "Switch Setting" window, and configure the setting as follows.**

**<sup>₹</sup>** Project window<sup>d></sup>[Intelligent Function Module]<sup></sup> [Q68CT]<sup></sup> [Switch Setting]

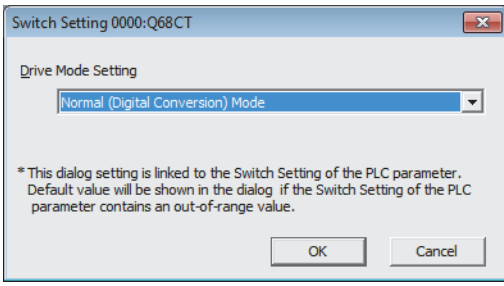

#### *4.* **Display the Q68CT initial setting window, and configure the setting as follows. When creating a program without using parameters of an intelligent function module, skip this procedure.**

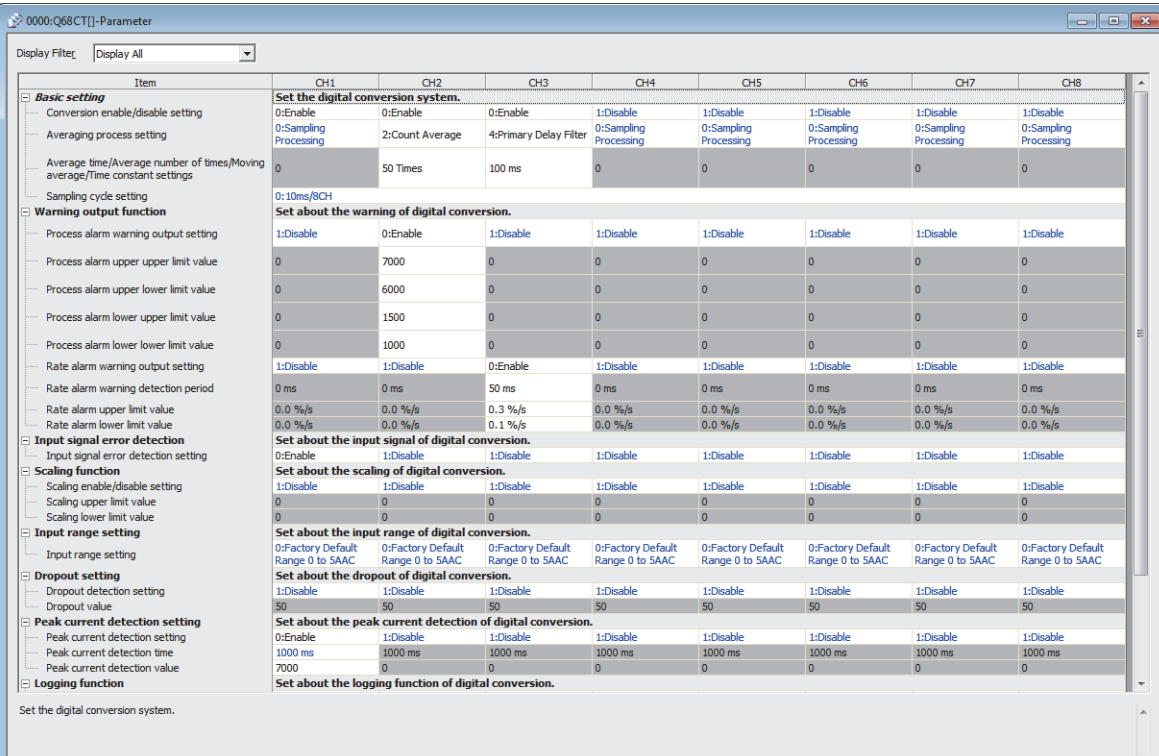

**<sup>₹</sup>** Project window  $\triangle$  [Intelligent Function Module]  $\triangle$  [Q68CT]  $\triangle$  [Parameter]

**9**

*5.* **Display the Q68CT auto refresh setting window, and configure the setting as follows. When creating a program without using parameters of an intelligent function module, skip this procedure.**

 **Project window <sup>☆</sup>[Intelligent Function Module] <>
[Q68CT]** 

[Auto\_Refresh]

[Online] [Write to PLC...]

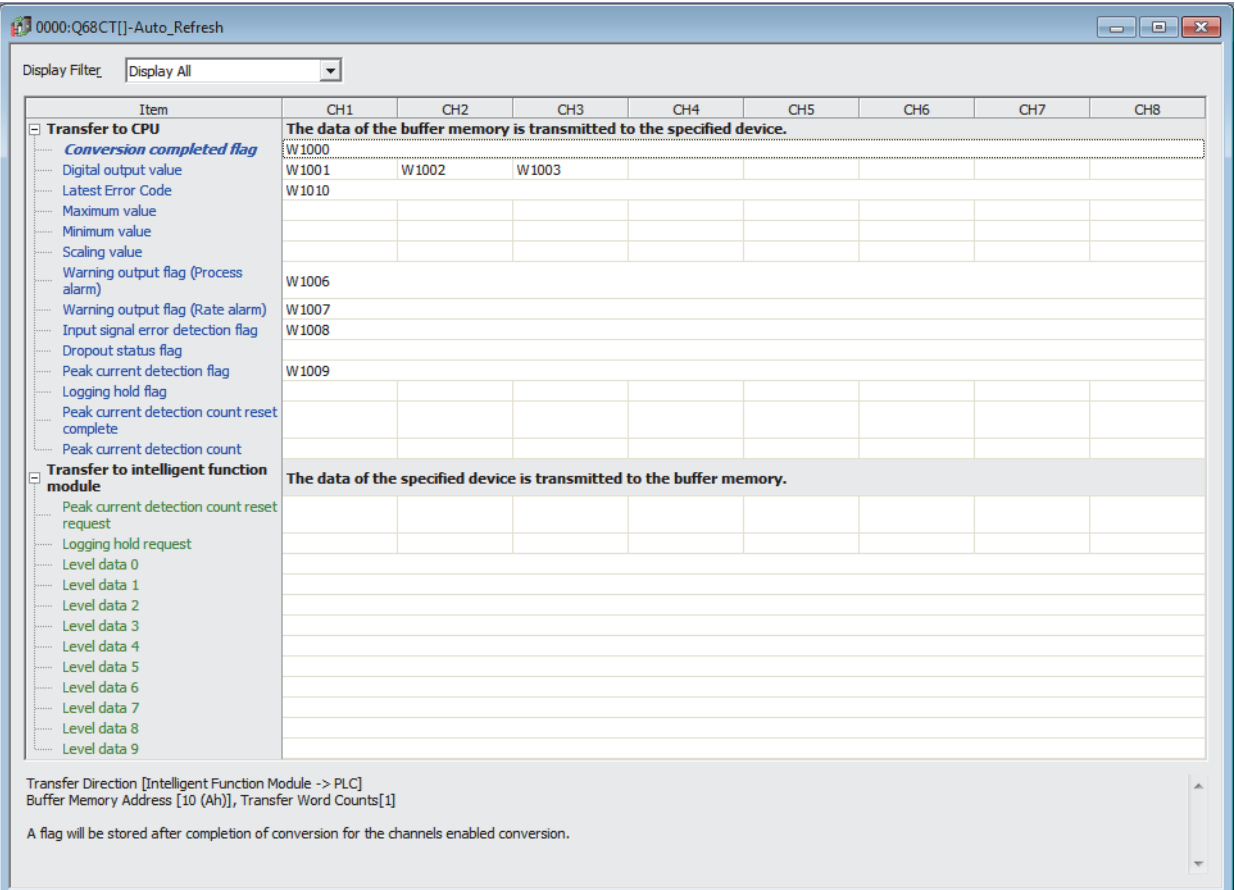

*6.* **Write the set parameters to the remote I/O module, and reset the remote I/O module.**

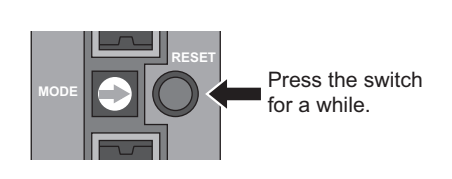

# **9.3.1 Program example when using parameters of the intelligent function module**

## **(1) Device for user**

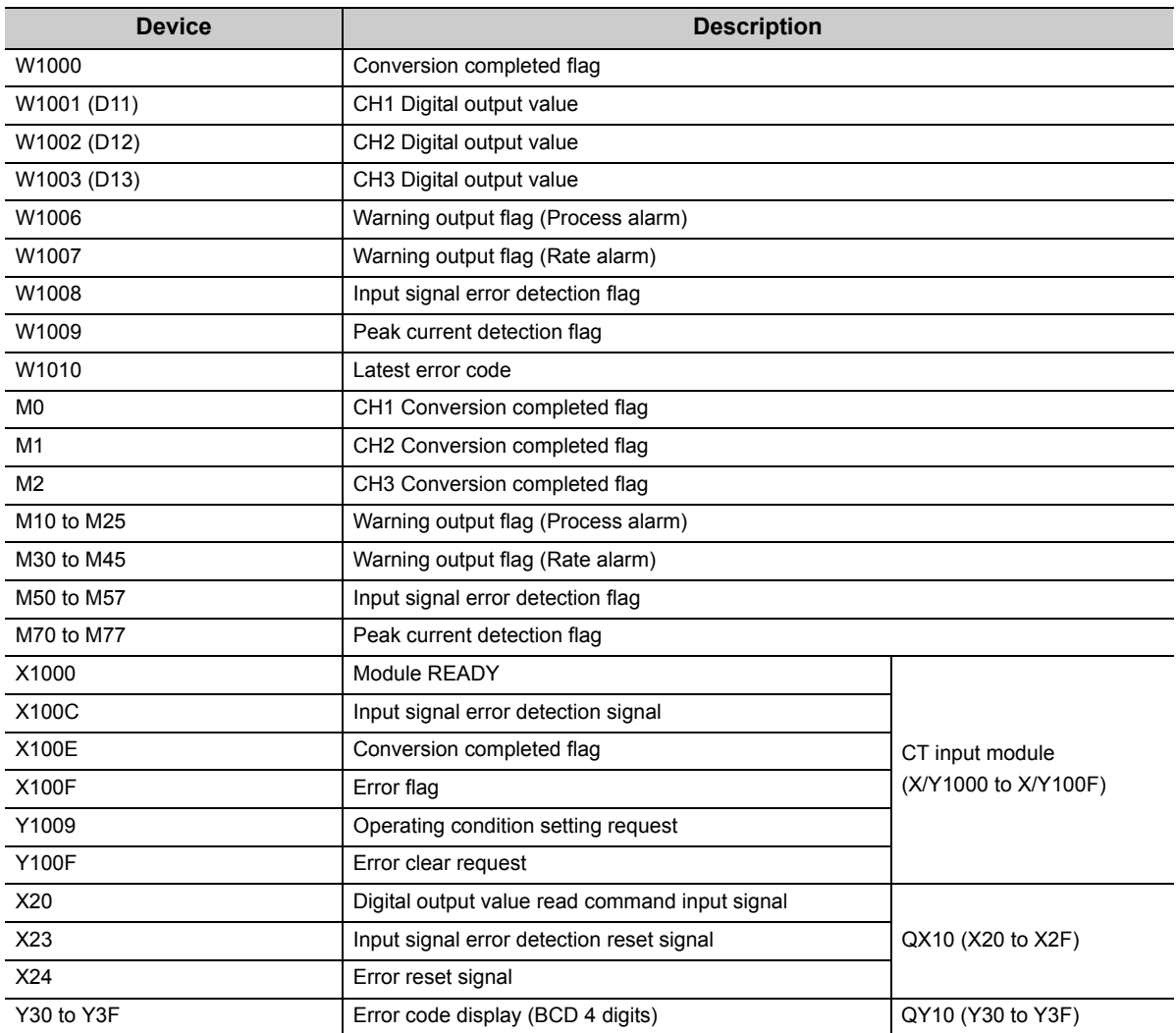

## **(2) Program example**

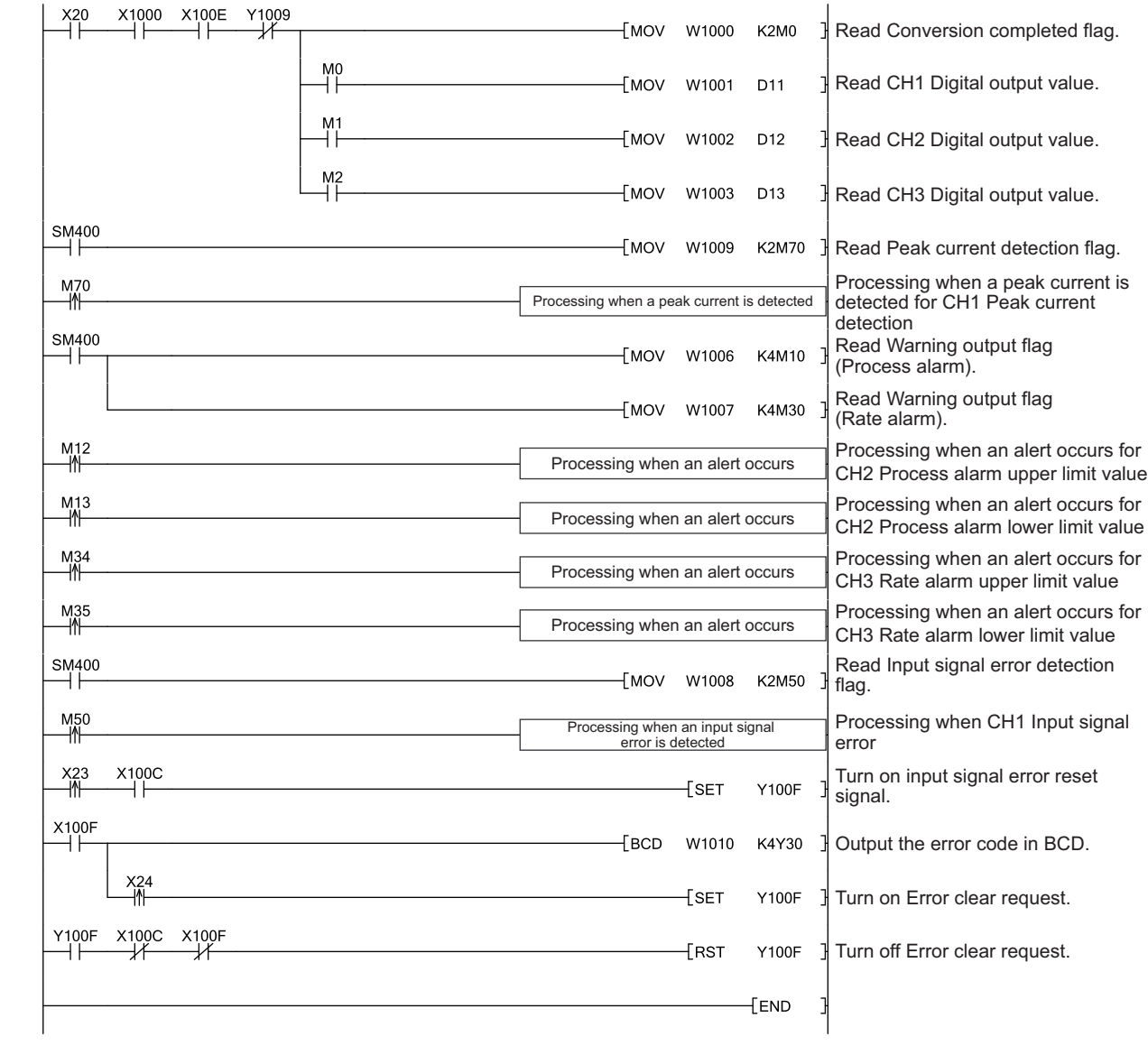

**9**

## **9.3.2 Program example when not using parameters of the intelligent function module**

## **(1) Device for user**

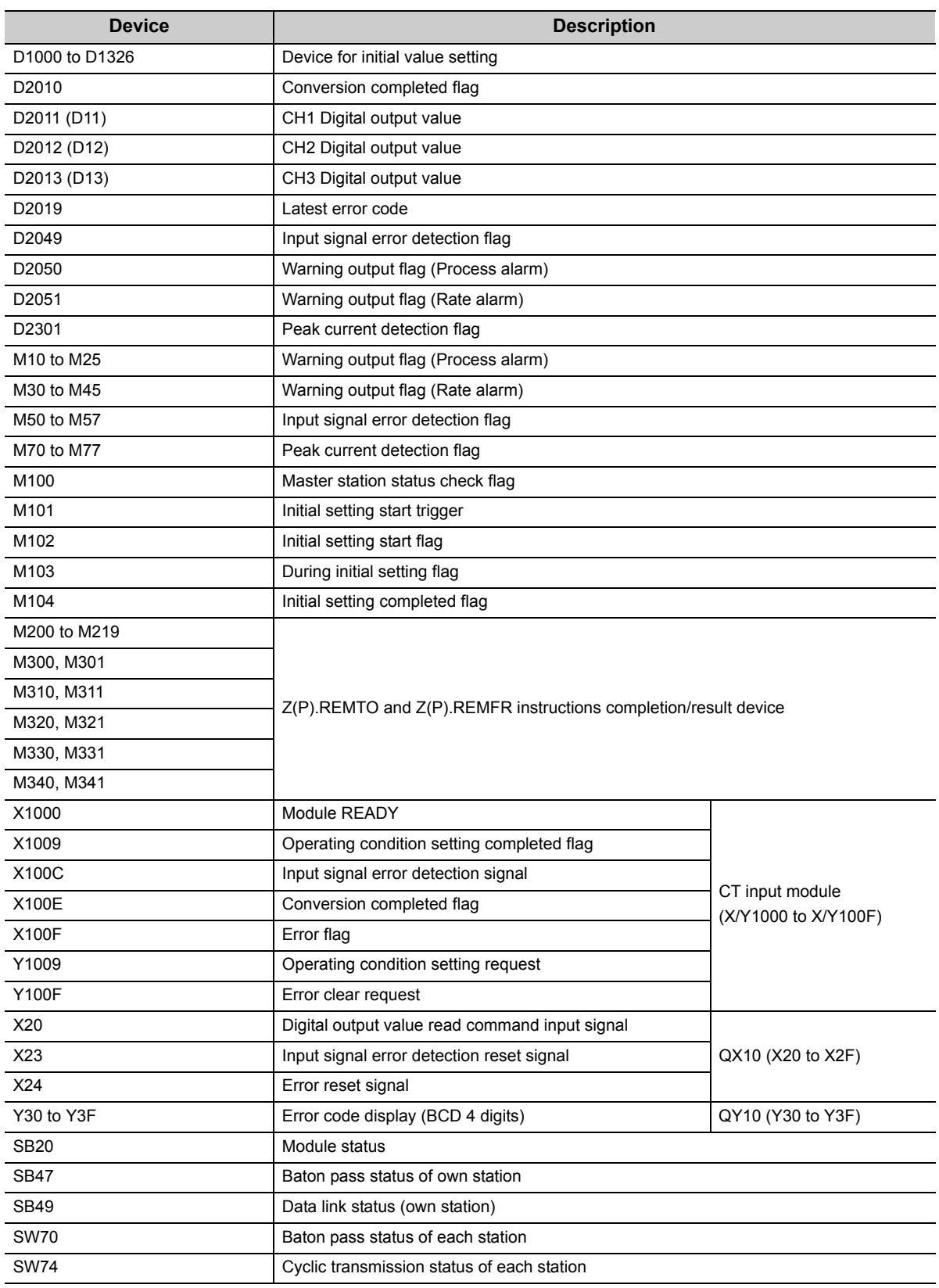

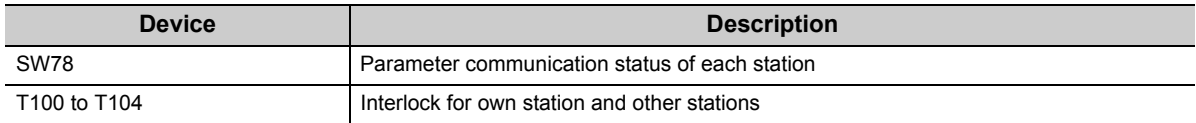

#### **(2) Program example**

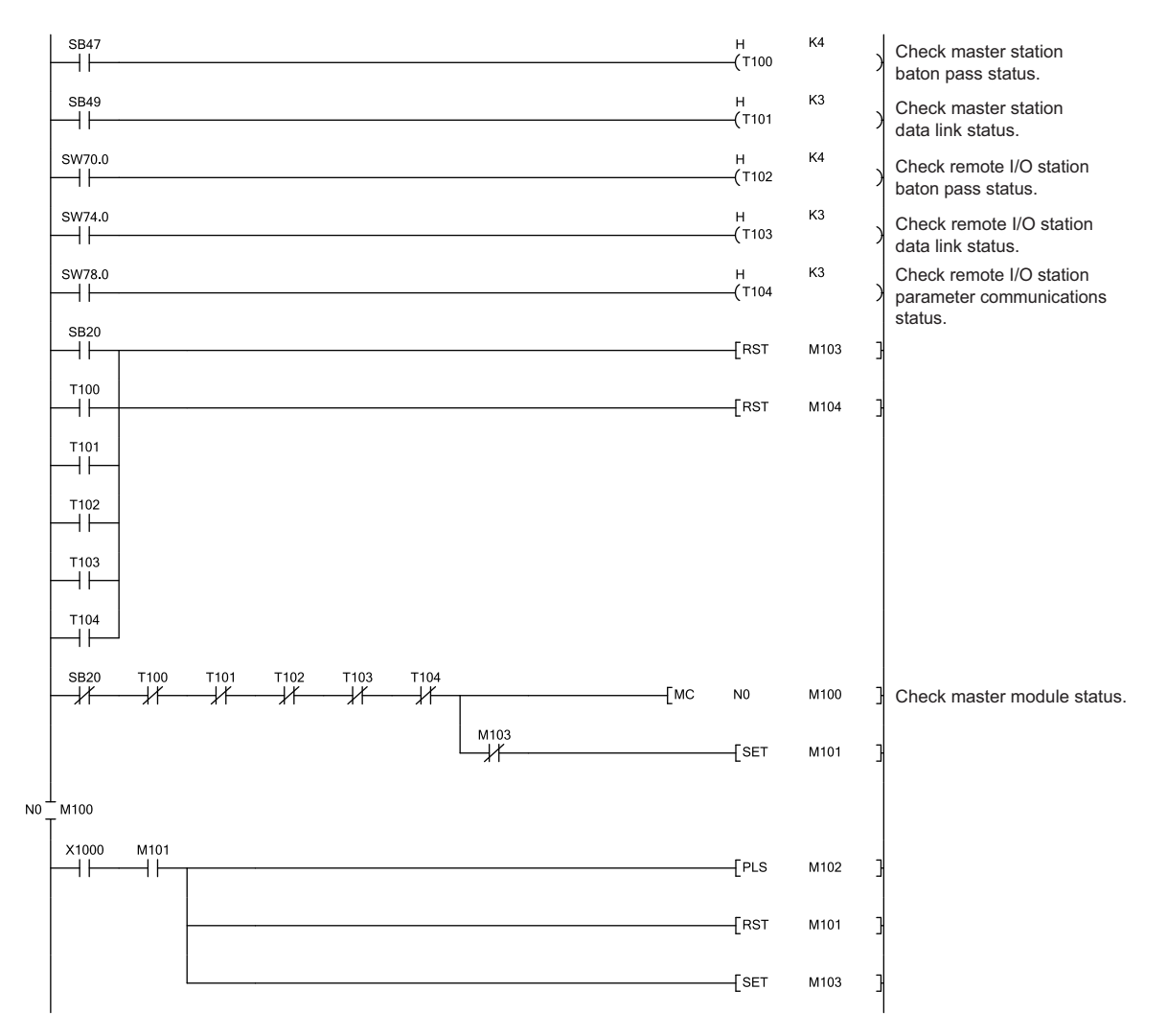

**9**

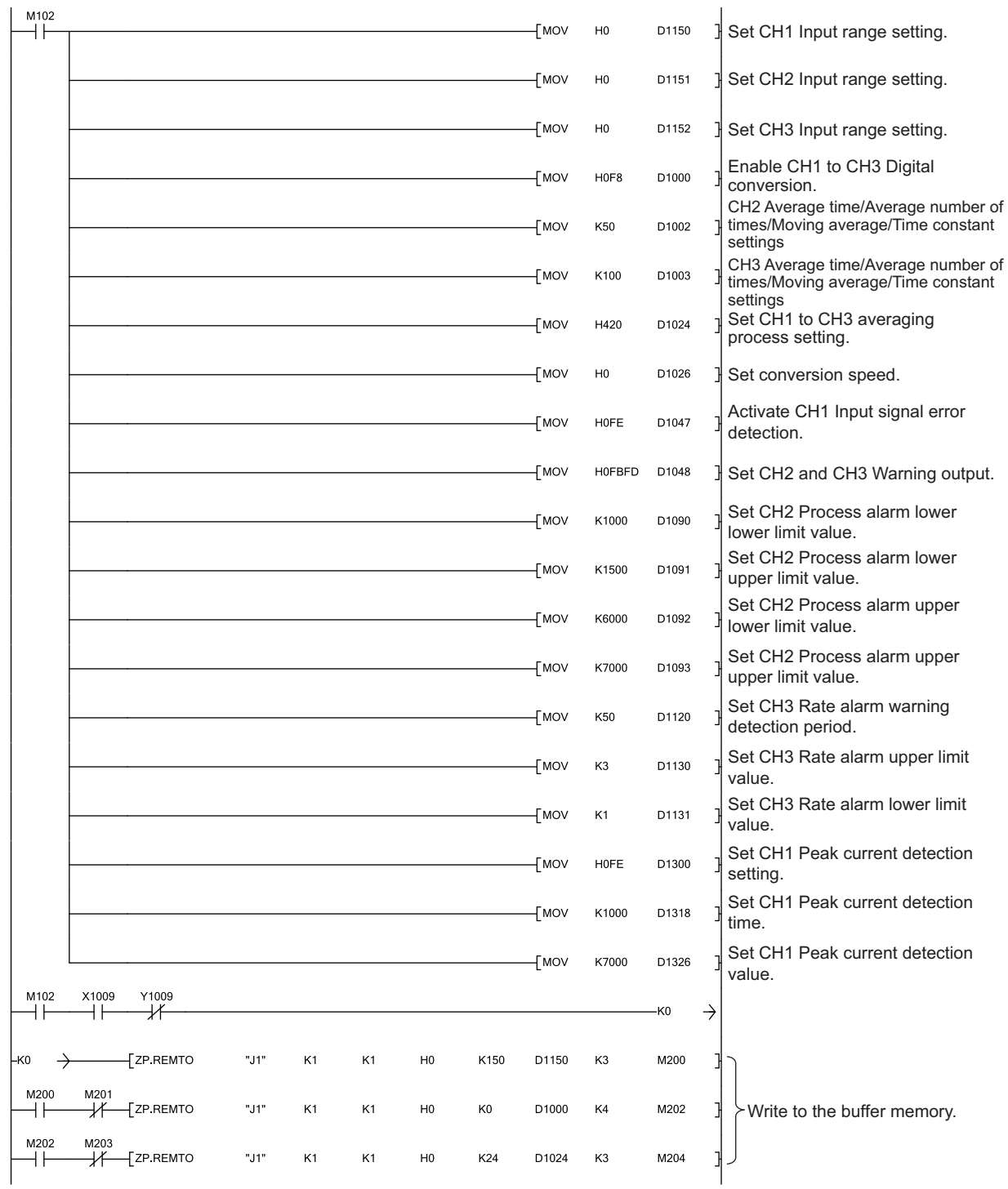

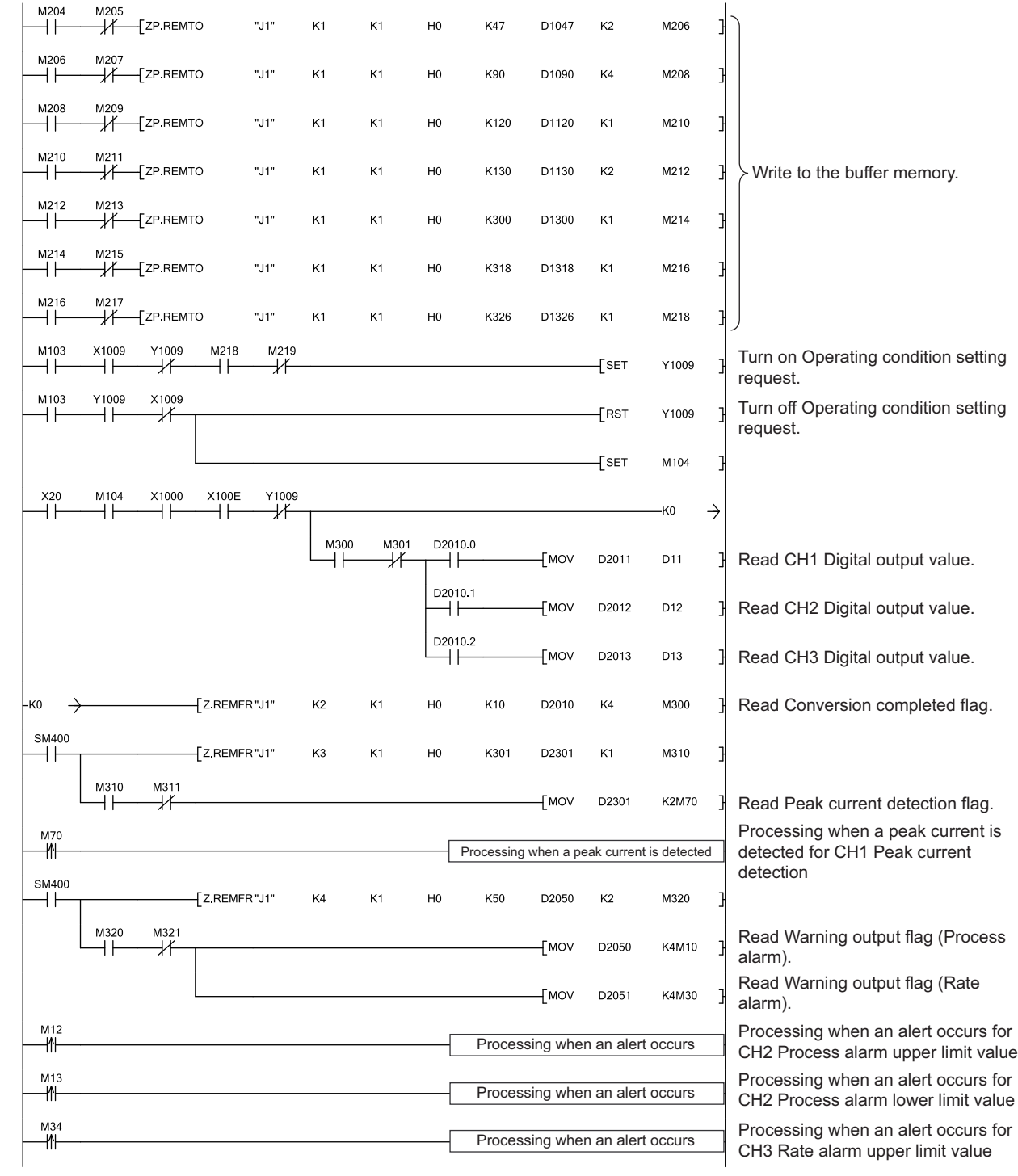
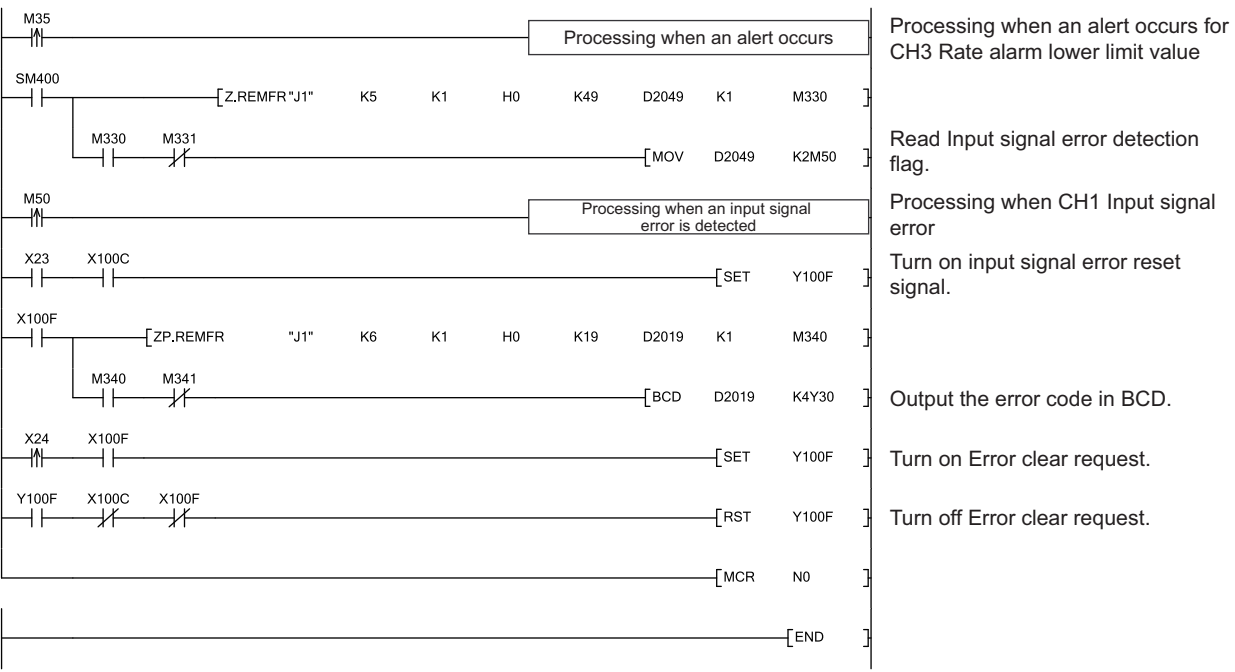

# **CHAPTER 10 ONLINE MODULE CHANGE**

This chapter describes the online module change procedure. In this manual, the procedure is explained using GX Works2

When performing an online module change, carefully read the following.

•  $\Box$  QCPU User's Manual (Hardware Design, Maintenance and Inspection)

## **10.1 Precautions on Online Module Change**

This section lists precautions on an online module change.

- Always perform an online module change in the correct procedure ( $\sqrt{p}$  [Page 183, Section 10.4](#page-184-0)). A failure to do so can cause a malfunction or failure.
- Perform an online module change after making sure that the system outside the programmable controller will not malfunction.
- Provide means such as switches for powering off each of the external power supply and external devices connected to the module to be replaced online. Failure to do so may cause an electric shock and malfunction of operating modules.
- After the module has failed, the buffer memory data may not be saved properly. Prerecord the data to be saved.
- It is recommended to perform an online module change in the actual system in advance to ensure that it would not affect the other modules. For the operational verification, check the following:
	- Means of cutting off the connection to external devices and its configuration are correct.
	- Switching on/off does not bring any undesirable effect.
- After the first use of the product, do not mount/remove the module to/from the base unit, and the terminal block to/from the module more than 50 times (IEC 61131-2 compliant) respectively. Exceeding the limit may cause malfunction.

### Point

Dedicated instructions cannot be executed during an online module change. Save and restore the offset/gain setting values in the user range using a dedicated instruction in another system.

- Precautions for using other systems are as follows: • To change a module mounted on the remote I/O station online, save and restore the offset/gain setting values in
	- the user range using a dedicated instruction, in another system mounted on the main base unit.
	- The offset/gain setting values cannot be saved and restored using a dedicated instruction in another system mounted on the remote I/O station.

If no other systems are available, restore the values by writing them to the buffer memory.

## **10.2 Conditions for Online Module Change**

To perform an online module change, satisfy the following conditions.

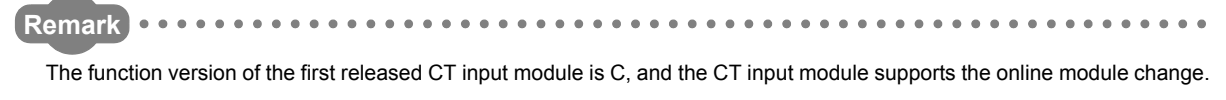

### **(1) CPU module**

A Process CPU or Redundant CPU is required.

For the precautions on the multiple CPU system configuration, refer to the following.

•  $\square$  QCPU User's Manual (Multiple CPU System)

For the precautions on the redundant system configuration, refer to the following.

• **Q**QnPRHCPU User's Manual (Redundant System)

#### **(2) Function version of MELSECNET/H remote I/O module**

A module of function version D or later is necessary.

#### **(3) Compatible version of programming tools**

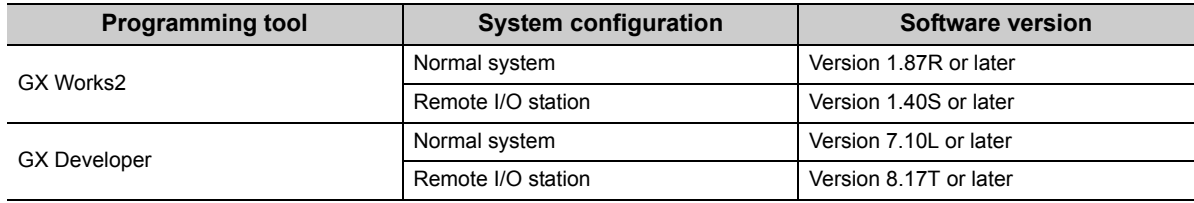

#### **(4) Restrictions of base unit**

When the module is mounted on any of the following base units, an online module change cannot be performed.

- $\cdot$  Slim type main base unit (Q3 $\square$ SB)
- Extension base unit (Q5<sup>[1]</sup> which does not require the power supply module (An online module change cannot be performed for all modules on the base unit.)

The following table explains the operations for an online module change.

: Executed ×: Not executed

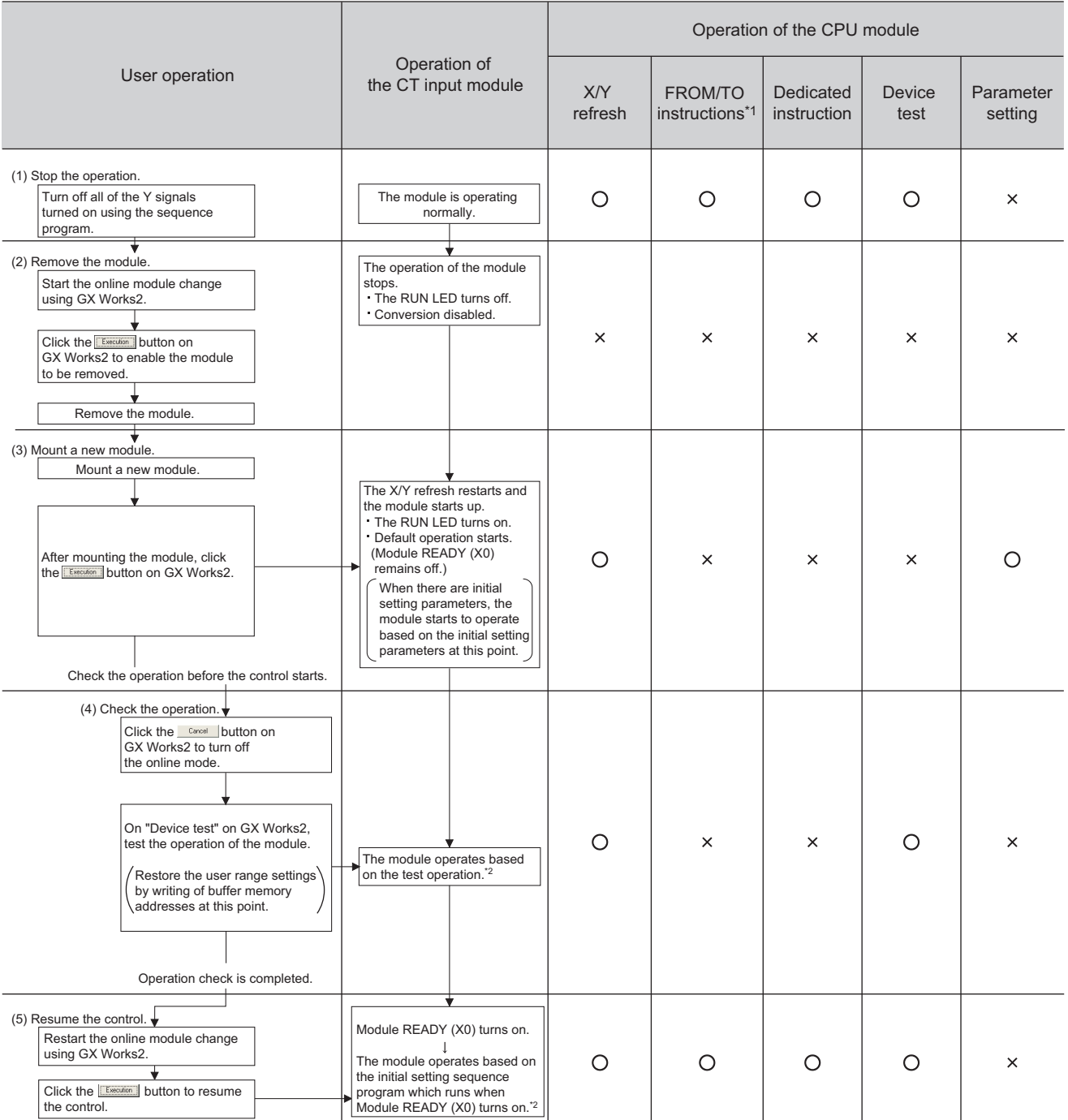

\*1 An access to Intelligent function module device (U $\square$ \G $\square$ ) is included.

\*2 In the absence of the operation marked \*2, the operation of the intelligent function module is the operation performed prior to that.

## <span id="page-184-0"></span>**10.4 Online Module Change Procedure**

This section and the following sections describe two online module change procedures: setting parameters using the configuration function and setting parameters using a sequence program. The same procedures are applied to GX Developer.

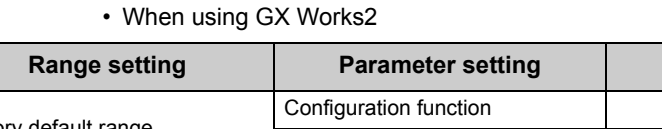

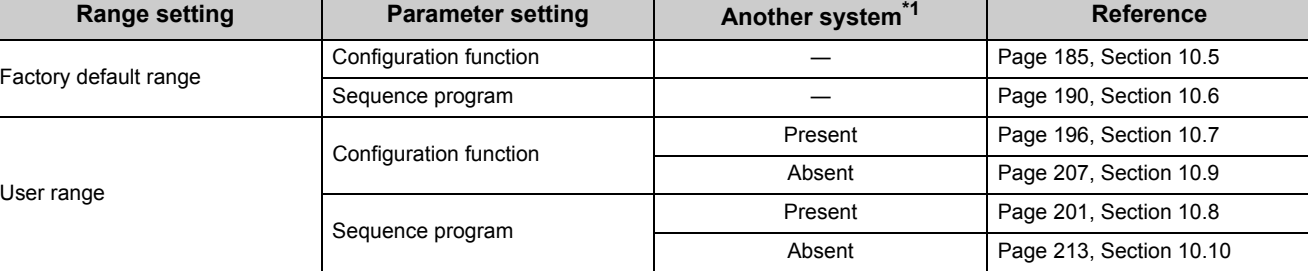

#### • When using GX Developer

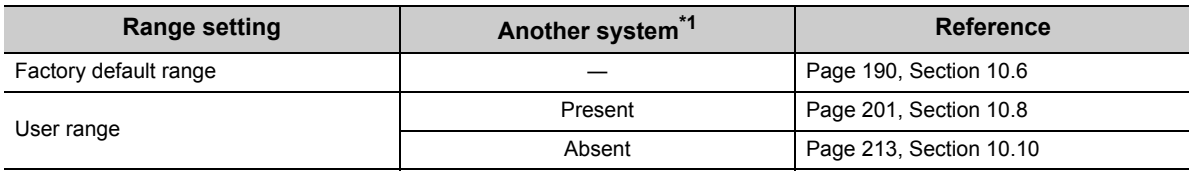

\*1 "Another system" is a programmable controller system which does not have the CT input module to be replaced, and is composed of modules such as a power supply module and a CPU module. "Another system" has power supply which can be turned on and off and modules which can be removed and mounted.

### **(1) System configuration**

The following system configuration is used to explain the online module change procedure.

#### **(a) Without another system**

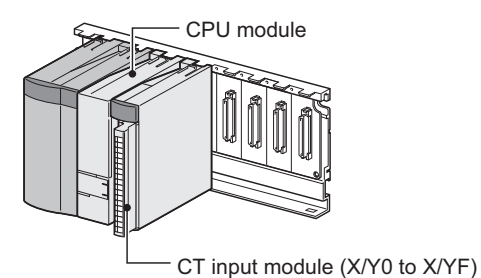

### **(b) With another system**

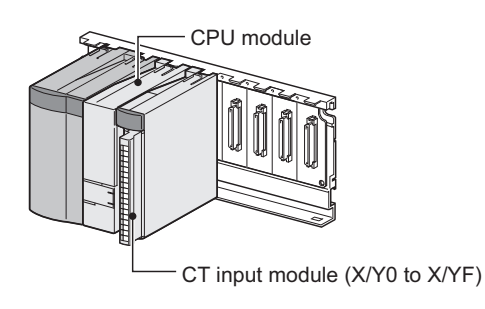

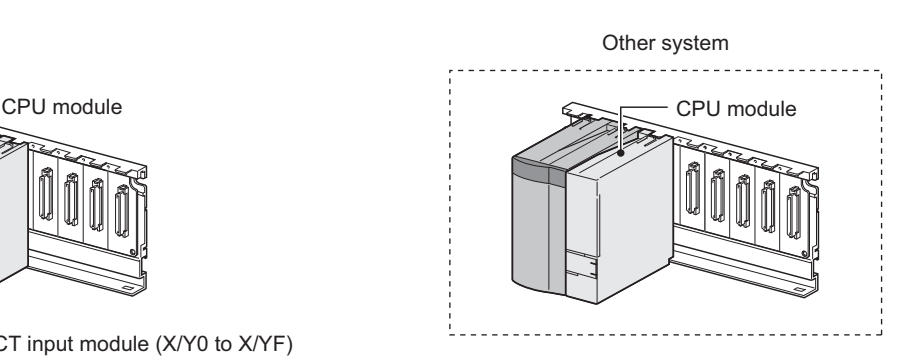

### **(2) Procedure**

The following flow shows the online module change procedure.

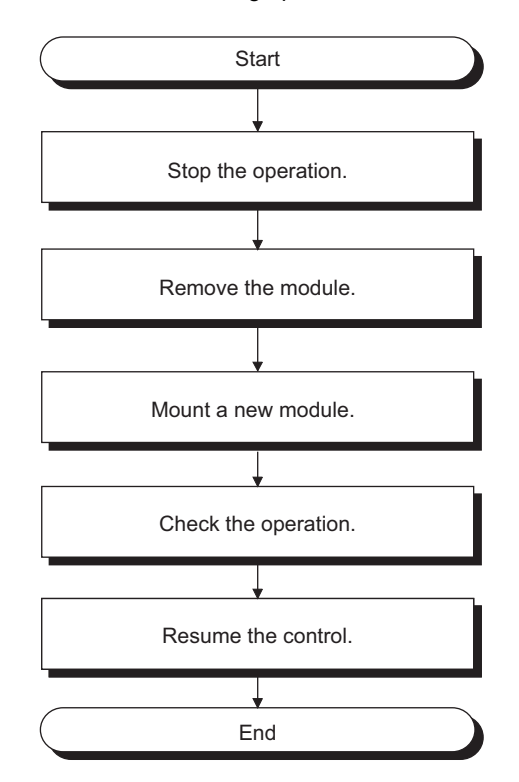

## <span id="page-186-0"></span>**10.5 When a Factory Default Range Is Used and Parameters Are Set Using the Configuration Function**

### **(1) Stopping operation**

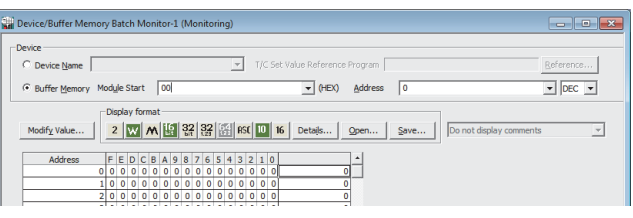

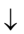

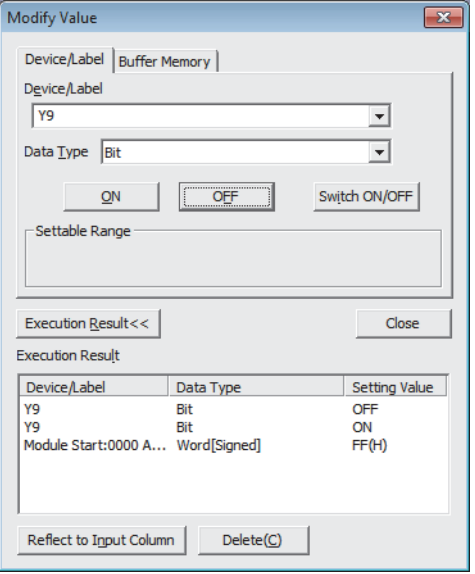

*1.* **Open the "Device/Buffer Memory Batch Monitor" window.**

[Online] [Monitor] [Device/Buffer Memory Batch]

- *2.* **Enter and display the buffer memory address of Conversion enable/disable setting (Un\G0).**
- *3.* **Set Conversion enable/disable setting (Un\G0) to Disable (1) for all channels.**
- *4.* **Turn on Operating condition setting request (Y9).**
- *5.* **Confirm that the digital conversion has stopped with Conversion completed flag (Un\G10).**
- *6.* **After checking Conversion completed flag (Un\G10), check that Operating condition setting completed flag (X9) turns off, then turn off Operating condition setting request (Y9).**

### **(2) Removing a module**

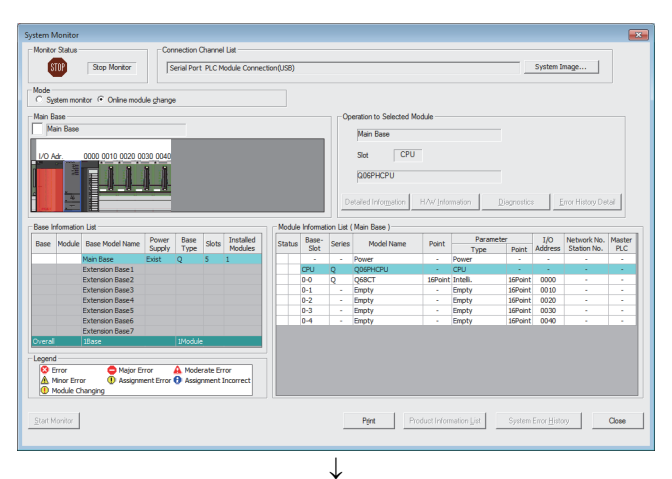

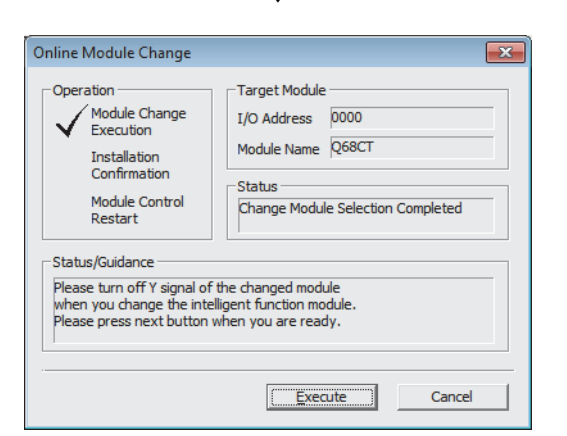

*1.* **Open the "System Monitor" window.**

 $\bigotimes$  [Diagnostics]  $\bigcirc$  [Online Module Change...]

*2.* **Select "Online module change" under the "Mode" field and double-click the module name to be changed online.**

**3.** Click the **button** button to enable a module **change.**

*4.* **When the following error window appears, click the** 

 $\overline{\mathsf{OK}}$  **button and perform the operation** 

**described in [Page 187, Section 10.5 \(3\)](#page-188-0).**

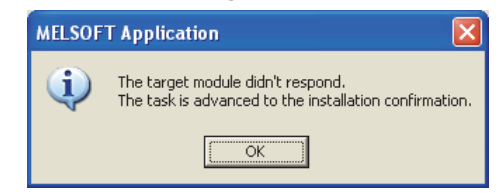

- *5.* **After confirming that the RUN LED of the module has turned off, remove the terminal block.**
- *6.* **Remove the module.**

## $Point<sup>°</sup>$

Always remove the module. If mounting confirmation is made without the module being removed, the module will not start properly and the RUN LED will not be lit.

### <span id="page-188-0"></span>**(3) Mounting a new module**

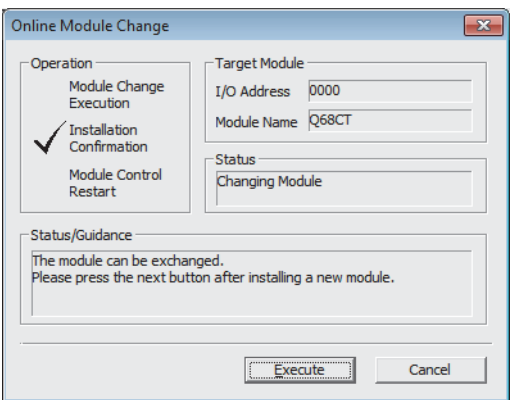

- *1.* **Mount a new module in the same slot and install the terminal block.**
- Execute *2.* **After mounting the module, click the button and make sure that the RUN LED is lit. Module READY (X0) remains off.**

*1.* **To check the operation, click the**  Cancel **button to cancel the control start.**

### **(4) Checking operation** Online Module Change

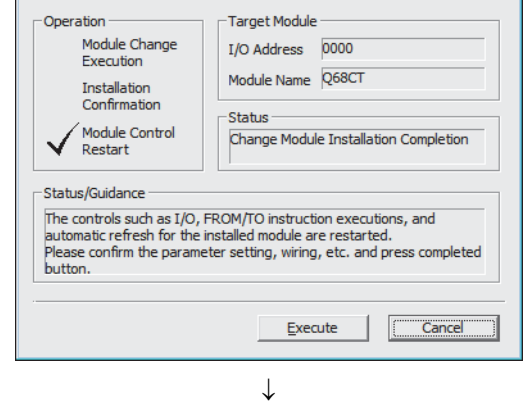

 $\boxed{\mathbf{x}}$ 

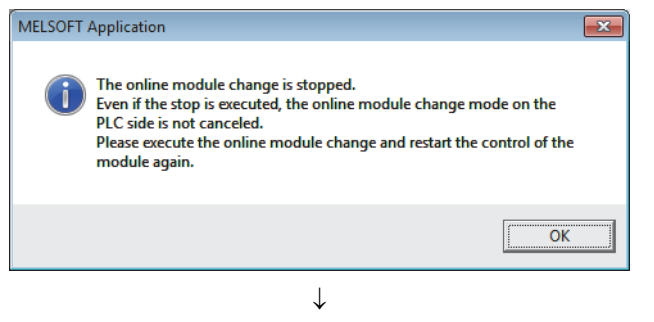

(To the next page)

**2.** Click the **button to leave the "Online Module Change" mode.**

### (From the previous page)

 $\downarrow$ 

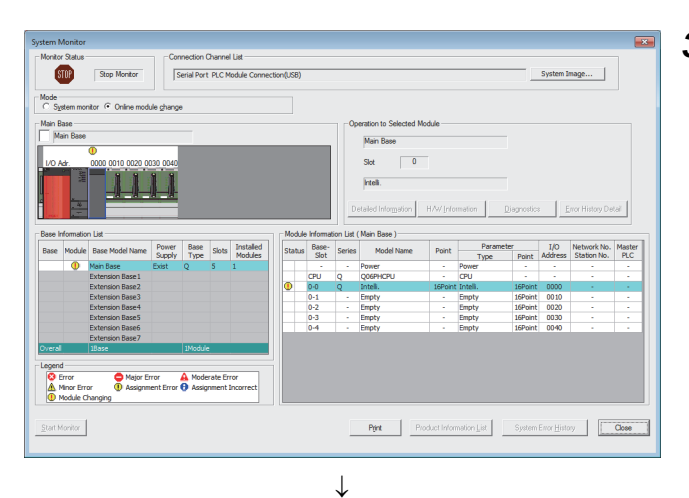

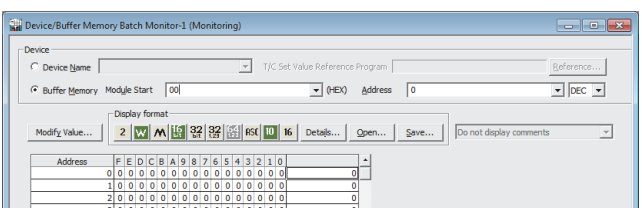

**3.** Click the **Close button to close the "System Monitor" window.**

*4.* **Open the "Device/Buffer Memory Batch Monitor" window.**

 $\bigotimes$  [Online]  $\Rightarrow$  [Monitor]  $\Rightarrow$  [Device/Buffer Memory **Batch** 

- *5.* **Monitor Conversion enable/disable setting (Un\G0) to check if the channel to be used is set to Enable (0).**
- *6.* **Monitor CH Digital output value (Un\G11 to Un\G18) to check if the digital conversion is performed properly.**
- *7.* **Before starting the control, check the CT input module for the following. If an error occurs, refer to TROUBLESHOOTING (** $\sqrt{3}$  **[Page 221, CHAPTER 11](#page-222-0)) and take a corrective action.**
	- If the RUN LED is on.
	- If the ERR. LED is off.
	- If Error flag (XF) is off.

### **(5) Resuming operation**

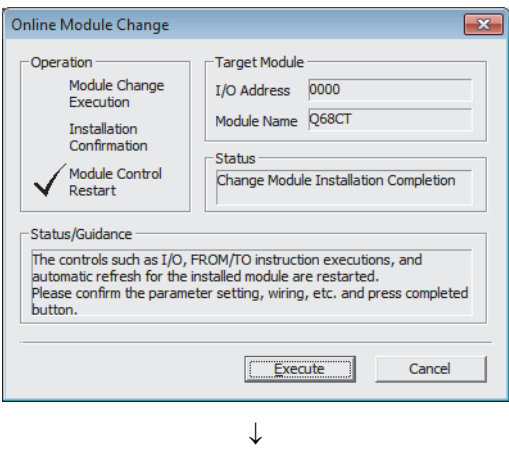

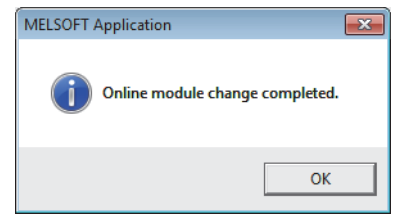

*1.* **Open the "Online Module Change" window again.**

 $\bigotimes$  [Diagnostics]  $\bigcirc$  [Online Module Change...]

**2.** Click the **Execute** button on the appeared **window to resume control. Module READY (X0) turns on.**

*3.* **The online module change is complete.**

## <span id="page-191-0"></span>**10.6 When a Factory Default Range Is Used and Parameters Are Set Using a Sequence Program**

### **(1) Stopping operation**

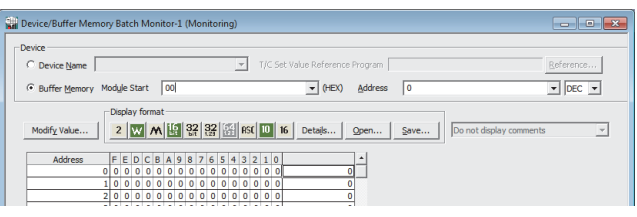

 $\downarrow$ 

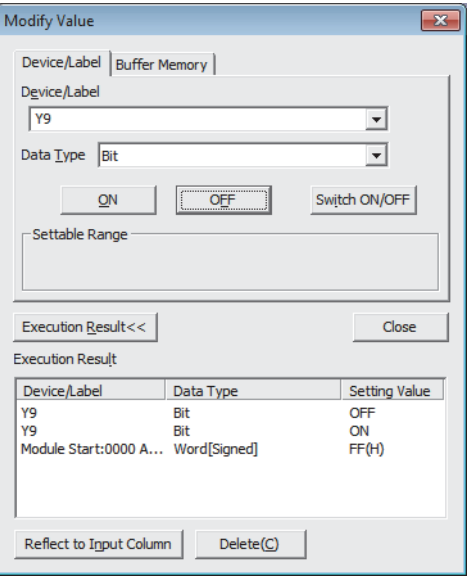

### *1.* **Open the "Device/Buffer Memory Batch Monitor" window.**

 $\bigotimes$  [Online]  $\Rightarrow$  [Monitor]  $\Rightarrow$  [Device/Buffer Memory Batch]

When using GX Developer, open the "Device test" window.

 $\bigcirc$  [Online]  $\Rightarrow$  [Debug]  $\Rightarrow$  [Device test...]

- *2.* **Enter and display the buffer memory address of Conversion enable/disable setting (Un\G0).**
- *3.* **Set Conversion enable/disable setting (Un\G0) to Disable (1) for all channels.**
- *4.* **Turn on Operating condition setting request (Y9).**
- *5.* **Confirm that the digital conversion has stopped with Conversion completed flag (Un\G10).**
- *6.* **After checking Conversion completed flag (Un\G10), check that Operating condition setting completed flag (X9) turns off, then turn off Operating condition setting request (Y9).**

### **(2) Removing a module**

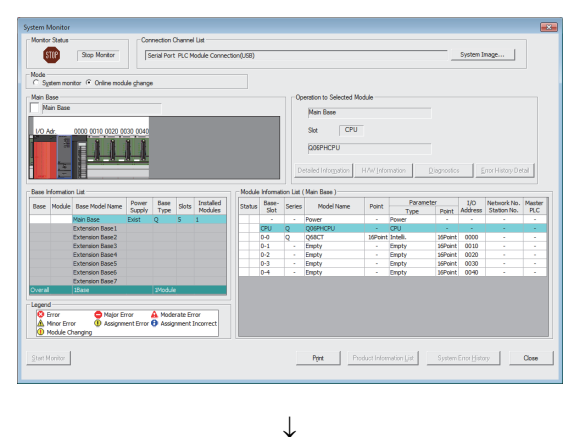

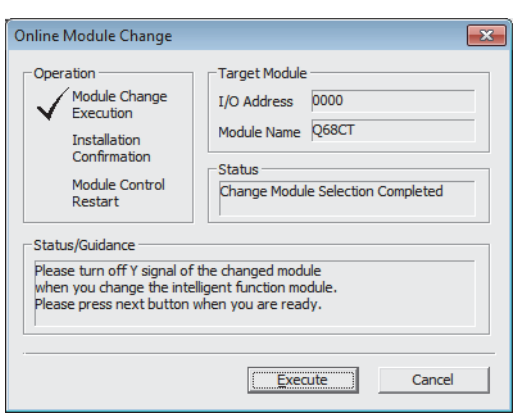

*1.* **Open the "System Monitor" window.**

 $\bigotimes$  [Diagnostics]  $\Leftrightarrow$  [Online Module Change...]

*2.* **Select "Online Module Change" under the "Mode" field and double-click the module name to be changed online.**

**3.** Click the **Execute** button to enable a module **change.**

- *4.* **When the following error window appears, click the** 
	- $\overline{\mathsf{OK}}$  **button and perform the operation described in [Page 192, Section 10.6 \(3\)](#page-193-0). MELSOFT Application** The target module didn't respond.<br>The task is advanced to the installation confirmation. i  $\overline{\mathsf{OK}}$
- *5.* **After confirming that the RUN LED of the module has turned off, remove the terminal block.**
- *6.* **Remove the module.**

### Point

Always remove the module. If mounting confirmation is made without the module being removed, the module will not start properly and the RUN LED will not be lit.

### <span id="page-193-0"></span>**(3) Mounting a new module**

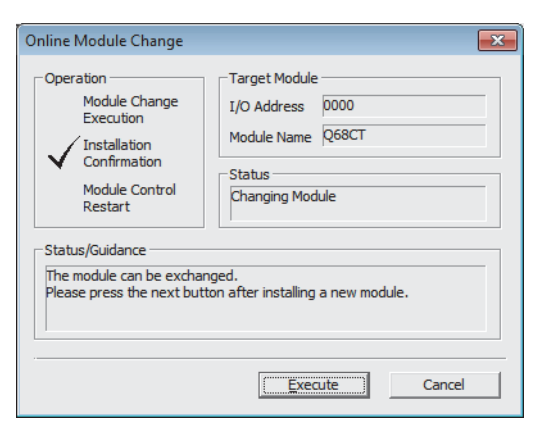

- *1.* **Mount a new module in the same slot and install the terminal block.**
- *2.* **After mounting the module, click the**  Execute **button and make sure that the RUN LED is lit. Module READY (X0) remains off.**

*1.* **To check the operation, click the**  Cancel **button to cancel the control start.**

## **(4) Checking operation** Online Module Change

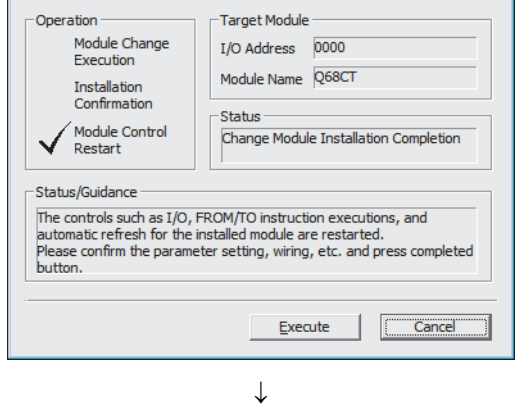

 $\boxed{\mathbf{x}}$ 

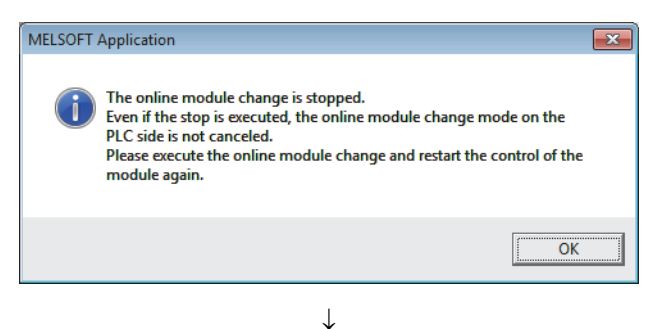

(To the next page)

**2.** Click the  $\frac{1}{\sqrt{CK}}$  button to leave the "Online **Module Change" mode.**

### (From the previous page)

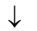

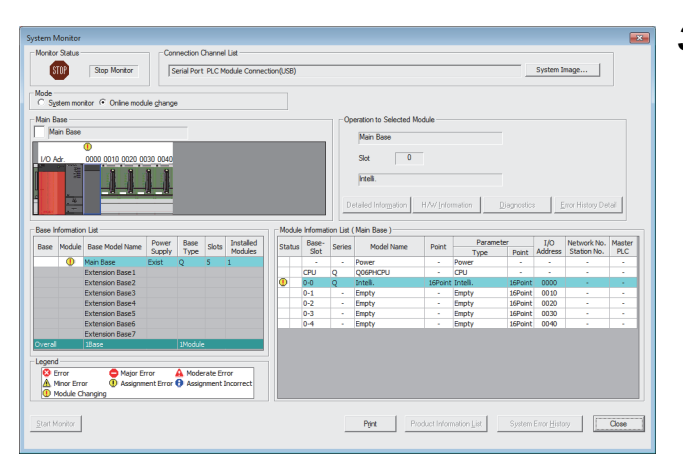

**3.** Click the **Close** button to close the "System" **Monitor" window.**

- *4.* **Open the "Device/Buffer Memory Batch Monitor" window.**
	- $\bigotimes$  [Online]  $\Rightarrow$  [Monitor]  $\Rightarrow$  [Device/Buffer Memory Batch]

When using GX Developer, open the "Device test" window.

 $\bigotimes$  [Online]  $\Rightarrow$  [Debug]  $\Rightarrow$  [Device test...]

*5.* **Enter and display the buffer memory address of Conversion enable/disable setting (Un\G0).**

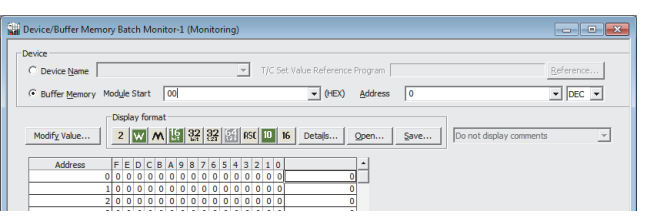

 $\downarrow$ 

 $\downarrow$ (To the next page)

### (From the previous page)

 $\downarrow$ 

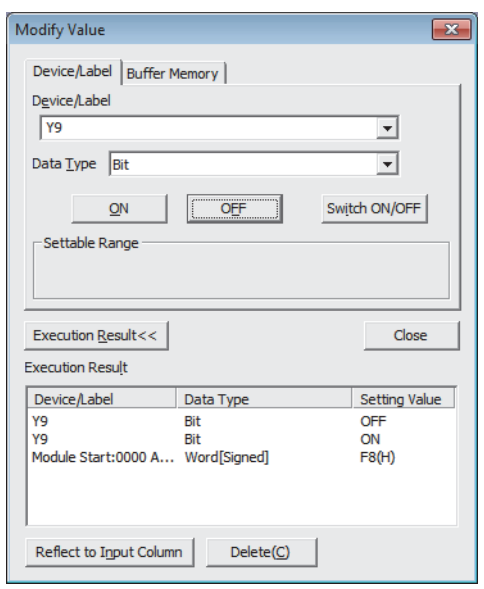

- *6.* **Set Conversion enable/disable setting (Un\G0) to Enable (0) for the channel used.**
- *7.* **Turn on Operating condition setting request (Y9).**
- *8.* **Check that Operating condition setting completed flag (X9) turns off, then turn off Operating condition setting request (Y9).**
- **9.** Monitor CH□ Digital output value (Un\G11 to **Un\G18) to check if the digital conversion is performed properly.**

- *10.* **Before starting the control, check the CT input module for the following. If an error occurs, refer to TROUBLESHOOTING (Figure 221, CHAPTER 11) and take a corrective action.**
	- If the RUN LED is on.
	- If the ERR. LED is off.
	- If Error flag (XF) is off.
- *11.* **Since the new module is in the default status, initial settings must be configured using a sequence program after the control resumed. Before configuring the initial settings, check that the initial setting program is proper, satisfying the following.** Normal system configuration
	- Create a sequence program that sets the initial settings when Module READY (X0) of the CT input module turns on.
	- Do not create a sequence program which sets the initial settings for only one scan after RUN. In this case, the initial settings are not set.

When used on remote I/O network

- Insert a user device where the initial setting will be set at any timing (initial setting request signal) into the sequence program.
- Do not create a sequence program which sets the initial setting only one scan after a data link start of the remote I/O network. In this case, the initial setting is not set.

### **(5) Resuming operation**

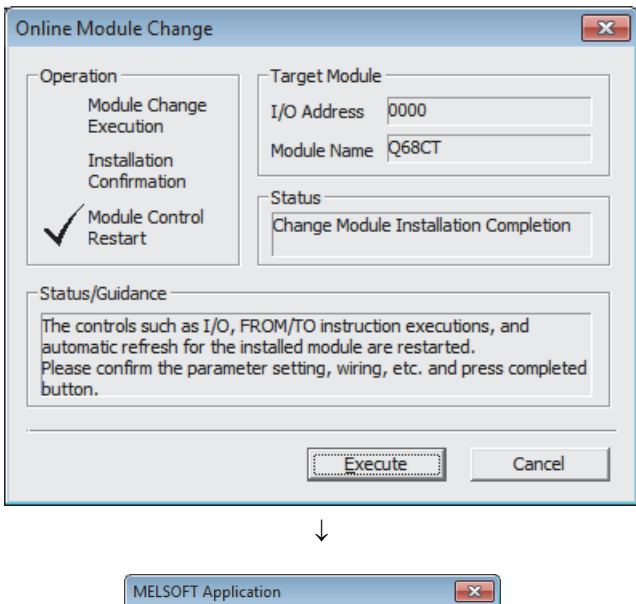

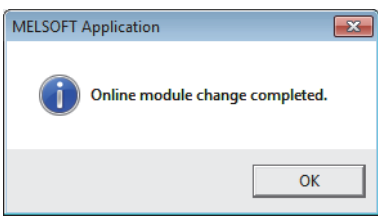

*1.* **Open the "Online Module Change" window again.**

 $\bigotimes$  [Diagnostics]  $\bigcirc$  [Online Module Change...]

**2.** Click the **Execute** button on the appeared **window to resume control. Module READY (X0) turns on.**

*3.* **The online module change is complete.**

## <span id="page-197-0"></span>**10.7 When a User Range Is Used and Parameters Are Set Using the Configuration Function (with Another System)**

### **(1) Stopping operation**

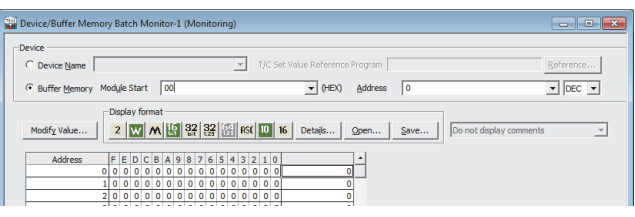

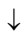

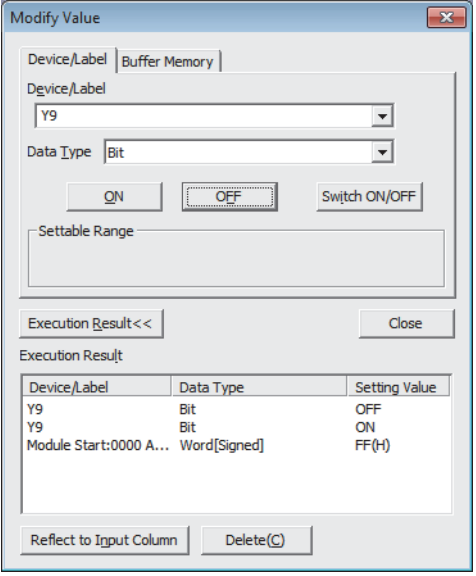

*1.* **Open the "Device/Buffer Memory Batch Monitor" window.**

 $\bigotimes$  [Online]  $\Rightarrow$  [Monitor]  $\Rightarrow$  [Device/Buffer Memory Batch]

- *2.* **Enter and display the buffer memory address of Conversion enable/disable setting (Un\G0).**
- *3.* **Set Conversion enable/disable setting (Un\G0) to Disable (1) for all channels.**
- *4.* **Turn on Operating condition setting request (Y9).**
- *5.* **Confirm that the digital conversion has stopped with Conversion completed flag (Un\G10).**
- *6.* **After checking Conversion completed flag (Un\G10), check that Operating condition setting completed flag (X9) turns off, then turn off Operating condition setting request (Y9).**

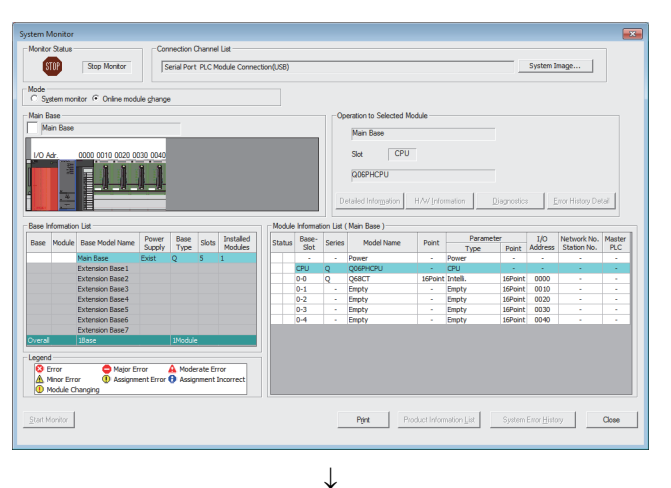

### **(2) Removing a module**

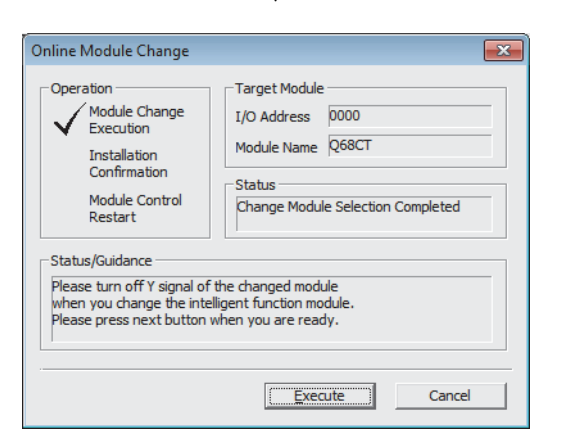

*1.* **Open the "System Monitor" window.**

 $\bigotimes$  [Diagnostics]  $\Rightarrow$  [Online Module Change...]

*2.* **Select "Online Module Change" under the "Mode" field and double-click the module name to be changed online.**

**3.** Click the **Execute** button to enable a module **change.**

*4.* **When the following error window appears, click the** 

 $\overline{\mathsf{OK}}$  **button and perform the operation** 

**described in [Page 198, Section 10.7 \(3\)](#page-199-0).**

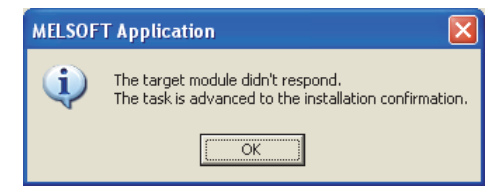

- *5.* **After confirming that the RUN LED of the module has turned off, remove the terminal block.**
- *6.* **Remove the module.**

### $Point$

Always remove the module. If mounting confirmation is made without the module being removed, the module will not start properly and the RUN LED will not be lit.

### <span id="page-199-0"></span>**(3) Mounting a new module**

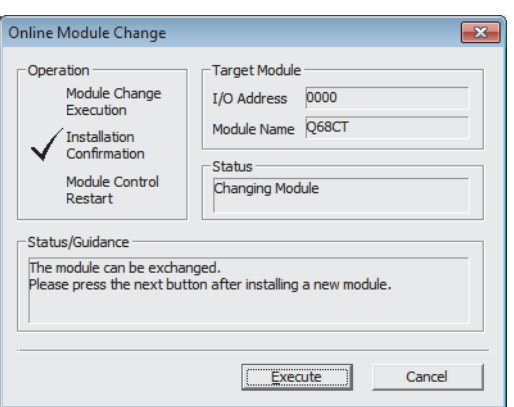

- *1.* **Mount the removed module and new module to the other system.**
- *2.* **Using the G(P).OGLOAD instruction, save the offset/gain setting values in the user range from the removed module to the CPU device. Refer to [Page 236, Appendix 1.2](#page-237-0) for the G(P).OGLOAD instruction.**
- *3.* **Using the G(P).OGSTOR instruction, restore the offset/gain setting values in the user range to a new module. Refer to [Page 240, Appendix 1.3](#page-241-0) for the G(P).OGSTOR instruction.**
- *4.* **Remove the new module from the other system, mount it to the slot from where the old module was removed in the original system, and install the terminal block.**
- *5.* **After mounting the module, click the**  Execute **button and make sure that the RUN LED is lit. Module READY (X0) remains off.**

### **(4) Checking operation**

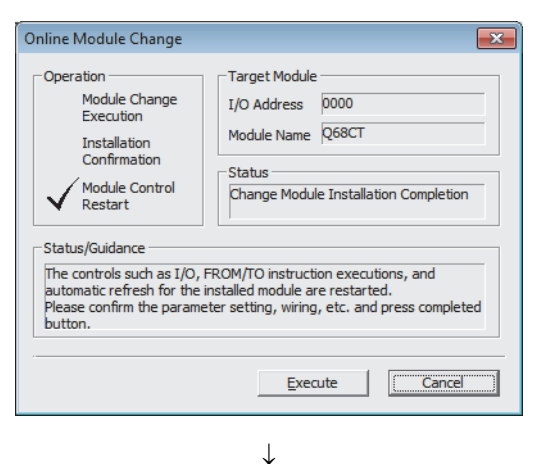

(To the next page)

*1.* **To check the operation, click the**  Cancel **button to cancel the control start.**

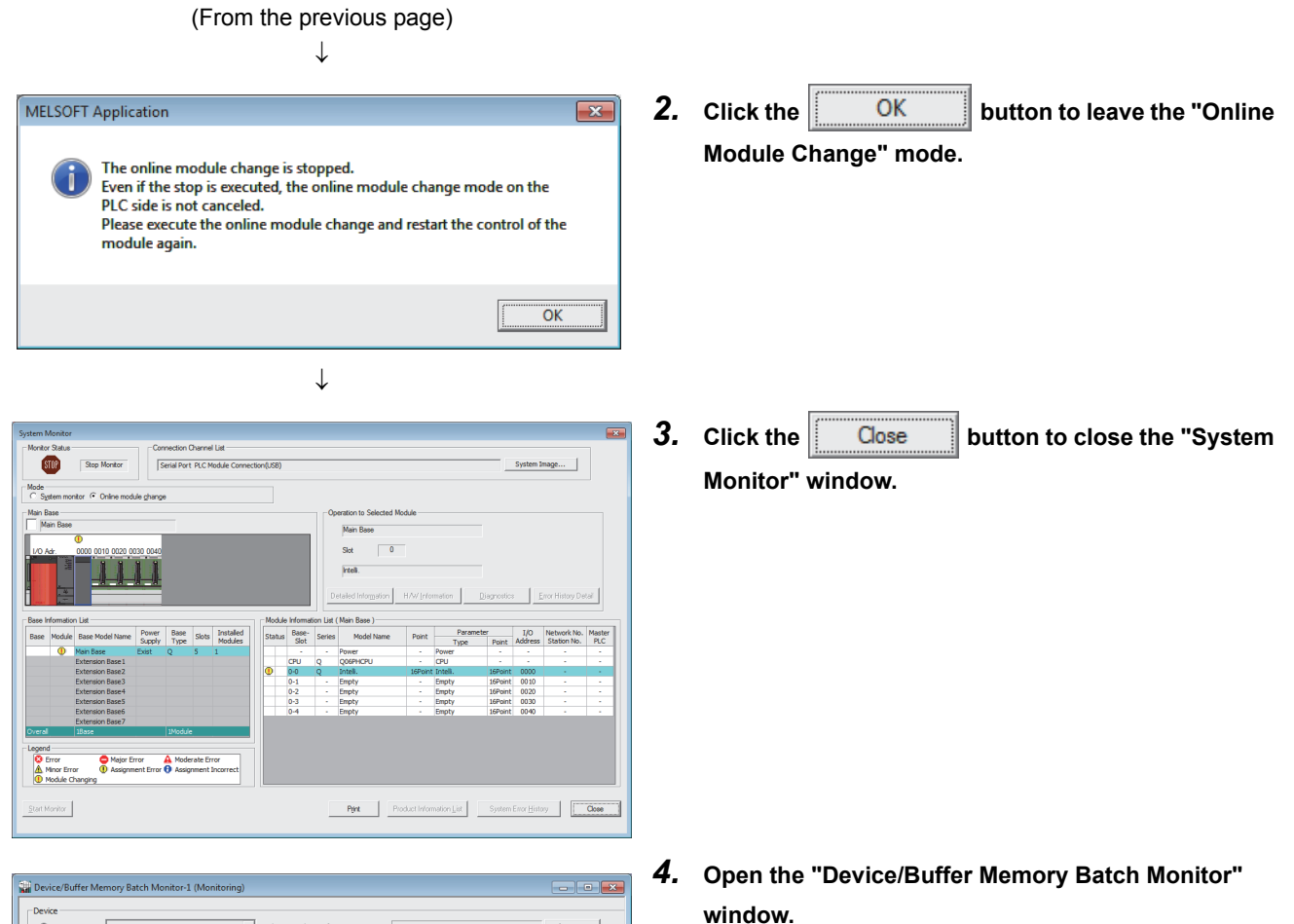

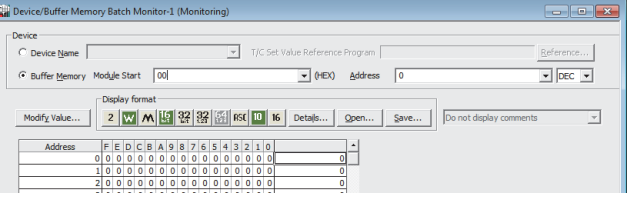

- $\text{[Online]} \Leftrightarrow \text{[Monitor]} \Leftrightarrow \text{[Device/Buffer Memory]}$ **Batch**
- *5.* **Monitor Conversion enable/disable setting (Un\G0) to check if the channel to be used is set to Enable (0).**
- *6.* **Monitor CH Digital output value (Un\G11 to Un\G18) to check if the digital conversion is performed properly.**
- *7.* **Before starting the control, check the CT input module for the following. If an error occurs, refer to TROUBLESHOOTING (** $\sqrt{ }$  **[Page 221, CHAPTER 11\)](#page-222-0) and take a corrective action.**
	- If the RUN LED is on.
	- If the ERR. LED is off.
	- If Error flag (XF) is off.

### **(5) Resuming operation**

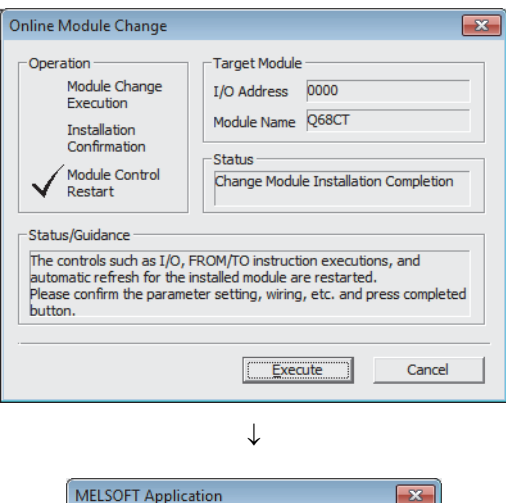

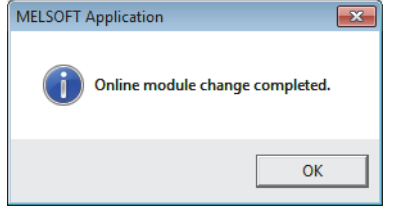

*1.* **Open the "Online Module Change" window again.**

 $\bigotimes$  [Diagnostics]  $\bigcirc$  [Online Module Change...]

**2.** Click the  $\boxed{\sqrt{1-\frac{1}{2}x^2+1}}$  button on the appeared **window to resume control. Module READY (X0) turns on.**

*3.* **The online module change is complete.**

## <span id="page-202-0"></span>**10.8 When a User Range Is Used and Parameters Are Set Using a Sequence Program (with Another System)**

### **(1) Stopping operation**

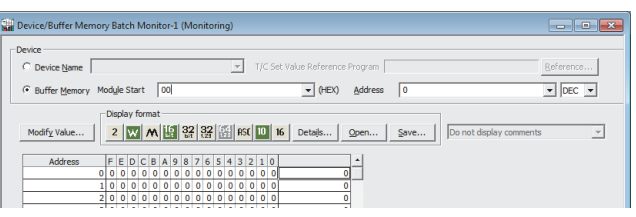

 $\downarrow$ 

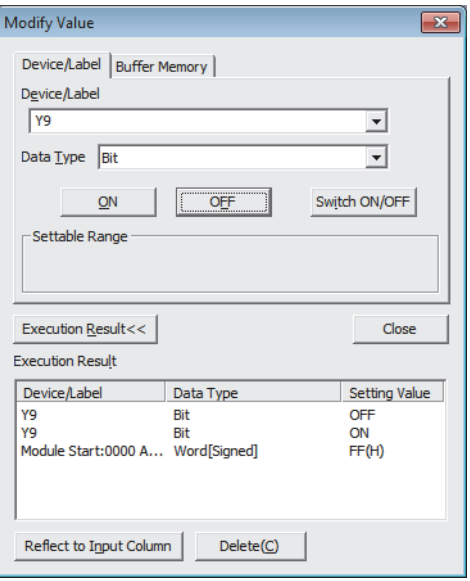

### *1.* **Open the "Device/Buffer Memory Batch Monitor" window.**

 $\bigotimes$  [Online]  $\Rightarrow$  [Monitor]  $\Rightarrow$  [Device/Buffer Memory Batch]

When using GX Developer, open the "Device test" window.

 $\bigotimes$  [Online]  $\Rightarrow$  [Debug]  $\Rightarrow$  [Device test...]

- *2.* **Enter and display the buffer memory address of Conversion enable/disable setting (Un\G0).**
- *3.* **Set Conversion enable/disable setting (Un\G0) to Disable (1) for all channels.**
- *4.* **Turn on Operating condition setting request (Y9).**
- *5.* **Confirm that the digital conversion has stopped with Conversion completed flag (Un\G10).**
- *6.* **After checking Conversion completed flag (Un\G10), check that Operating condition setting completed flag (X9) turns off, then turn off Operating condition setting request (Y9).**

### **(2) Removing a module**

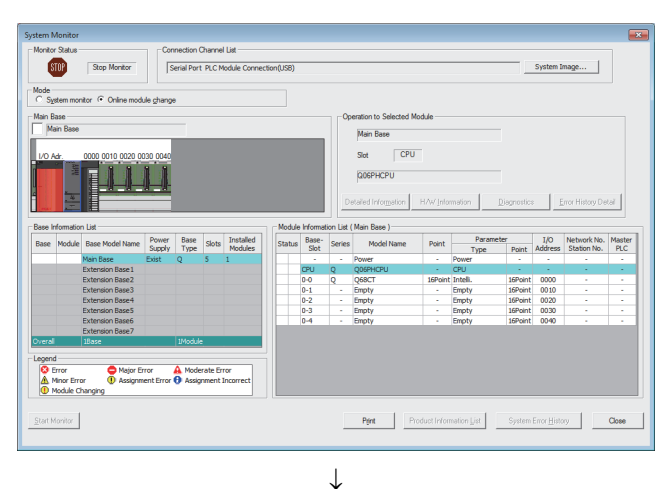

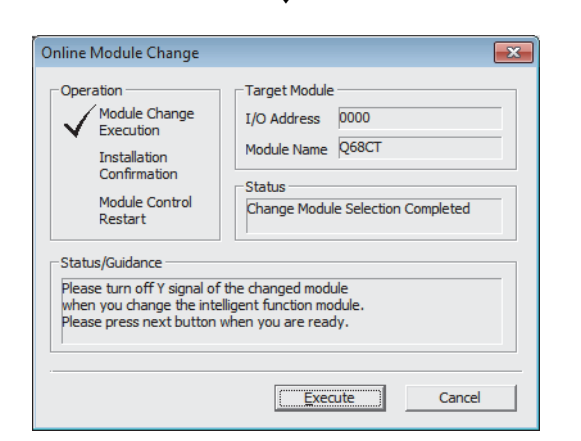

*1.* **Open the "System Monitor" window.**

 $\bigotimes$  [Diagnostics]  $\Leftrightarrow$  [Online Module Change...]

*2.* **Select "Online Module Change" under the "Mode" field and double-click the module name to be changed online.**

**3.** Click the **Execute** button to enable a module **change.**

*4.* **When the following error window appears, click the** 

ΟK.  **button and perform the operation** 

**described in [Page 203, Section 10.8 \(3\)](#page-204-0).**

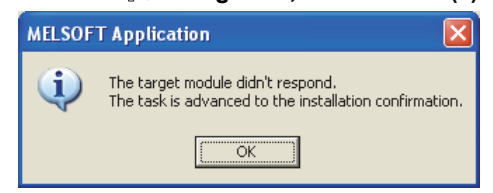

- *5.* **After confirming that the RUN LED of the module has turned off, remove the terminal block.**
- *6.* **Remove the module.**

### $Point<sup>°</sup>$

Always remove the module. If mounting confirmation is made without the module being removed, the module will not start properly and the RUN LED will not be lit.

<span id="page-204-0"></span>**(3) Mounting a new module**

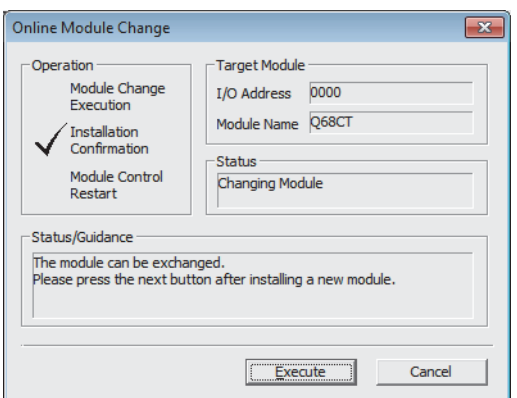

**(4) Checking operation**

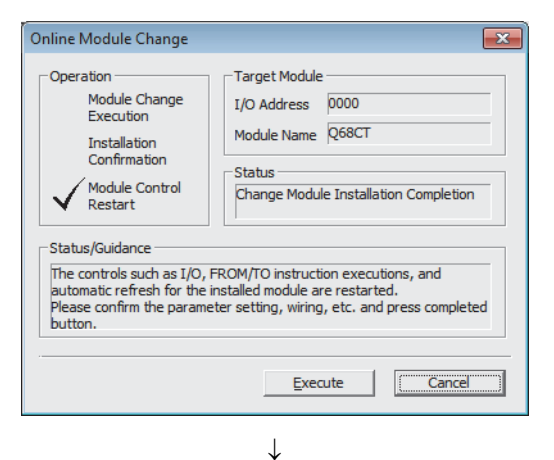

(To the next page)

- *1.* **Mount the removed module and new module to the other system.**
- *2.* **Using the G(P).OGLOAD instruction, save the offset/gain setting values in the user range from the removed module to the CPU device. Refer to [Page 236, Appendix 1.2](#page-237-0) for the G(P).OGLOAD instruction.**
- *3.* **Using the G(P).OGSTOR instruction, restore the offset/gain setting values in the user range to a new module. Refer to [Page 240, Appendix 1.3](#page-241-0) for the G(P).OGSTOR instruction.**
- *4.* **Remove the new module from the other system, mount it to the slot from where the old module was removed in the original system, and install the terminal block.**
- *5.* **After mounting the module, click the**  Execute **button and make sure that the RUN LED is lit. Module READY (X0) remains off.**

*1.* **To check the operation, click the**  Cancel **button to cancel the control start.**

#### (From the previous page)

 $\downarrow$ 

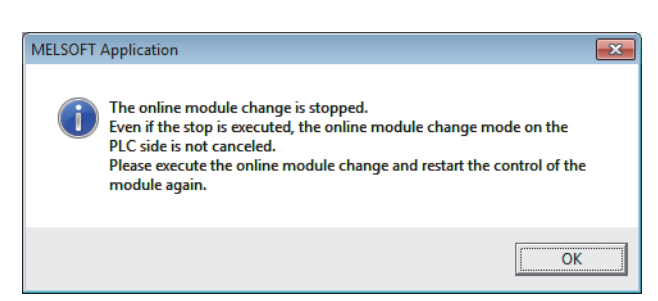

 $\downarrow$ 

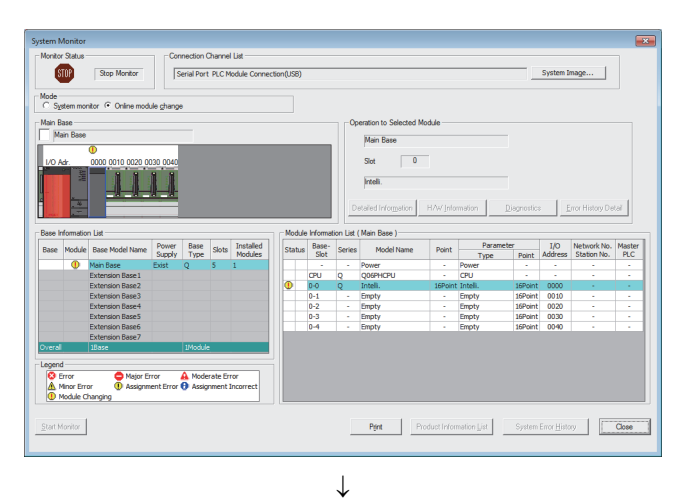

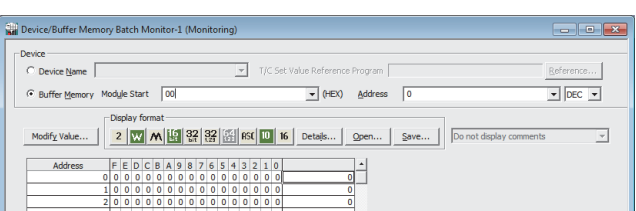

 $\downarrow$ (To the next page) **2.** Click the **button to leave the "Online Module Change" mode.**

**3.** Click the **Close button to close the "System" Monitor" window.**

*4.* **Open the "Device/Buffer Memory Batch Monitor" window.**

**◯ [Online]**  $\Leftrightarrow$  **[Monitor]**  $\Leftrightarrow$  **[Device/Buffer Memory** Batch]

When using GX Developer, open the "Device test" window.

 $\bigotimes$  [Online]  $\Rightarrow$  [Debug]  $\Rightarrow$  [Device test...]

*5.* **Enter and display the buffer memory address of Conversion enable/disable setting (Un\G0).**

#### (From the previous page)  $\downarrow$

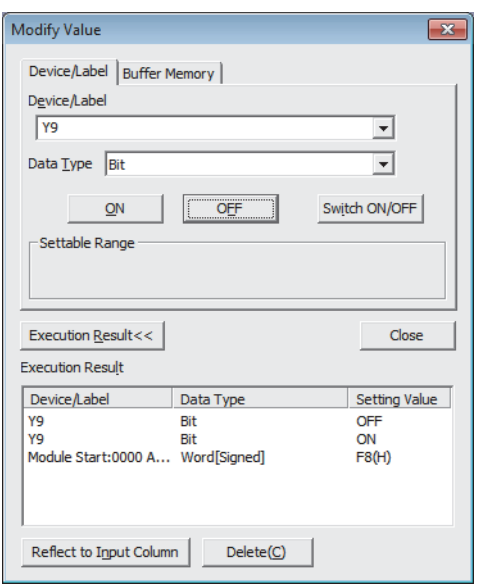

- *6.* **Set Conversion enable/disable setting (Un\G0) to Enable (0) for the channel used.**
- *7.* **Turn on Operating condition setting request (Y9).**
- *8.* **Check that Operating condition setting completed flag (X9) turns off, then turn off Operating condition setting request (Y9).**
- **9.** Monitor CH□ Digital output value (Un\G11 to **Un\G18) to check if the digital conversion is performed properly.**

- *10.* **Before starting the control, check the CT input module for the following. If an error occurs, refer to TROUBLESHOOTING (** $\sqrt{ }$ **Page 221, CHAPTER 11) and take a corrective action.**
	- If the RUN LED is on.
	- If the ERR. LED is off.
	- If Error flag (XF) is off.
- *11.* **Since the new module is in the default status, initial settings must be configured using a sequence program after the control resumed. Before the initial setting, check if the initial setting program is proper, satisfying the following.**

Normal system configuration

- Create a sequence program that sets the initial settings when Module READY (X0) of the CT input module turns on.
- Do not create a sequence program which sets the initial settings for only one scan after RUN. In this case, the initial settings are not set.

When used on remote I/O network

- Insert a user device where the initial setting will be set at any timing (initial setting request signal) into the sequence program.
- Do not create a sequence program which sets the initial setting only one scan after a data link start of the remote I/O network. In this case, the initial setting is not set.

### **(5) Resuming operation**

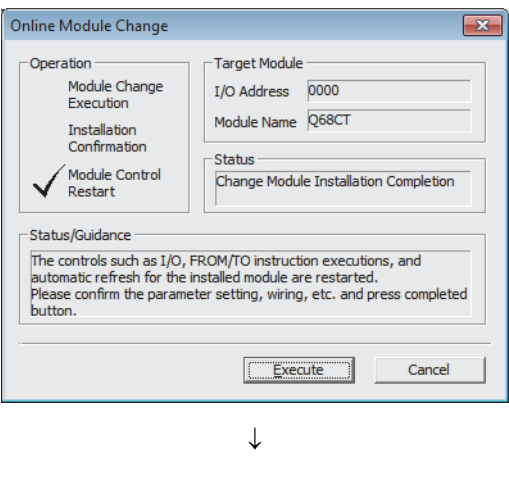

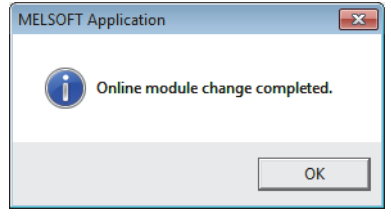

*1.* **Open the "Online Module Change" window again.**

 $\bigotimes$  [Diagnostics]  $\Leftrightarrow$  [Online Module Change...]

**2.** Click the  $\boxed{\boxed{\text{Execute}}}$  button on the appeared **window to resume control. Module READY (X0) turns on.**

*3.* **The online module change is complete.**

## <span id="page-208-0"></span>**10.9 When a User Range Is Used and Parameters Are Set Using the Configuration Function (without Another System)**

### **(1) Stopping operation**

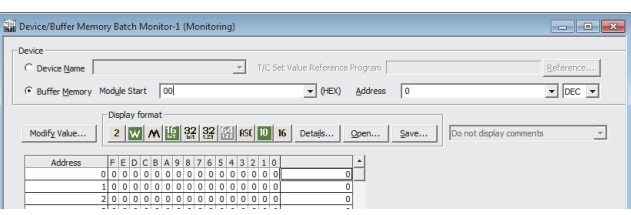

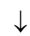

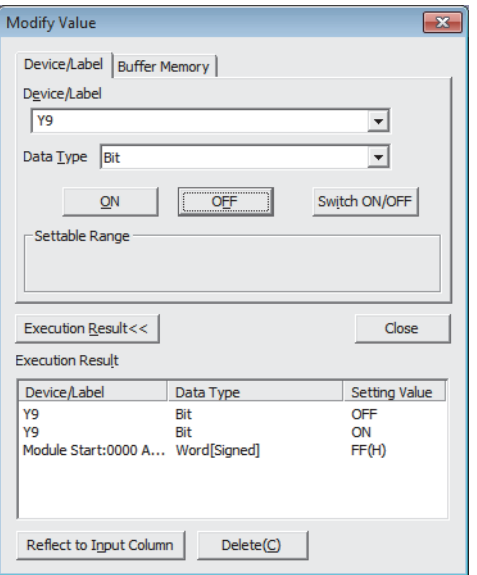

*1.* **Open the "Device/Buffer Memory Batch Monitor" window.**

◯ [Online]  $\heartsuit$  [Monitor]  $\heartsuit$  [Device/Buffer Memory Batch]

- *2.* **Enter and display the buffer memory address of Conversion enable/disable setting (Un\G0).**
- *3.* **Set Conversion enable/disable setting (Un\G0) to Disable (1) for all channels.**
- *4.* **Turn on Operating condition setting request (Y9).**
- *5.* **Confirm that the digital conversion has stopped with Conversion completed flag (Un\G10).**
- *6.* **After checking Conversion completed flag (Un\G10), check that Operating condition setting completed flag (X9) turns off, then turn off Operating condition setting request (Y9).**

- *7.* **If the buffer memory data are not recorded, follow the procedures 8 and 9.**
- *8.* **Compare the values in CH1 Factory default setting offset value (Un\G202) to CH8 User range setting gain value (Un\G233) with the values in Range**  Reference Table ( $\sqrt{3}$  [Page 220, Section 10.11](#page-221-0)).
- *9.* **If the values are proper, save the values in CH1 Factory default setting offset value (Un\G202) to CH8 User range setting gain value (Un\G233).**

 $Point\angle$ 

- If the buffer memory values are improper compared to the reference table, the offset/gain values cannot be saved and restored. Before resuming the control, configure an offset/gain setting according to the flowchart ( $\sqrt{P}$  Page 151, [Section 8.5.2](#page-152-0)). Note that if module control is resumed without offset/gain setting being made, operation will be performed with the default values.
- Switch the mode by setting Mode switching setting (Un\G158, Un\G159) and turning on Operating condition setting request (Y9).

### **(2) Removing a module**

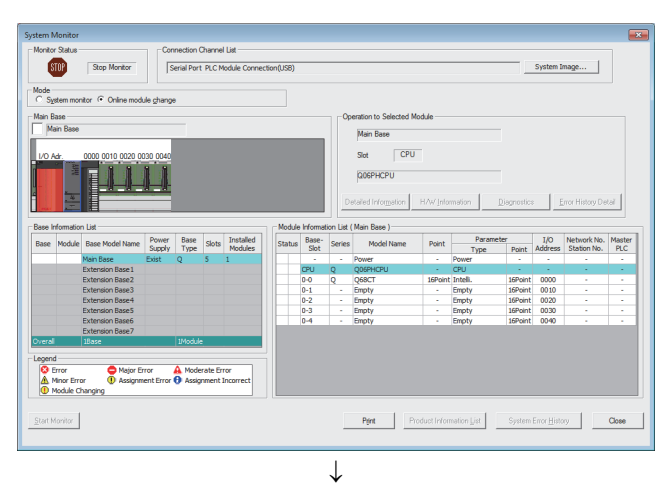

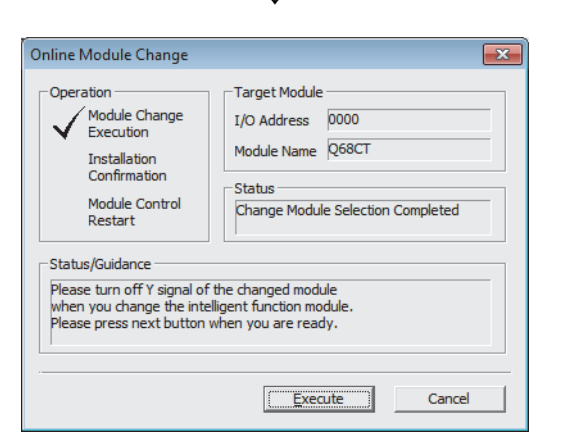

*1.* **Open the "System Monitor" window.**

 $\bigotimes$  [Diagnostics]  $\Leftrightarrow$  [Online Module Change...]

*2.* **Select "Online Module Change" under the "Mode" field and double-click the module name to be changed online.**

**3.** Click the **Execute button to enable a module change.**

*4.* **When the following error window appears, click the** 

 $\overline{\mathsf{OK}}$  **button and perform the operation described in [Page 209, Section 10.9 \(3\)](#page-210-0).**

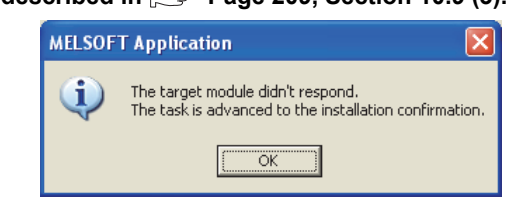

- *5.* **After confirming that the RUN LED of the module has turned off, remove the terminal block.**
- *6.* **Remove the module.**

## $Point<sup>°</sup>$

Always remove the module. If mounting confirmation is made without the module being removed, the module will not start properly and the RUN LED will not be lit.

### <span id="page-210-0"></span>**(3) Mounting a new module**

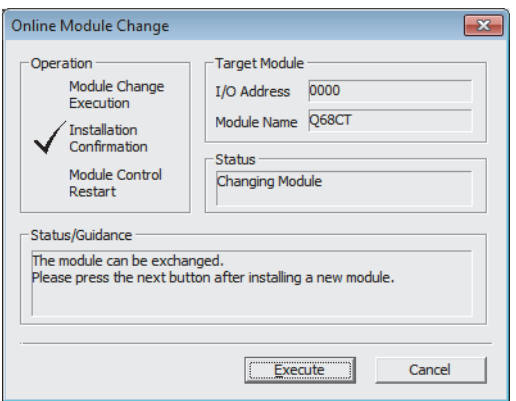

- *1.* **Mount a new module in the same slot and install the terminal block.**
- *2.* **After mounting the module, click the**  Execute **button and make sure that the RUN LED is lit. Module READY (X0) remains off.**

*1.* **To check the operation, click the**  Cancel **button to cancel the control start.**

### **(4) Checking operation**

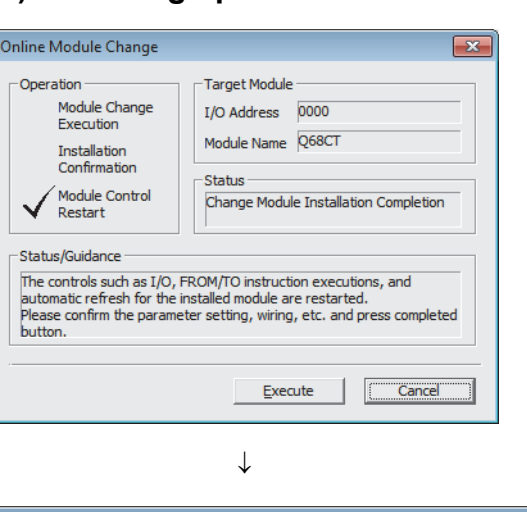

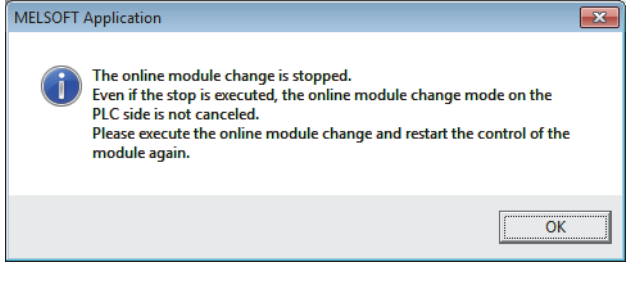

 $\downarrow$ (To the next page) **2.** Click the **button** to leave the "Online" **Module Change" mode.**

### (From the previous page)

 $\downarrow$ 

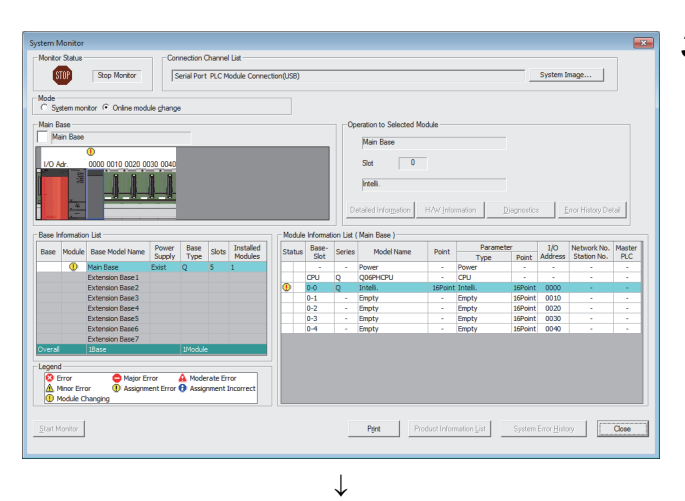

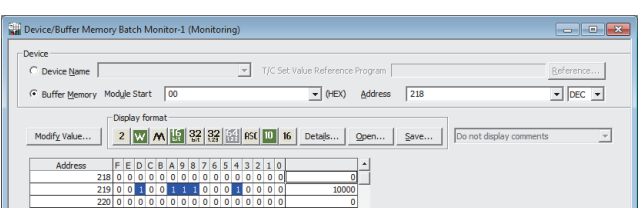

 $\downarrow$ (To the next page) **3.** Click the **Close button to close the "System" Monitor" window.**

- *4.* **Open the "Device/Buffer Memory Batch Monitor" window.**
	- $\text{[Online]}$  [Monitor]  $\text{[Device/Bulfer Memory]}$ Batch]
- *5.* **Display the address of the prerecorded buffer memory area and select it. Then click the**

**Modify Value...** | button.

#### (From the previous page)  $\downarrow$

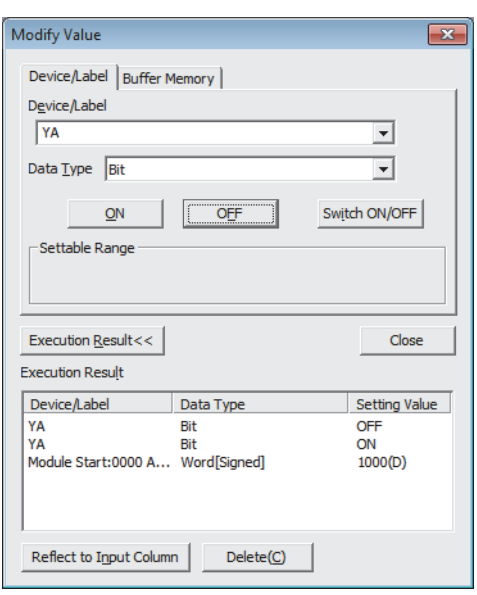

- *6.* **Set the prerecorded data to the buffer memory.**
- *7.* **Turn User range write request (YA) from off to on to restore the offset/gain setting value in the user range to the module.**
- *8.* **After confirming that Offset/gain setting mode flag (XA) is on, turn off User range write request (YA).**
- **9.** Monitor CH□ Digital output value (Un\G11 to **Un\G18) to check if the digital conversion is performed properly.**

- *10.* **Before starting the control, check the CT input module for the following. If an error occurs, refer to TROUBLESHOOTING (** $\sqrt{3}$  **[Page 221, CHAPTER 11\)](#page-222-0) and take a corrective action.**
	- If the RUN LED is on.
	- If the ERR. LED is off.
	- If Error flag (XF) is off.

### **(5) Resuming operation**

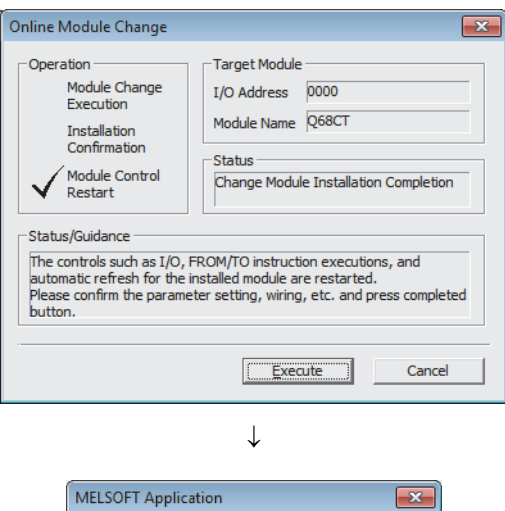

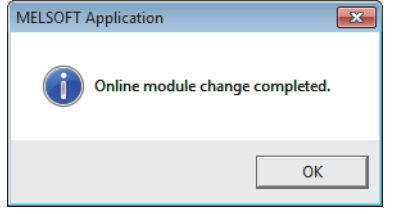

*1.* **Open the "Online Module Change" window again.**

 $\bigotimes$  [Diagnostics]  $\Leftrightarrow$  [Online Module Change...]

**2.** Click the  $\boxed{\sqrt{1-\frac{1}{2}x^2+1}}$  button on the appeared **window to resume control. Module READY (X0) turns on.**

*3.* **The online module change is complete.**

## <span id="page-214-0"></span>**10.10 When a User Range Is Used and Parameters Are Set Using a Sequence Program (without Another System)**

### **(1) Stopping operation**

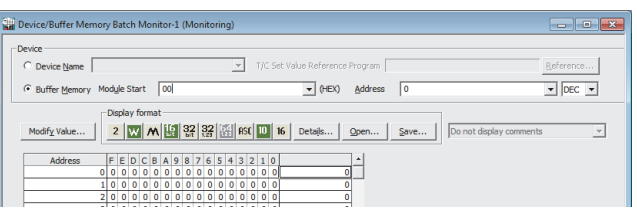

 $\downarrow$ 

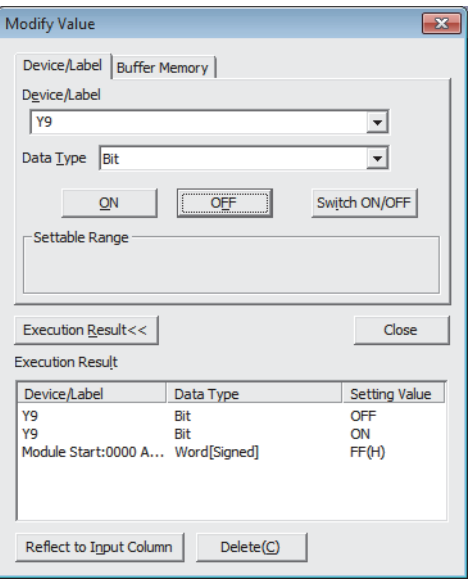

### *1.* **Open the "Device/Buffer Memory Batch Monitor" window.**

 $\bigotimes$  [Online]  $\Rightarrow$  [Monitor]  $\Rightarrow$  [Device/Buffer Memory Batch]

When using GX Developer, open the "Device test" window.

 $\bigcirc$  [Online]  $\Rightarrow$  [Debug]  $\Rightarrow$  [Device test...]

- *2.* **Enter and display the buffer memory address of Conversion enable/disable setting (Un\G0).**
- *3.* **Set Conversion enable/disable setting (Un\G0) to Disable (1) for all channels.**
- *4.* **Turn on Operating condition setting request (Y9).**
- *5.* **Confirm that the digital conversion has stopped with Conversion completed flag (Un\G10).**
- *6.* **After checking Conversion completed flag (Un\G10), check that Operating condition setting completed flag (X9) turns off, then turn off Operating condition setting request (Y9).**

- *7.* **If the buffer memory data are not recorded, follow the procedures 8 and 9.**
- *8.* **Compare the values in CH1 Factory default setting offset value (Un\G202) to CH8 User range setting gain value (Un\G233) with the values in Range**  Reference Table ( $\sqrt{F}$  [Page 220, Section 10.11](#page-221-0)).
- *9.* **If the values are proper, save the values in CH1 Factory default setting offset value (Un\G202) to CH8 User range setting gain value (Un\G233).**

 $Point<sup>°</sup>$ 

- If the buffer memory values are improper compared to the reference table, the offset/gain values cannot be saved and restored. Before resuming the control, configure an offset/gain setting according to the flowchart (IFP Page 151, [Section 8.5.2\)](#page-152-0). Note that if module control is resumed without offset/gain setting being made, operation will be performed with the default values.
- Switch the mode by setting Mode switching setting (Un\G158, Un\G159) and turning on Operating condition setting request (Y9).
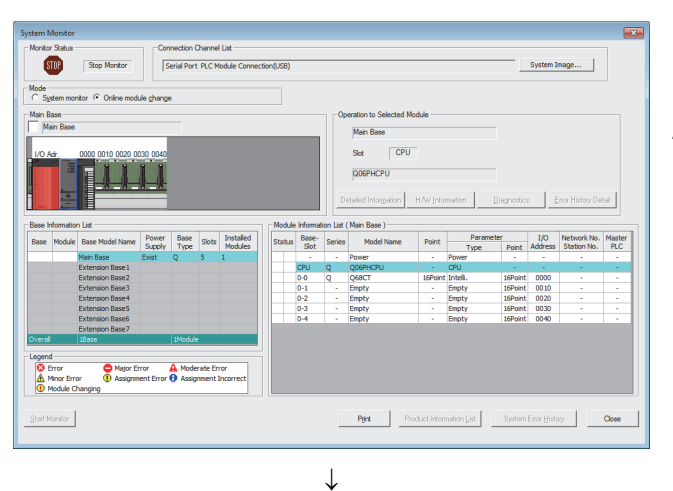

Target Module

**Status** 

Please turn off Y signal of the changed module<br>Please turn off Y signal of the changed module.<br>When you change the intelligent function module.<br>Please press next button when you are ready.

I/O Address 0000 Module Name Q68CT

Execute

Change Module Selection Completed

 $\overline{\mathbf{x}}$ 

Cancel

#### **(2) Removing a module**

Online Module Change

Module Change<br>Execution

Module Control

Installation Confirm

Restart -<br>Status/Guidance

-Operation

*1.* **Open the "System Monitor" window.**

 $\bigotimes$  [Diagnostics]  $\Rightarrow$  [Online Module Change...]

*2.* **Select "Online Module Change" under the "Mode" field and double-click the module name to be changed online.**

**3.** Click the **Execute** button to enable a module **change.**

*4.* **When the following error window appears, click the** 

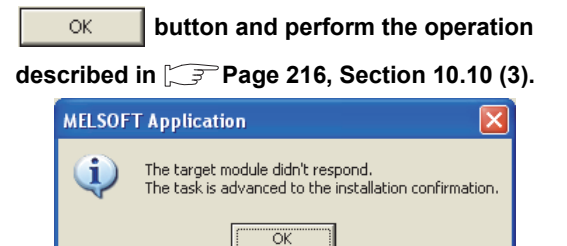

- *5.* **After confirming that the RUN LED of the module has turned off, remove the terminal block.**
- *6.* **Remove the module.**

### $Point<sup>°</sup>$

Always remove the module. If mounting confirmation is made without the module being removed, the module will not start properly and the RUN LED will not be lit.

#### <span id="page-217-0"></span>**(3) Mounting a new module**

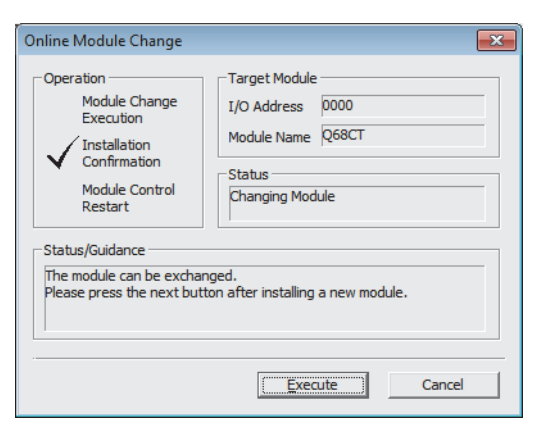

- *1.* **Mount a new module in the same slot and install the terminal block.**
- *2.* **After mounting the module, click the**  Execute **button and make sure that the RUN LED is lit. Module READY (X0) remains off.**

*1.* **To check the operation, click the**  Cancel **button to cancel the control start.**

#### **(4) Checking operation Contract Contract Contract Contract**

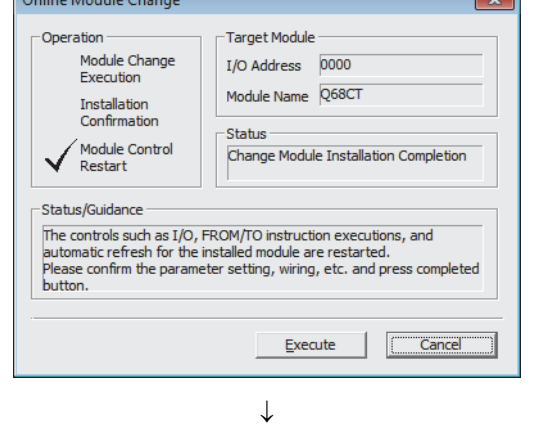

 $\Rightarrow$ 

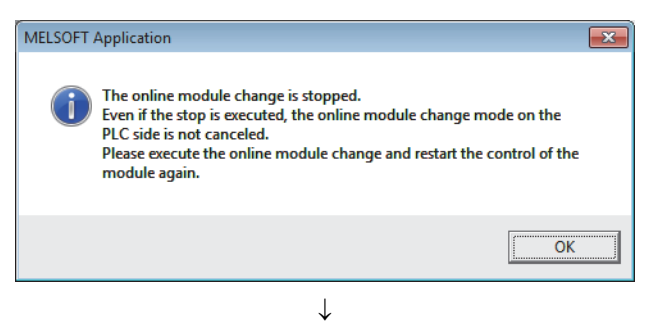

(To the next page)

**2.** Click the **button** to leave the "Online" **Module Change" mode.**

#### (From the previous page)  $\downarrow$

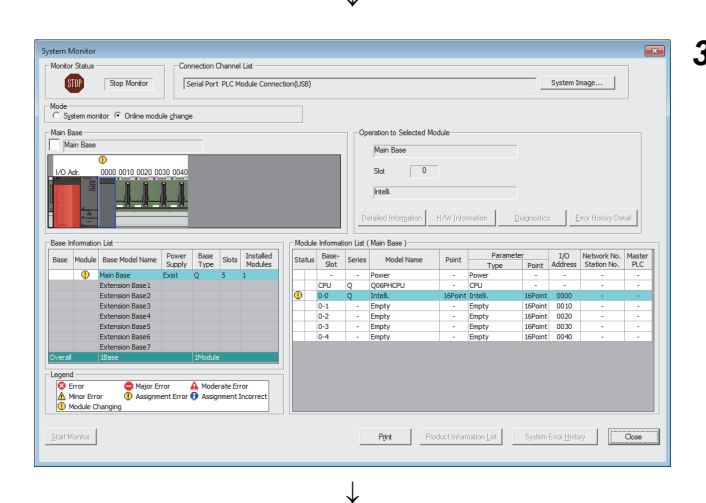

 $\overline{\bullet}$  (HEX) Address 218

nory Batch Monitor-1 (Monitoring

FEDCBA9876543<br>00000000000000<br>0010011100010

ory Modyle Start 00

 $\overline{\mathbb{F}}$ 

**Sill in color collection** 

 $G = 0.05$  and  $M$ 

a Ind<mark>ex</mark>

 $\sim$ 

 $\overline{\phantom{0}}$ 

 $\sqrt{2}$  DEC  $\sqrt{2}$ 

#### **3.** Click the **Close button to close the "System" Monitor" window.**

- *4.* **Open the "Device/Buffer Memory Batch Monitor" window.**
	- **◯** [Online]  $\Leftrightarrow$  [Monitor]  $\Leftrightarrow$  [Device/Buffer Memory Batch]

When using GX Developer, open the "Device test" window.

 $\bigotimes$  [Online]  $\Rightarrow$  [Debug]  $\Rightarrow$  [Device test...]

*5.* **Display the address of the prerecorded buffer memory area and select it. Then click the** 

> Modify Value... **button.**

 $\downarrow$ (To the next page)

#### (From the previous page)

 $\downarrow$ 

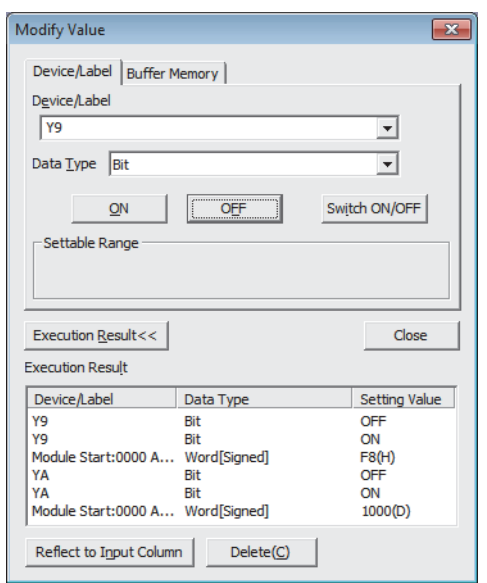

- *6.* **Set the prerecorded data to the buffer memory.**
- *7.* **Turn User range write request (YA) from off to on to restore the offset/gain setting value in the user range to the module.**
- *8.* **After confirming that Offset/gain setting mode flag (XA) is on, turn off User range write request (YA).**
- *9.* **Set Conversion enable/disable setting (Un\G0) to Enable (0) for the channel used.**
- *10.* **Turn on Operating condition setting request (Y9).**
- *11.* **Check that Operating condition setting completed flag (X9) turns off, then turn off Operating condition setting request (Y9).**
- *12.* **Monitor CH Digital output value (Un\G11 to Un\G18) to check if the digital conversion is performed properly.**
- *13.* **Before starting the control, check the CT input module for the following. If an error occurs, refer to TROUBLESHOOTING (** $\sqrt{ }$ **Page 221, CHAPTER 11) and take a corrective action.**
	- If the RUN LED is on.
	- If the ERR. LED is off.
	- If Error flag (XF) is off.
- *14.* **Since the new module is in the default status, initial settings must be configured using a sequence program after the control resumed. Before the initial setting, check if the initial setting program is proper, satisfying the following.**

Normal system configuration

- Create a sequence program that sets the initial settings when Module READY (X0) of the CT input module turns on.
- Do not create a sequence program which sets the initial settings for only one scan after RUN. In this case, the initial settings are not set.

When used on remote I/O network

- Insert a user device where the initial setting will be set at any timing (initial setting request signal) into the sequence program.
- Do not create a sequence program which sets the initial setting only one scan after a data link start of the remote I/O network. In this case, the initial setting is not set.

#### **(5) Resuming operation**

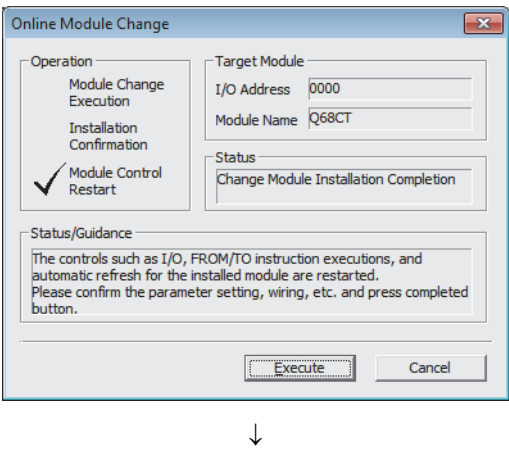

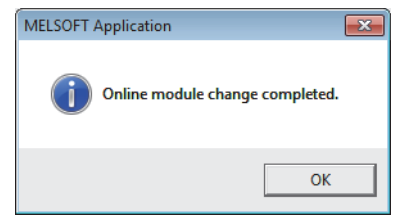

*1.* **Open the "Online Module Change" window again.**

 $\bigotimes$  [Diagnostics]  $\bigcirc$  [Online Module Change...]

**2.** Click the **Execute button on the appeared window to resume control. Module READY (X0) turns on.**

*3.* **The online module change is complete.**

<span id="page-221-0"></span>This section lists range reference used for an online module change.

### **(1) CH1 Factory default setting offset value (Un\G202) to CH8 User range setting gain value (Un\G233)**

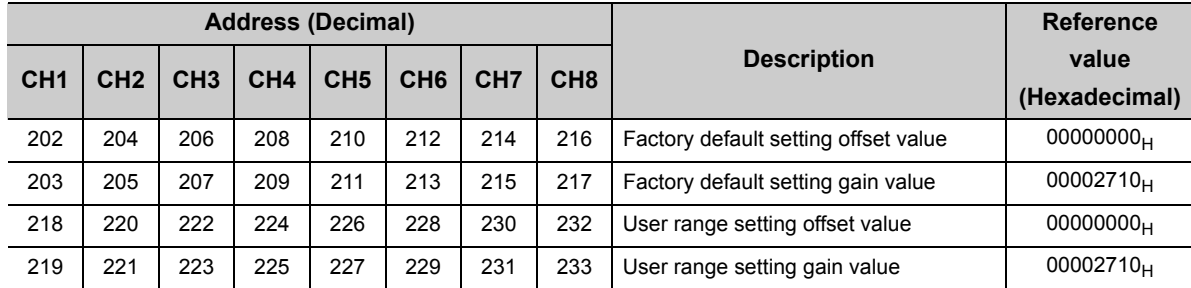

# **CHAPTER 11 TROUBLESHOOTING**

<span id="page-222-0"></span>This chapter describes errors that may occur in a CT input module and troubleshooting for them.

# **11.1 Error Code List**

This section describes error codes that occur in a CT input module.

#### <span id="page-222-1"></span>**(1) Error code checking method**

The error codes that occur in a CT input module can be checked by the following. Choose a method depending on the purpose and application.

- Checking on the "Module's Detailed Information" window  $(\sqrt{F}$  [Page 222, Section 11.1 \(1\) \(a\)\)](#page-223-0)
- Checking in Latest error code (Un\G19) ( $\sqrt{=}$  [Page 222, Section 11.1 \(1\) \(b\)](#page-223-1))
- Checking through the module error collection function ( $\sqrt{r}$  [Page 223, Section 11.1 \(1\) \(c\)\)](#page-224-0)

#### <span id="page-223-0"></span>**(a) Checking on the "Module's Detailed Information" window**

Follow the following procedure.

[Diagnostics] [System Monitor...]

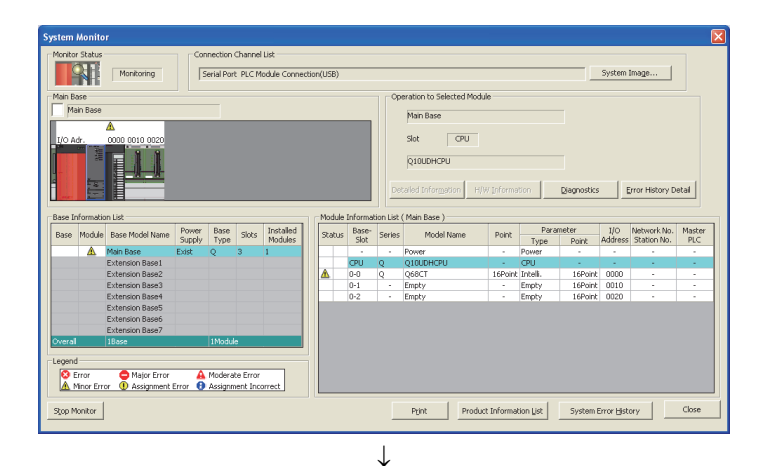

*1.* **Select the CT input module in "Main** 

**Base", and click the <b>Detailed Information button.**

*2.* **"Module's Detailed Information" of the CT input module is displayed.**

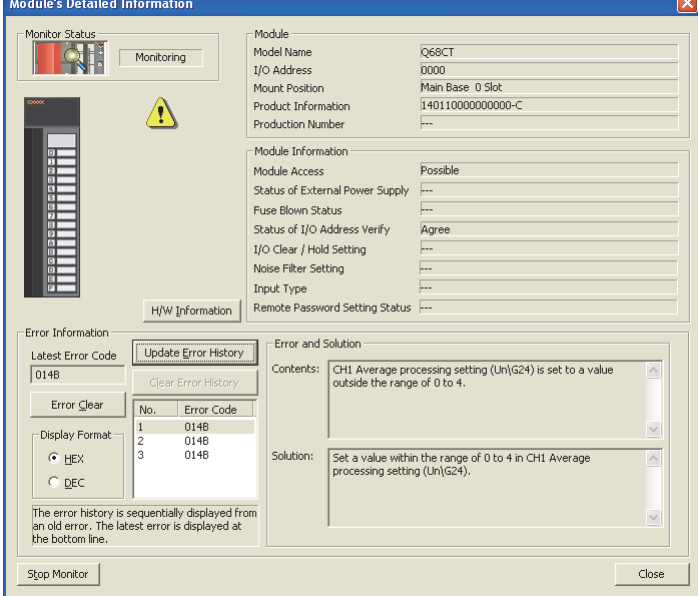

#### <span id="page-223-1"></span>**(b) Checking in Latest error code (Un\G19)**

Follow the following procedure.

**<sup>₩</sup>** [Online]  $\Rightarrow$  [Monitor]  $\Rightarrow$  [Device/Buffer Memory Batch]

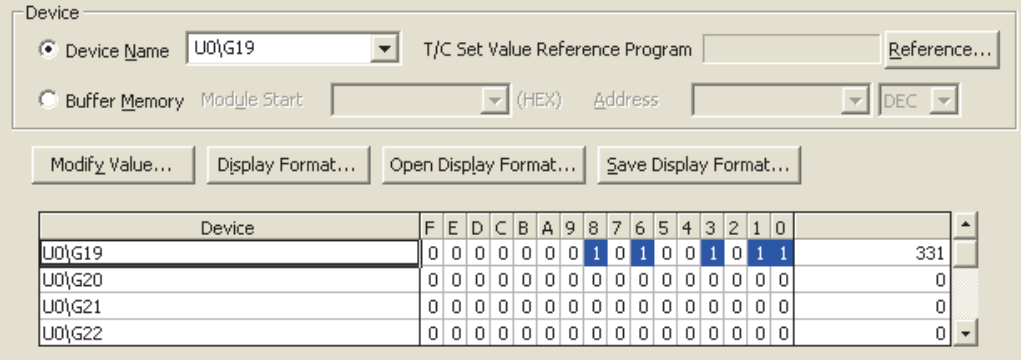

#### <span id="page-224-0"></span>**(c) Checking through the module error collection function**

The errors occurred in a CT input module are saved in the CPU module through the module error collection function.

Therefore, the error details are kept unerased even if the power is turned off or the CPU module is reset.

• Checking procedure

The CT input module's errors that were collected by the CPU module can be checked on the "Error History" window.

◯ [Diagnostics]  $\Rightarrow$  [System Monitor...] $\Rightarrow$  Click the **Error History Detail** button.

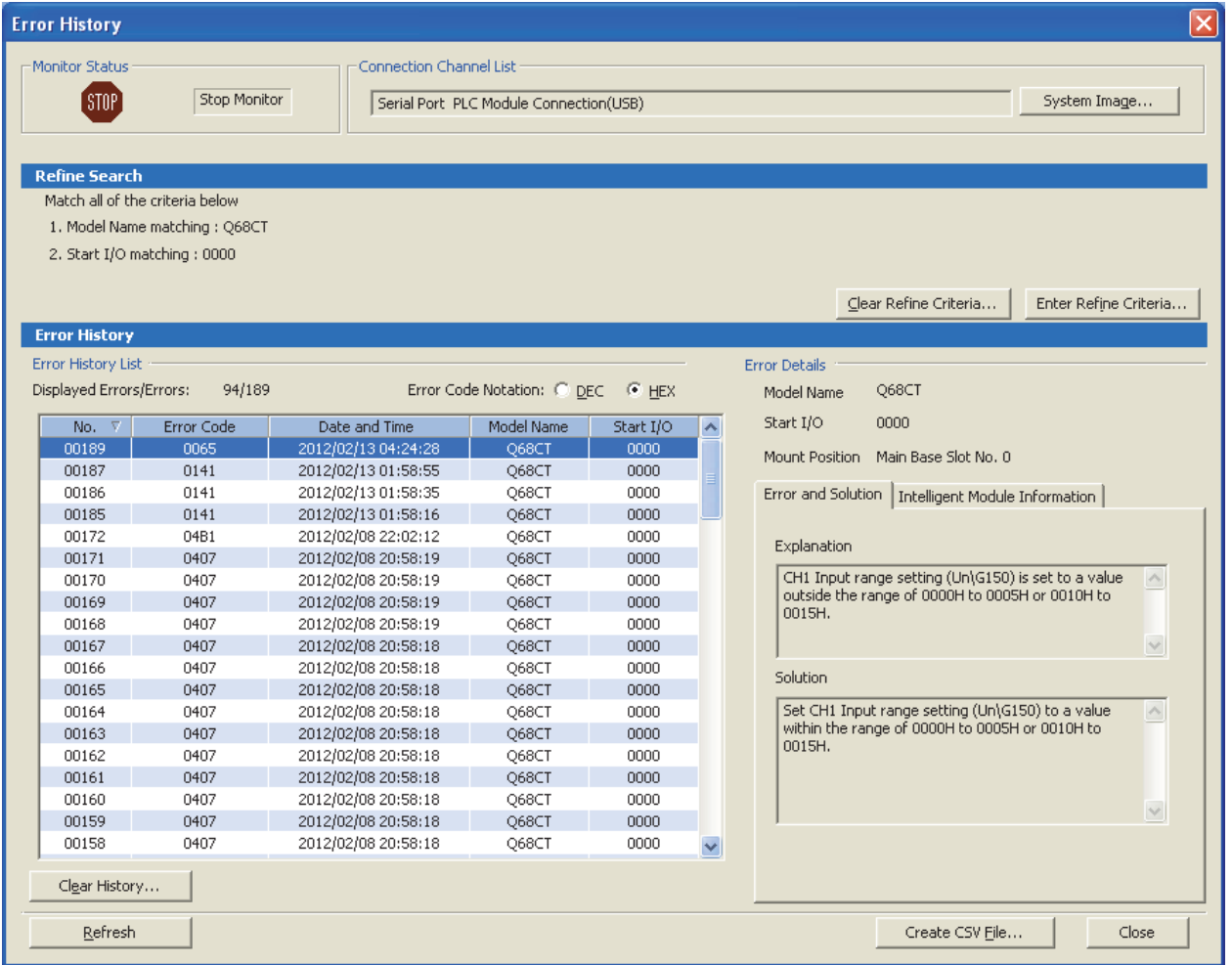

**11**

• Errors to be collected

The contents under Error code list ( $\sqrt{F}$  [Page 224, Section 11.1 \(2\)\)](#page-225-0) are reported to the CPU module.

#### <span id="page-225-0"></span>**(2) Error code list**

If the following errors occur on the CT input module while data is written to or read from the CPU module, the corresponding error code below is stored in Latest error code (Un\G19). The error is reported to the CPU module also.

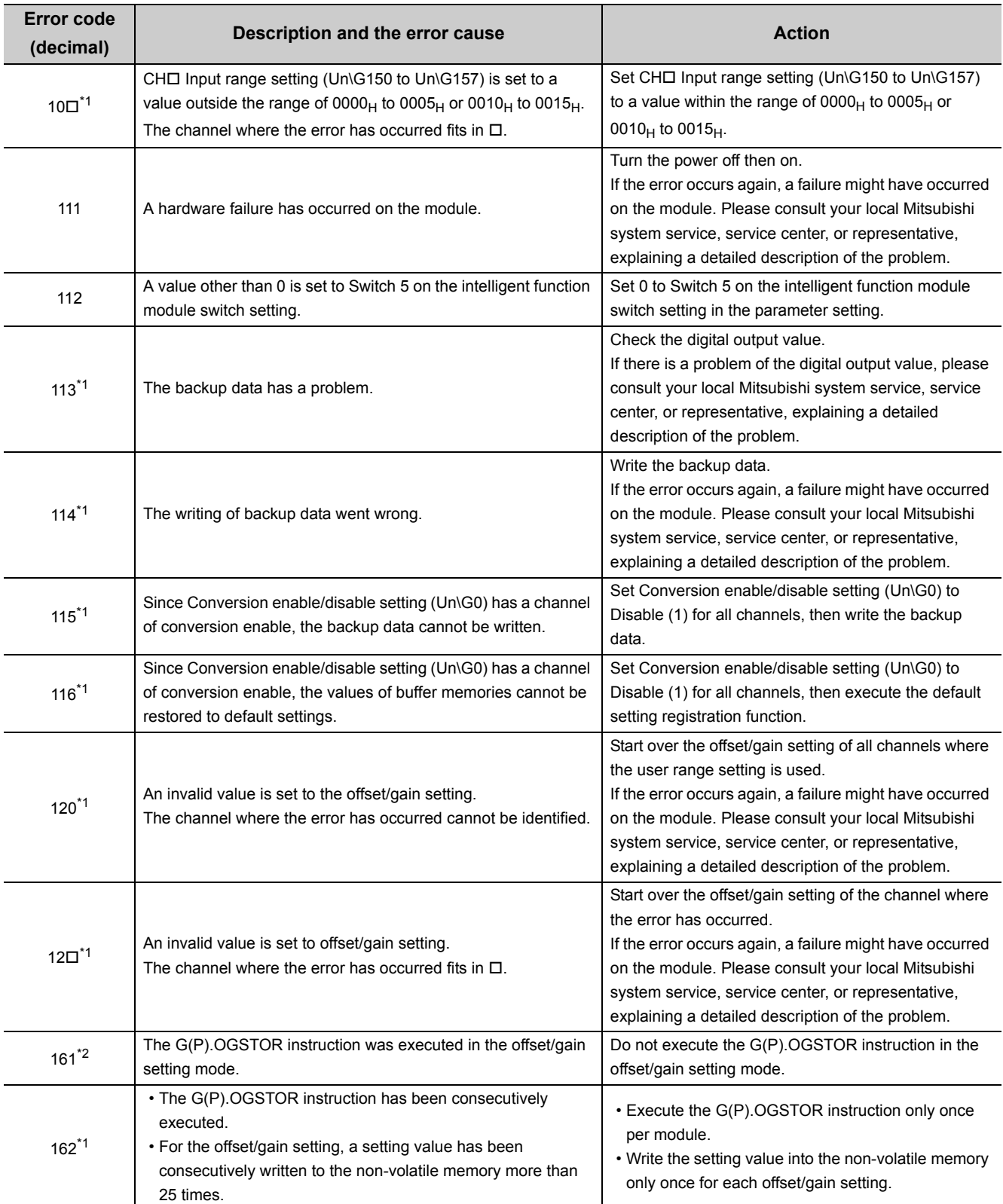

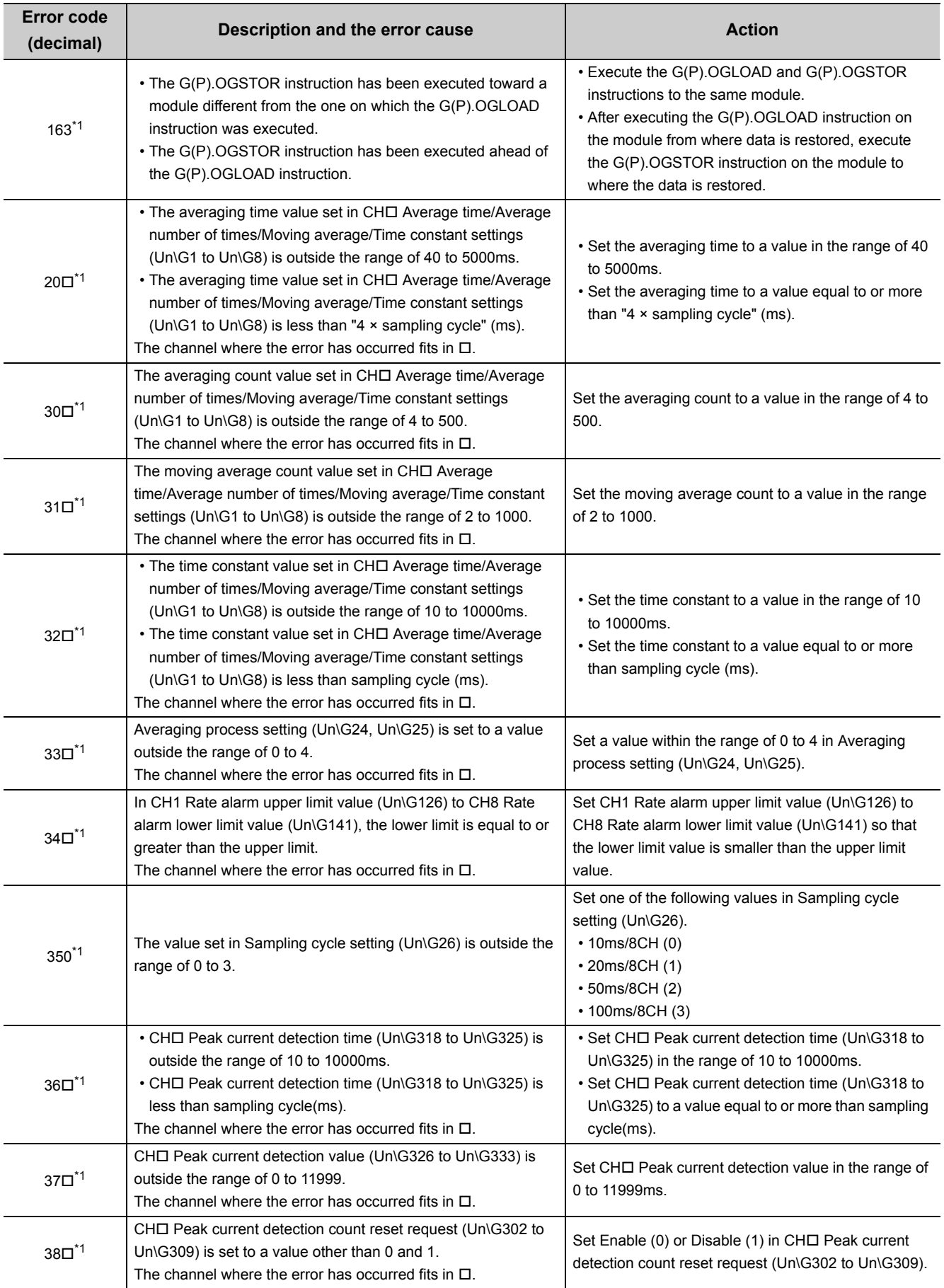

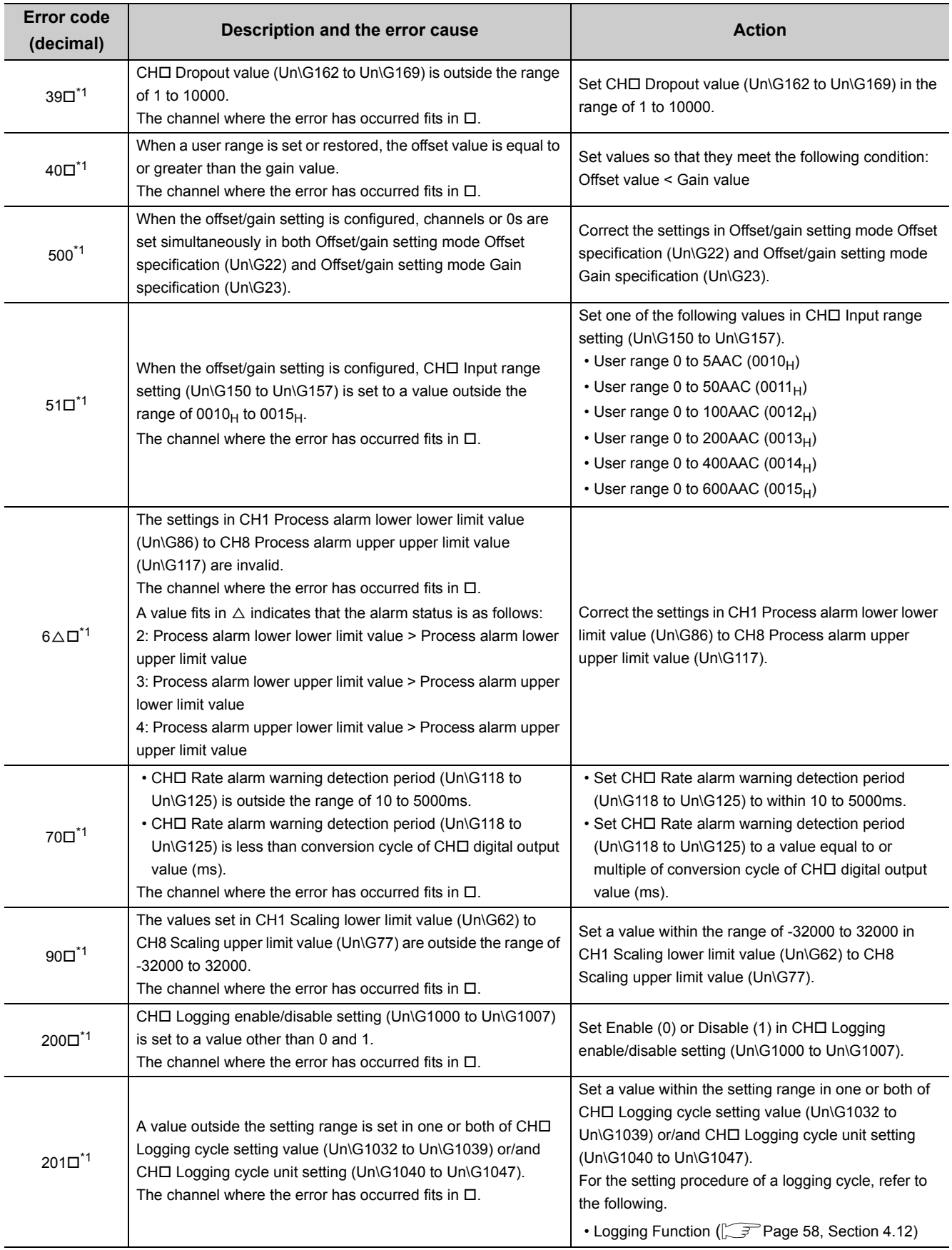

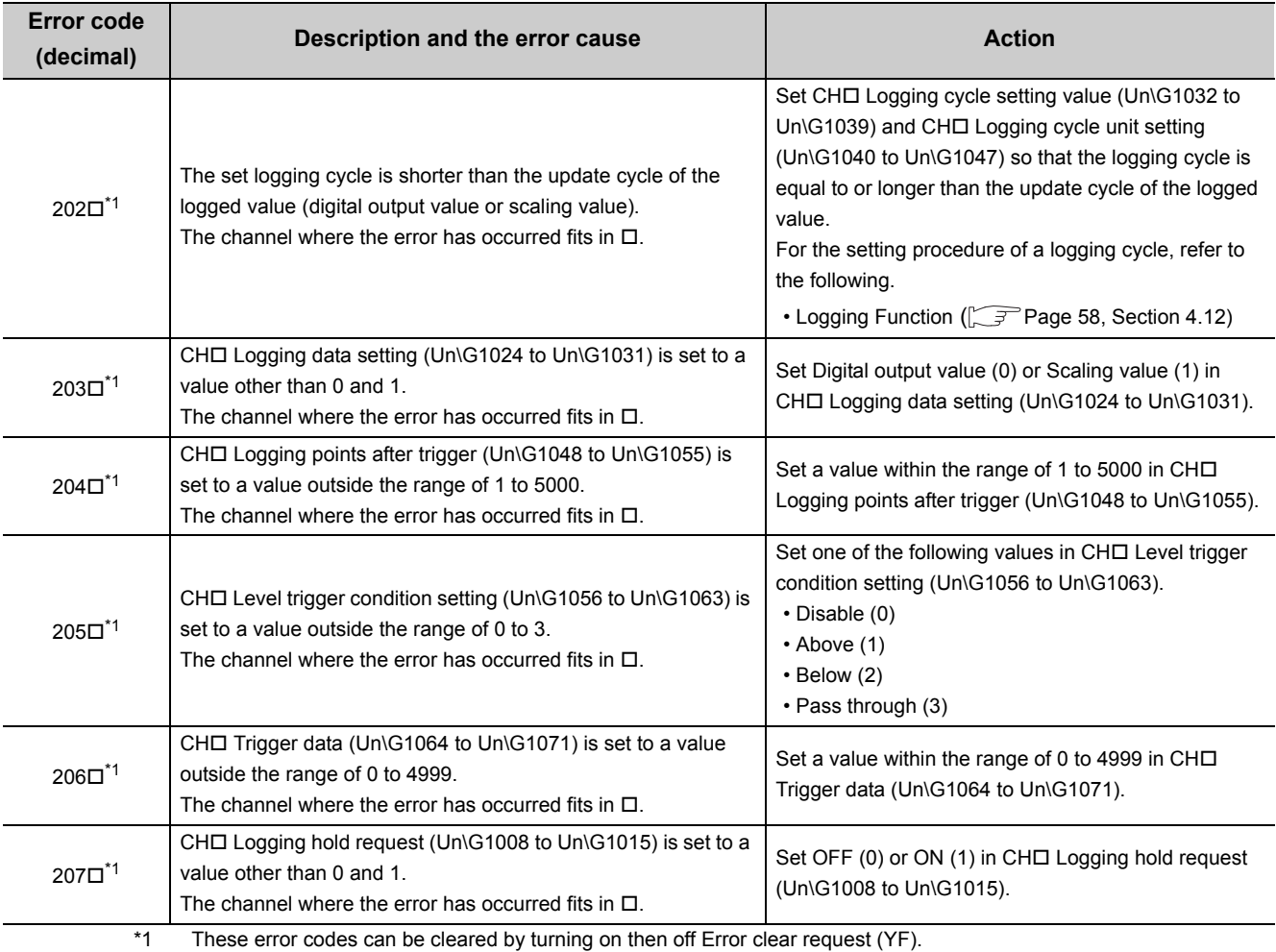

\*2 This error code is not stored in Latest error code (Un\G19) but in the completion status of the G(P).OGSTOR instruction  $(S) + 1$ ).

# **11.2 Alarm Code List**

This section describes alarm codes that occur in a CT input module.

#### **(1) Alarm code checking method**

Alarms occurred in the CT input module can be checked by the same methods as those for errors. ( $\sqrt{P}$  Page [221, Section 11.1 \(1\)](#page-222-1))

#### **(2) Alarm code list**

The following table lists alarm codes.

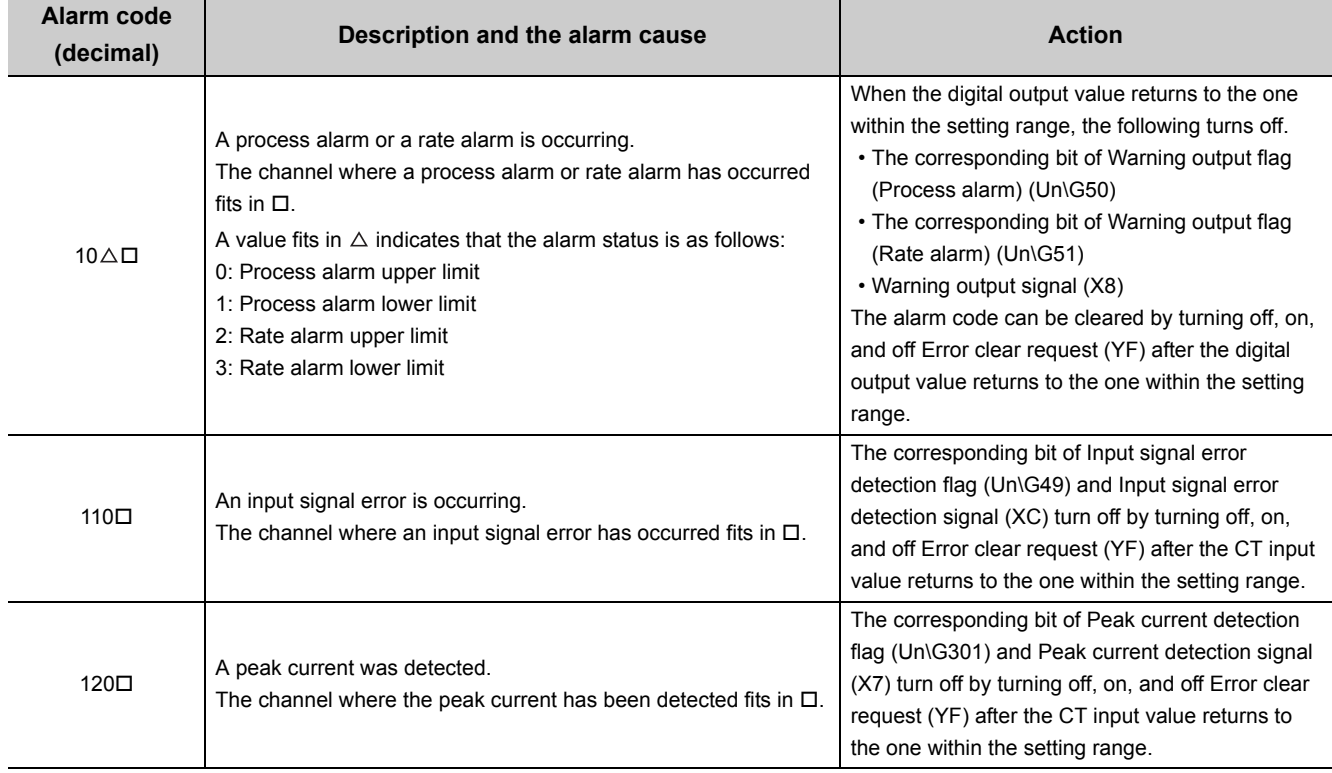

# **11.3 Troubleshooting**

### **11.3.1 When the RUN LED flashes or turns off**

#### **(1) When flashing**

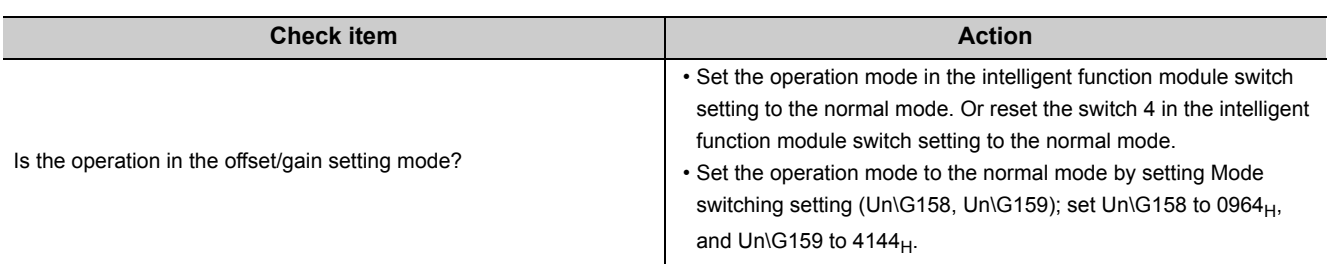

#### **(2) When off**

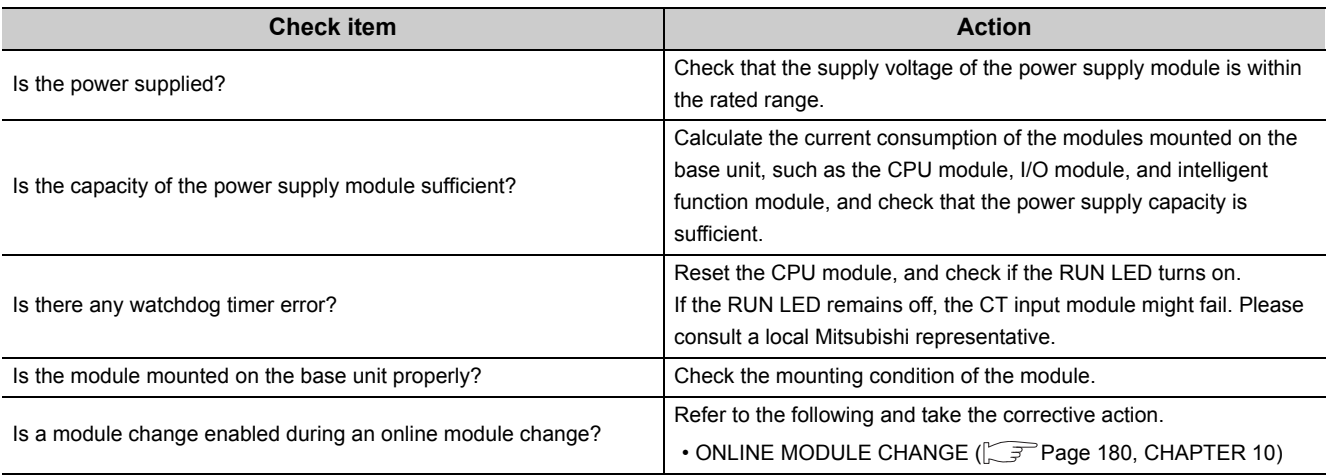

# **11.3.2 When the ERR. LED turns on or flashes**

#### **(1) When on**

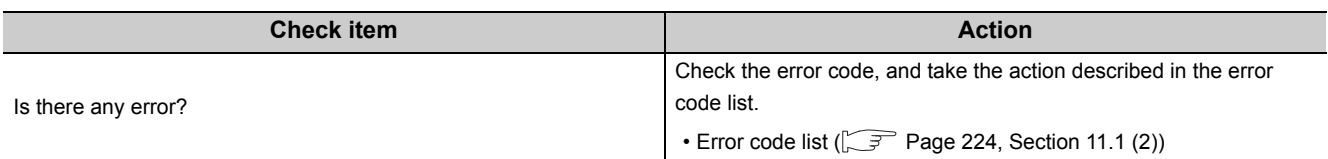

### **(2) When flashing**

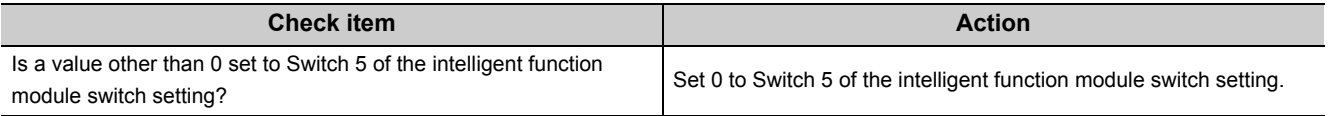

# **11.3.3 When the ALM LED turns on or flashes**

#### **(1) When on**

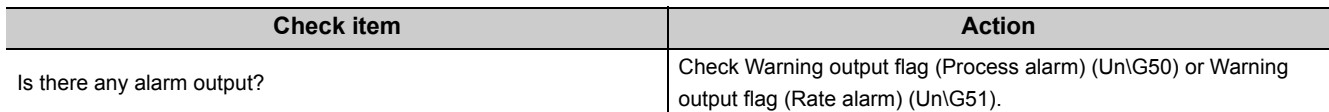

#### **(2) When flashing**

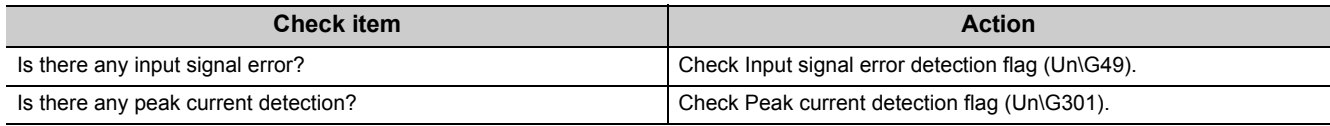

## **11.3.4 When a digital output value cannot be read**

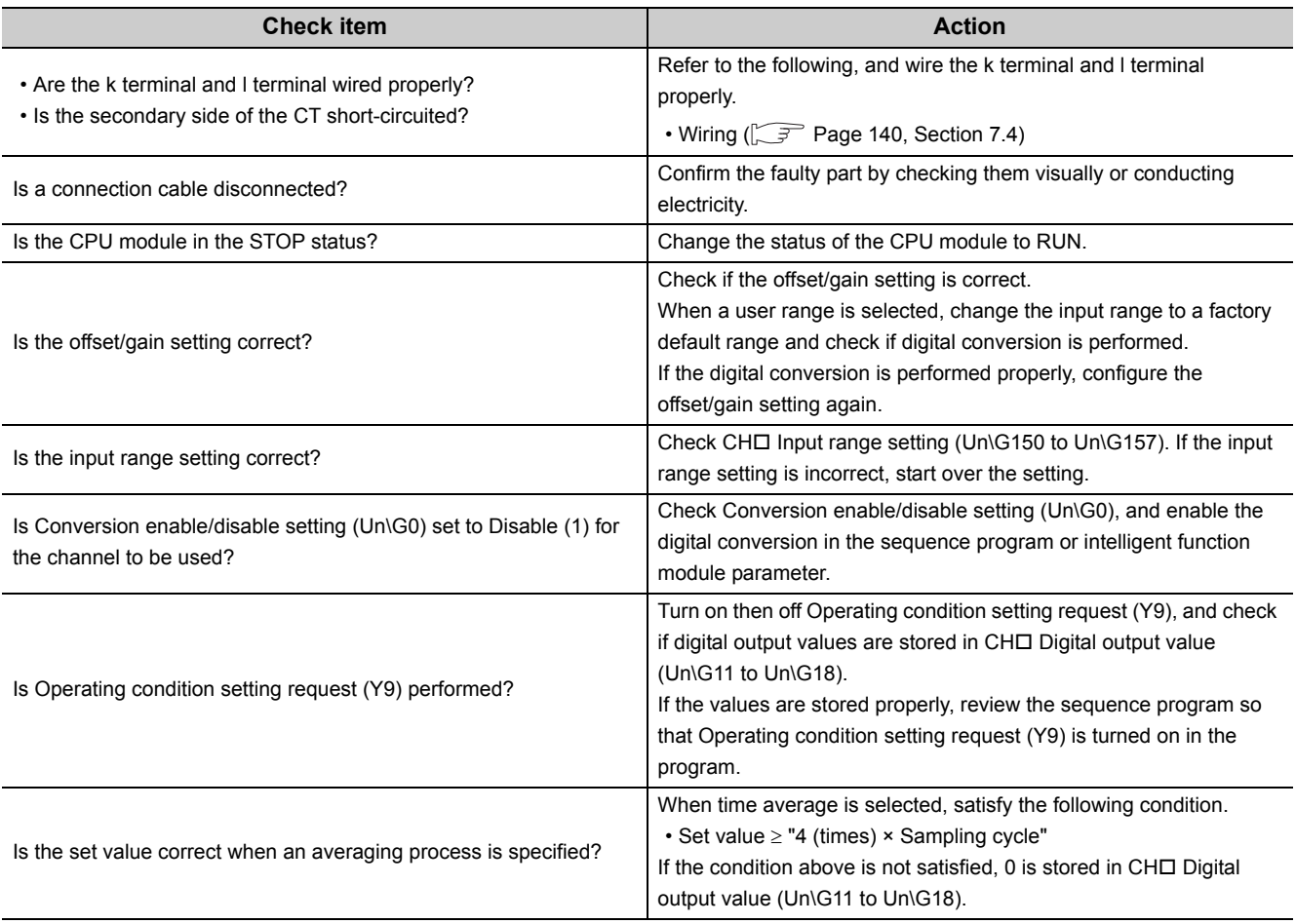

 $Point<sup>°</sup>$ 

If digital output values cannot be read even after taking the above actions, the module might fail. Please consult a local Mitsubishi representative.

### **11.3.5 When Conversion completed flag does not turn on in the normal mode**

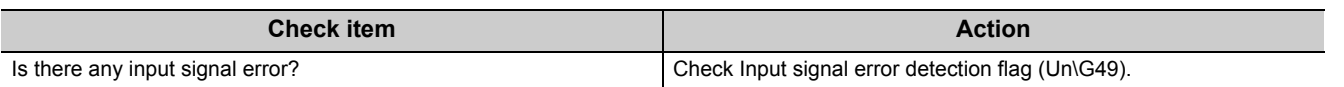

# **11.4 Checking the CT Input Module Status on GX Works2 System Monitor**

To check the LED status or the setting status of the intelligent function module switch setting, select the H/W information of the CT input module on the system monitor of GX Works2.

#### <span id="page-233-0"></span>**(1) Hardware LED information**

The LED status is displayed.

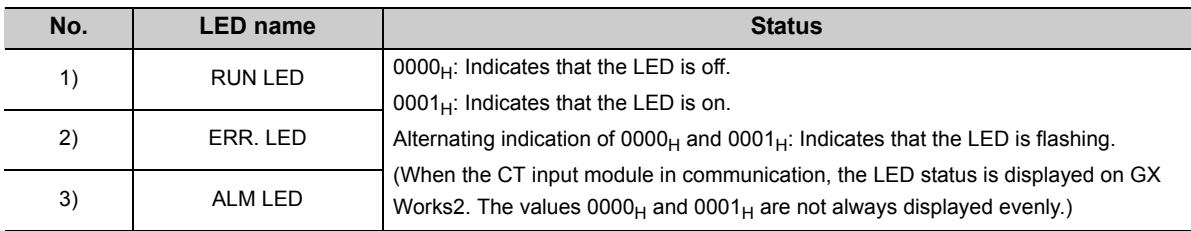

#### <span id="page-233-1"></span>**(2) Hardware switch information**

The setting status of the intelligent function module switch setting is displayed. For details on the setting status, refer to the following.

• Switch Setting (CF [Page 143, Section 8.2\)](#page-144-0)

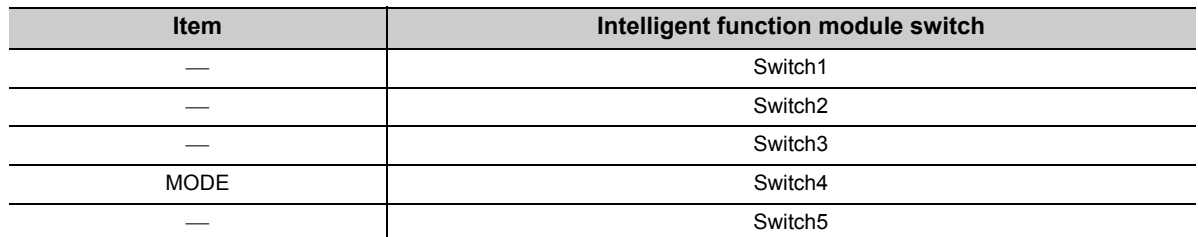

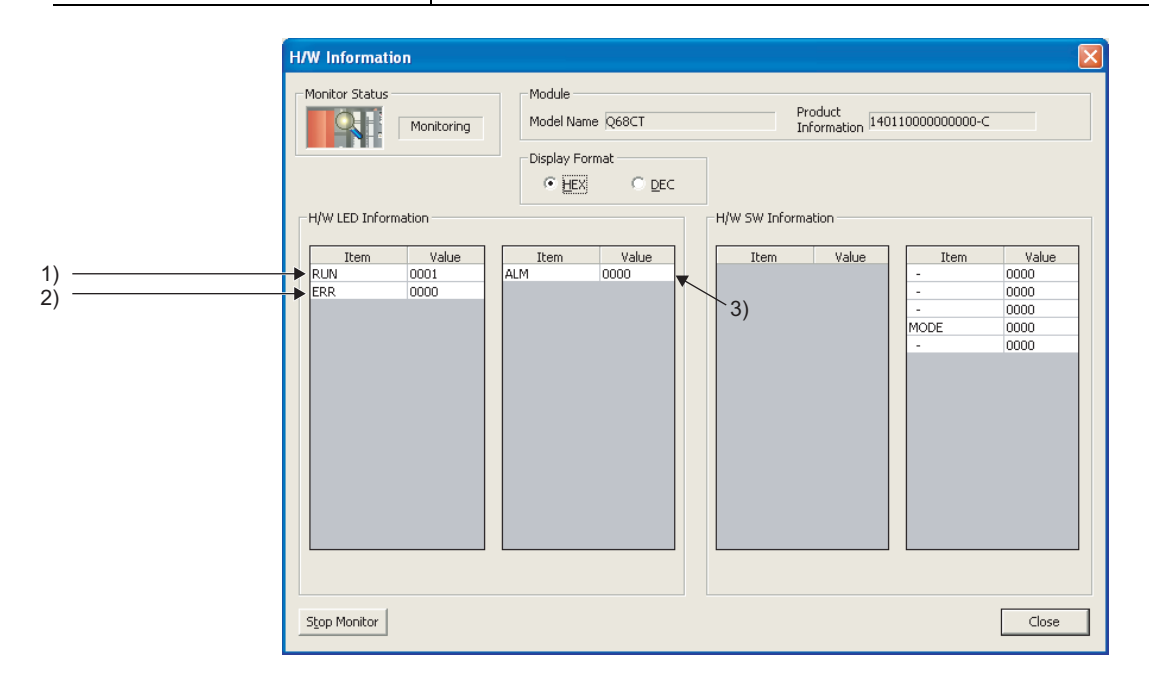

# **APPENDICES**

# **Appendix 1 Dedicated Instruction**

#### **(1) Dedicated instruction**

The following table lists dedicated instructions that can be used in a CT input module.

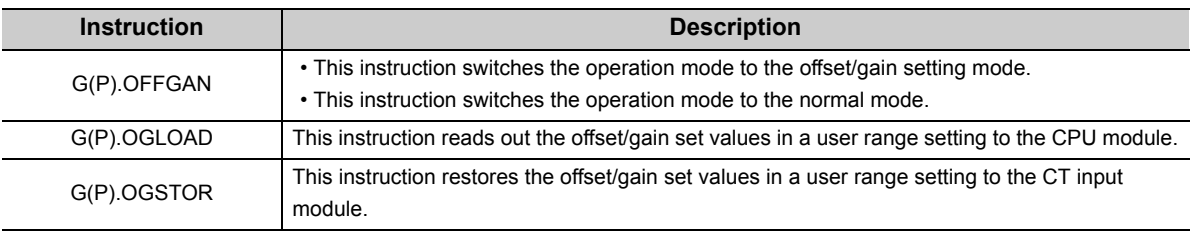

 $Point<sup>°</sup>$ 

When the module is mounted on a MELSECNET/H remote I/O station, the dedicated instructions cannot be used.

### <span id="page-235-0"></span>**Appendix 1.1 G(P).OFFGAN**

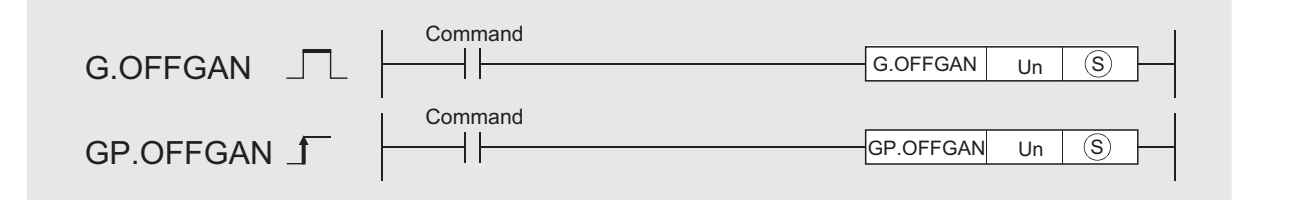

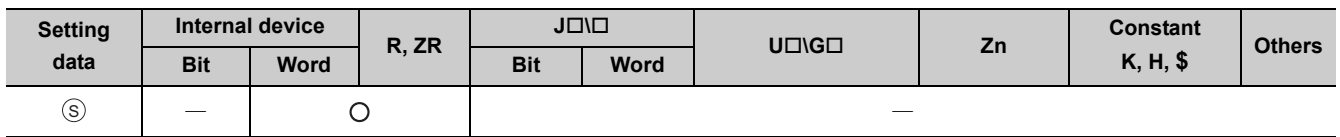

#### **(1) Setting data**

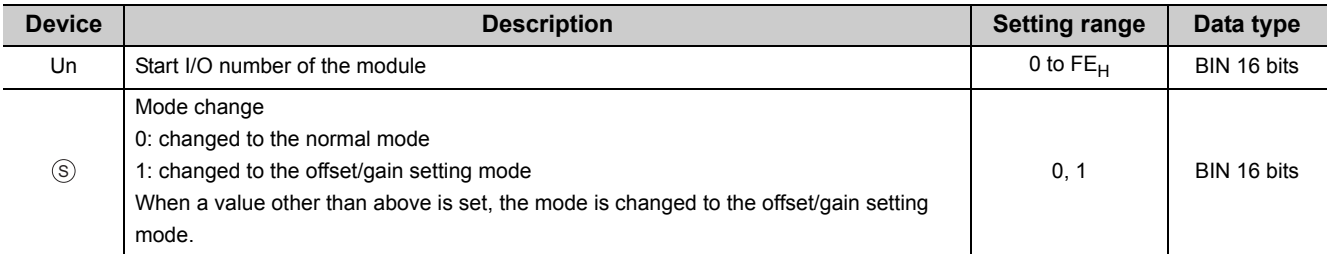

#### **(2) Functions**

This instruction switches the operation mode of the CT input module.

- Normal mode  $\rightarrow$  offset/gain setting mode (Offset/gain setting mode flag (XA) is on)
- Offset/gain setting mode  $\rightarrow$  normal mode (Offset/gain setting mode flag (XA) is off)

### $Point<sup>°</sup>$

- When the mode is switched from the offset/gain setting mode to the normal mode, Module READY (X0) turns on. Note that if a sequence program includes the initial settings to be executed at ON of Module READY (X0), this instruction performs the initial setting process.
- When the mode is switched, the digital conversion stops. To resume the digital conversion, turn on then off Operating condition setting request (Y9) after switching the mode to the normal mode.

#### **(3) Errors**

The instruction has no errors.

#### **(4) Program example**

The following shows the sequence program of the CT input module, installed in I/O number X/Y00 to X/Y0F, with the following conditions.

- Turning on M10 switches the operation mode of the CT input module to the offset/gain setting mode
- Turning off M10 restores the operation mode of the CT input module to the normal mode

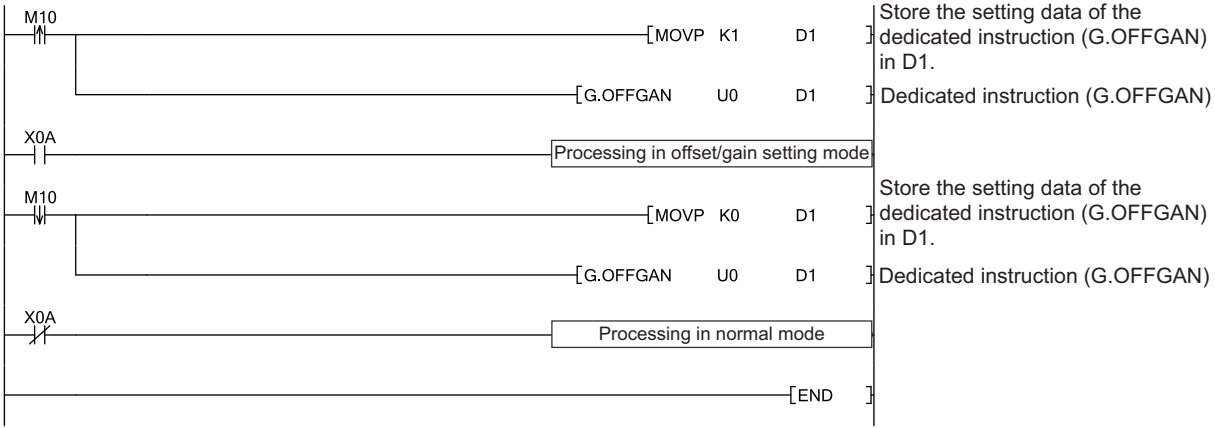

<span id="page-237-0"></span>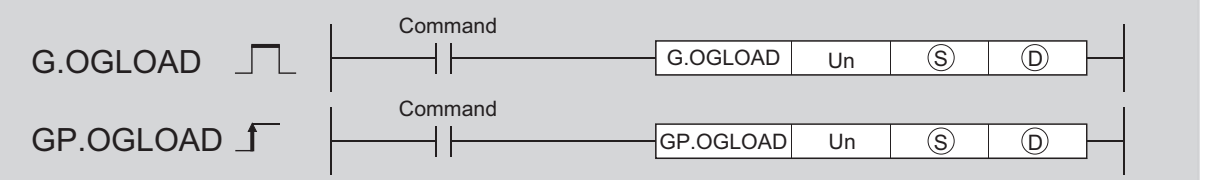

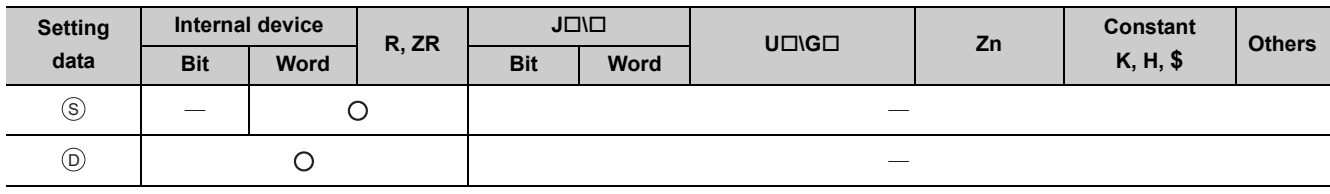

### **(1) Setting data**

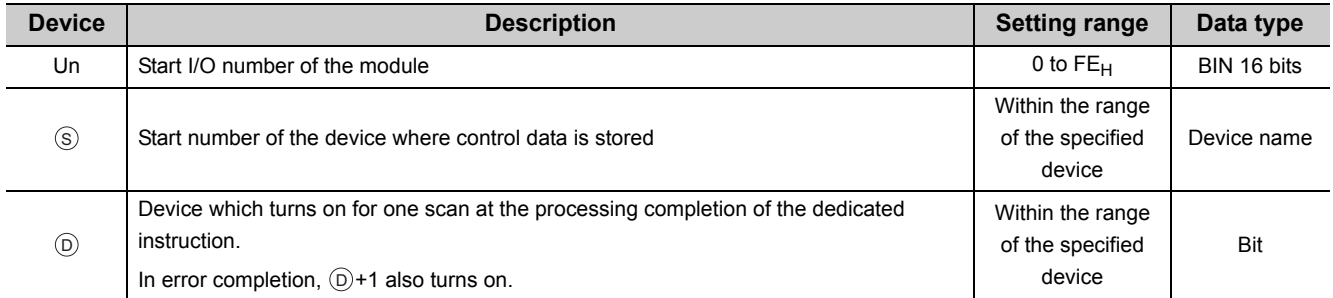

### **(2) Control data\*1**

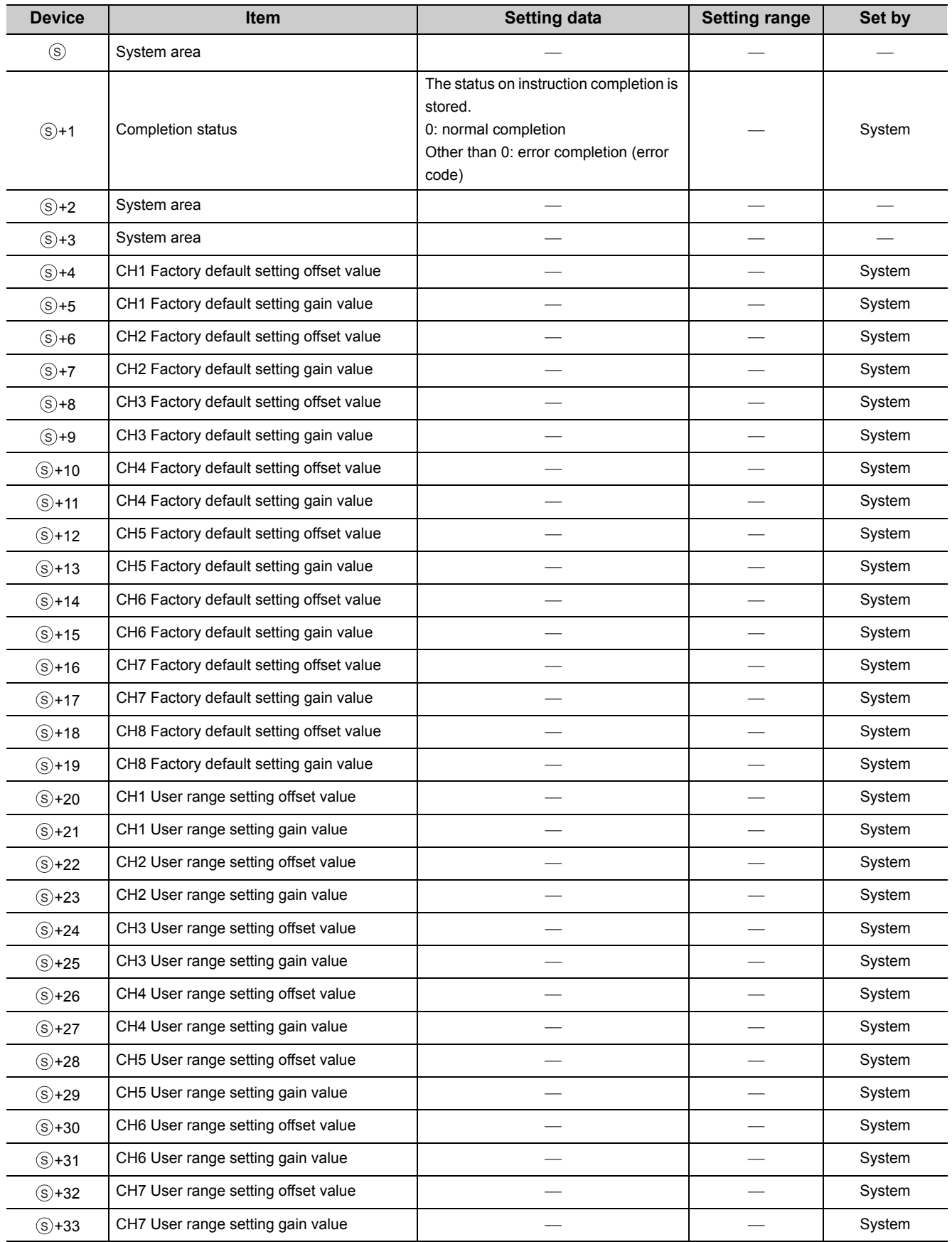

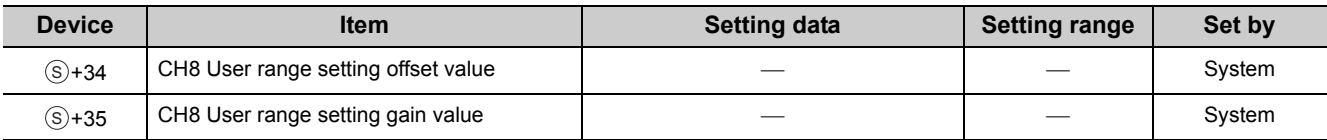

\*1 These control data are unnecessary to be set. When they are set, offset/gain setting values are not correctly read out.

#### **(3) Functions**

- This instruction reads out the offset/gain set values in a user range setting of the CT input module to the CPU module.
- The interlock signal of G(P).OGLOAD includes a completion device  $\circledcirc$  and a completion status indication device  $\circledcirc$ +1.

#### **(a) Completion device**

The device turns on at the END processing for the scan where the G(P).OGLOAD instruction is completed, and turns off at the next END processing.

#### **(b) Completion status indication device**

This device turns on or off depending on the status of the G(P).OGLOAD instruction completion.

- Normal completion: the device remains off.
- Error completion: the device turns on at the END processing for the scan where the G(P).OGLOAD instruction is completed, and turns off at the next END processing.

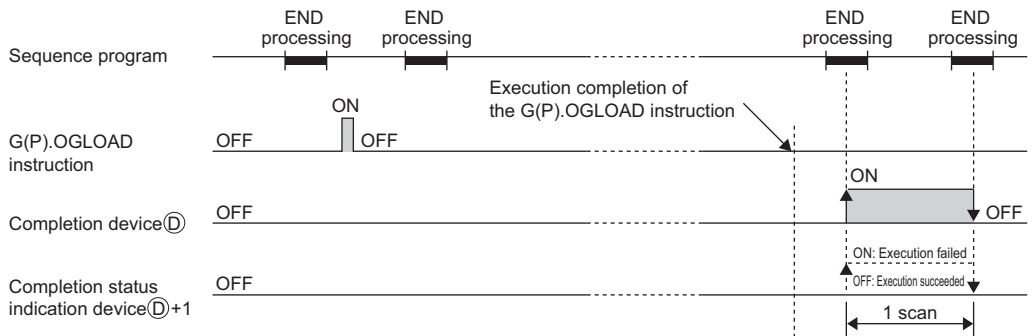

#### **(4) Errors**

The instruction has no errors.

#### **(5) Program example**

The following shows the sequence program of the CT input module, installed in I/O number X/Y00 to X/Y0F, with the following conditions.

• Turning on M11 reads out the offset/gain setting value of the CT input module.

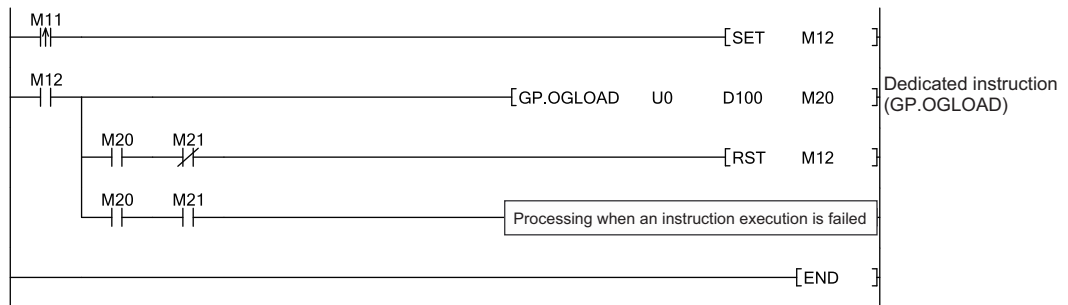

<span id="page-241-0"></span>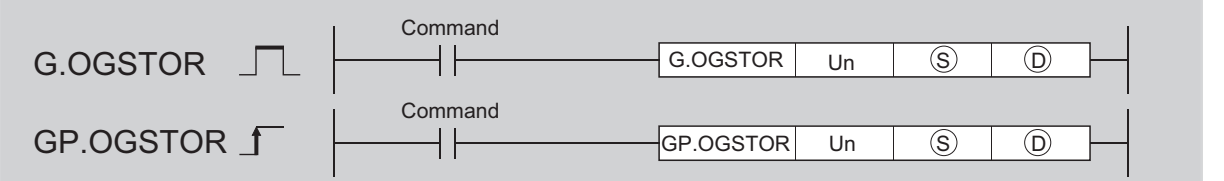

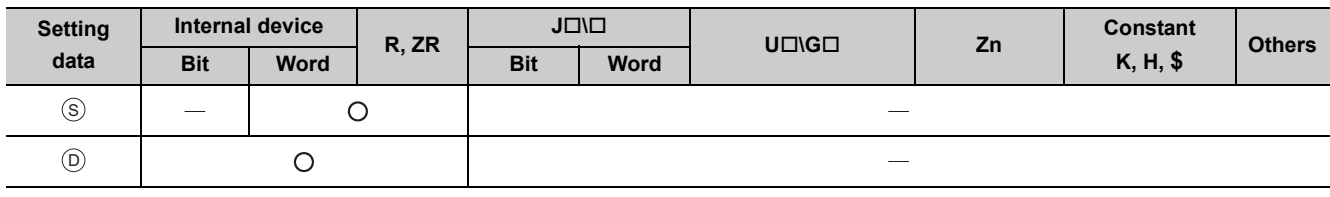

#### **(1) Setting data**

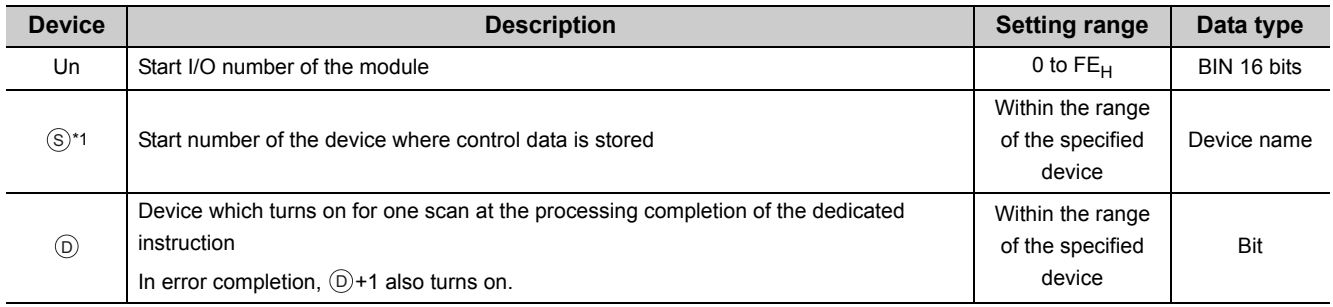

\*1 Specify the device specified to  $\circledS$  on execution of the G(P).OGLOAD instruction. Do not change the data which was read out by the G(P).OGLOAD instruction. If the data is changed, the normal operation may not be ensured.

### **(2) Control data**

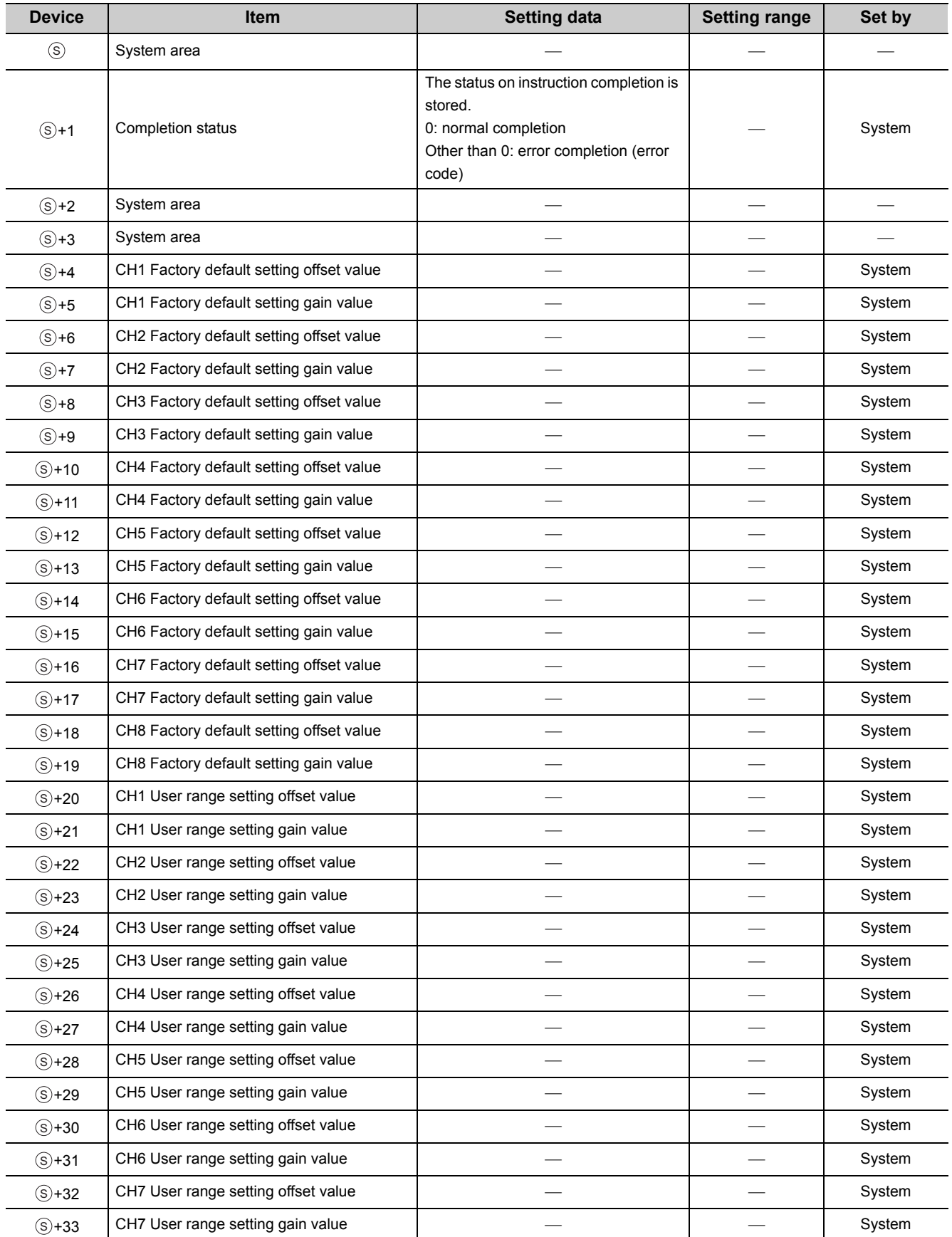

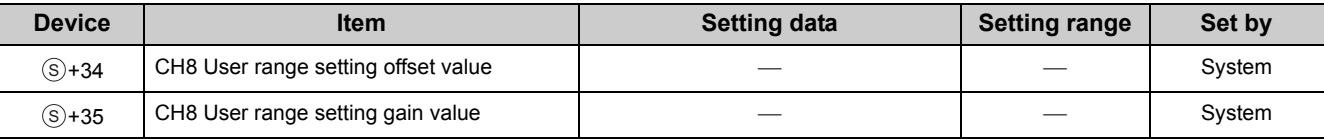

#### **(3) Functions**

- This instruction restores the offset/gain set values in a user range setting to the CT input module.
- There are two interlock signals of  $G(P)$ . OGSTOR: a completion device  $\circledcirc$  and a completion status indication device  $\circledcirc$ +1.
- The accuracy on restoration of the offset/gain setting values (when the ambient temperature is 25±5°C) is within ±1.5% (within ±150 digit).

#### **(a) Completion device**

The device turns on at the END processing for the scan where the G(P).OGSTOR instruction is completed, and turns off at the next END processing.

#### **(b) Completion status indication device**

This device turns on or off depending on the status of the G(P).OGSTOR instruction completion.

- Normal completion: the device remains off.
- Error completion: the device turns on at the END processing for the scan where the G(P).OGSTOR instruction is completed, and turns off at the next END processing.

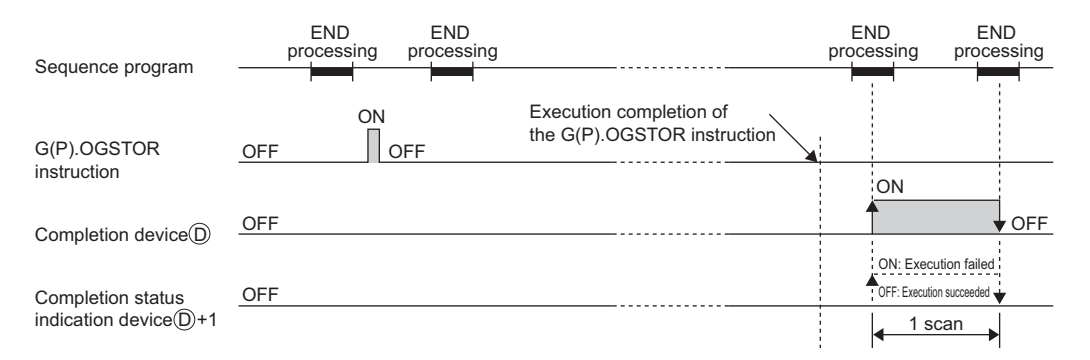

#### **(4) Errors**

In the following cases, an error occurs and error code is stored in completion status  $\circledast$ +1.

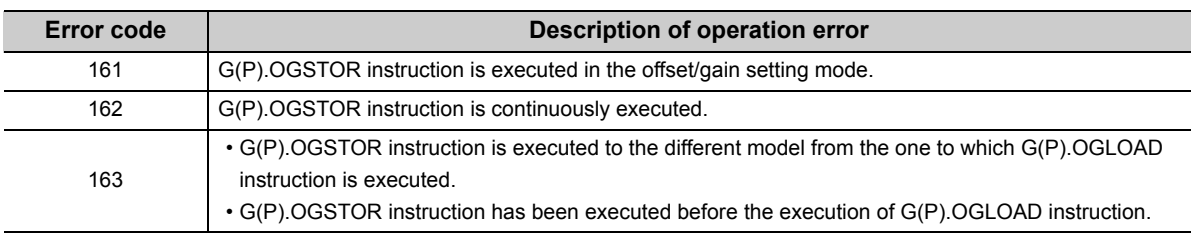

#### **(5) Program example**

The following shows the sequence program of the CT input module, installed in I/O number X/Y00 to X/Y0F, with the following conditions.

• Turning off M11 writes the offset/gain setting value to the CT input module.

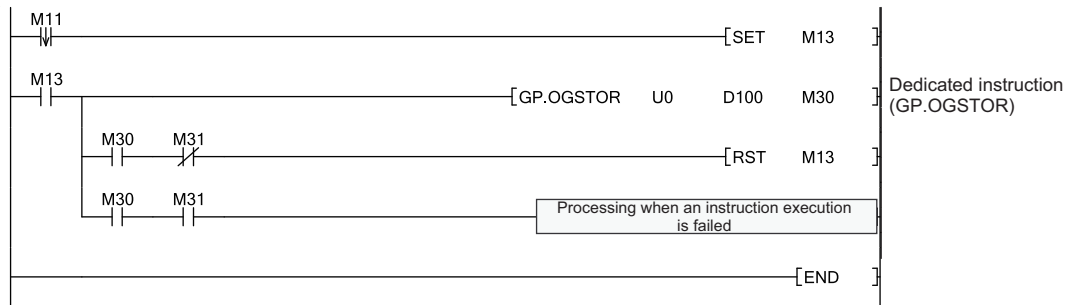

# **Appendix 2 When Using GX Developer**

This chapter describes the operating procedure of GX Developer.

When GX Developer is used, perform the initial setting and auto refresh in the sequence program.

• Program example when not using parameters of the intelligent function module ( $\sqrt{P}$  Page 162, Section [9.2.2](#page-163-0) and [Page 175, Section 9.3.2](#page-176-0))

#### **(1) Applicable software packages**

For the applicable software version, refer to the following.

 $\sqrt{F}$  [Page 20, Section 2.1 \(4\)](#page-21-0)

### **Appendix 2.1 Operation of GX Developer**

Configure the following settings when using GX Developer.

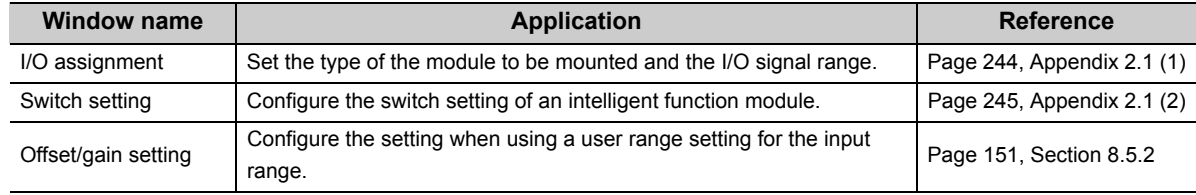

#### <span id="page-245-0"></span>**(1) I/O assignment**

Configure the setting on "I/O assignment" in "PLC parameter".

#### <span id="page-245-1"></span> $\heartsuit$  Parameter  $\heartsuit$  [PLC parameter]  $\heartsuit$  [I/O assignment]

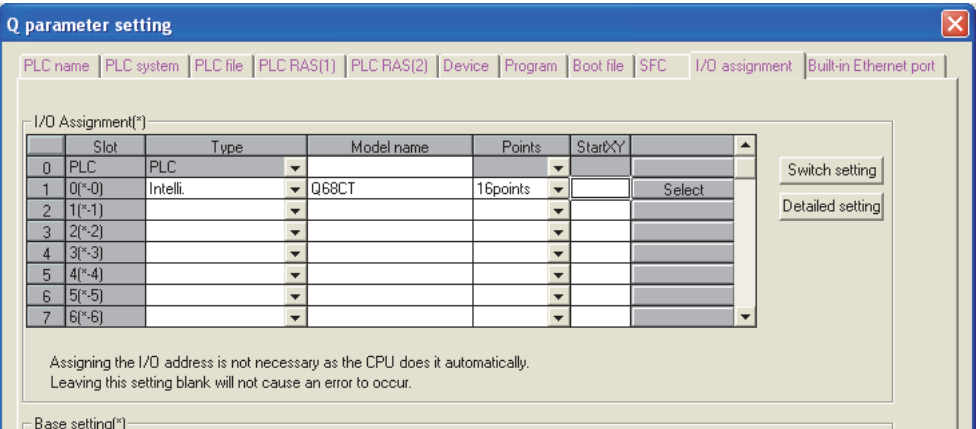

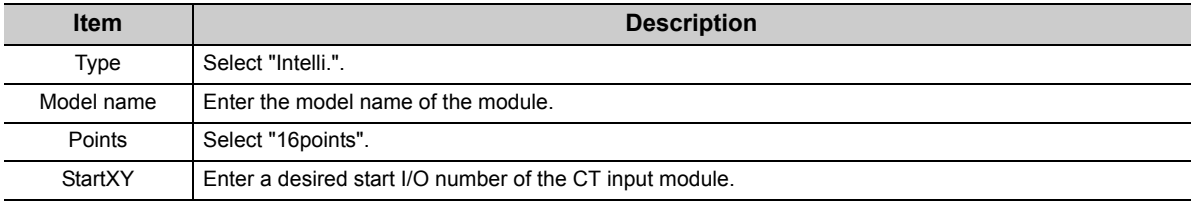

#### <span id="page-246-0"></span>**(2) Intelligent function module switch setting**

Configure the setting on "Switch setting" in "PLC parameter".

.<br>If 1/0 and intelligent fu  $\overline{\mathbf{x}}$ Input format | HEX.  $\overline{\mathbf{E}}$ Select "HEX.". witch 1 Switch 2 Switch 3 Switch 4 Switch 5 ▲ Model name  $\overline{mn}$  $rac{1}{1000}$  $\overline{000}$  $\overline{100}$  $\overline{mn}$ OGBCT  $End$  $Cancel$ 

**Parameter**  $\Rightarrow$  **[PLC parameter]**  $\Rightarrow$  **[I/O assignment]**  $\Rightarrow$  **Click the switch setting button.** 

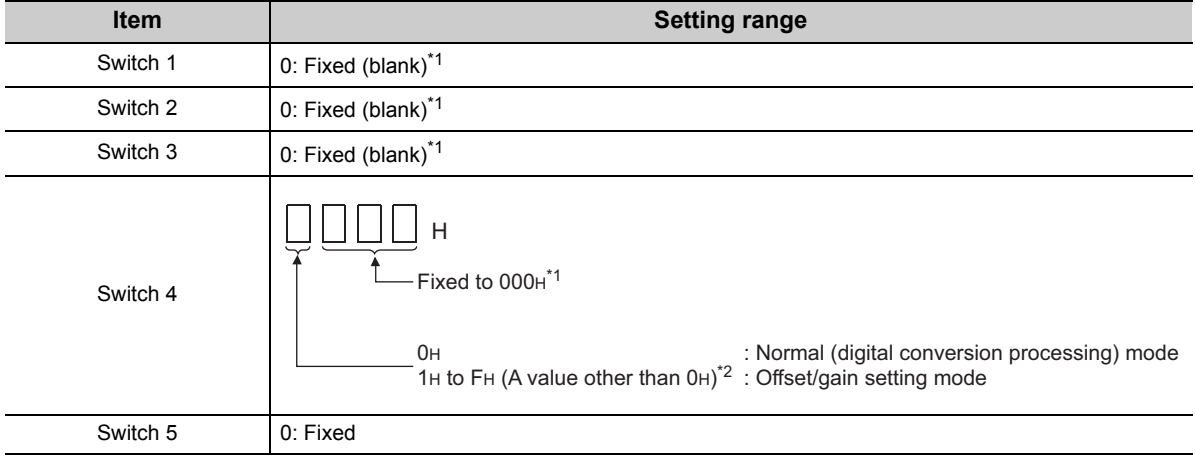

\*1 When a value is set, the set value is ignored.

\*2 The operation is the same for all values in the setting range.

Appendix 2.1 Operation of GX Developer Appendix 2 When Using GX Developer

Appendix 2 When Using GX Developer<br>Appendix 2.1 Operation of GX Developer

The following figure shows the external dimensions of a CT input module.

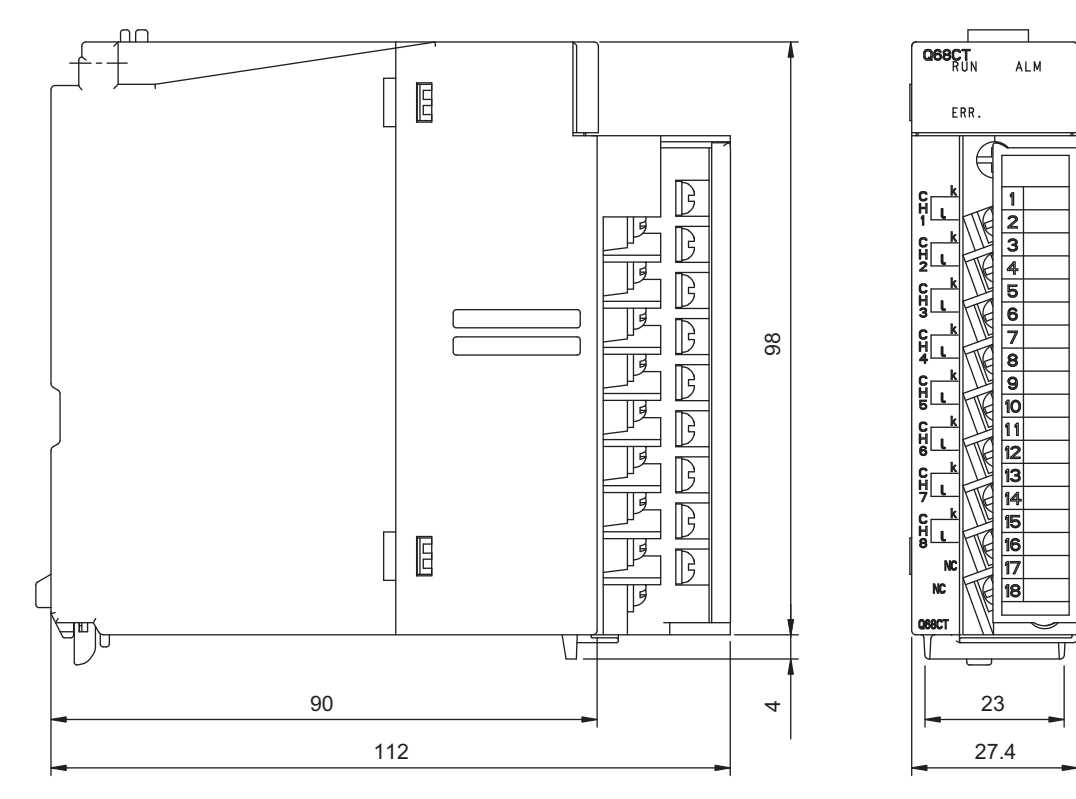

(Unit: mm)

### **Memo**

# **INDEX**

#### **A**

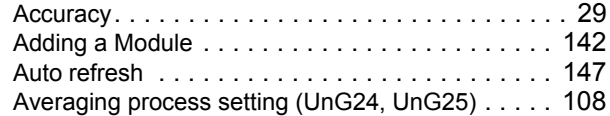

#### **C**

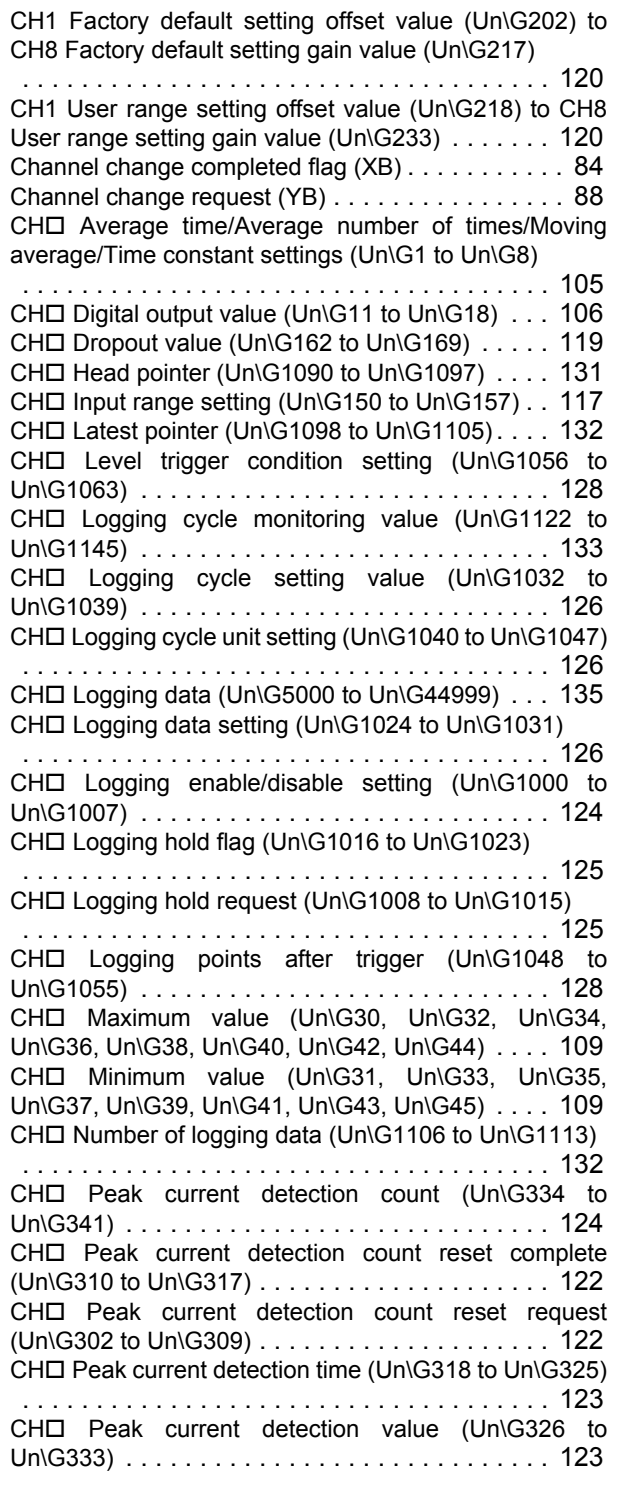

 $CH<sup>2</sup>$  Process alarm lower lower limit value (Un\G86, Un\G90, Un\G94, Un\G98, Un\G102, Un\G106, Un\G110, Un\G114)[. . . . . . . . . . . . . . . . . . . . . . 114](#page-115-0)  $CH \Box$  Process alarm lower upper limit value (Un\G87, Un\G91, Un\G95, Un\G99, Un\G103, Un\G107, Un\G111, Un\G115)[. . . . . . . . . . . . . . . . . . . . . . 114](#page-115-0)  $CH<sup>2</sup>$  Process alarm upper lower limit value (Un\G88, Un\G92, Un\G96, Un\G100, Un\G104, Un\G108, Un\G112, Un\G116)[. . . . . . . . . . . . . . . . . . . . . . 114](#page-115-0)  $CH \Box$  Process alarm upper upper limit value (Un\G89, Un\G93, Un\G97, Un\G101, Un\G105, Un\G109, Un\G113, Un\G117)[. . . . . . . . . . . . . . . . . . . . . . 114](#page-115-0) CHO Rate alarm lower limit value (Un\G127, Un\G129, Un\G131, Un\G133, Un\G135, Un\G137, Un\G139, Un\G141) [. . . . . . . . . . . . . . . . . . . . . . . . . . . . . 116](#page-117-0) CHO Rate alarm upper limit value (Un\G126, Un\G128, Un\G130, Un\G132, Un\G134, Un\G136, Un\G138, Un\G140) [. . . . . . . . . . . . . . . . . . . . . . . . . . . . . 116](#page-117-0) CH $\square$  Rate alarm warning detection period (Un\G118 to Un\G125) [. . . . . . . . . . . . . . . . . . . . . . . . . . . . . 115](#page-116-0) CHO Scaling lower limit value (Un\G62, Un\G64, Un\G66, Un\G68, Un\G70, Un\G72, Un\G74, Un\G76)  [. . . . . . . . . . . . . . . . . . . . . . . . . . . . . . . . . . . . 113](#page-114-0) CHO Scaling upper limit value (Un\G63, Un\G65, Un\G67, Un\G69, Un\G71, Un\G73, Un\G75, Un\G77)  [. . . . . . . . . . . . . . . . . . . . . . . . . . . . . . . . . . . . 113](#page-114-0) CH $\square$  Scaling value (Un\G54 to Un\G61)  $\ldots$ , . . . . 112 CHO Trigger data (Un\G1064 to Un\G1071)[. . . . . 129](#page-130-0) CH $\square$  Trigger detection time (Un\G1154 to Un\G1185)  [. . . . . . . . . . . . . . . . . . . . . . . . . . . . . . . . . . . . 134](#page-135-0) CH $\square$  Trigger pointer (Un\G1114 to Un\G1121) [. . . 133](#page-134-1) CHO Trigger setting value (Un\G1082 to Un\G1089)  [. . . . . . . . . . . . . . . . . . . . . . . . . . . . . . . . . . . . 130](#page-131-0) Conversion completed flag (Un\G10) [. . . . . . . . . . 106](#page-107-1) Conversion completed flag (XE) [. . . . . . . . . . . . . . 86](#page-87-0) Conversion enable/disable function [. . . . . . . . . . . . 35](#page-36-0) Conversion enable/disable setting (Un\G0[\). . . . . . 104](#page-105-0) Count average[. . . . . . . . . . . . . . . . . . . . . . . . . . . 37](#page-38-0) CT input value[. . . . . . . . . . . . . . . . . . . . . . . . . . . 33](#page-34-0)

#### **D**

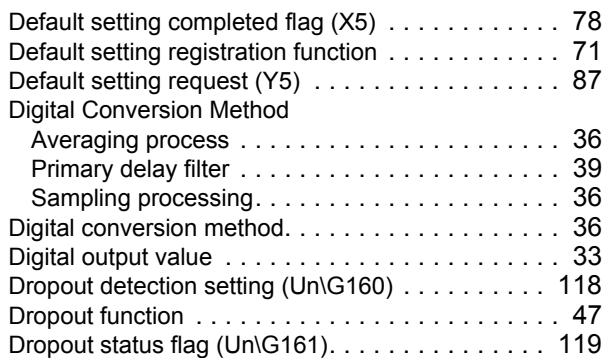

#### **E**

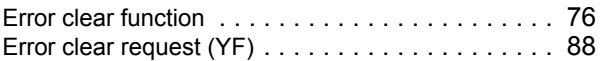

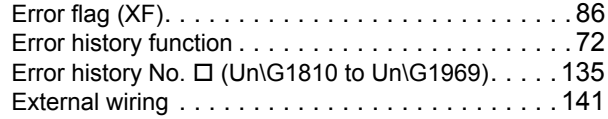

#### **G**

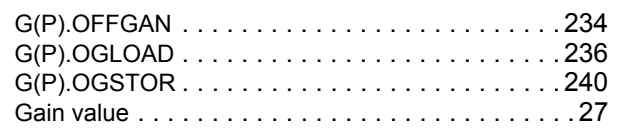

#### **H**

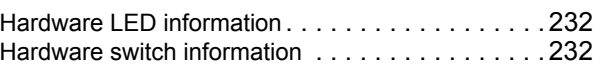

#### **I**

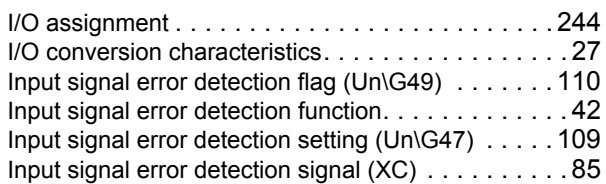

#### **L**

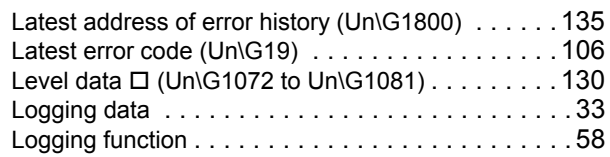

#### **M**

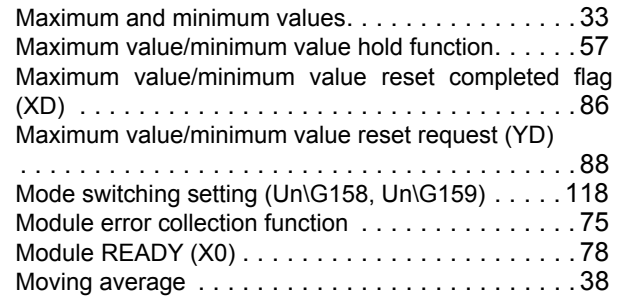

#### **O**

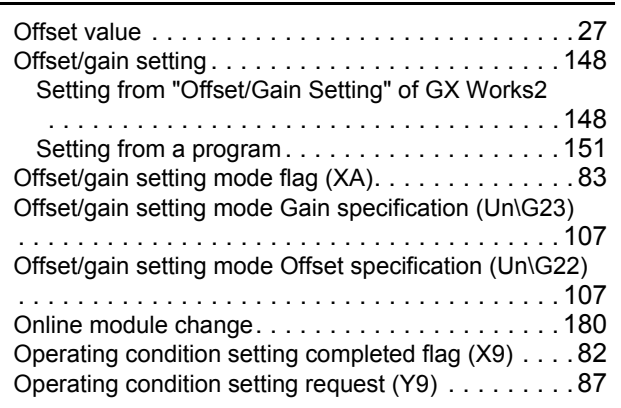

#### **P**

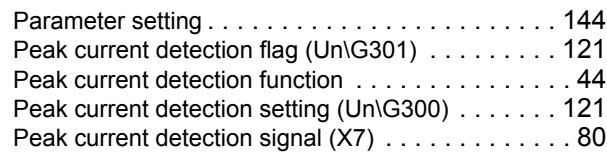

#### **R**

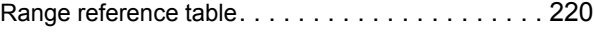

### **S**

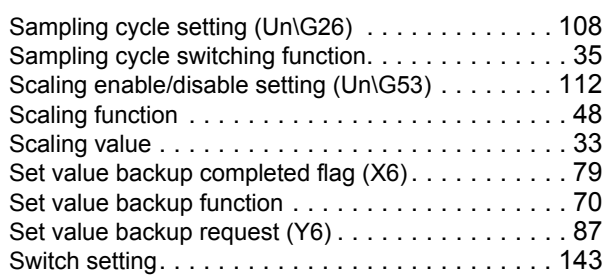

#### **T**

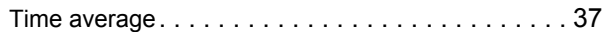

#### **U**

User range write request (YA) . . . . . . . . . . . . . . . 88

#### **W**

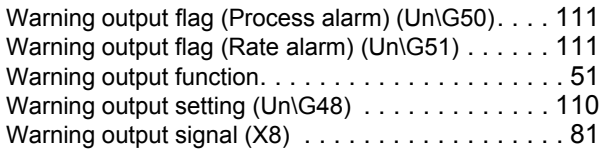

## **REVISIONS**

\*The manual number is given on the bottom left of the back cover.

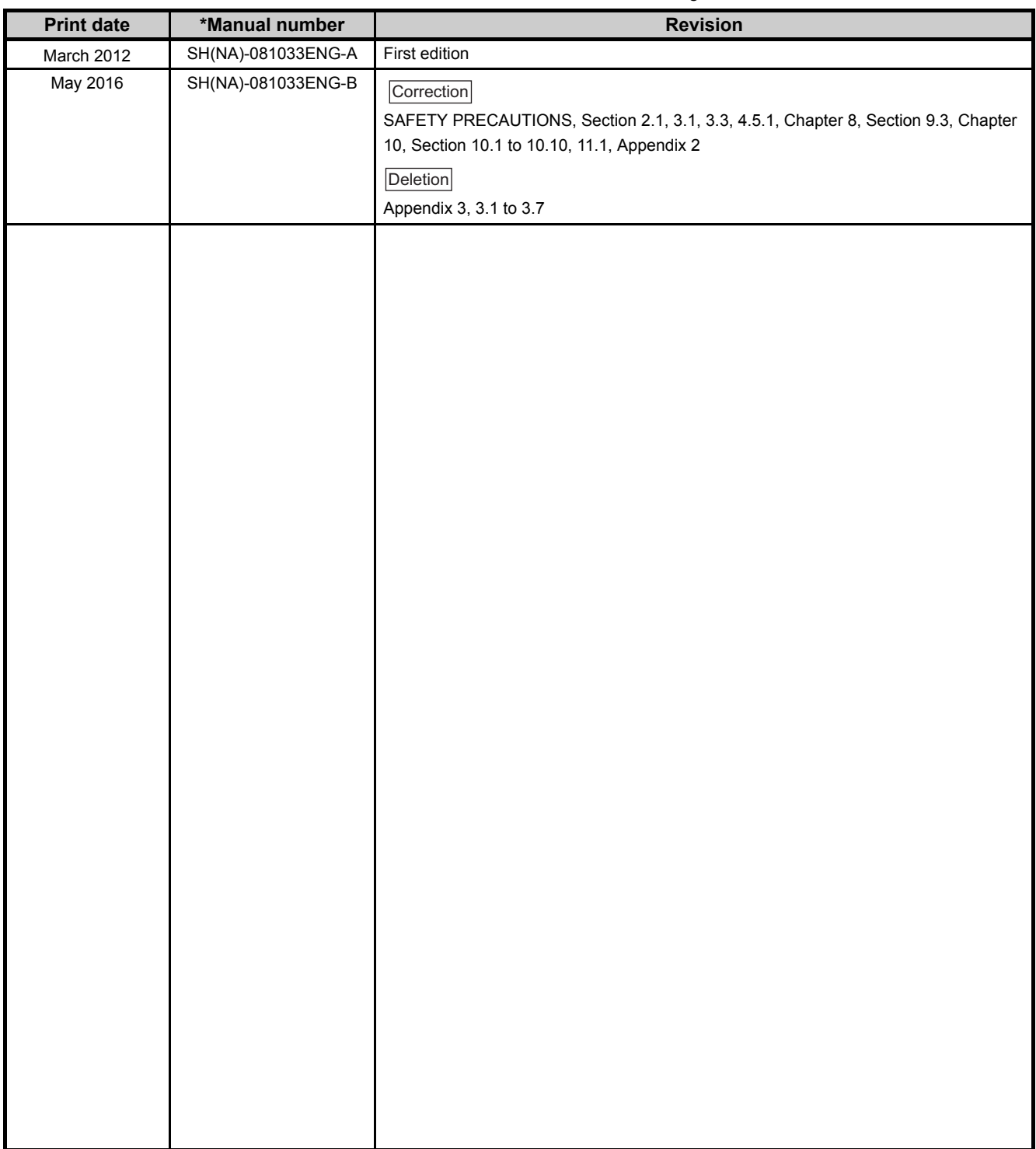

Japanese manual version SH-081032-C

This manual confers no industrial property rights or any rights of any other kind, nor does it confer any patent licenses. Mitsubishi Electric Corporation cannot be held responsible for any problems involving industrial property rights which may occur as a result of using the contents noted in this manual.
# **WARRANTY**

Please confirm the following product warranty details before using this product.

### **1. Gratis Warranty Term and Gratis Warranty Range**

If any faults or defects (hereinafter "Failure") found to be the responsibility of Mitsubishi occurs during use of the product within the gratis warranty term, the product shall be repaired at no cost via the sales representative or Mitsubishi Service Company.

However, if repairs are required onsite at domestic or overseas location, expenses to send an engineer will be solely at the customer's discretion. Mitsubishi shall not be held responsible for any re-commissioning, maintenance, or testing on-site that involves replacement of the failed module.

#### [Gratis Warranty Term]

The gratis warranty term of the product shall be for one year after the date of purchase or delivery to a designated place. Note that after manufacture and shipment from Mitsubishi, the maximum distribution period shall be six (6) months, and the longest gratis warranty term after manufacturing shall be eighteen (18) months. The gratis warranty term of repair parts shall not exceed the gratis warranty term before repairs.

[Gratis Warranty Range]

- (1) The range shall be limited to normal use within the usage state, usage methods and usage environment, etc., which follow the conditions and precautions, etc., given in the instruction manual, user's manual and caution labels on the product.
- (2) Even within the gratis warranty term, repairs shall be charged for in the following cases.
	- 1. Failure occurring from inappropriate storage or handling, carelessness or negligence by the user. Failure caused by the user's hardware or software design.
	- 2. Failure caused by unapproved modifications, etc., to the product by the user.
	- 3. When the Mitsubishi product is assembled into a user's device, Failure that could have been avoided if functions or structures, judged as necessary in the legal safety measures the user's device is subject to or as necessary by industry standards, had been provided.
	- 4. Failure that could have been avoided if consumable parts (battery, backlight, fuse, etc.) designated in the instruction manual had been correctly serviced or replaced.
	- 5. Failure caused by external irresistible forces such as fires or abnormal voltages, and Failure caused by force majeure such as earthquakes, lightning, wind and water damage.
	- 6. Failure caused by reasons unpredictable by scientific technology standards at time of shipment from Mitsubishi.
	- 7. Any other failure found not to be the responsibility of Mitsubishi or that admitted not to be so by the user.

## **2. Onerous repair term after discontinuation of production**

- (1) Mitsubishi shall accept onerous product repairs for seven (7) years after production of the product is discontinued. Discontinuation of production shall be notified with Mitsubishi Technical Bulletins, etc.
- (2) Product supply (including repair parts) is not available after production is discontinued.

## **3. Overseas service**

Overseas, repairs shall be accepted by Mitsubishi's local overseas FA Center. Note that the repair conditions at each FA Center may differ.

#### **4. Exclusion of loss in opportunity and secondary loss from warranty liability**

Regardless of the gratis warranty term, Mitsubishi shall not be liable for compensation to:

- (1) Damages caused by any cause found not to be the responsibility of Mitsubishi.
- (2) Loss in opportunity, lost profits incurred to the user by Failures of Mitsubishi products.
- (3) Special damages and secondary damages whether foreseeable or not, compensation for accidents, and compensation for damages to products other than Mitsubishi products.
- (4) Replacement by the user, maintenance of on-site equipment, start-up test run and other tasks.

#### **5. Changes in product specifications**

The specifications given in the catalogs, manuals or technical documents are subject to change without prior notice.

Ethernet is a registered trademark of Fuji Xerox Corporation in Japan.

The SD and SDHC logos are trademarks of SD-3C, LLC.

The company names, system names and product names mentioned in this manual are either registered trademarks or trademarks of their respective companies.

In some cases, trademark symbols such as  $I^{\text{m}}$  or  $I^{\text{m}}$  are not specified in this manual.

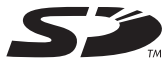

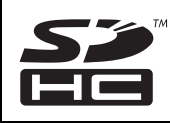

SH(NA)-081033ENG-B(1605)MEE MODEL: Q68CT-U-E MODEL CODE: 13JZ66

## **MITSUBISHI ELECTRIC CORPORATION**

HEAD OFFICE : TOKYO BUILDING, 2-7-3 MARUNOUCHI, CHIYODA-KU, TOKYO 100-8310, JAPAN NAGOYA WORKS : 1-14 , YADA-MINAMI 5-CHOME , HIGASHI-KU, NAGOYA , JAPAN

When exported from Japan, this manual does not require application to the Ministry of Economy, Trade and Industry for service transaction permission.

Specifications subject to change without notice.